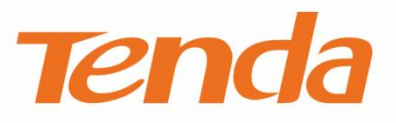

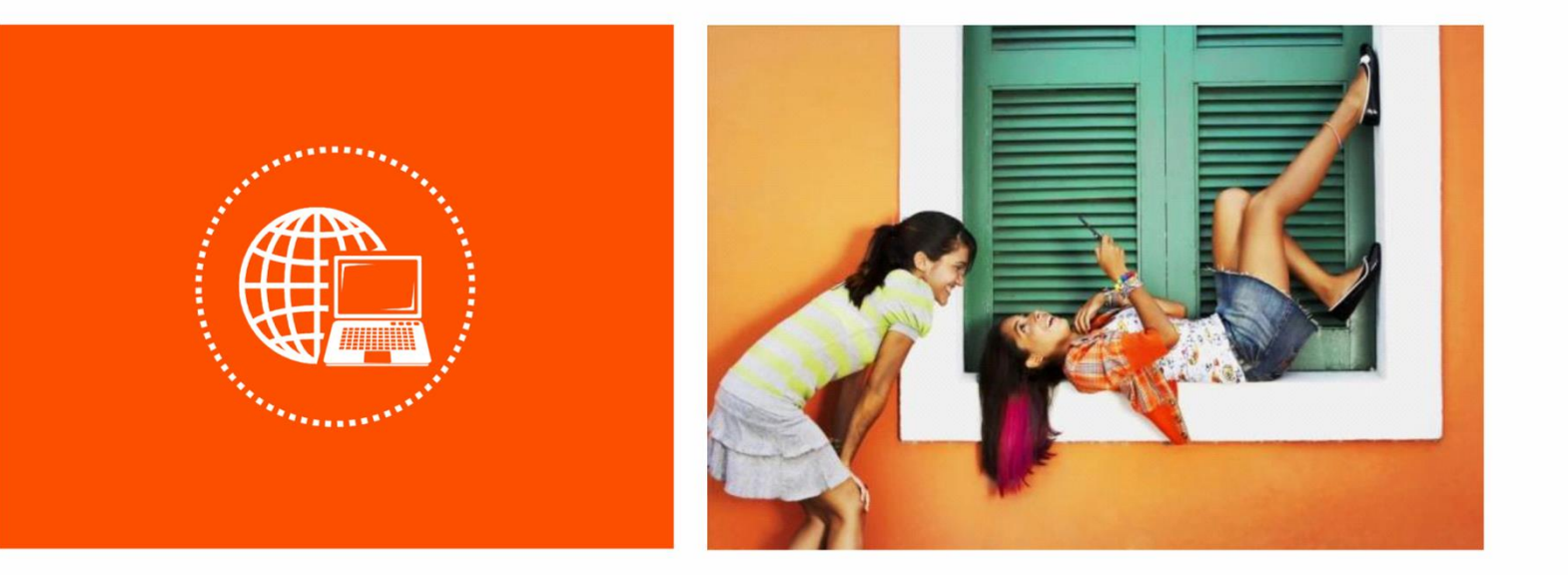

# **Wireless Hotspot Router User Guide**

#### **Copyright Statement**

© 2019 Shenzhen Tenda Technology Co., Ltd. All rights reserved.

**Tenda** is a registered trademark legally held by Shenzhen Tenda Technology Co., Ltd. Other brand and product names mentioned herein are trademarks or registered trademarks of their respective holders. Copyright of the whole product as integration, including its accessories and software, belongs to Shenzhen Tenda Technology Co., Ltd. No part of this publication can be reproduced, transmitted, transcribed, stored in a retrieval system, or translated into any language in any form or by any means without the prior written permission of Shenzhen Tenda Technology Co., Ltd.

#### **Disclaimer**

Pictures, images and product specifications herein are for references only. To improve internal design, operational function, and/or reliability, Tenda reserves the right to make changes to the products without obligation to notify any person or organization of such revisions or changes. Tenda does not assume any liability that may occur due to the use or application of the product described herein. Every effort has been made in the preparation of this document to ensure accuracy of the contents, but all statements, information and recommendations in this document do not constitute a warranty of any kind, express or implied.

### **Preface**

Thank you for choosing Tenda! Please read this user guide carefully before you start.

#### **Conventions**

This user guide is applicable to the following routers. W15E is used for illustrations here unless otherwise specified. The contained images and UI screenshots are subject to the actual products.

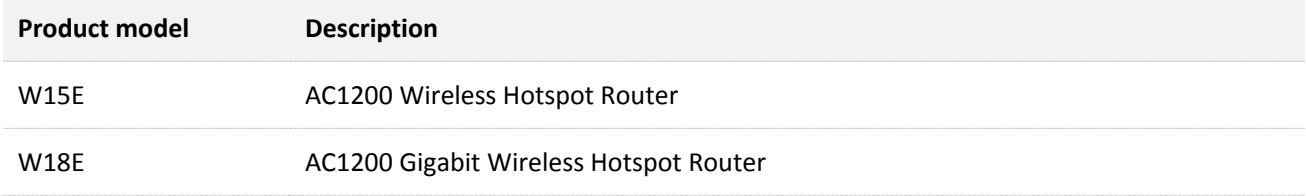

The typographical elements that may be found in this document are defined as follows.

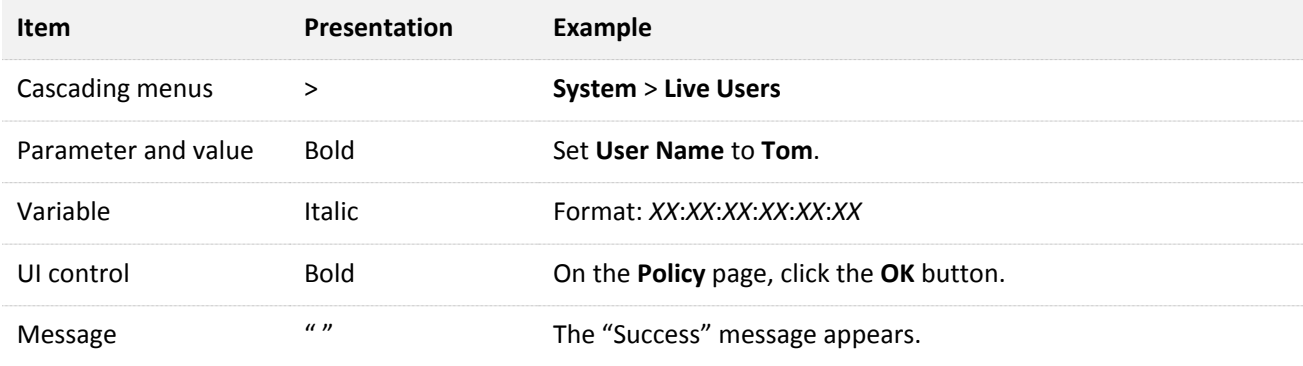

The symbols that may be found in this document are defined as follows.

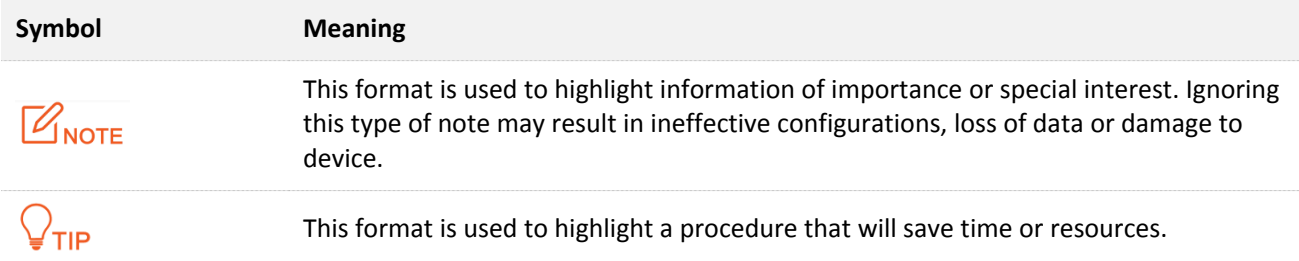

### **Acronym and Abbreviation**

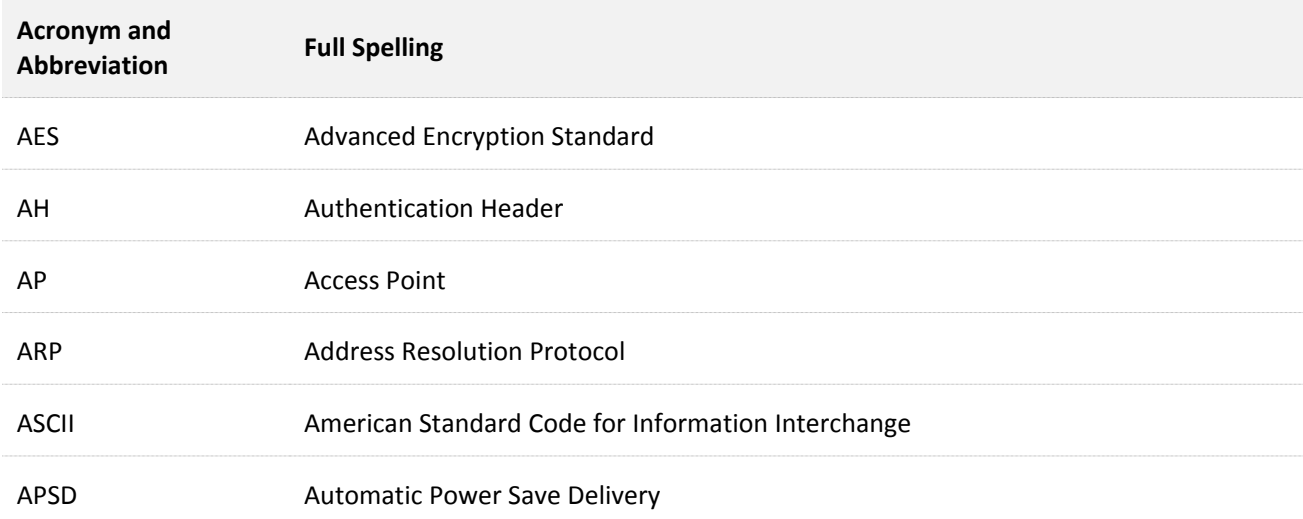

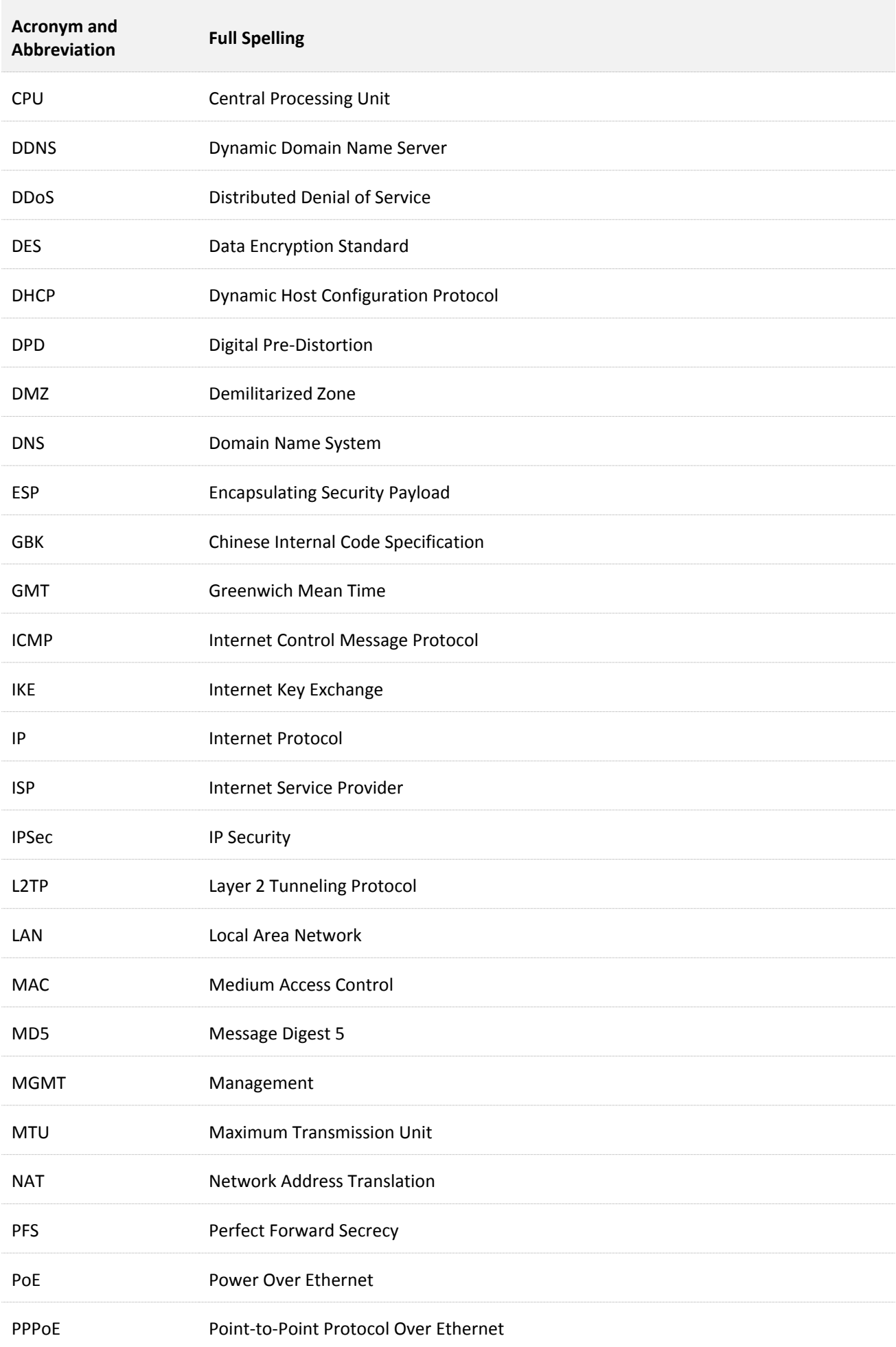

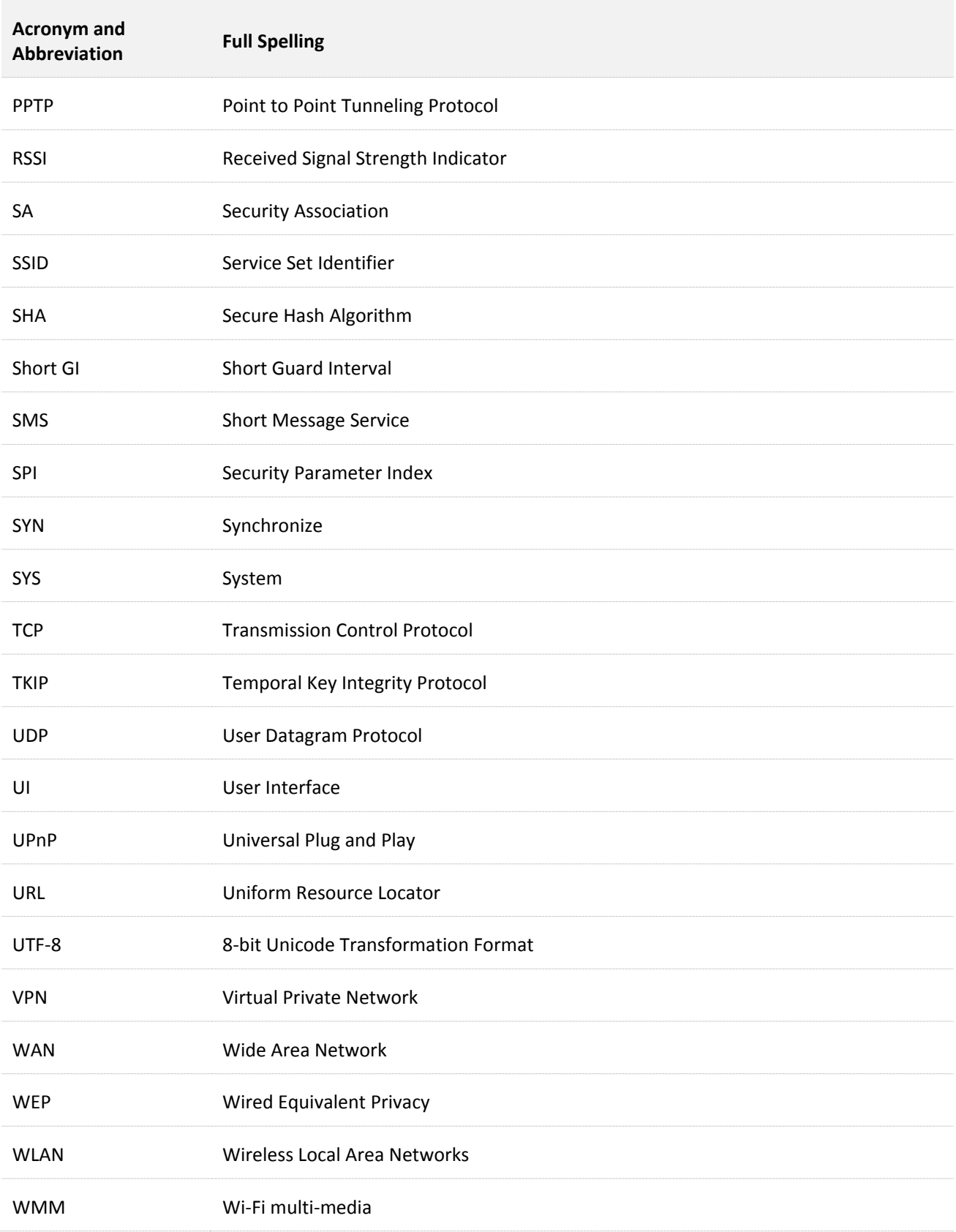

### **Technical Support**

If you need more help, contact us by any of the following means. We will be glad to assist you as soon as possible.

**Hotline** Global: (86) 755-27657180 (China Time Zone) **Email** support@tenda.com.cn United States: 1-800-570-5892 (Toll Free: Daily-9am to 6pm PST) Canada: 1-888-998-8966 (Toll Free: Mon - Fri 9 am - 6 pm PST) Hong Kong: 00852-81931998 **Website** [http://www.tendacn.com](http://www.tendacn.com/)

# **Contents**

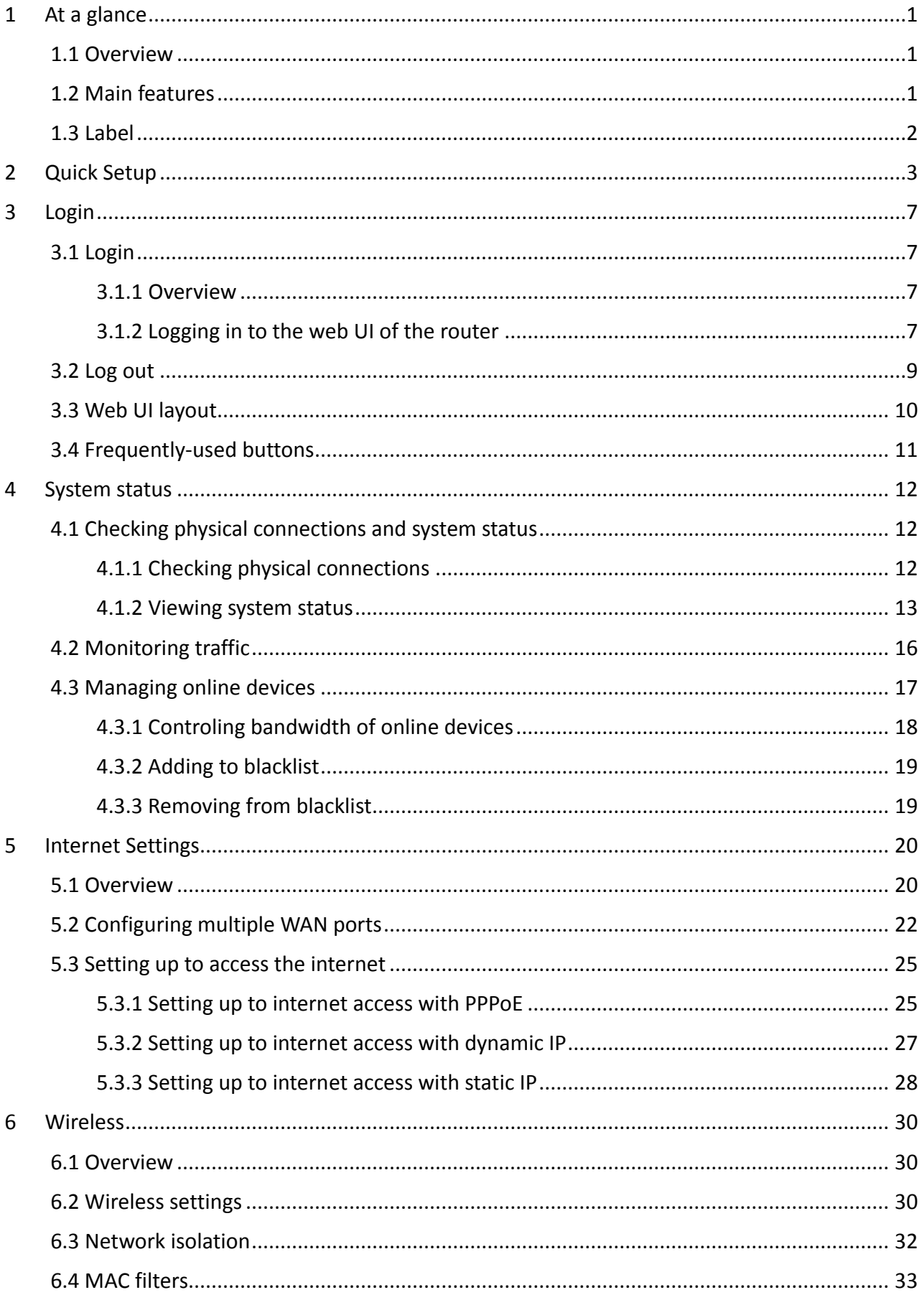

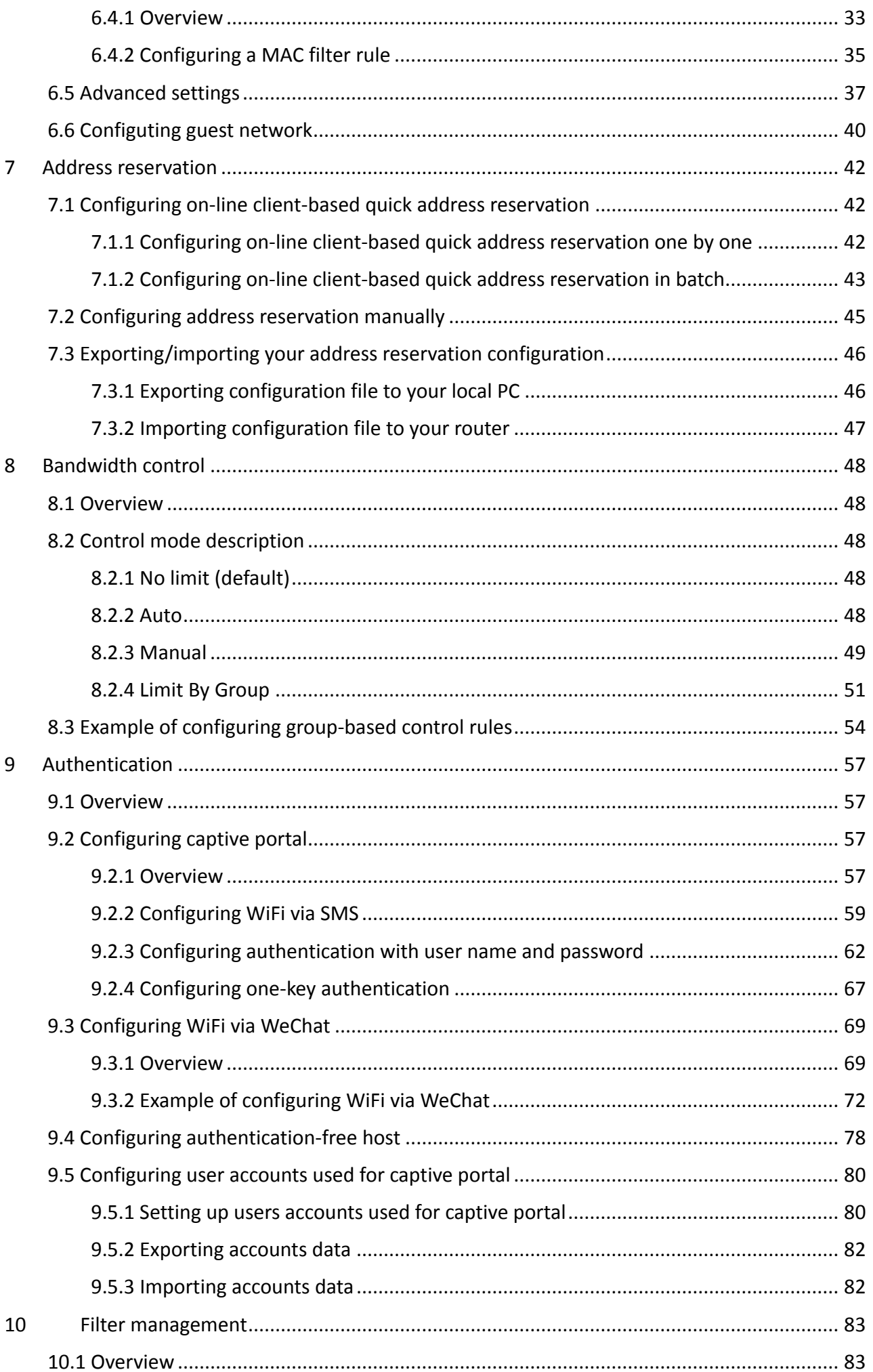

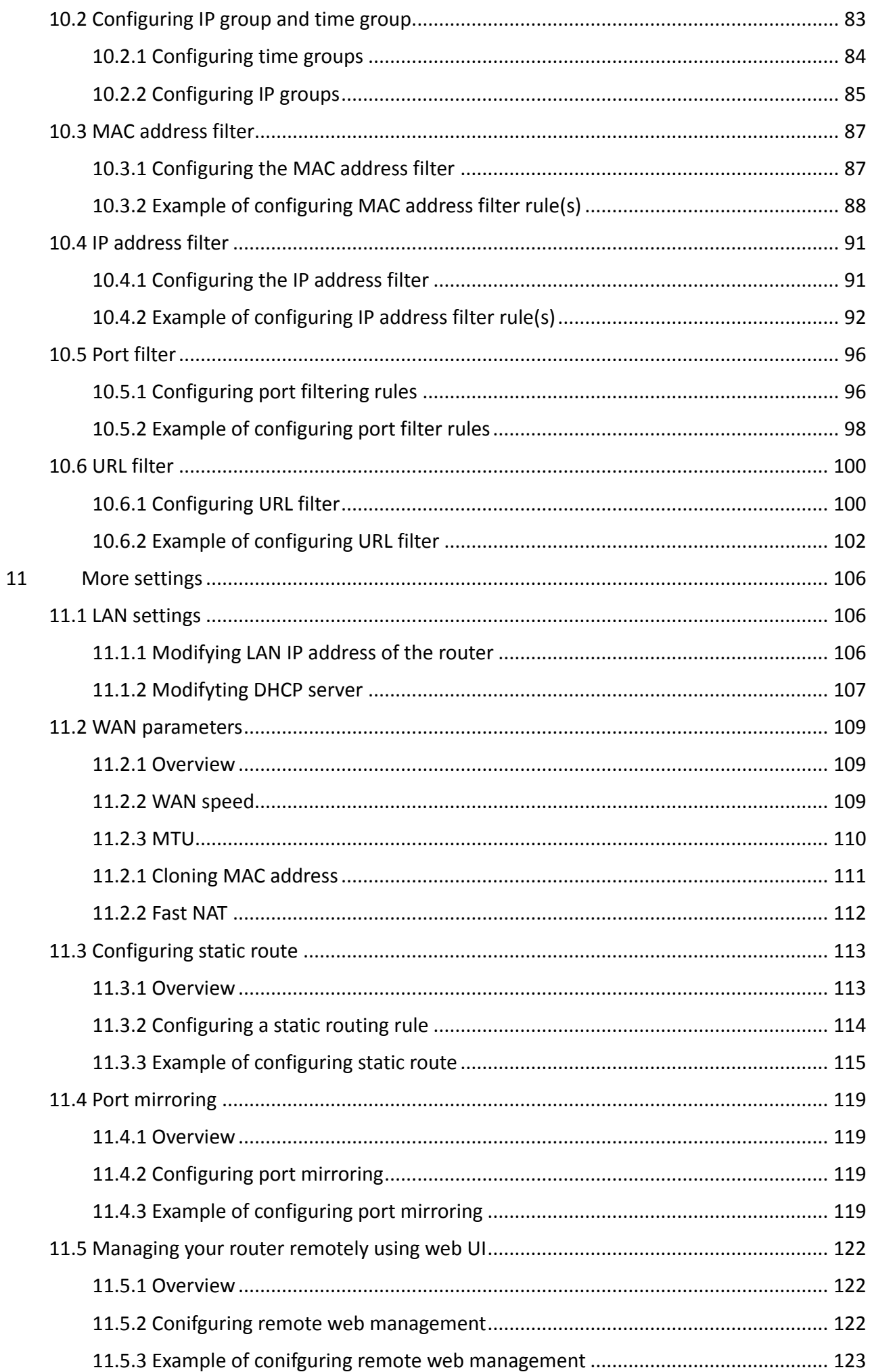

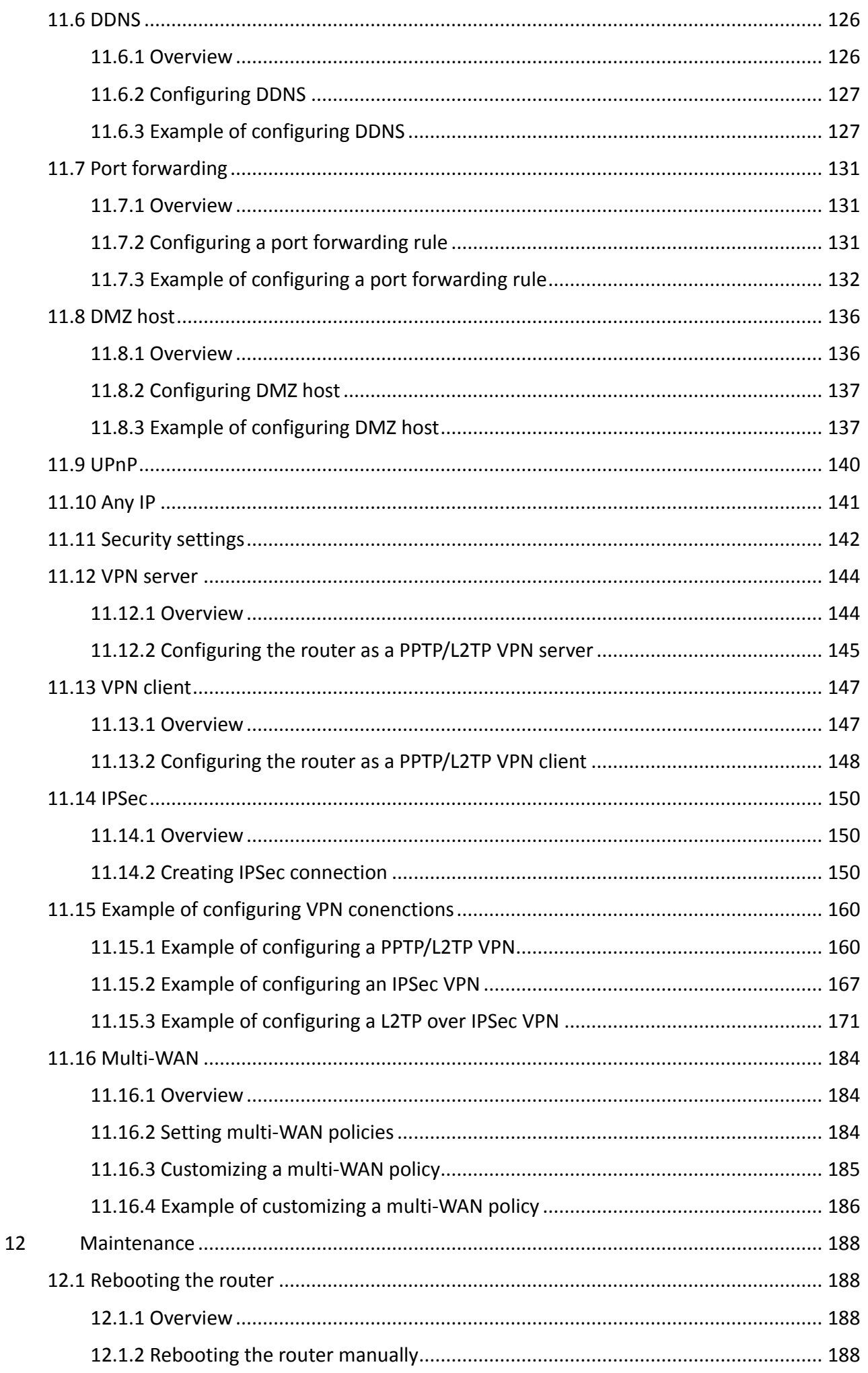

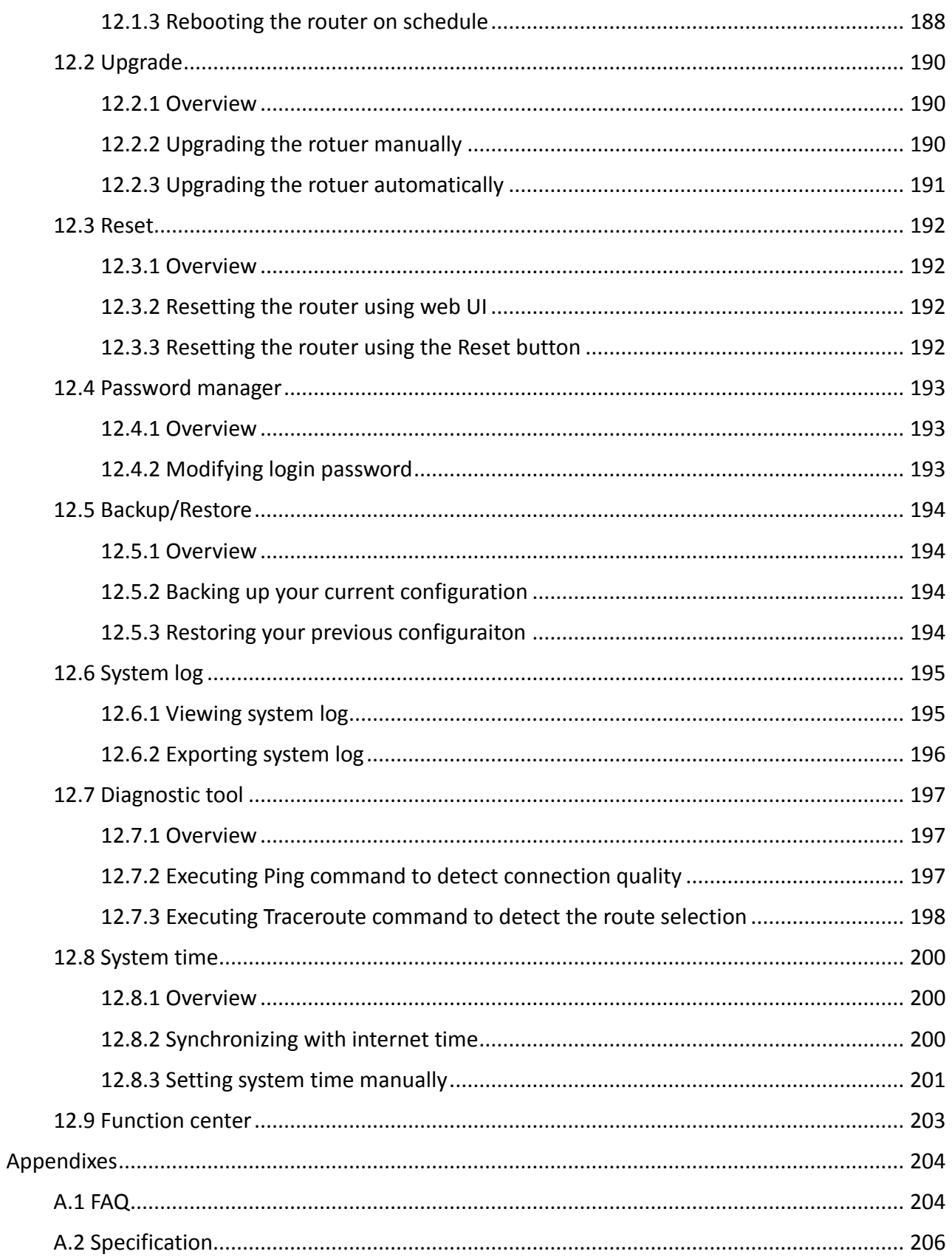

<span id="page-11-0"></span>**1 At a glance**

# <span id="page-11-1"></span>**1.1 Overview**

Tenda enterprise-level dual-band router offers a data rate as high as of 1167 Mbps. The enterprise router stands out both on hardware and software. With sleek appearance, four high-gain antennas, various interfaces, as well as an intuitive web UI that allows you to manage your network to achieve your very specific deployment purpose, such as authentication using captive portal or WiFi via WeChat, and VPN connections. You are assured to enjoy stable network and convenient management.

# <span id="page-11-2"></span>**1.2 Main features**

- $\blacksquare$  Four high-gain antennas
- Up to 3 WAN ports
- At most three 2.4 GHz wireless networks and three 5 GHz wireless networks
- Offers a dual-band data rate up to 1167 Mbps
- **Supports wireless network isolation**
- Supports captive portal and WiFi via WeChat authentication
- **Supports remote web management**
- **EXECUTE:** Supports smart and user-defined bandwidth control
- **Supports IP/MAC/URL-based filter**
- **E** Supports PPTP/L2TP VPN server, PPTP/L2TP VPN client, and IPSec VPN connections
- $\blacksquare$  High density user access

# <span id="page-12-0"></span>**1.3 Label**

You can refer to the label on the bottom of the device for checking the default information. W15E is used for illustration here.

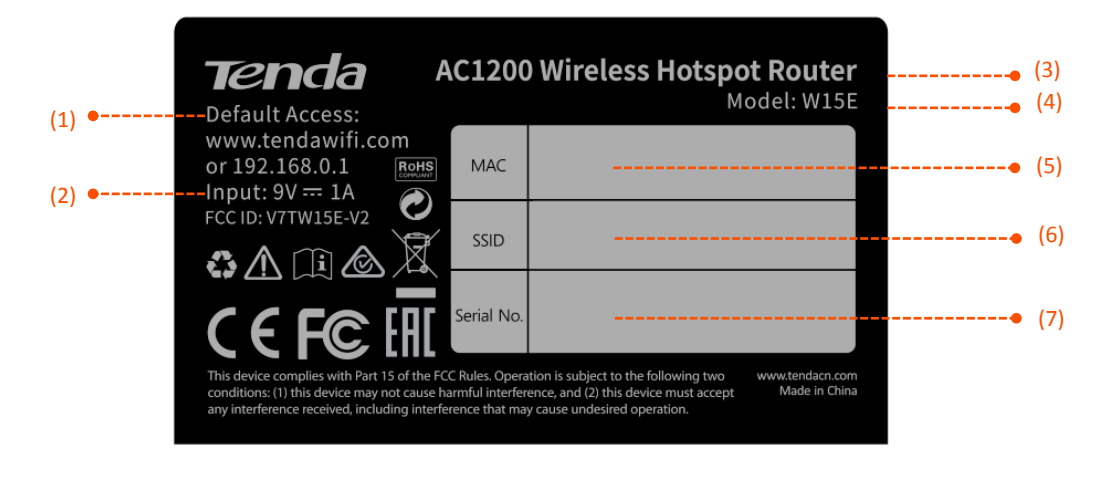

- (1) **Default Access**: Default domain name or IP address for logging in to the web UI of the router.
- (2) **Input**: Power specification of the router. Check if the power sourcing equipment complies before powering it on.
- (3) Product name of the router.
- (4) **Model**: Product model of the router. You can use this model as a key word for searching related supporting materials across various channels, such as our official website, or e-commerce websites.
- (5) **MAC**: MAC address of the router. A MAC address refers to the unique physical address built-in the device.
- (6) **SSID**: Default wireless network name of the router.
- (7) **Serial No.**: The unique serial number of the router.

<span id="page-13-0"></span>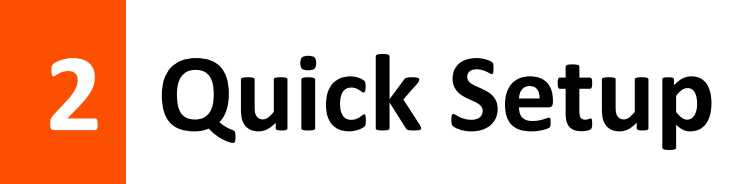

This chapter introduces how to set up to the internet access for the first time.

#### **Step 1 Connecting your router**

- **1.** Connect the included power adapter to the **Power** jack of the router to power it on.
- **2.** Use an Ethernet cable to connect an Ethernet jack or a LAN port of your modem to the WAN port of the router.
- **3.** Either connect your computer to a LAN port of the router, or connect your WiFi-enabled device, such as a smart phone, to the wireless network of the router.

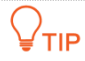

The default SSID is on the bottom [Label](#page-12-0) of the router. By default, it has no WiFi password.

#### **Step 2 Configuring your router**

- You can perform quick setup either using a tethered computer or a smart phone. The configuration process is the same. The following takes a computer for example.
- If a smart phone is used, disable its mobile or cellular network function.
- **1.** Start a web browser either on the computer tethered to the router to the wireless network of the router, and access **tendawifi.com**.

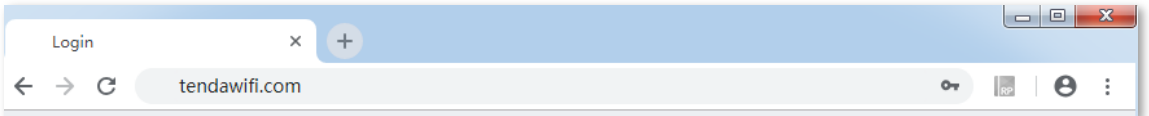

**2.** Click **Start**. The system automatically starts detecting your internet connection type.

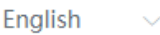

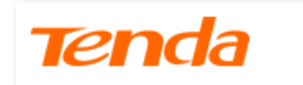

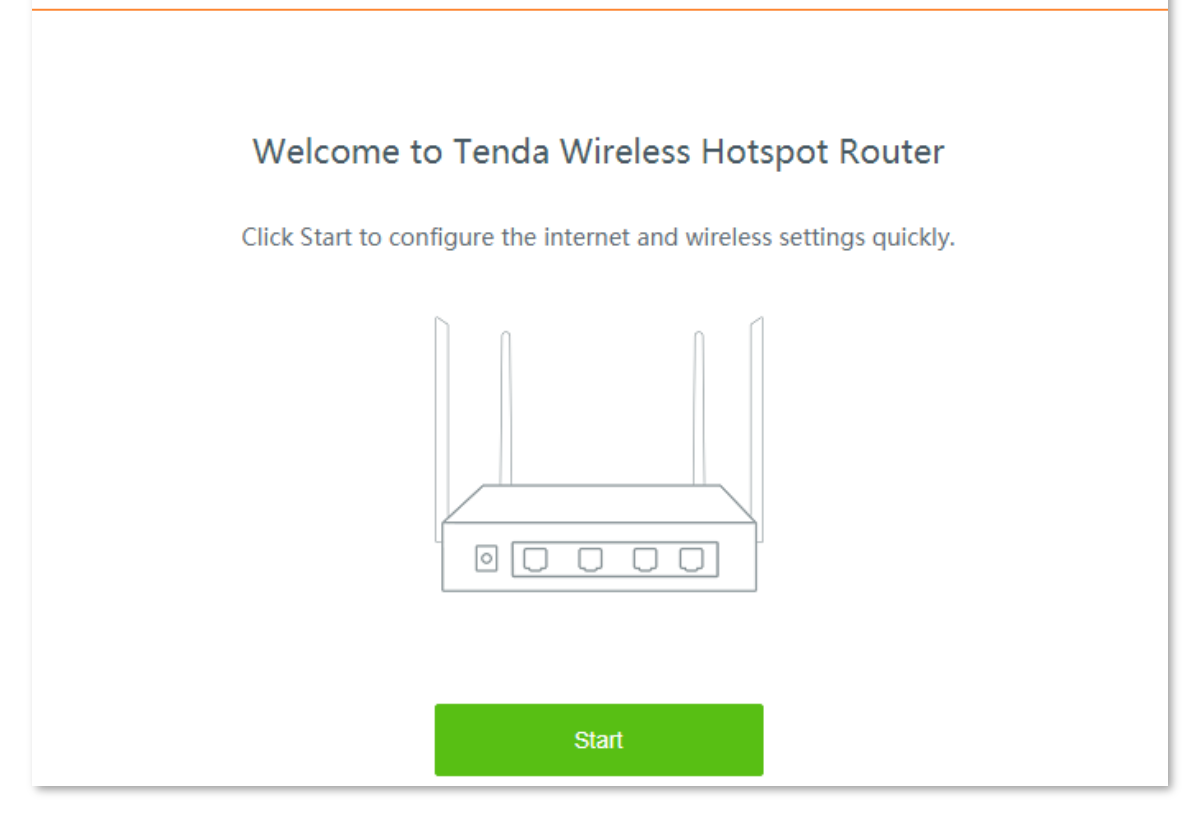

**3.** After detection completed, just follow the on-screen instructions to set up your router. PPPoE is used for illustrating here. Enter the **PPPoE Username** and **PPPoE Password** provided by you ISP, and click **Next**.

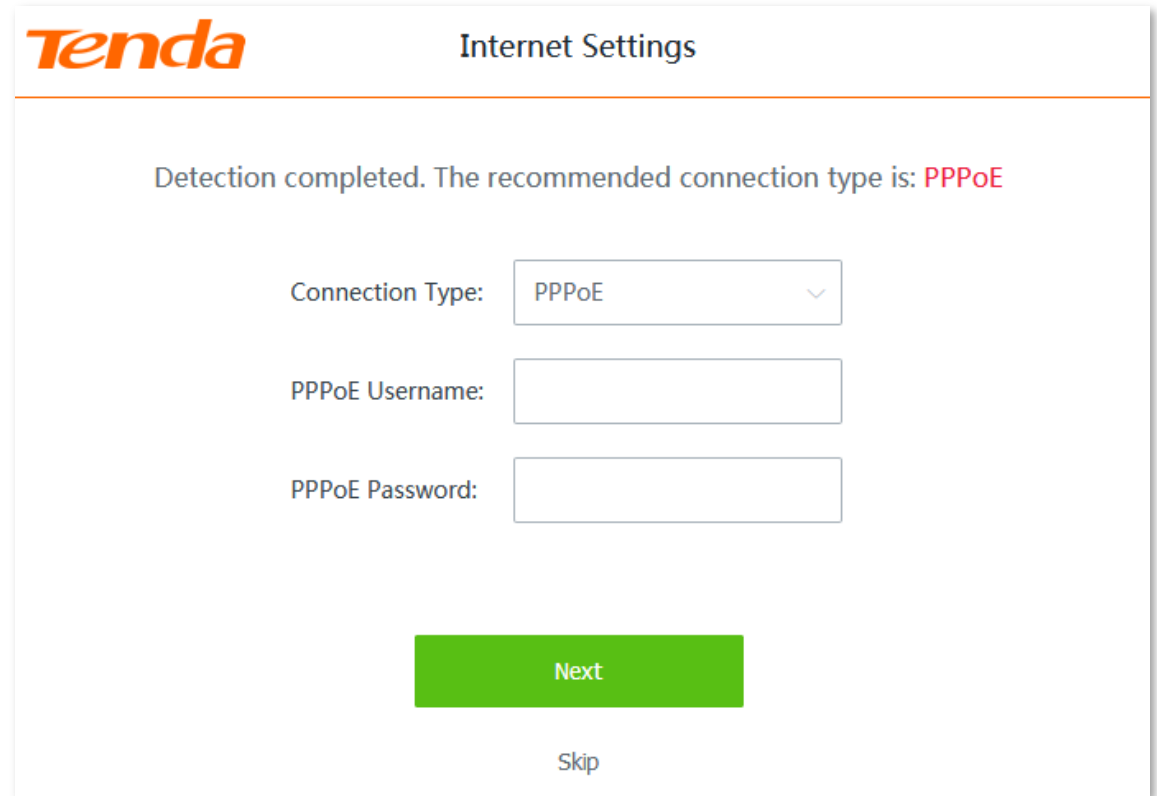

**4.** Customize the **SSID** (wireless network name) and **WiFi password** as needed.

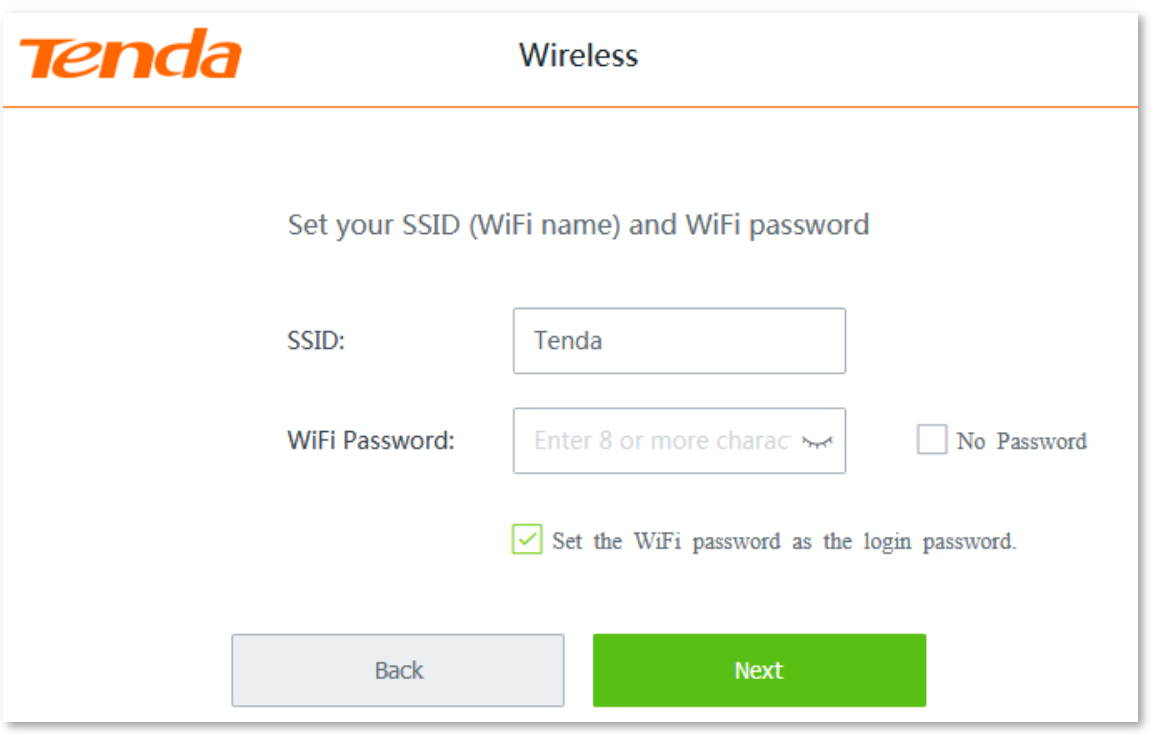

# $\mathcal{Q}_{\texttt{TIP}}$

- By default, the **WiFi password** is set as the **Login Password**, you can deselect the checkbox and customize them separately.
- **WiFi Password** is used for connecting to your wireless network, while **Login Password** is used for logging into the web UI of the router for management.
- **5.** Click **Next**.

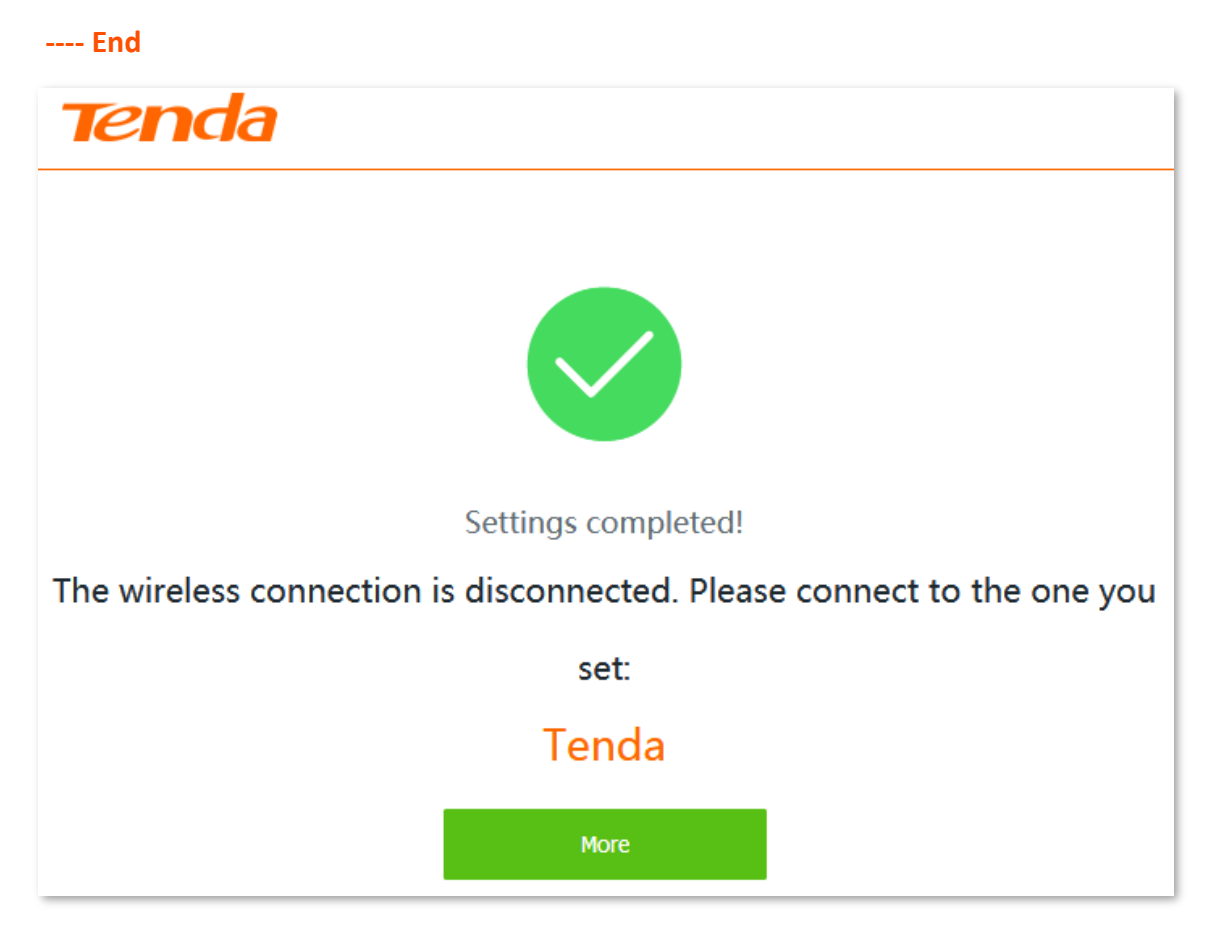

To access the internet with:

- **Wireless clients**: Connect your wirelss clients to the SSID with the WiFi password you set.
- **Wired clients**: Connect the wired clients to LAN ports of the router.

<span id="page-17-0"></span>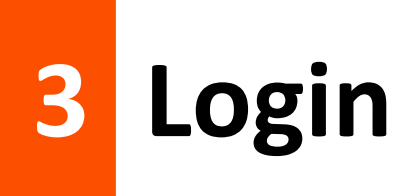

# <span id="page-17-1"></span>**3.1 Login**

### $\mathbb{Q}_{\text{TIP}}$

This section introduces how to log in to the web UI of the router for management. For initial use of the router, refer to [Quick Setup.](#page-13-0)

### <span id="page-17-2"></span>**3.1.1 Overview**

The router supports two account types: **Administrator** and **Authentication**. The **Administrator** account enjoys all access permission of the router, while the **Authentication** account only has permission for accessing **System Status** and **Authentication** modules. For detailed explanation, see [Password manager.](#page-203-0)

### <span id="page-17-3"></span>**3.1.2 Logging in to the web UI of the router**

**Step 1** Start a web browser on your device connected to the router, and access **tendawifi.com**.

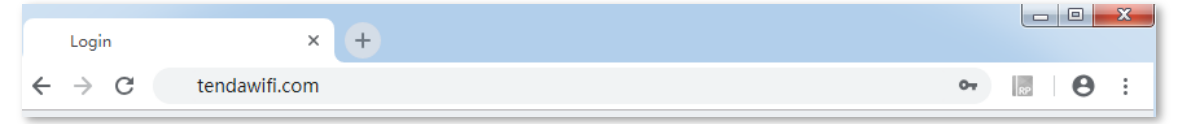

**Step 2** Enter the login password of the router you set, and click **Login**.

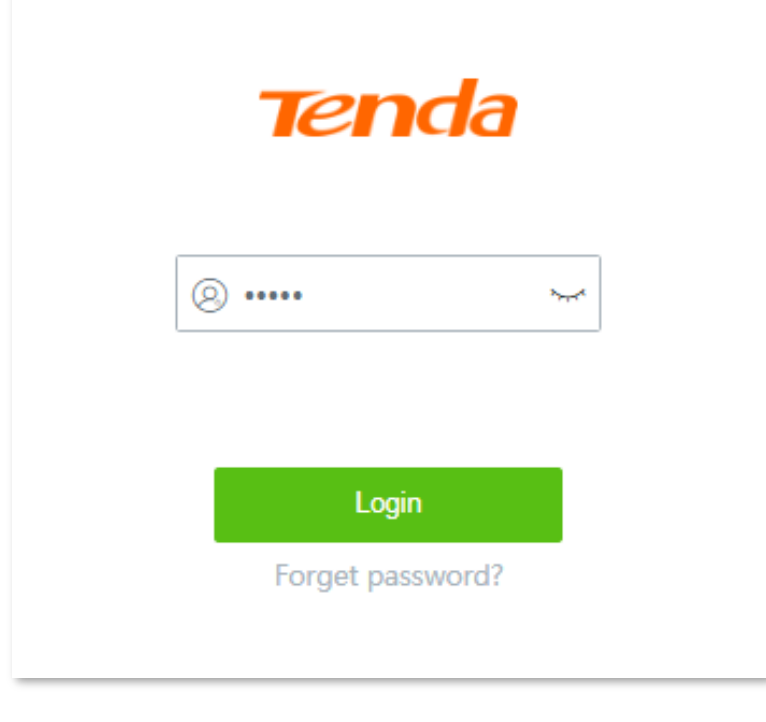

**---- End**

Log in to the web UI of the router using the **Administrator** account successfully. See the following figure:

Tenda

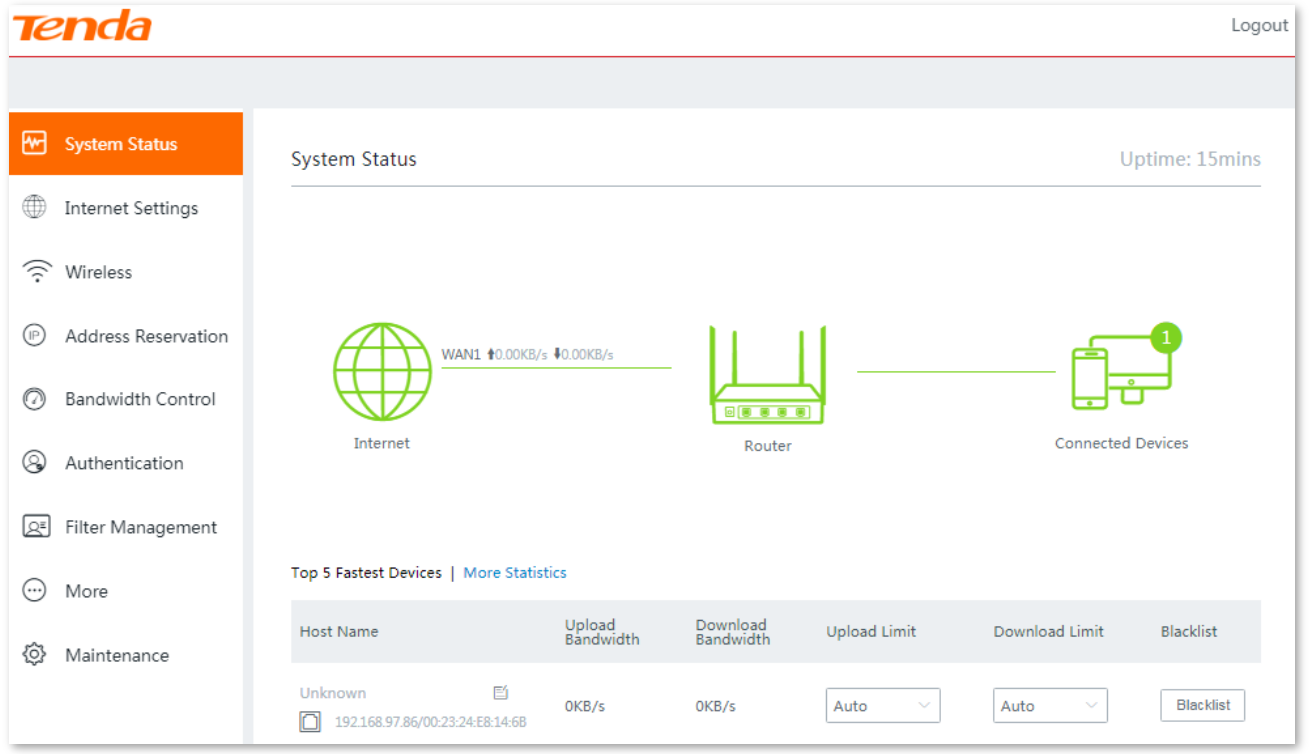

Log in to the web UI of the router using the **Authentication** account successfully. See the following figure:

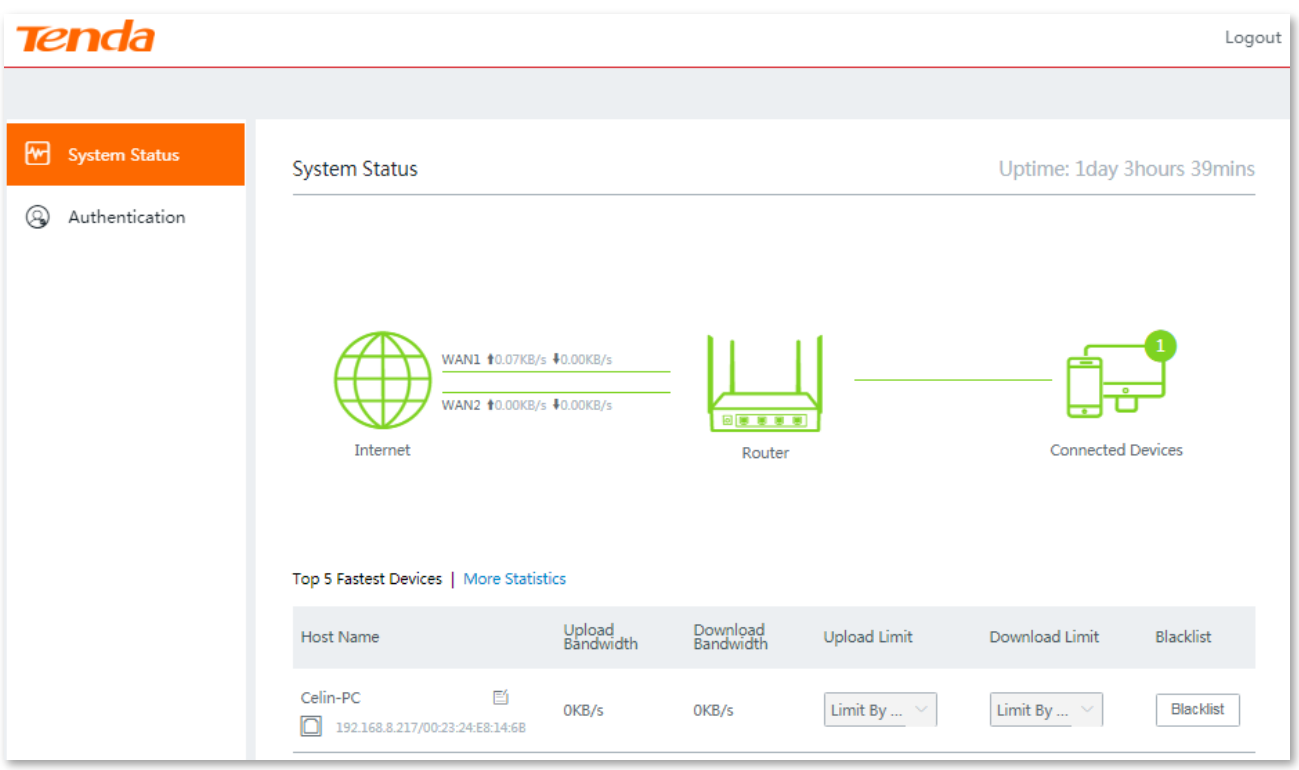

# <span id="page-19-0"></span>**3.2 Log out**

If you log in to the web UI of the router and perform no operation within **20** minutes, the router logs you out automatically.

You can log out by clicking **Logout** on the upper right corner of the web UI as well.

# <span id="page-20-0"></span>**3.3 Web UI layout**

The web UI of the router consists of three sections, including the level-1, and level-2 navigation bar, and the configuration area as well. See the following figure:

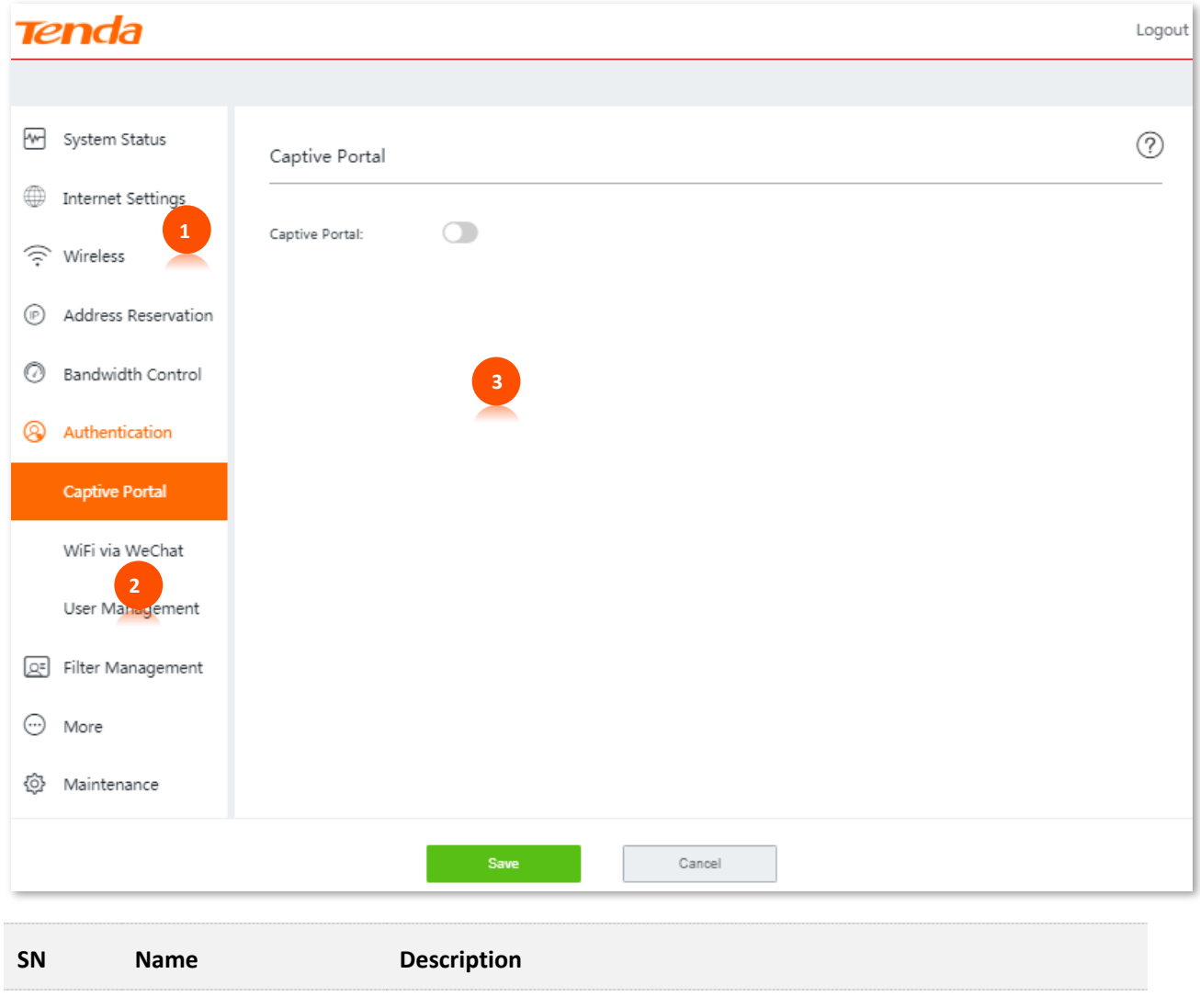

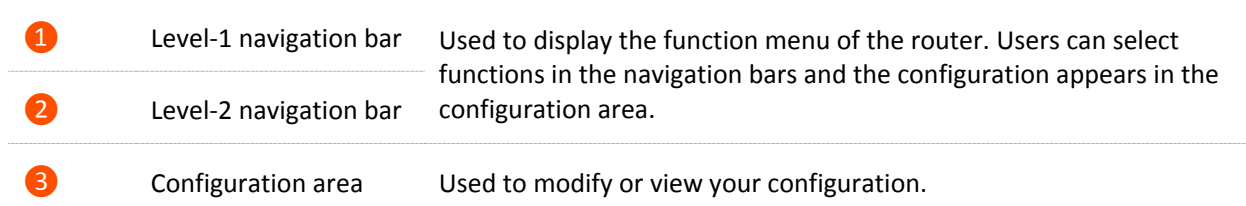

# <span id="page-21-0"></span>**3.4 Frequently-used buttons**

The following table describes the frequently-used buttons available on the web UI of the router.

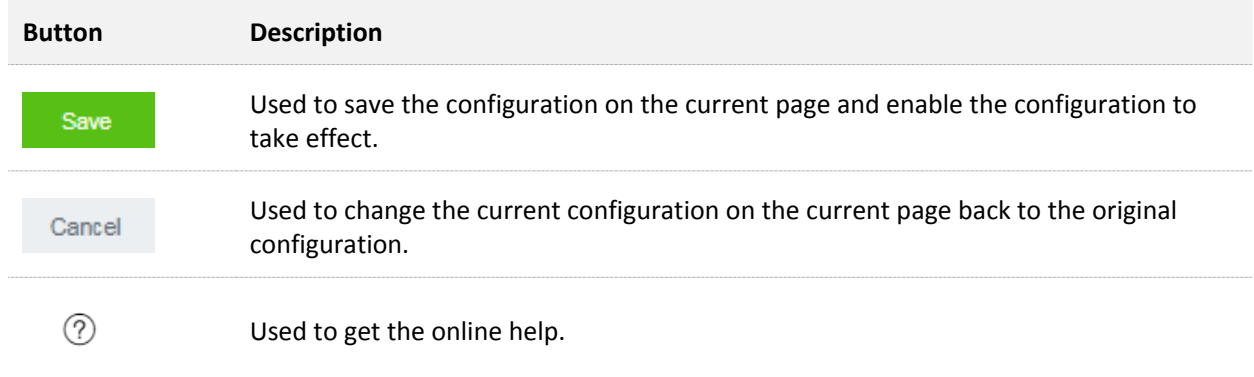

<span id="page-22-0"></span>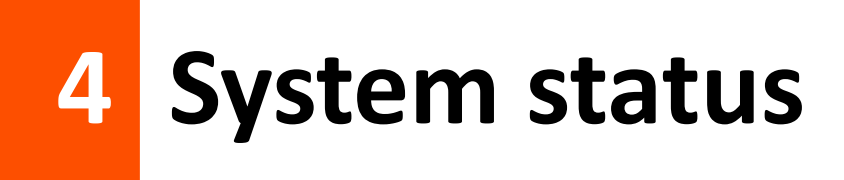

This chapter introduces:

- **E** Checking [physical connections and system status.](#page-22-1)
- **[Monitoring](#page-26-0) traffic.**
- **Managing [online devices,](#page-27-0) such as control their speed, add them to or remove them from** the blacklist.

# <span id="page-22-1"></span>**4.1 Checking physical connections and system status**

To enter the configuration page, choose **System Status**.

You can check if the physical connections are proper, or the router's system status here.

## <span id="page-22-2"></span>**4.1.1 Checking physical connections**

The following figure indicates that the router is connected to the internet properly through the WAN1 port.

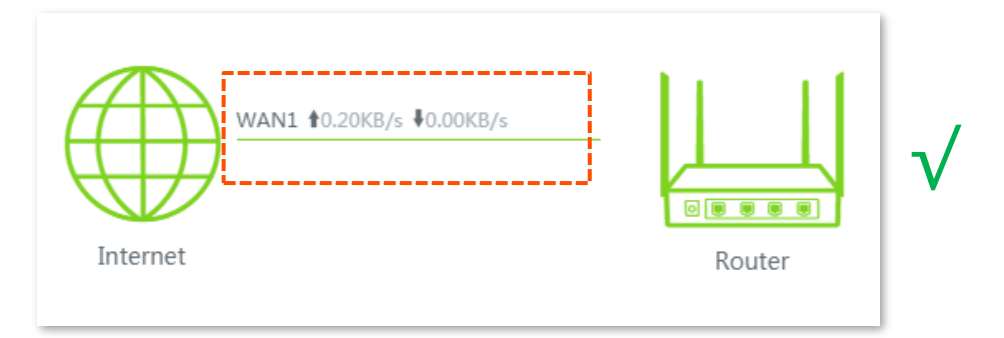

The following figure indicates that connection between the router and the internet is abnormal. Please check if the router is properly connected to the WAN1 port, or the internet connection parameters you set are correct.

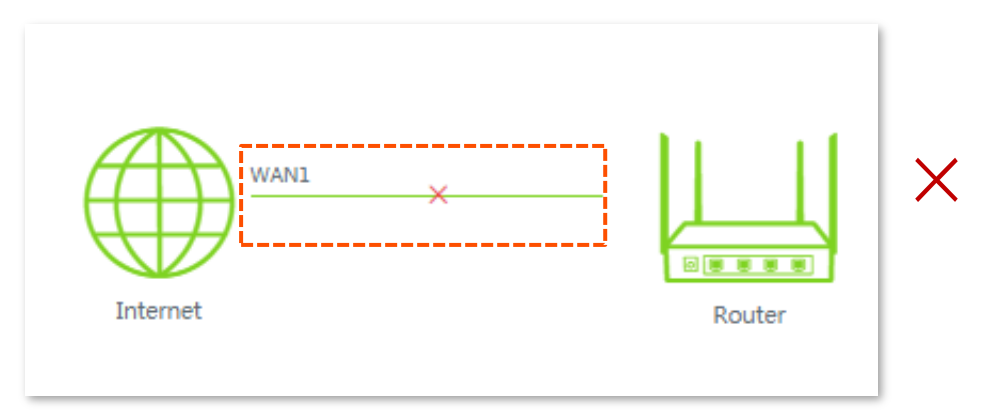

## <span id="page-23-0"></span>**4.1.2 Viewing system status**

On **System Status** page, click the **Router** icon , the **Device Info** window pops up.

The **Device Info** window consists of three parts: **[Operating Status,](#page-23-1) [LAN Port Status,](#page-24-0) and [WAN Info.](#page-24-1)** 

#### <span id="page-23-1"></span>**C** Operating Status

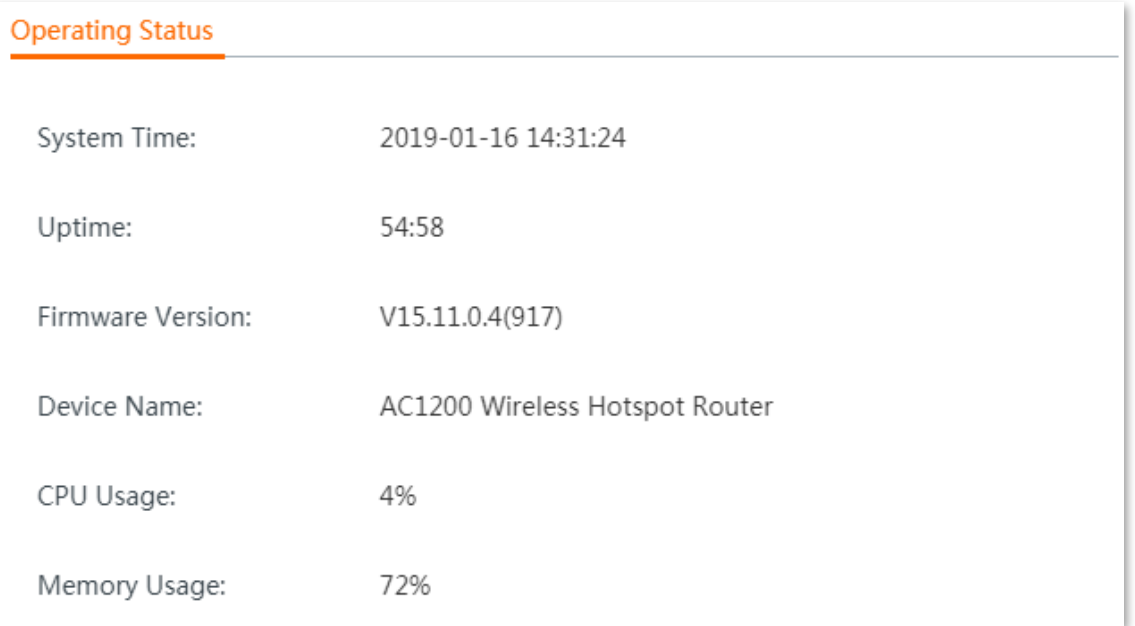

#### **Parameter description**

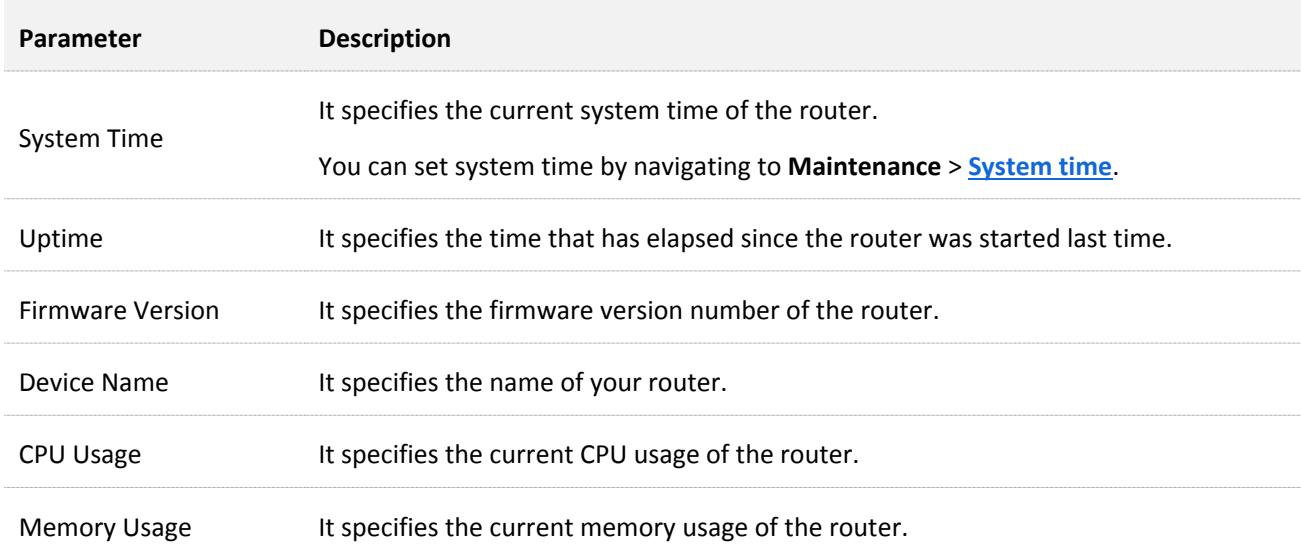

#### <span id="page-24-0"></span>**LAN port status**

This module shows the LAN IP address and the MAC address of the router.

#### $Q_{\text{TIP}}$

You can modify LAN settings by navigating to **More** > **[LAN settings.](#page-116-1)**

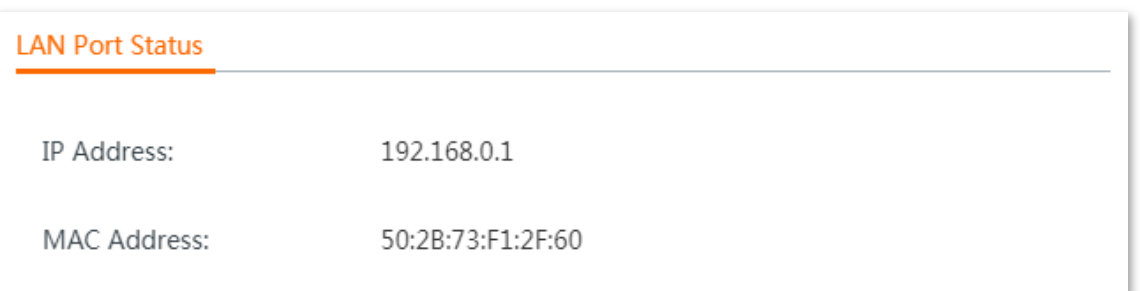

#### <span id="page-24-1"></span>**WAN Info**

This module displays information about all enabled WAN ports, including **Connection Type**, **Status**, **and IP Address** and so on.

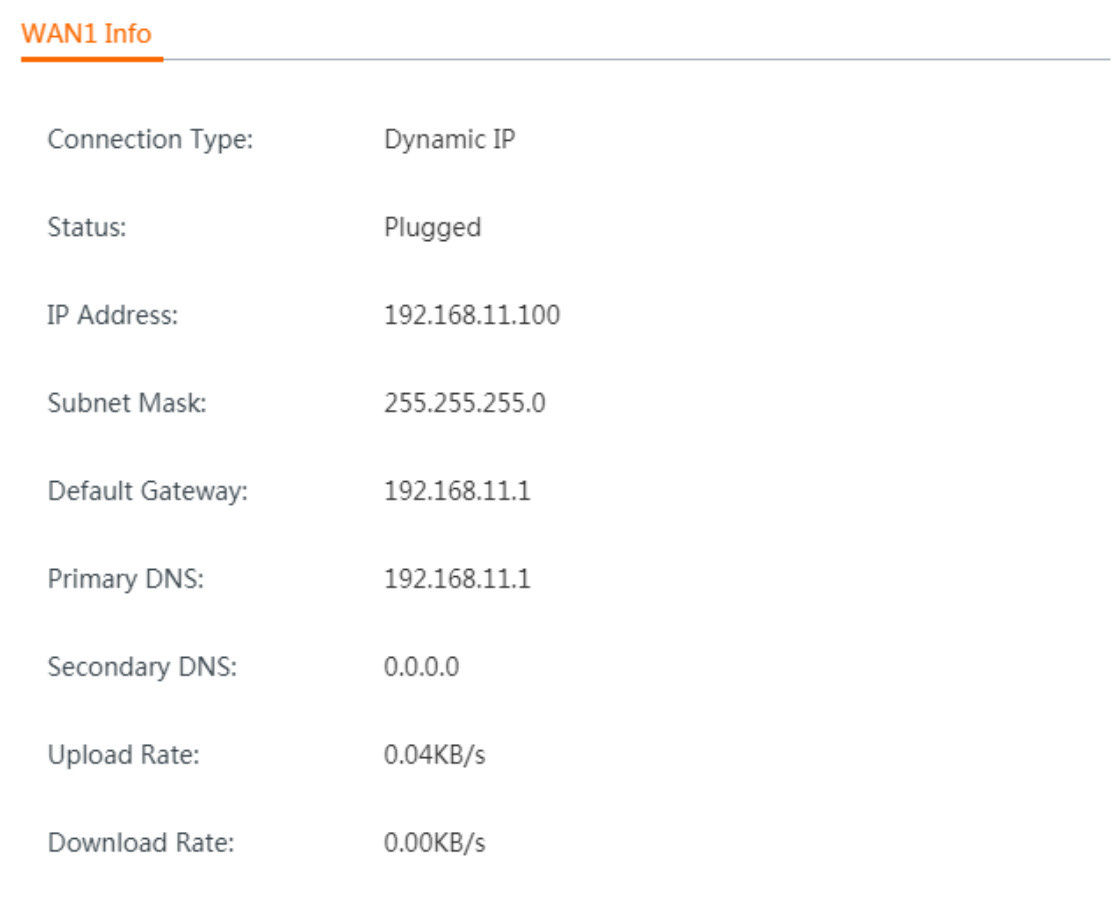

#### **Parameter description**

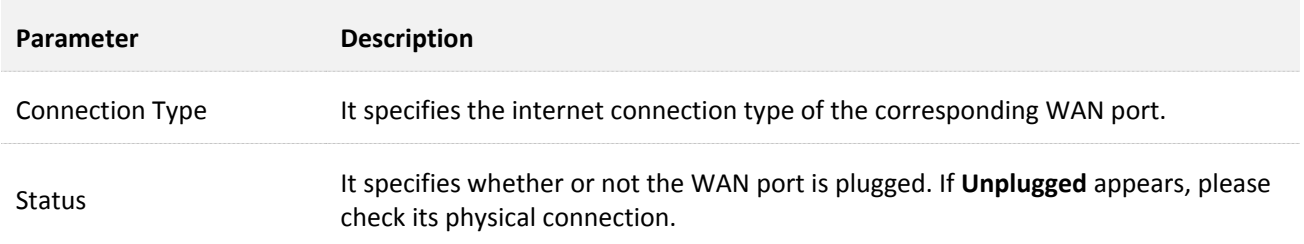

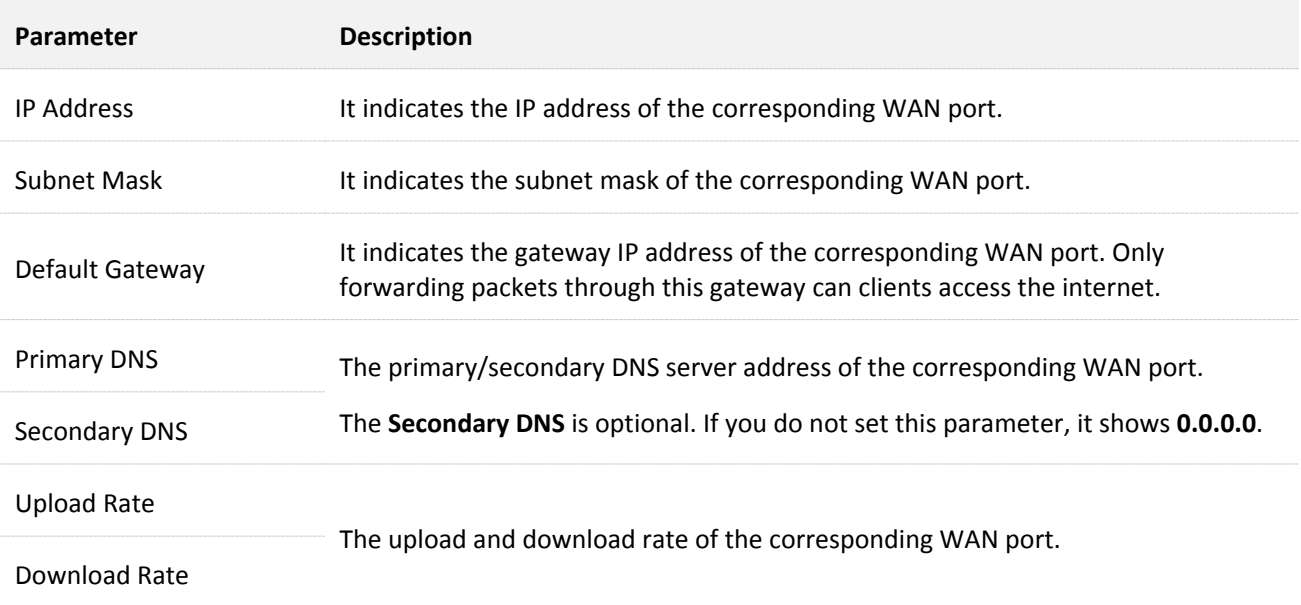

# <span id="page-26-0"></span>**4.2 Monitoring traffic**

The router presents the traffic usage in an intuitive way. Click **More Statistics** on **System Status** page, the **Traffic Monitoring** window appears. See the following figure:

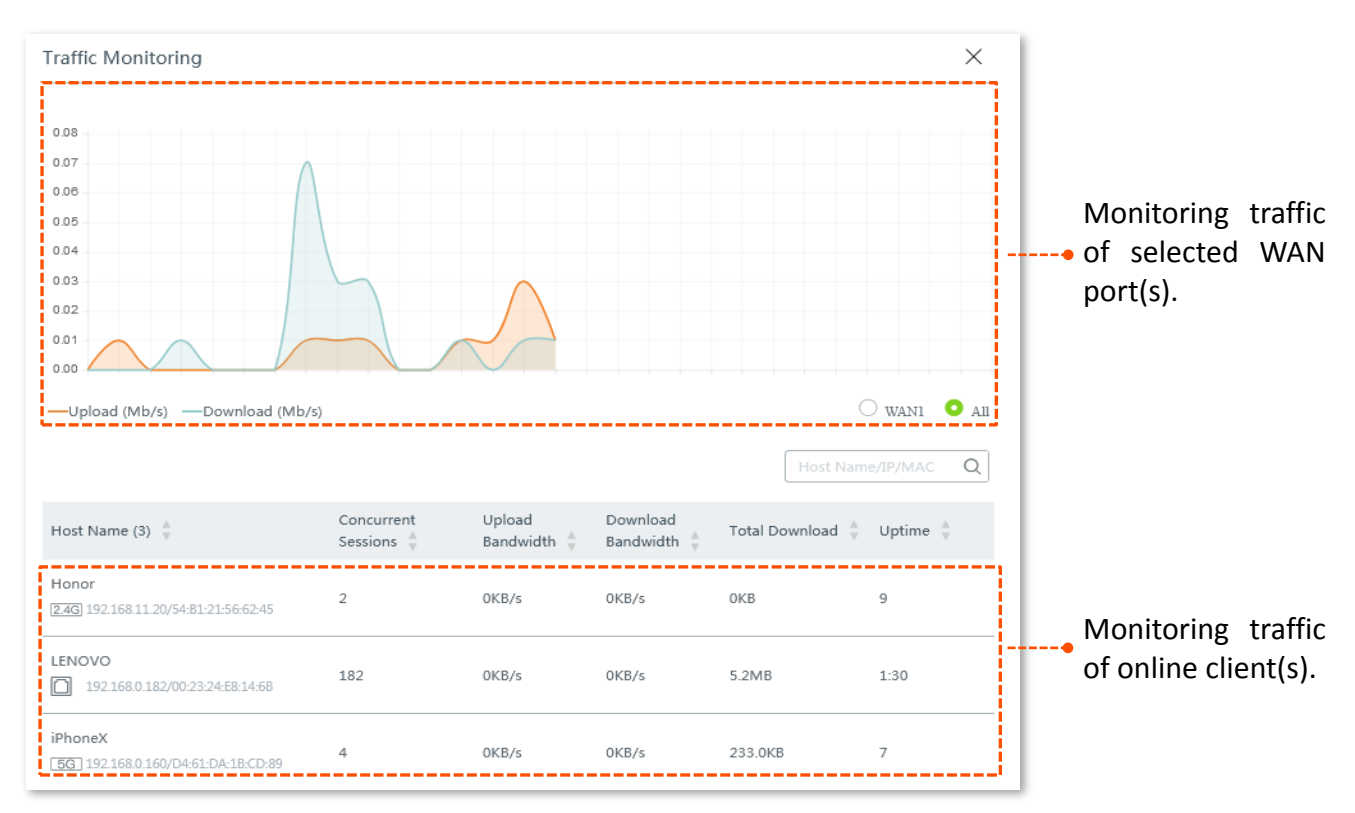

# <span id="page-27-0"></span>**4.3 Managing online devices**

To access the configuration page, click the **Connected Devices** icon **cannum** on the **System Status** page. The **Bandwidth Control and Blacklist** window appears.

You can edit the name of connected clients, control the connected clients' upload and/or download bandwidth separately or in batch, and block a device from accessing your network.

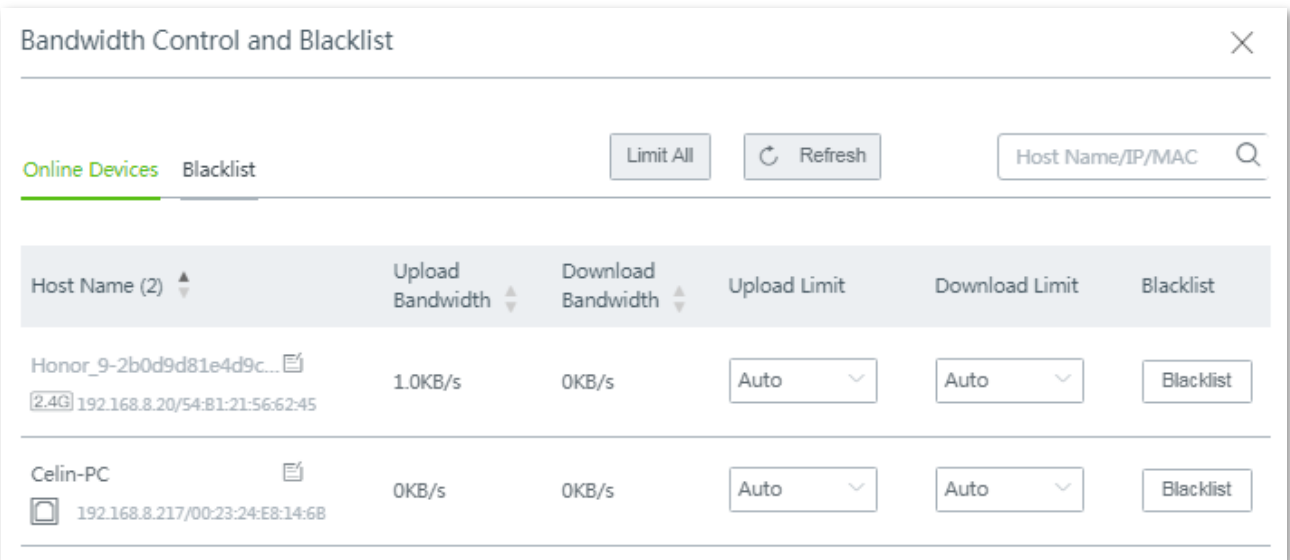

#### **Parameter description**

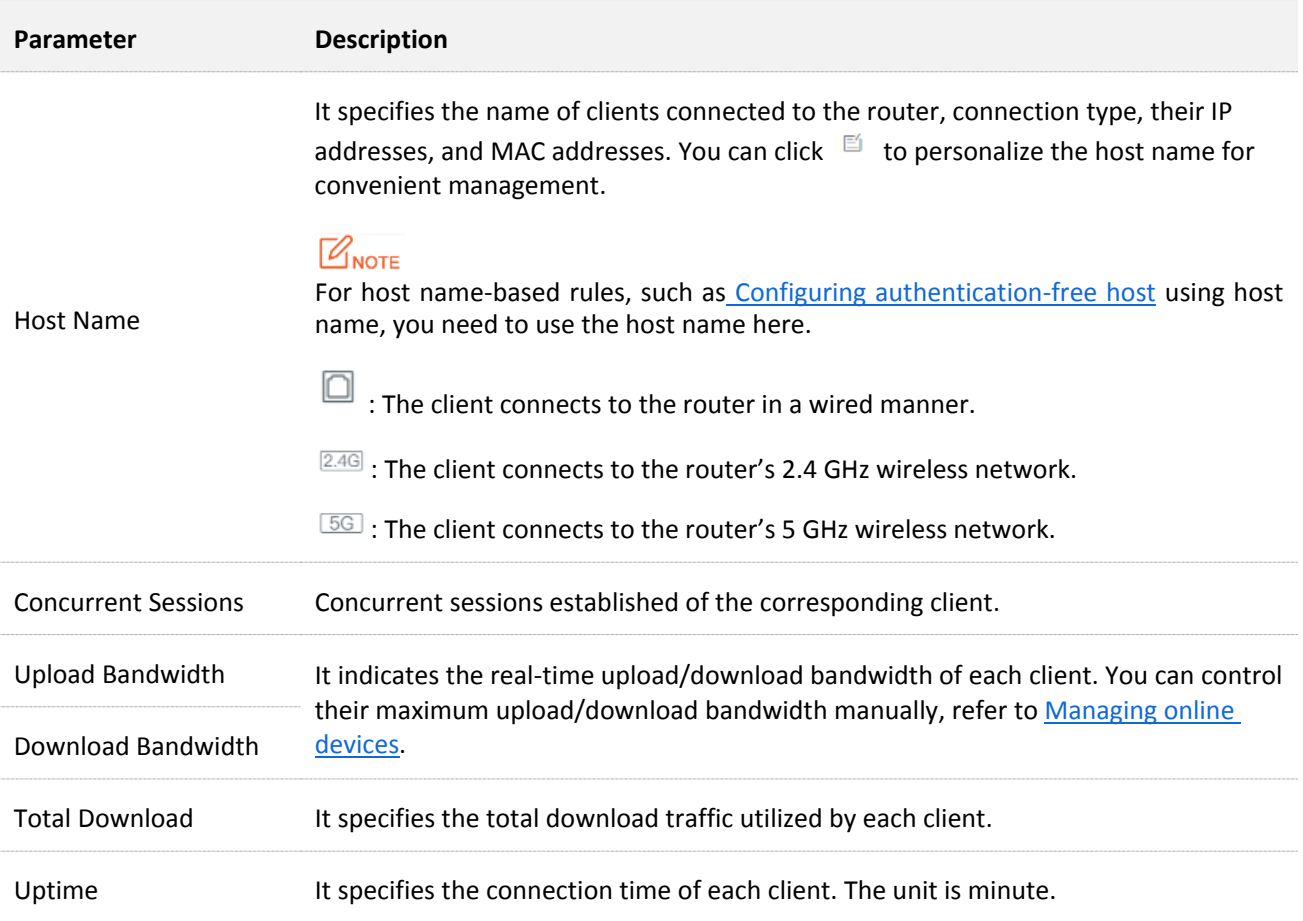

## <span id="page-28-0"></span>**4.3.1 Controling bandwidth of online devices**

#### **E** Control bandwidth of online devices separately

To limit the upload and/or download bandwidth of one or several devices, select a pre-defined value from the drop-down list menu of **Upload Limit** and/or **Download Limit**, or select **Manual** to specify a value manually.

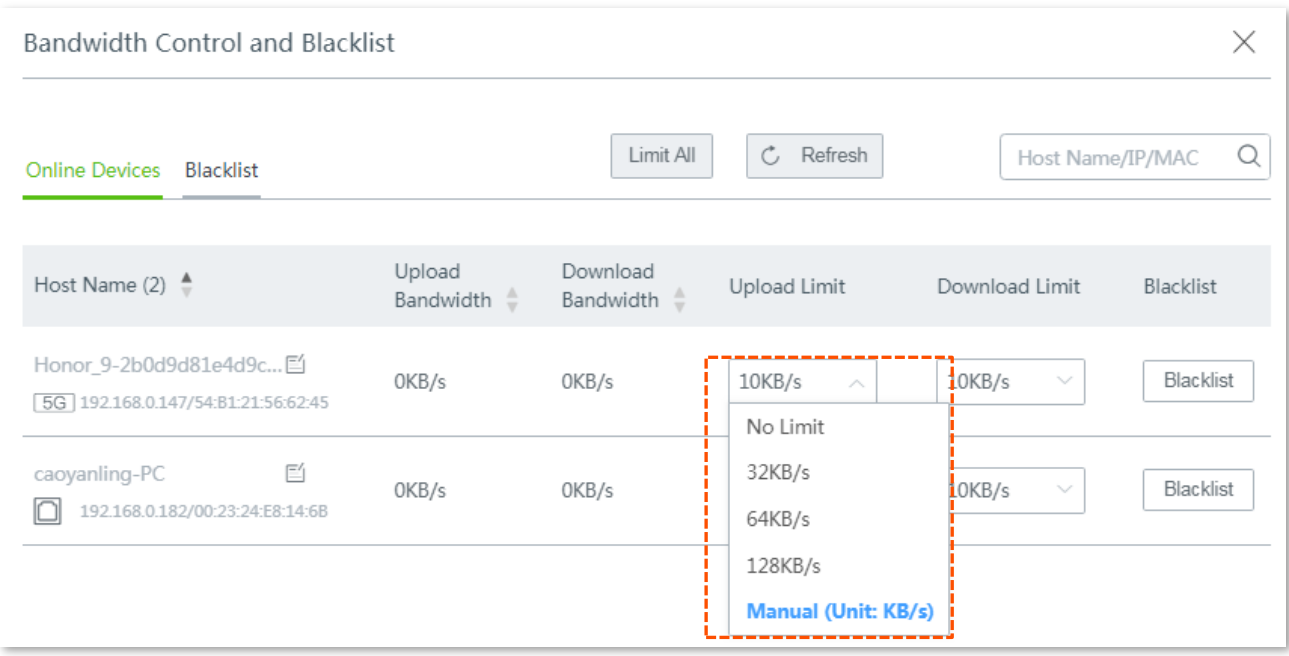

#### **Control bandwidth of online devices in batch**

Click **Limit All**, specify the values according to your actual situation, and click **Save** to apply your settings.

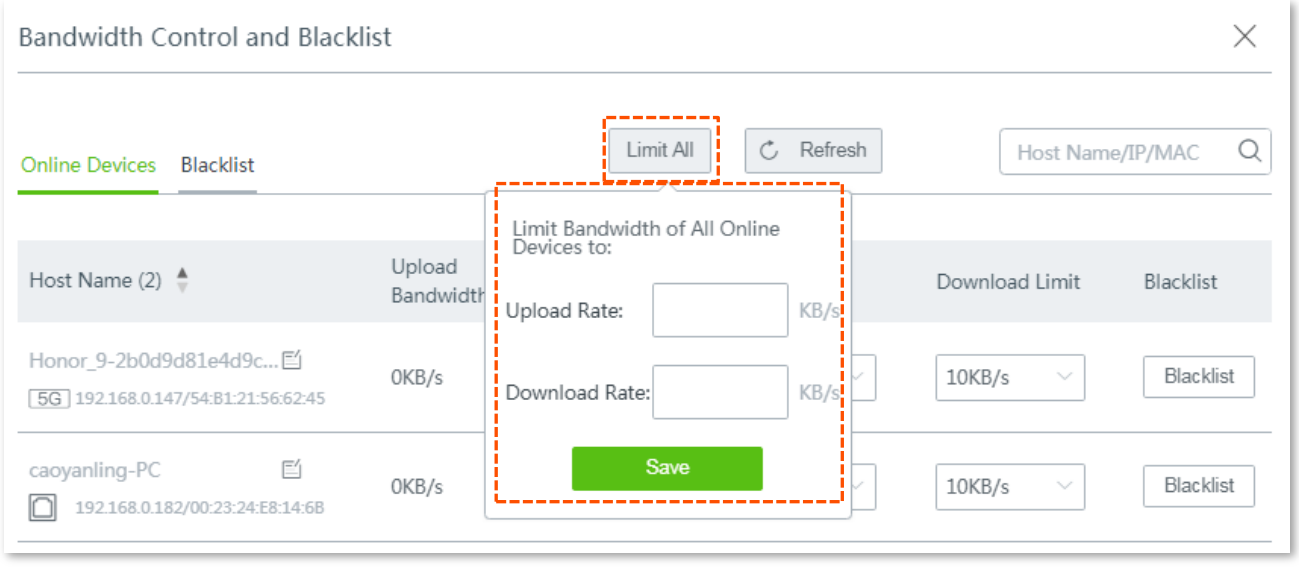

### $\mathbb{Z}_{\text{note}}$

Upload/download limits of devices that controlled by **Limit by Group** policy cannot be modified here. Refer to [Limit By Group](#page-61-0) for details.

### <span id="page-29-0"></span>**4.3.2 Adding to blacklist**

To protect your network from being accessed by unknown devices, click the **Blacklist** button to block them. The blocked devices will be moved to the **Blacklist** section, and cannot connect to your router.

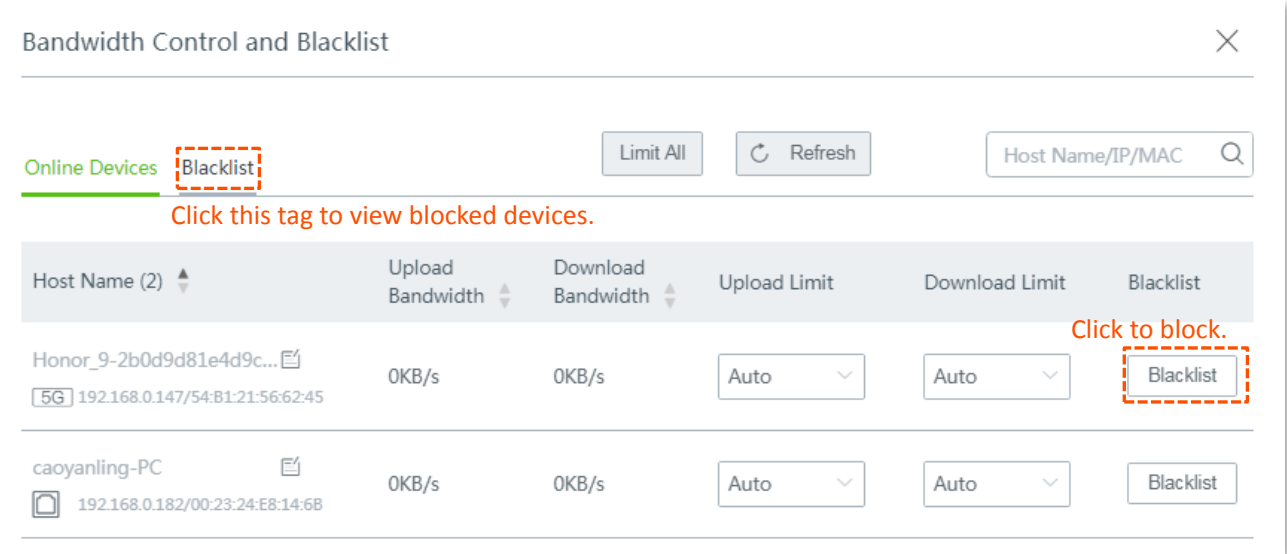

### <span id="page-29-1"></span>**4.3.3 Removing from blacklist**

Follow steps below to unblock devices from the blacklist.

- **Step 1** Click the **Connected Devices** icon **Comety** on the **System Status** page. The **Bandwidth Control and Blacklist** window appears.
- **Step 2** Click the **Blacklist** tag.
- **Step 3** Click **Remove** that relates with the device you want to unblock.

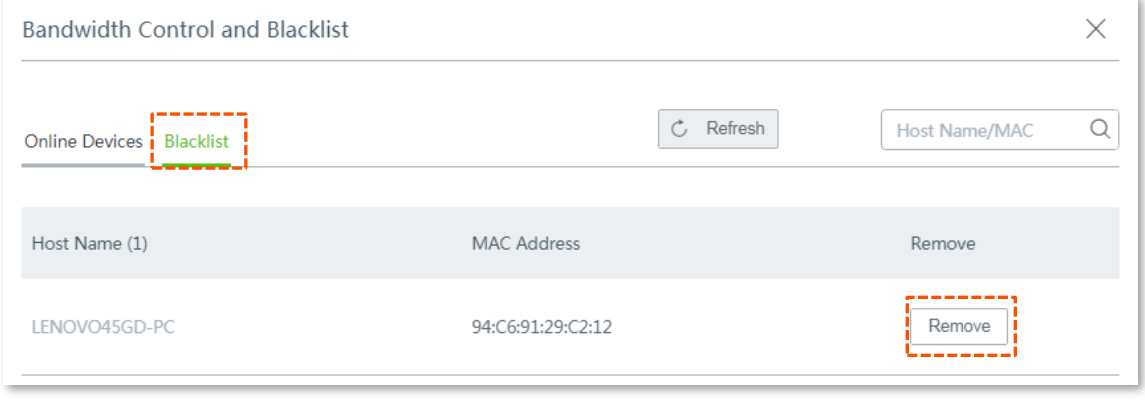

**---- End**

The unblocked devices can connect to your router.

# <span id="page-30-0"></span>**5 Internet Settings**

This chapter introduces how to:

- Configuring [multiple WAN ports.](#page-32-0)
- **Setting [up to access the internet](#page-35-0) with PPPoE, Static IP, or Dynamic IP.**

# <span id="page-30-1"></span>**5.1 Overview**

To enter the configuration page, choose **Internet Settings**.

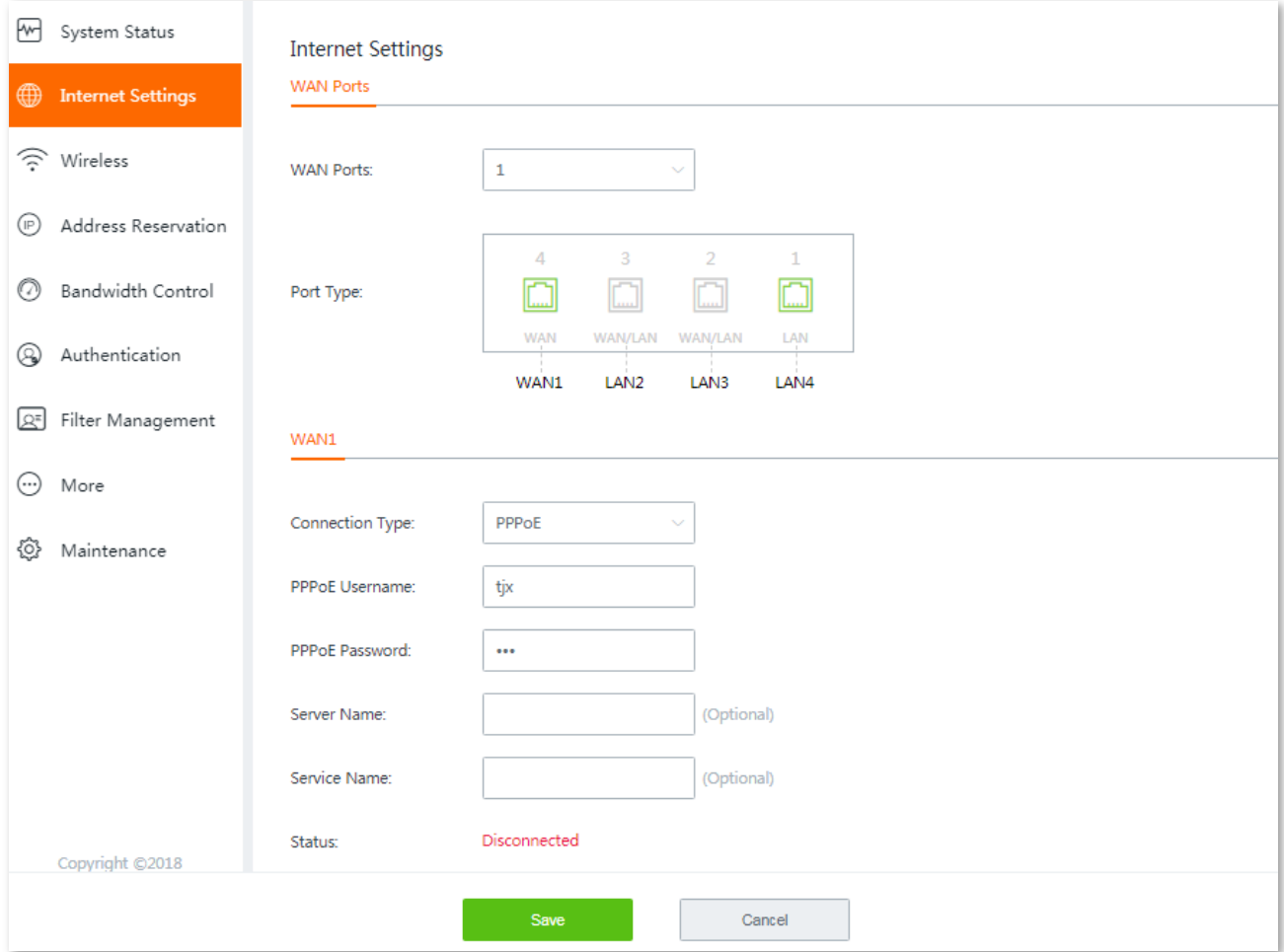

#### **Parameter description**

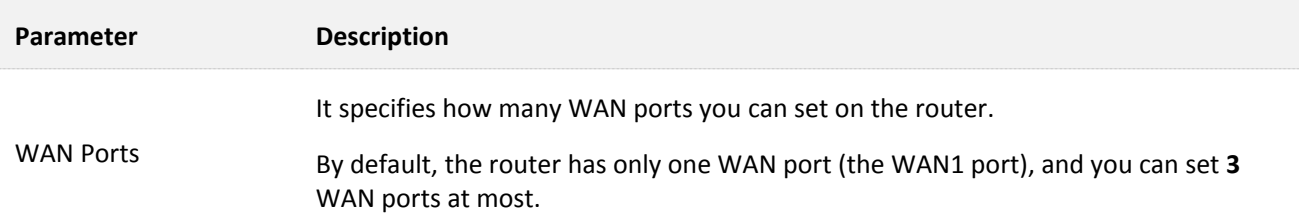

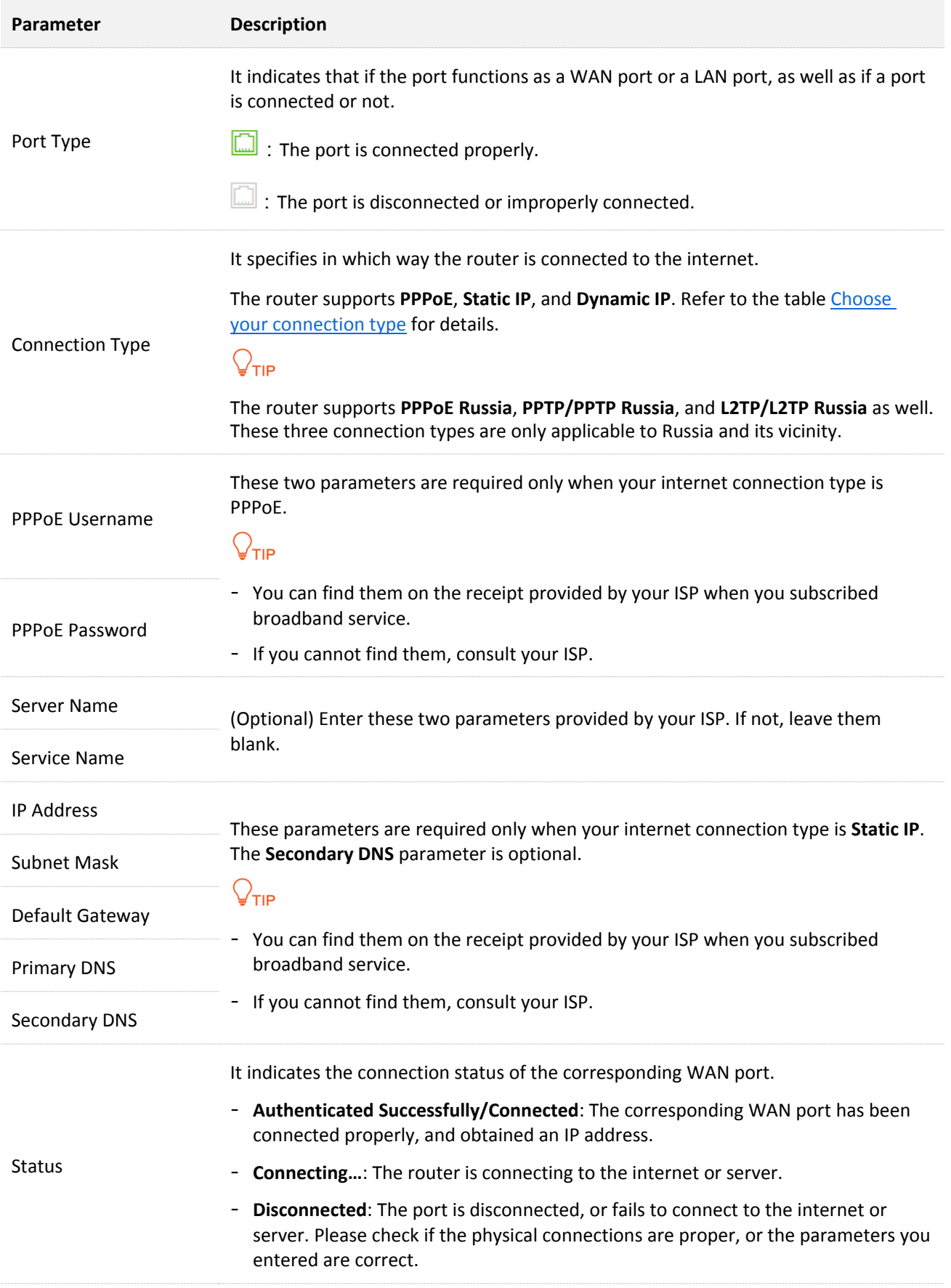

# <span id="page-32-0"></span>**5.2 Configuring multiple WAN ports**

The router supports **3** WAN ports at most. The multi-WAN port feature lets you aggregate bandwidth, enjoy uninterrupted broadband service even in case of one connection malfunctions, and make ISP route selection, thus getting a better utilization of your bandwidth.

#### **Assume that:**

**WAN1** internet connection type is **Static IP,** and the static IP information is as follows:

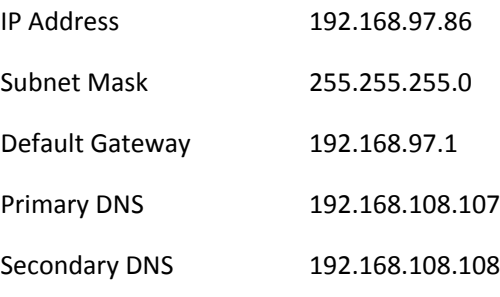

#### **WAN2** internet connection type is **Dynamic IP.**

#### **Configuration procedure:**

### $\mathcal{Q}_{\mathsf{TIP}}$

- Parameters for internet access are provided by your ISP. Refer to [Choose your connection type](#page-35-2) table for detailed description. Values used here are only for examples.
- Modifying number of WAN port makes the router reboot.
- The following procedure describes how to configure 2 WAN ports. You can refer to the following steps to increase or decrease WAN ports as needed.
- **Step 1** Select the number of WAN ports from the **WAN Ports** drop-down list menu, which is **2** in this example.

The port marked with **LAN2** changes into **WAN2**, and the WAN2 configuration area appears.

**Step 2** On **WAN1** configuration area, enter the static IP information provided by your ISP. The following figure is only for example.

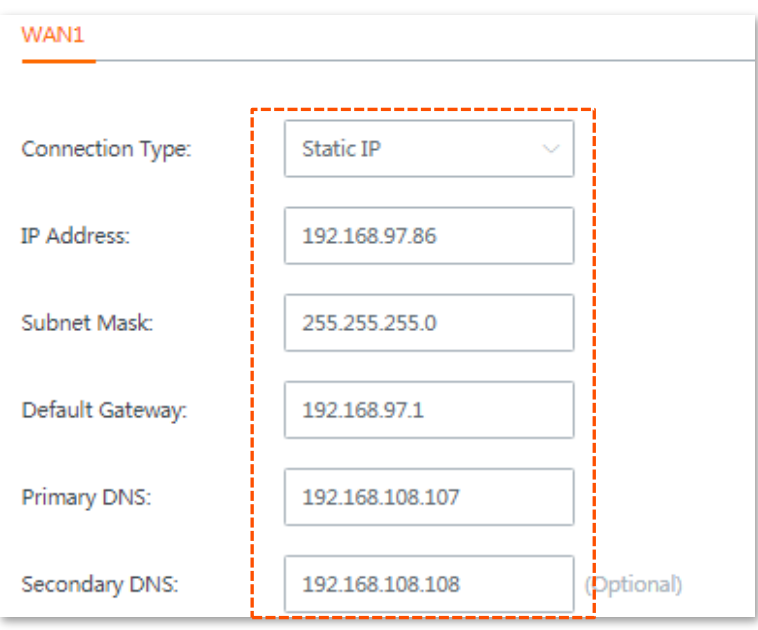

**Step 3** On **WAN2** configuration area, select **Dynamic IP** from the drop-down list menu of **Connection Type.**

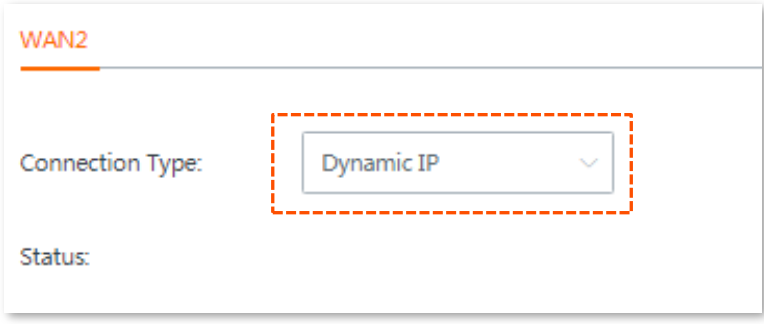

**Step 4** Click **Save** at the bottom of the page.

#### **---- End**

Wait a moment. The router performs rebooting to apply your settings. When the status shows **Connected**, your configuration is successful. See the following figure:

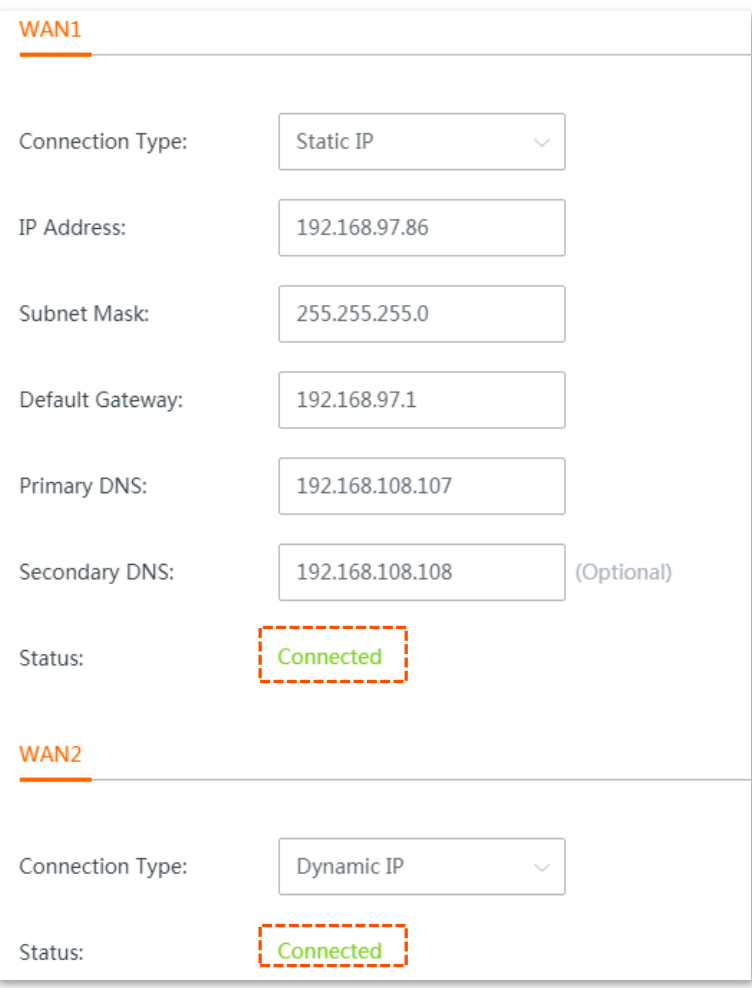

# <span id="page-35-0"></span>**5.3 Setting up to access the internet**

This section describes how to set up to access the internet using different connection types.

Choose the proper connection type according to your actual environment. Use the table below to help you select your internet connection type if you are uncertain about how to select one.

<span id="page-35-2"></span>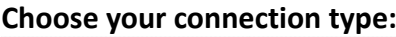

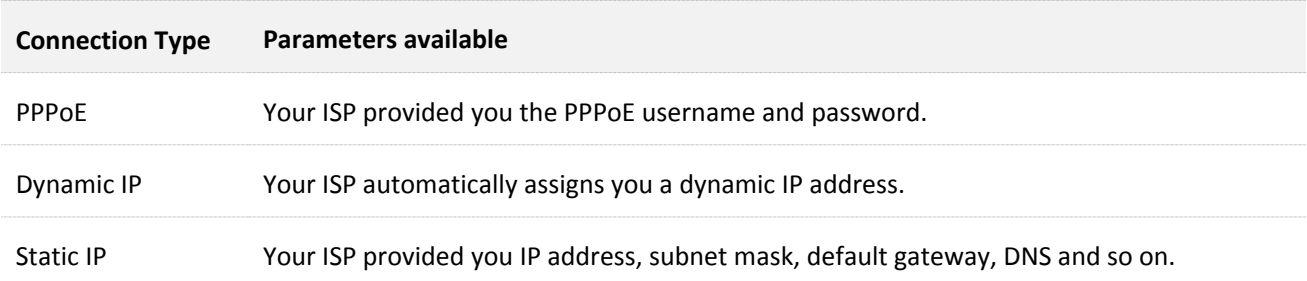

### <span id="page-35-1"></span>**5.3.1 Setting up to internet access with PPPoE**

### $Q$ <sub>TIP</sub>

The following takes WAN1 for example.

- **Step 1** Choose **Internet Settings,** the configuration page appears.
- **Step 2** Select **PPPoE** from the drop-down list menu of **Connection Type**.
- **Step 3** Enter the **PPPoE Username** and **PPPoE Password** provided by your ISP.
- **Step 4** Click **Save** at the bottom of the page to apply your settings.

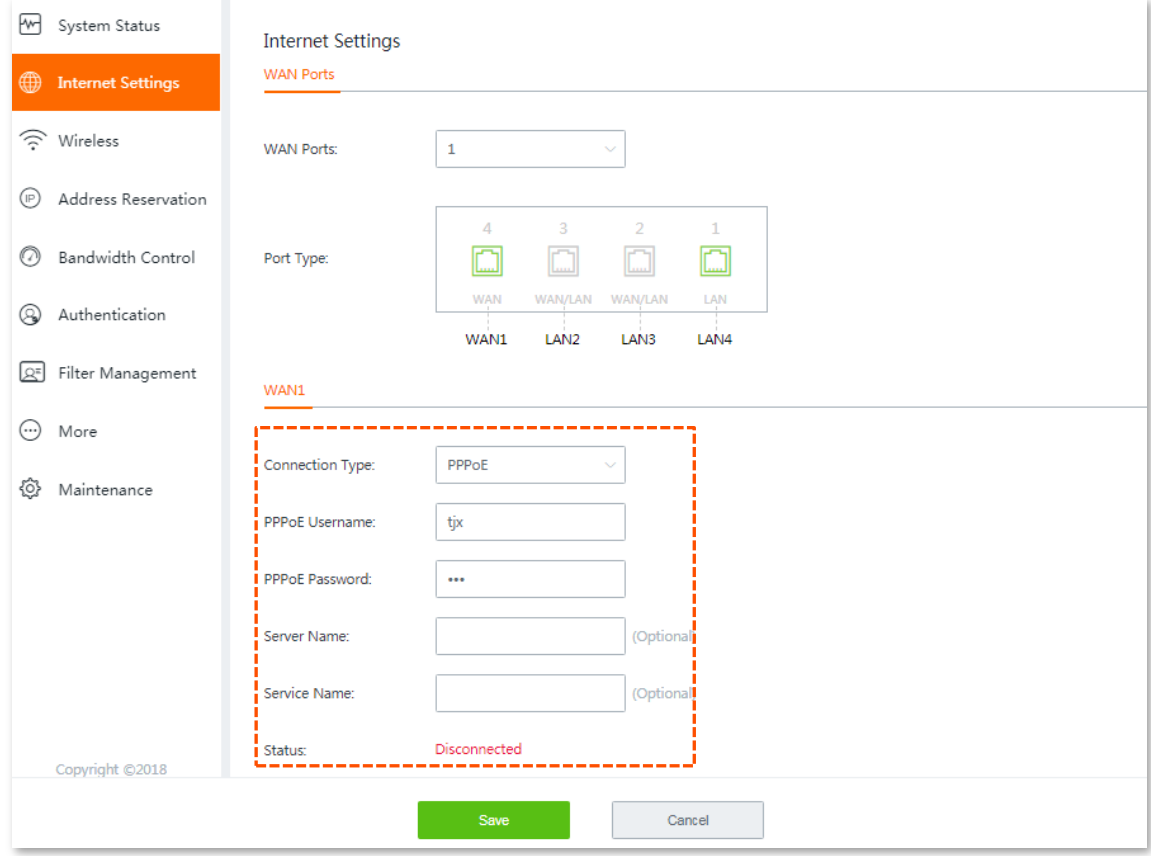
Wait for the router to complete rebooting. The router connects to the internet successfully when the **Status** shows **Authenticated successfully**. Otherwise, check if the parameters you entered are correct.

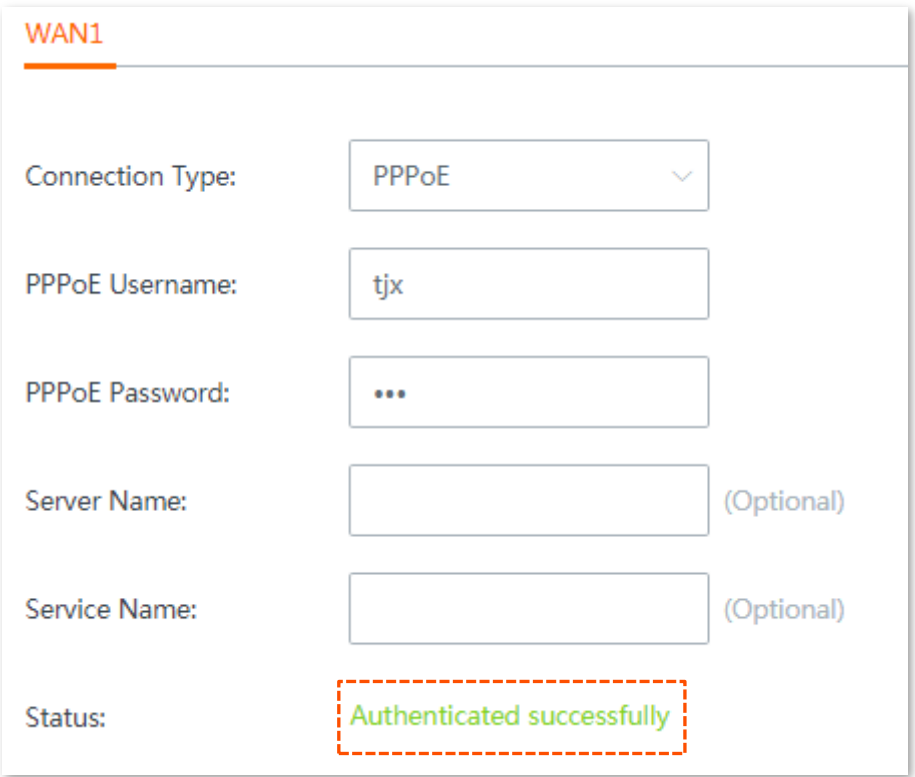

## **5.3.2 Setting up to internet access with dynamic IP**

- **Step 1** Click **Internet Settings**, the configuration page appears.
- **Step 2** Select **Dynamic IP** from the **Connection Type** drop-down list menu.
- **Step 3** Click **Save** at the bottom of the page to apply your settings.

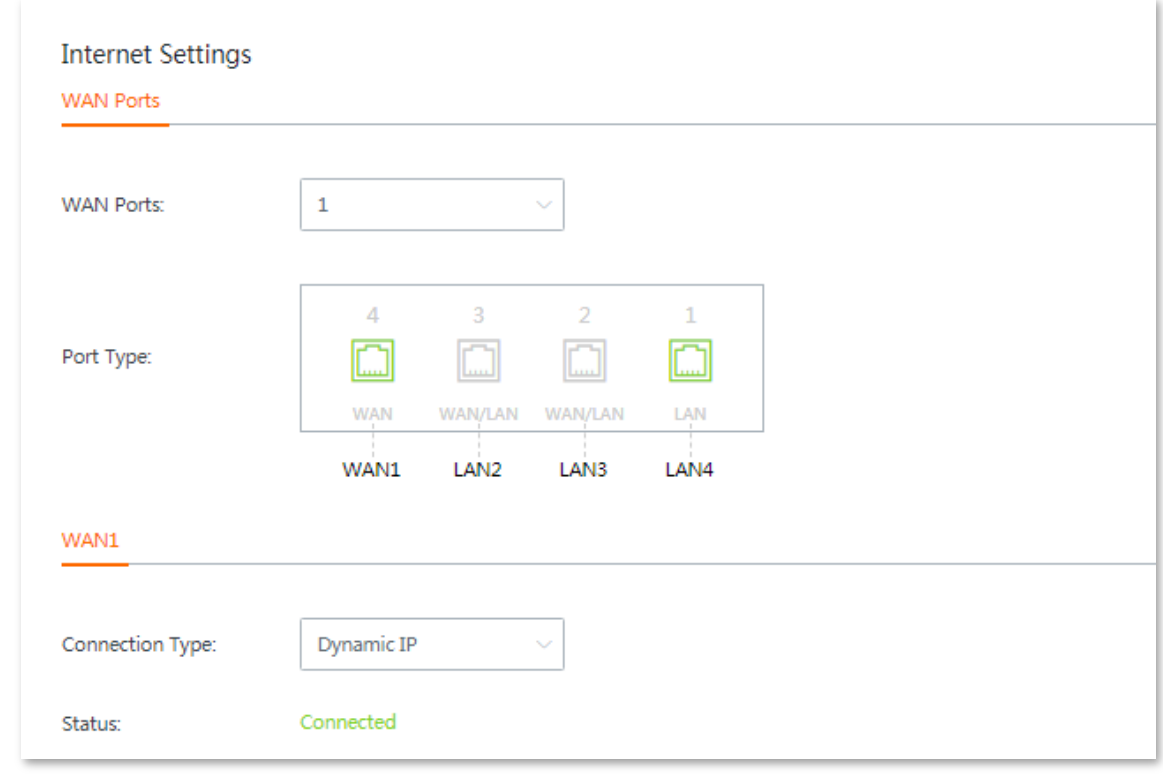

#### **---- End**

Wait for the router to complete rebooting. The router connects to the internet successfully when the **Status** shows **Connected**. You can enjoy internet now.

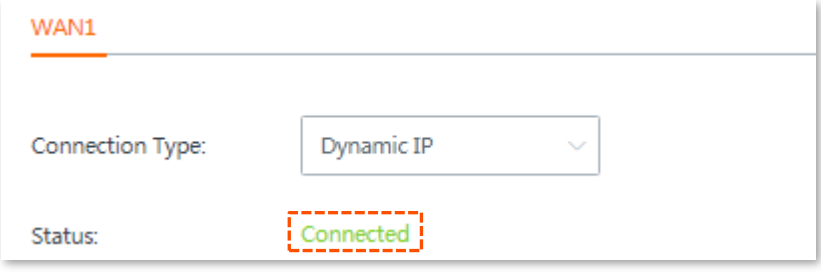

## **5.3.3 Setting up to internet access with static IP**

- **Step 1** Click **Internet Settings**, the configuration page appears.
- **Step 2** Select **Static IP** from the drop-down list menu of **Connection Type**.
- **Step 3** Enter the **IP Address**, **Subnet Mask**, **Default Gateway and Primary/Secondary DNS parameters** provided by your ISP. Configurations on the following figure are only used for examples.
- **Step 4** Click **Save** at the bottom of the page to apply your settings.

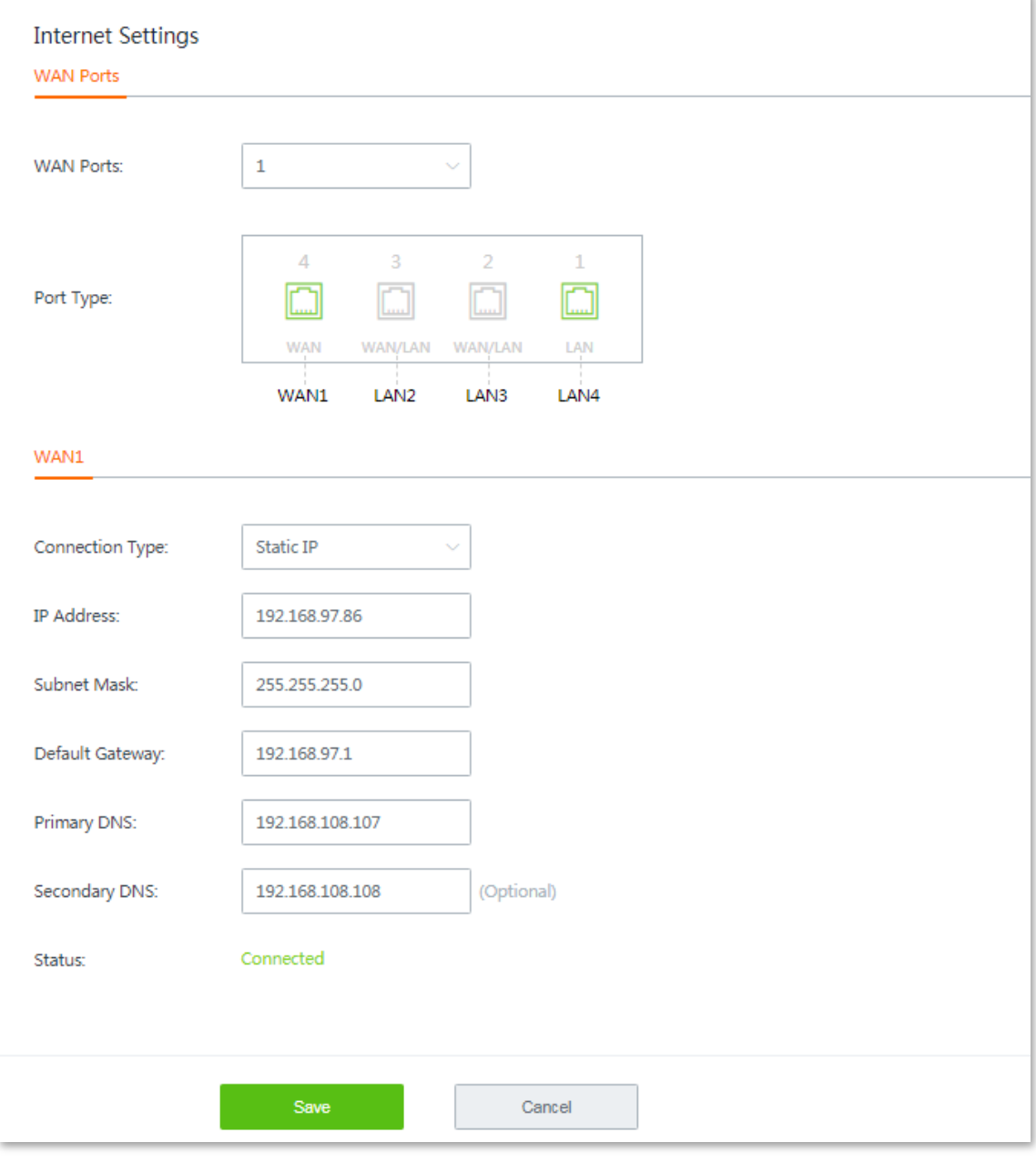

#### **---- End**

Wait for the router to complete rebooting. The router connects to the internet successfully when the **Status** shows **Connected**. You can enjoy internet now.

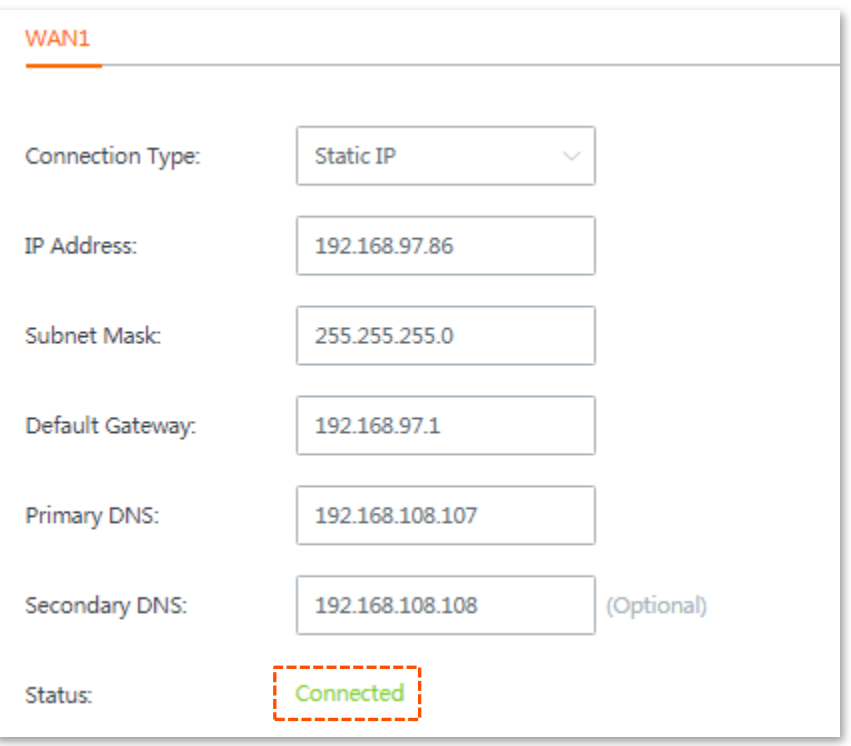

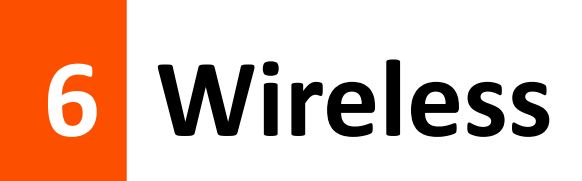

# **6.1 Overview**

This chapter describes:

- **N** [Wireless settings](#page-40-0)
- [Network isolation](#page-42-0)
- **[MAC filters](#page-43-0)**
- [Advanced settings](#page-47-0)
- [Configuting guest network](#page-50-0)

# <span id="page-40-0"></span>**6.2 Wireless settings**

This dual-band router supports at most three 2.4 GHz wireless networks, and three 5 GHz wireless networks. By default, the 2.4 GHz and 5 GHz SSIDs for a wireless network are unified, and only **WiFi Network1** is enabled.

In this module, you are allowed to set up WiFi network-related configurations, such as view and edit wireless network names (SSID), WiFi passwords, configure 2.4 GHz and 5 GHz WiFi networks separately, hide your WiFi network so that nearby wireless clients cannot detect it, and specify how many wireless clients can connect to a wireless network.

To enter the configuration page, choose **Wireless** > **Wireless Settings**. See the following figure:

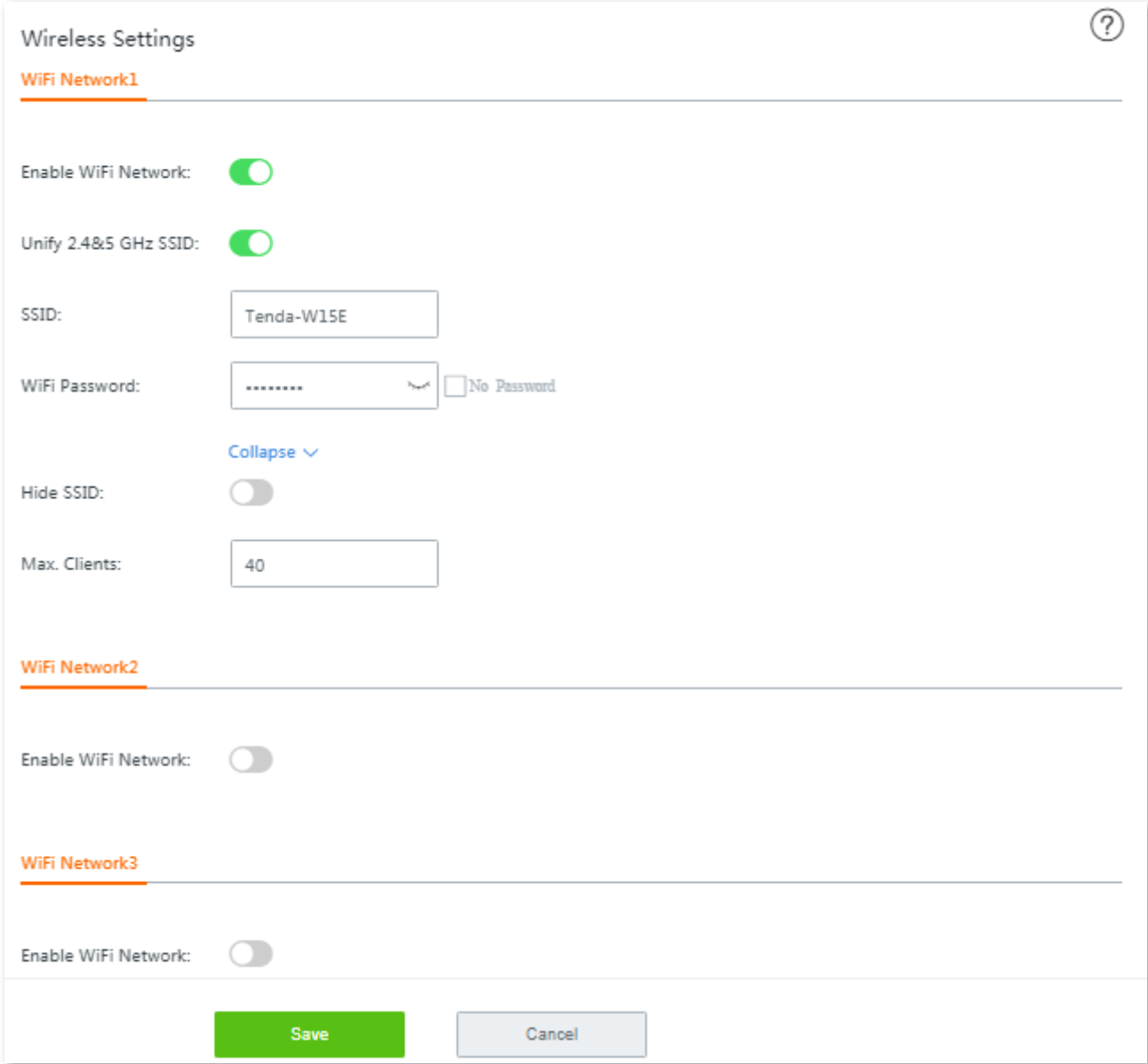

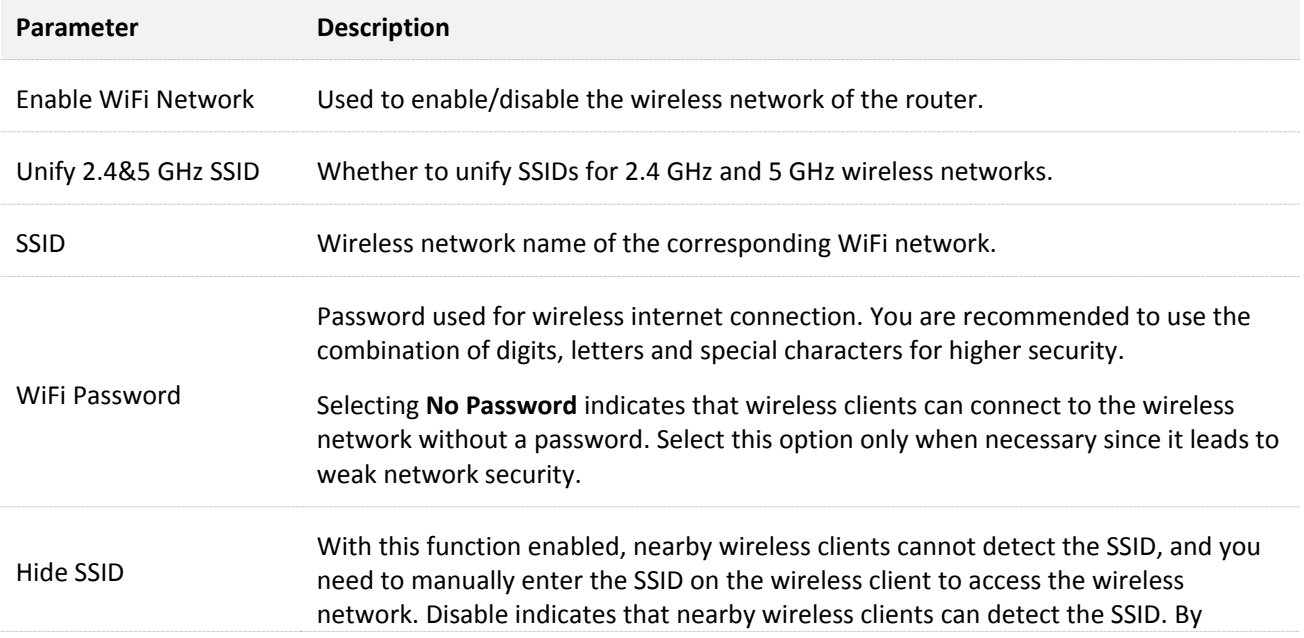

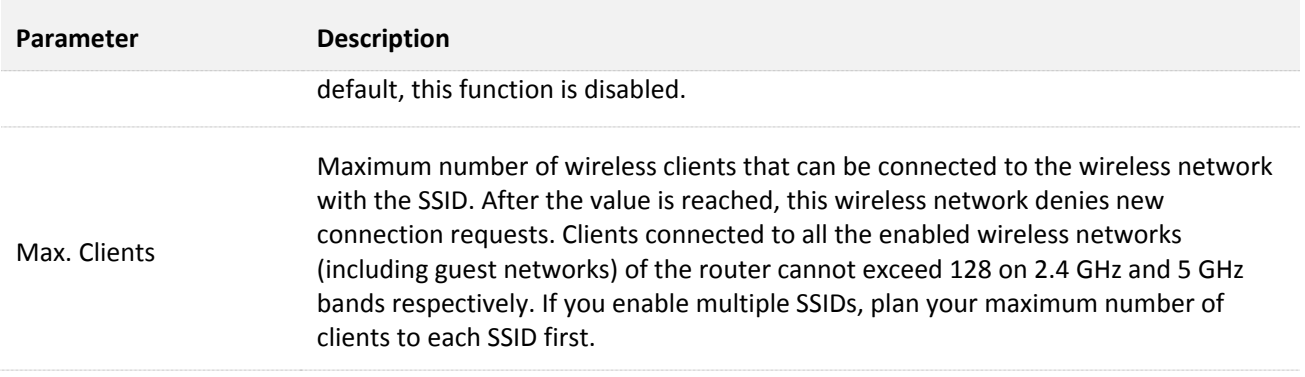

# <span id="page-42-0"></span>**6.3 Network isolation**

Isolating a network makes clients connected to it **cannot** communicate with clients connected to another network. To access the configuration page, choose **Wireless** > **Network Isolation**. See the following figure:

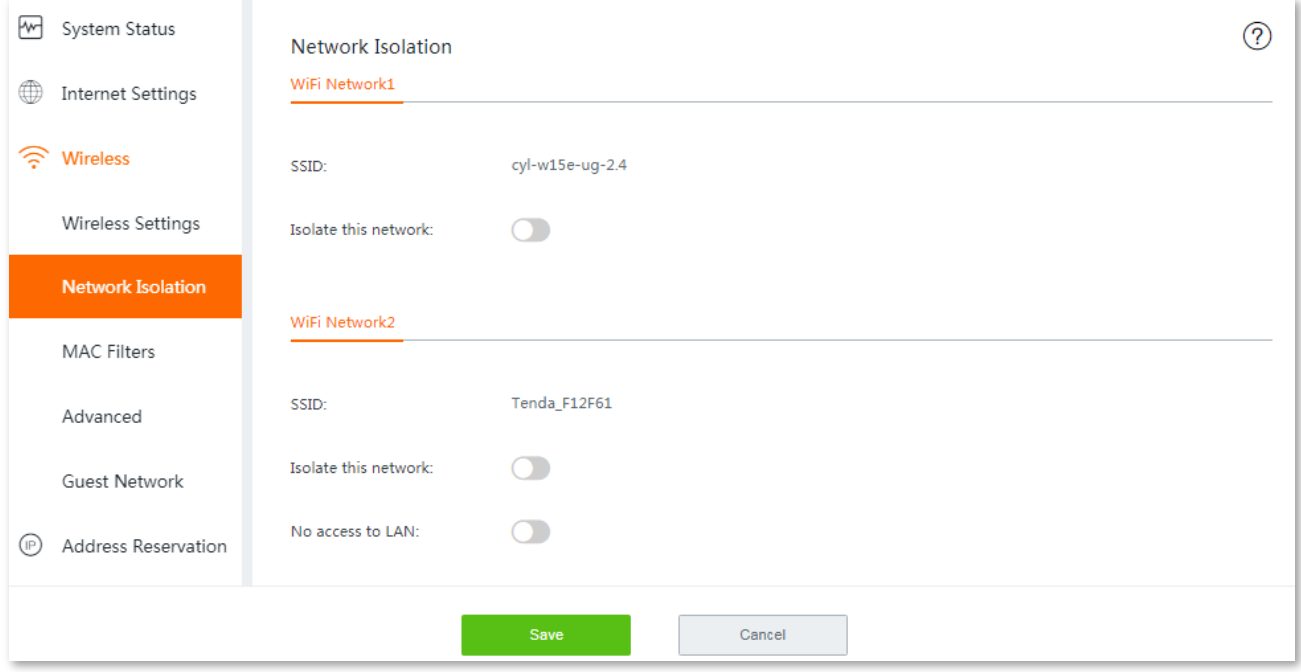

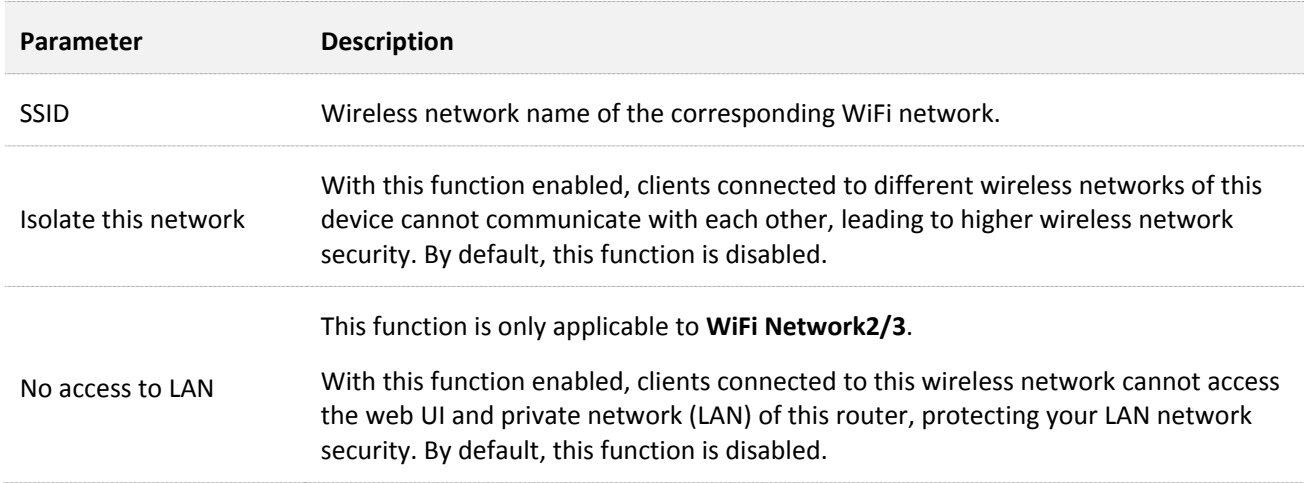

# <span id="page-43-0"></span>**6.4 MAC filters**

## **6.4.1 Overview**

This module allows you to configure MAC address-based wireless access control rules. To enter the configuration page, choose **Wireless** > **MAC Filters**. By default, this function is disabled.

To enable this function, set the MAC Filters from **the C**, and click Save at the bottom of the page. The following configuration area appears:

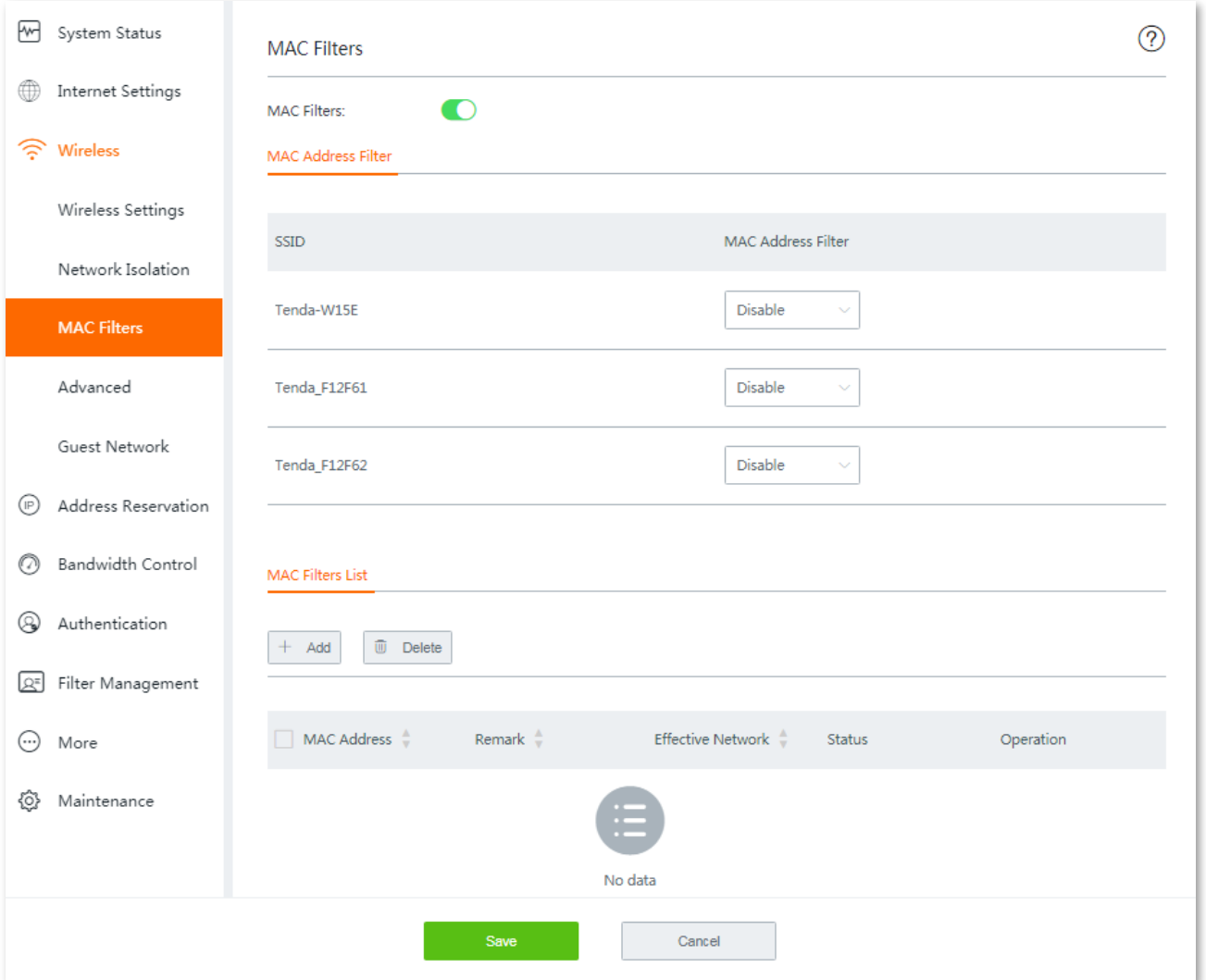

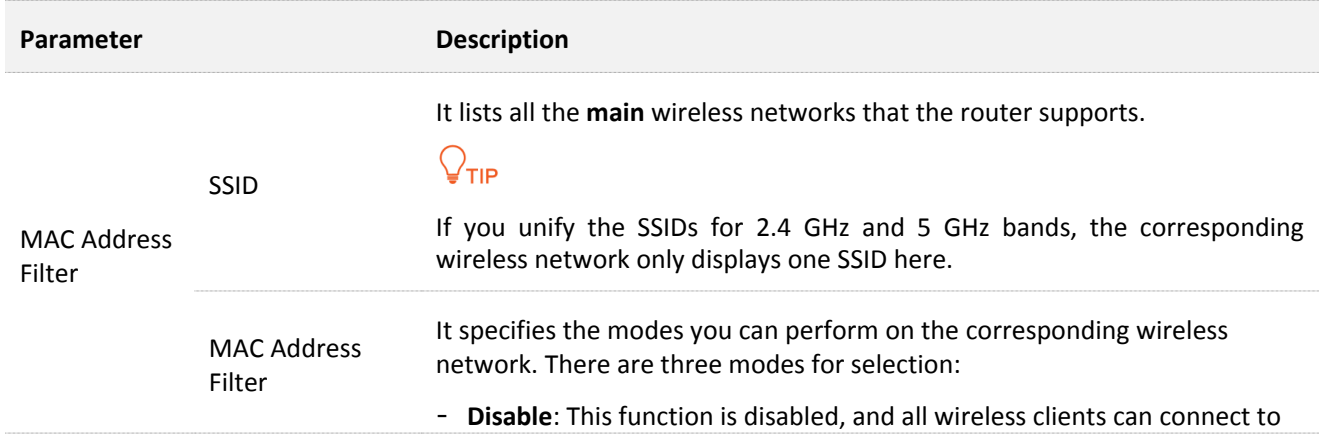

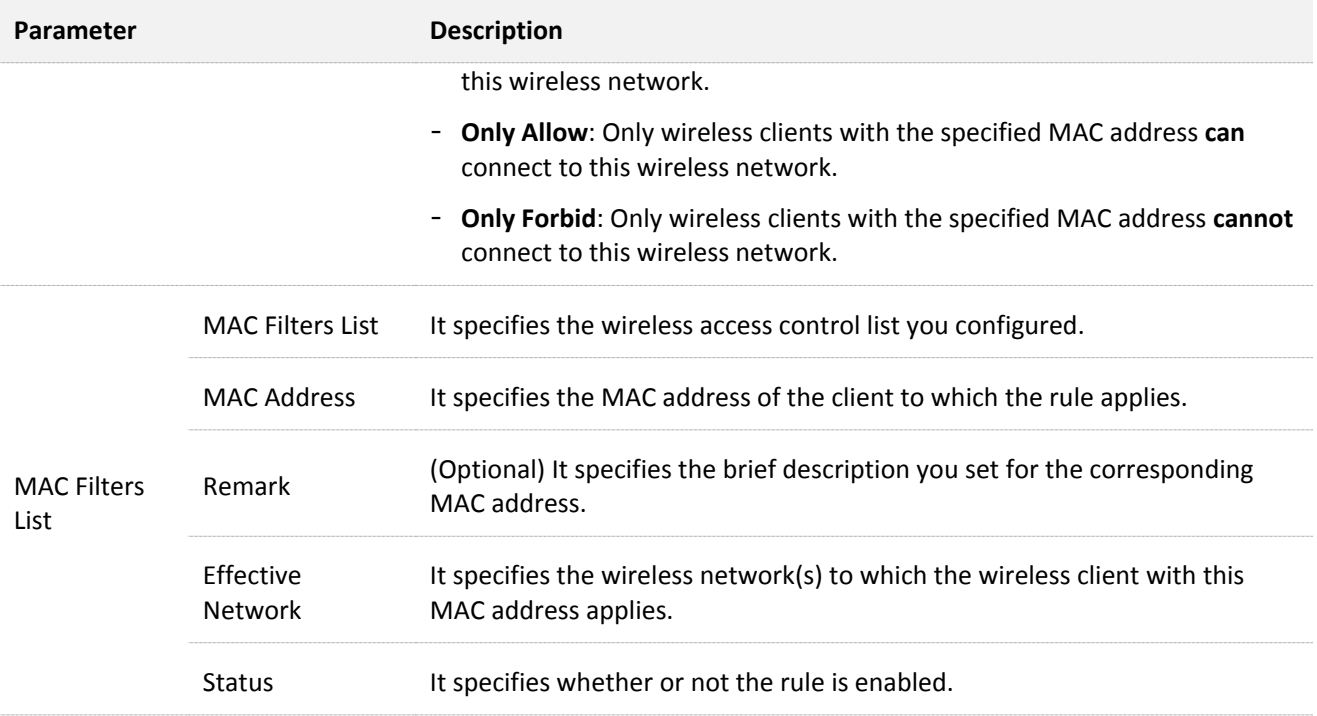

## **6.4.2 Configuring a MAC filter rule**

 $\mathbb{Z}_{\text{NOTE}}$ 

- A maximum of **64** rules is allowed for each SSID, and **100** rules for each frequency band.
- The MAC filter rule will be invalidated if the SSID it maps has been changed. You are required to manually choose an enabled wireless network to apply the MAC filter rule.
- **Step 1** Enable **MAC Filters**, and click **Save** at the bottom on the page.
- **Step 2** Configure MAC address filter mode for each SSID by selecting from the **MAC Address Filter**  drop-down list menu.

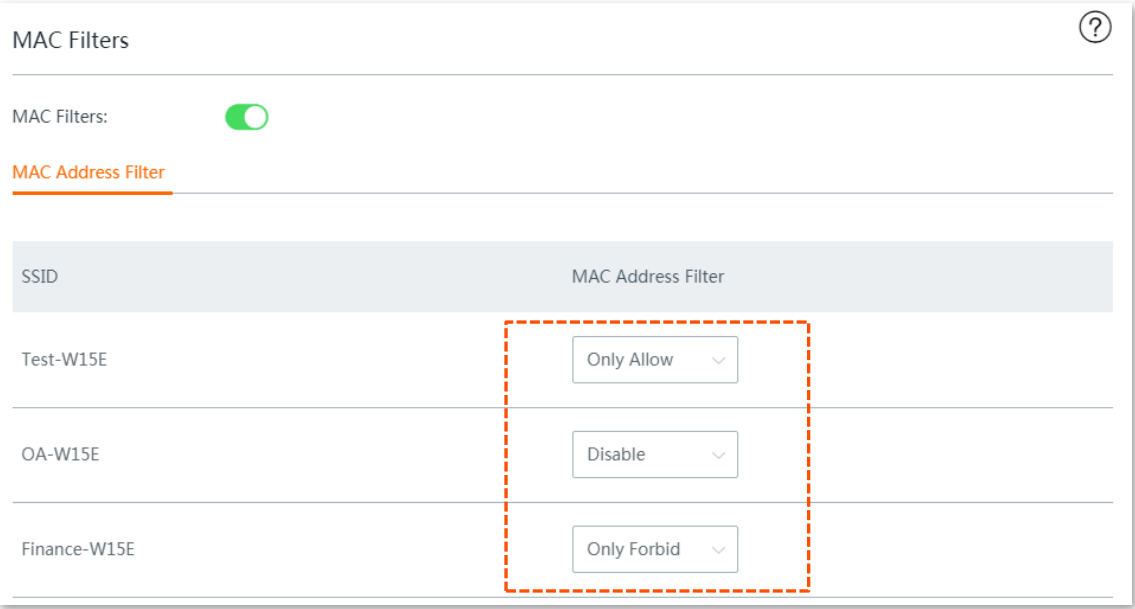

#### <span id="page-45-0"></span>**Step 3** Add rule(s).

**1.** Click **Add**. The **Add** configuration window appears.

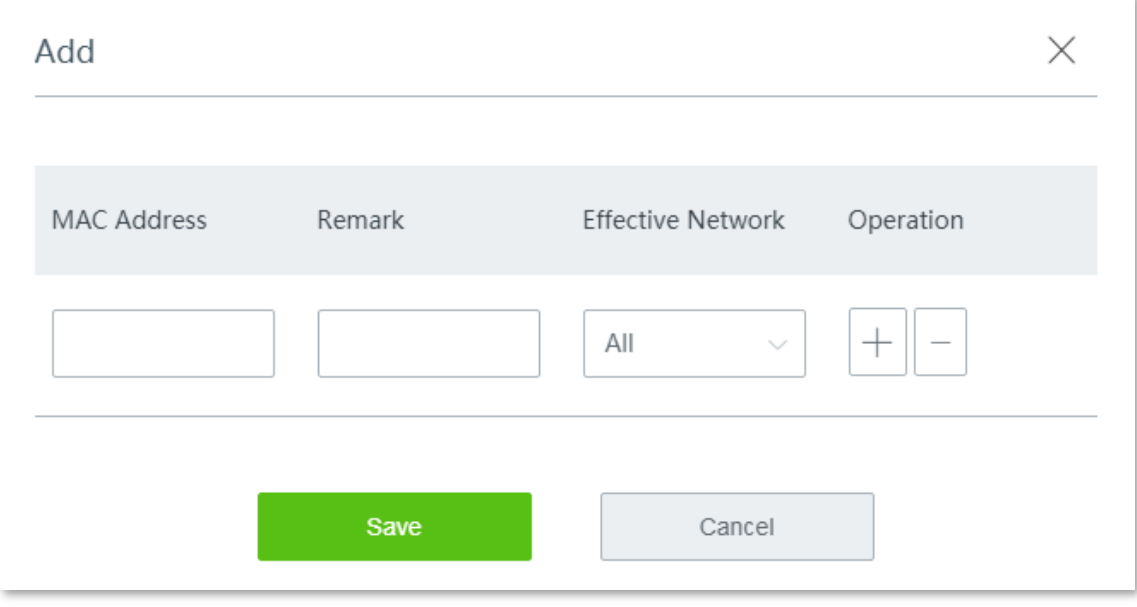

- **2.** Enter the description of the client in **Remark**, and select the wireless network from the drop-down list menu of the **Effective Network**.
- **3.** Click **Save**. The rule appears on the **MAC Filter List**.

## $Q_{\sf TIP}$

Parameters on the following figure are only used for examples. Please specify them based on your actual conditions.

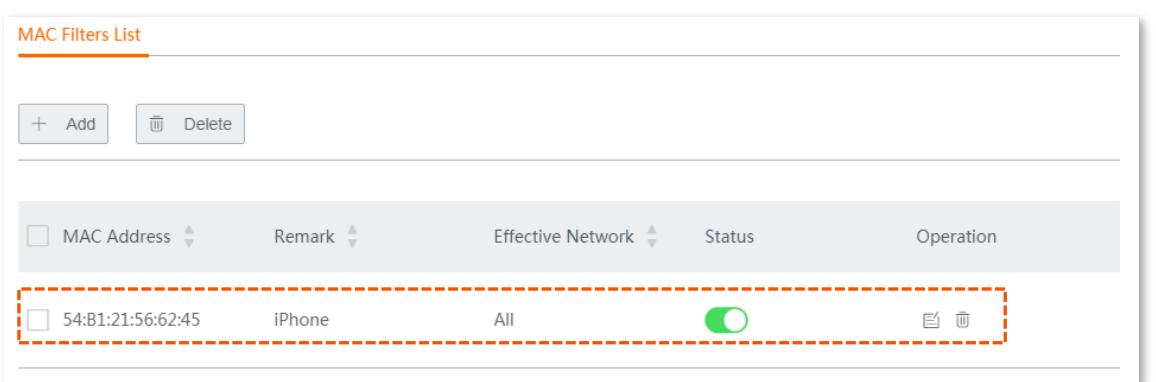

**4.** Repeat **Step 2** [Add rule\(s](#page-45-0) to add other clients one by one.

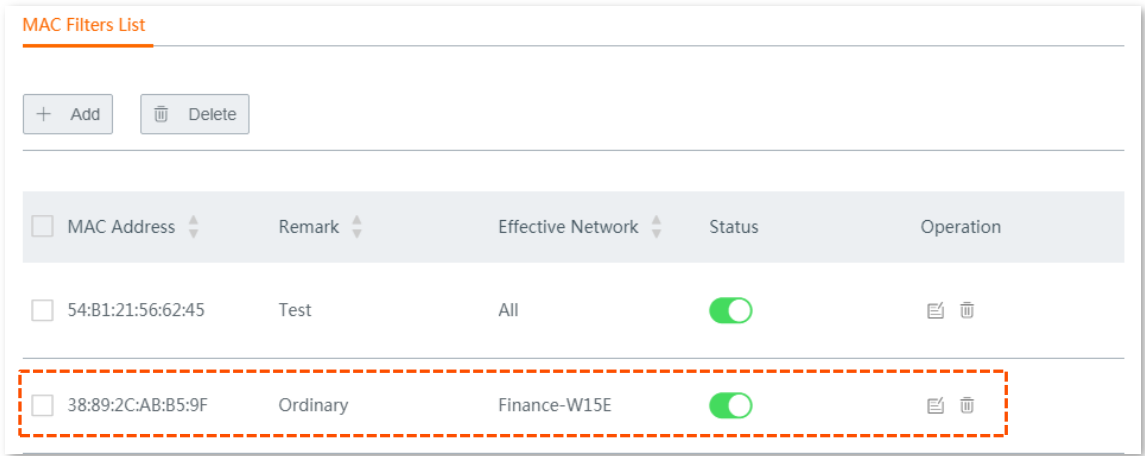

**---- End**

# <span id="page-47-0"></span>**6.5 Advanced settings**

This section introduces wireless-related advanced settings. To enter the configuration page, choose **Wireless** > **Advanced**. See the following figure:

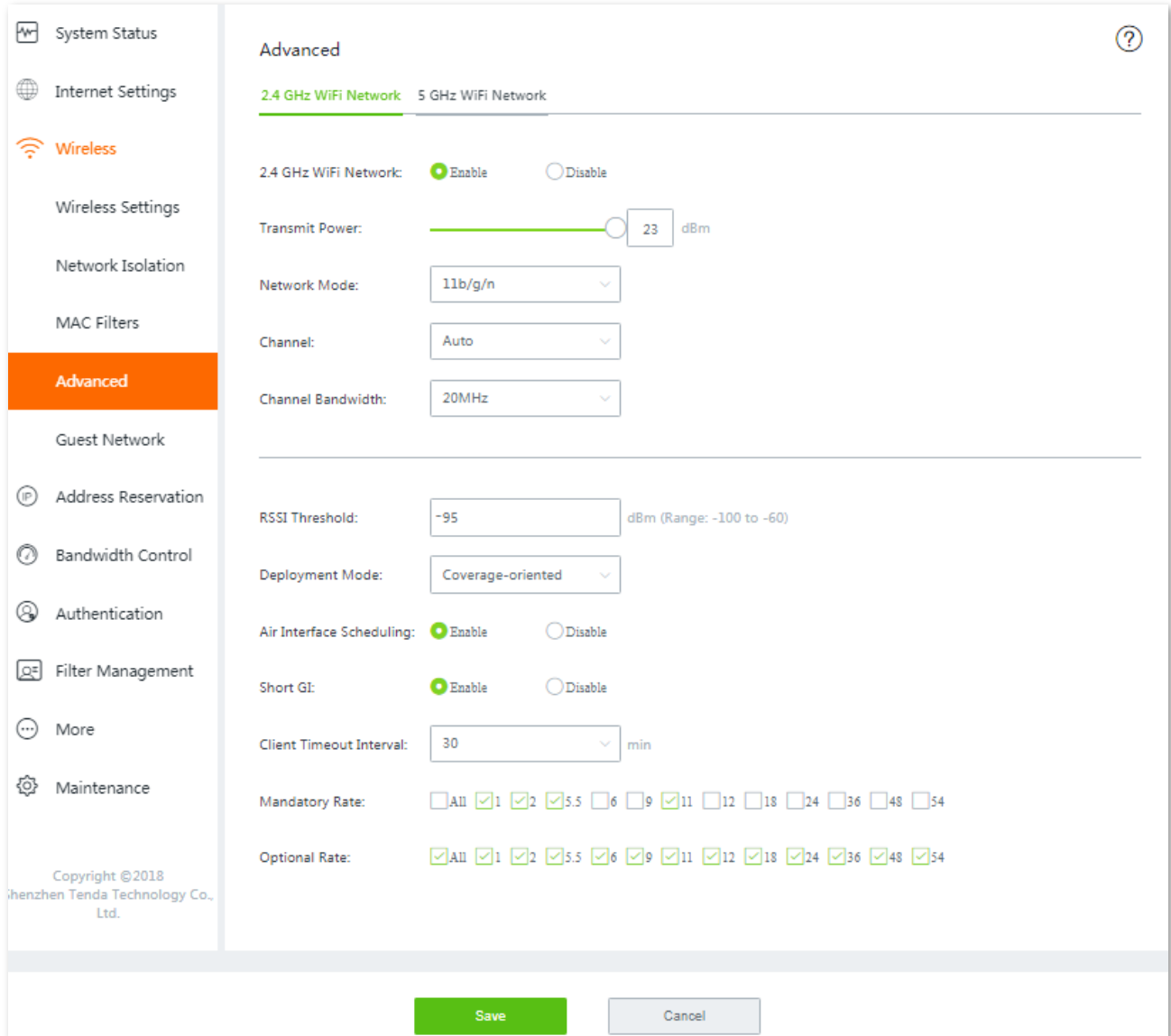

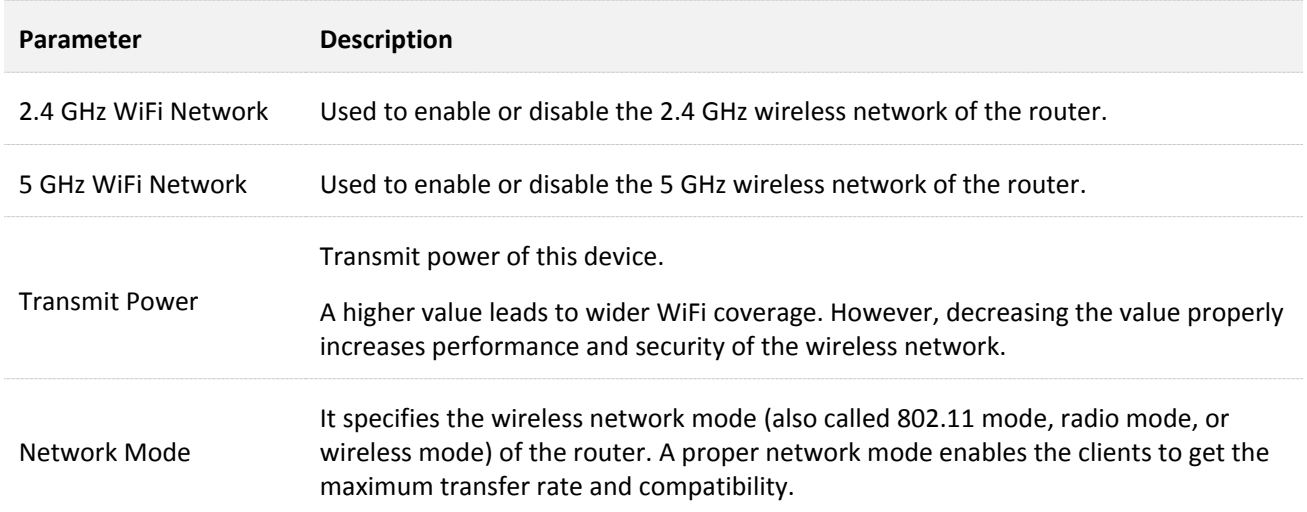

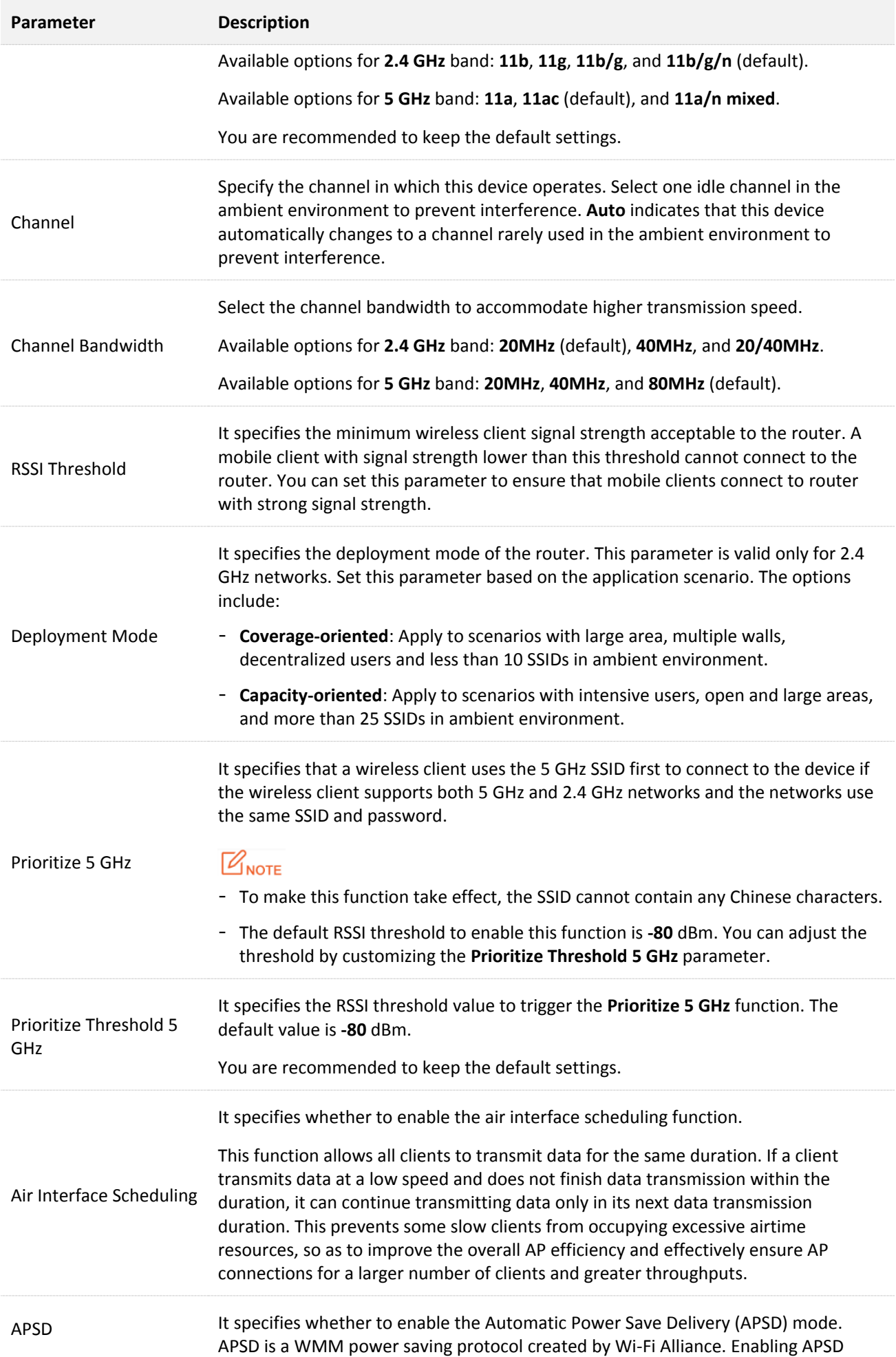

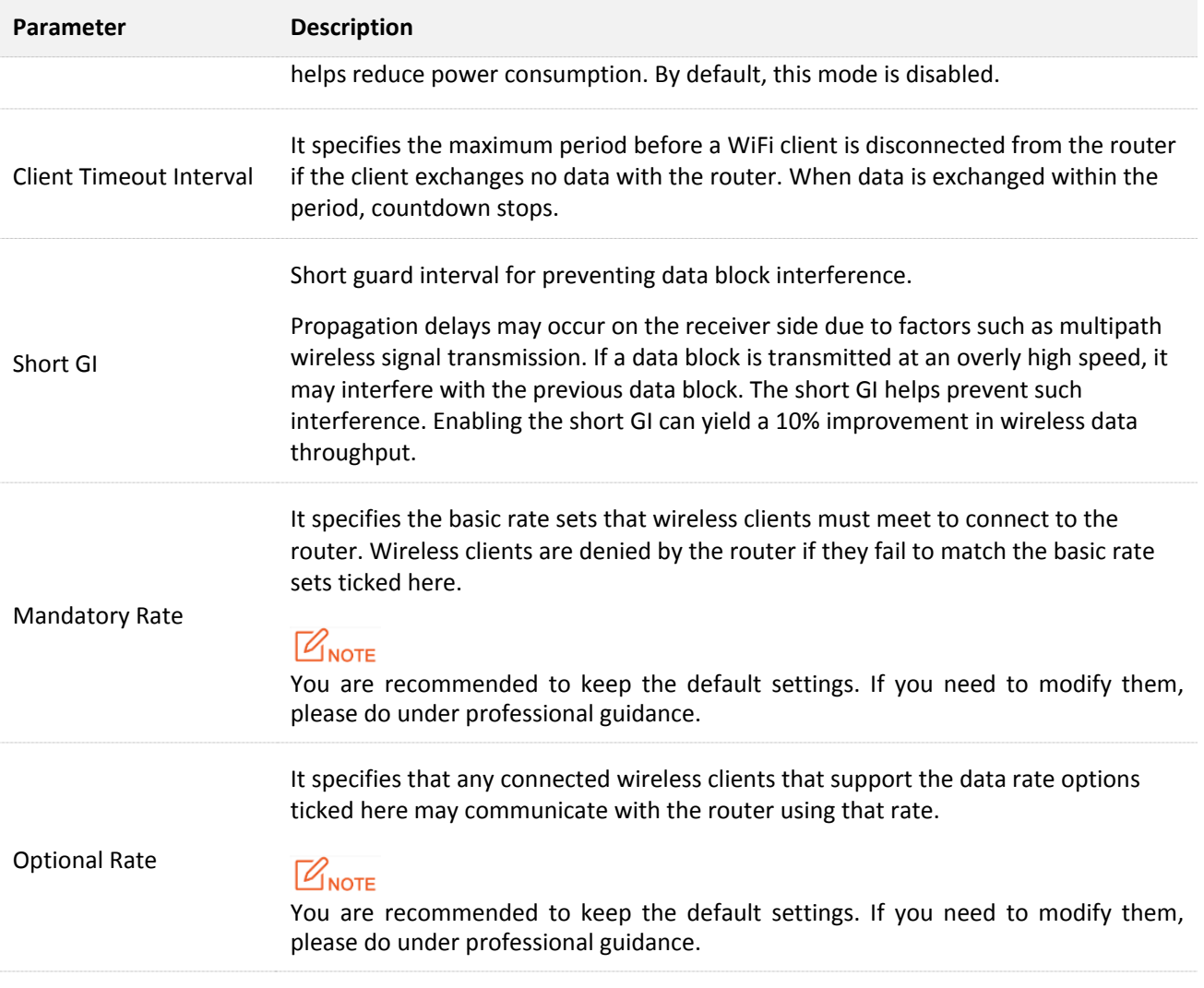

# <span id="page-50-0"></span>**6.6 Configuting guest network**

This section introduces guest network. You can configure a guest network for visitors to protect the security of the main network. In addition, the router allows you to set a guest network segment different from the main network.

To access the configuration page, choose **Wireless** > **Guest Network**. See the following figure. By default, this function is disabled.

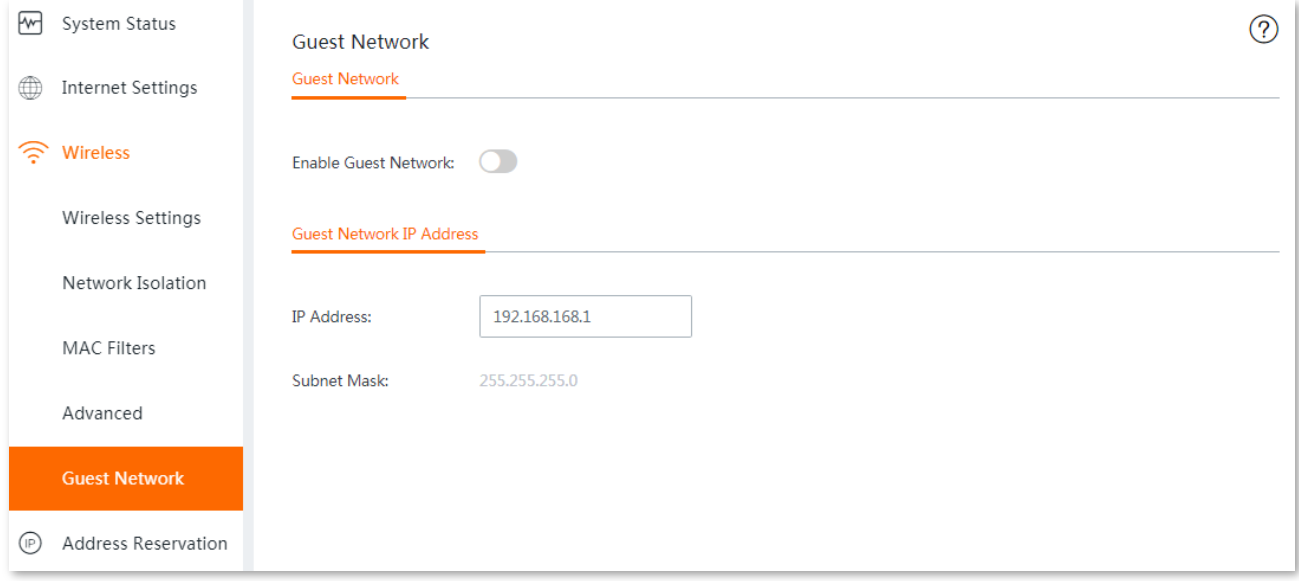

Enable this function, the following page appears:

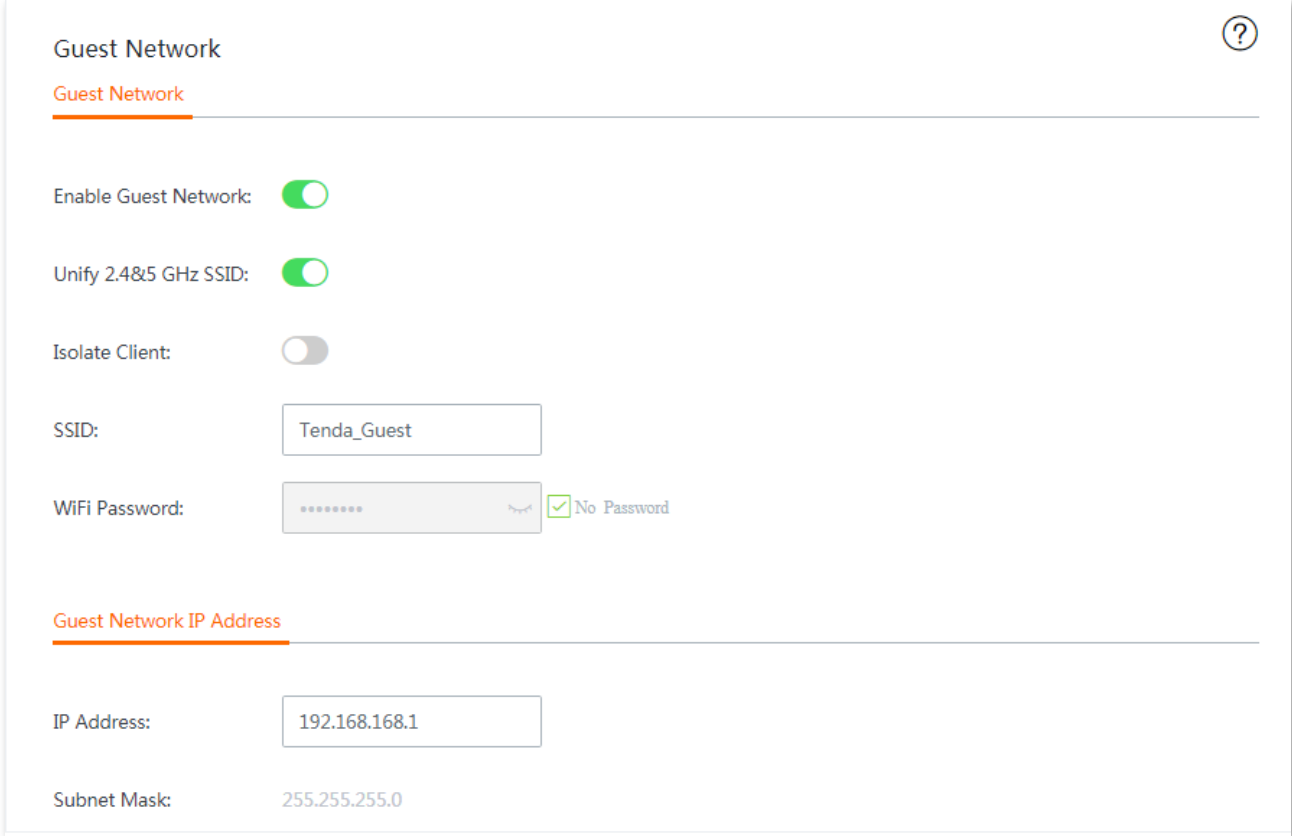

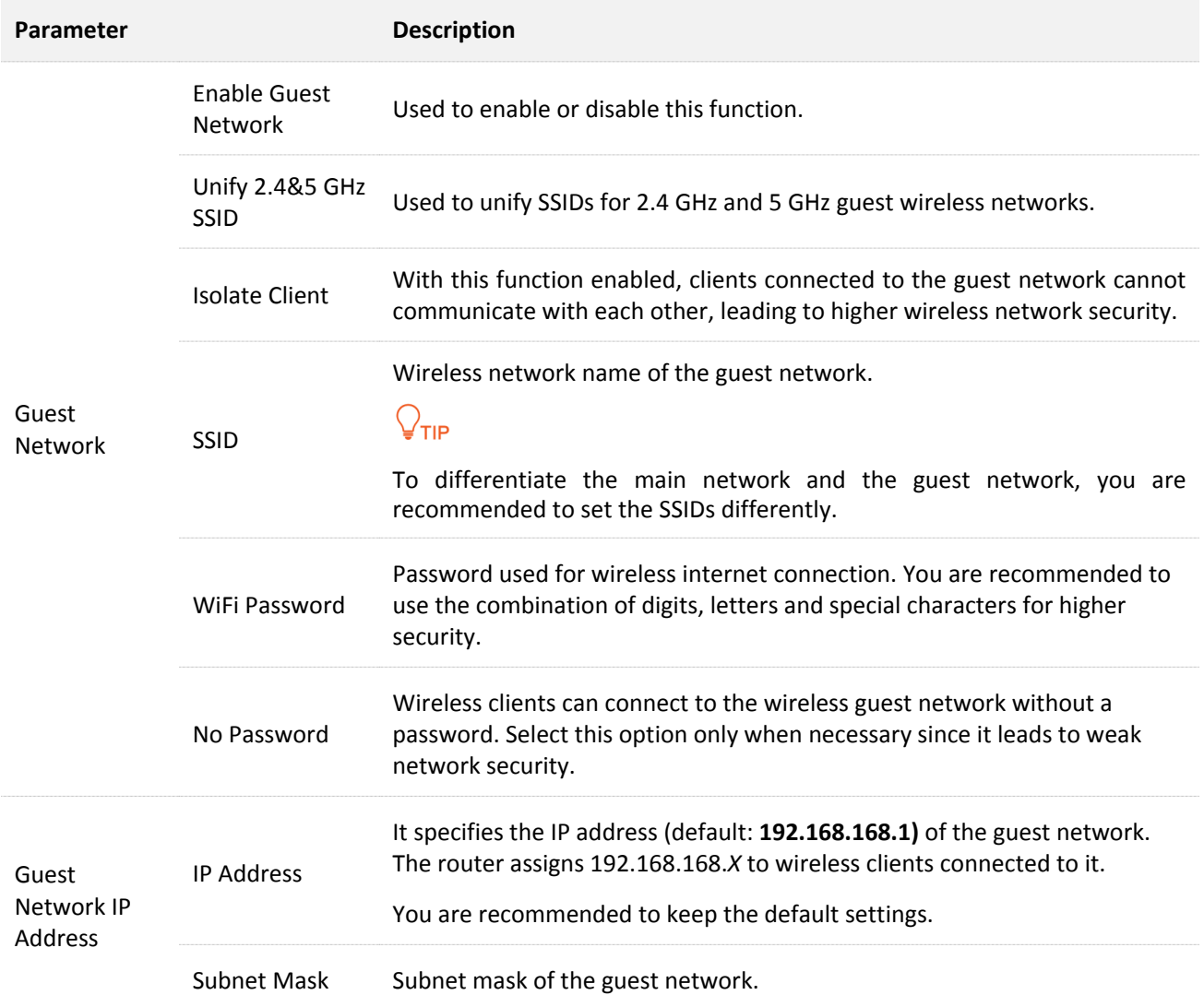

# **7 Address reservation**

The address reservation function always allows a host, such as a computer, on LAN to receive the same IP address each time when they connect to the DHCP server. If there are some hosts on LAN that require static IP addresses, you can configure the address reservation for this purpose.

This chapter introduces:

- [Configuring on-line client-based quick address reservation.](#page-52-0)
- **[Configuring address reservation](#page-55-0) manually.**
- [Exporting/importing your address reservation configuration.](#page-56-0)

# <span id="page-52-0"></span>**7.1 Configuring on-line client-based quick address reservation**

The router allows you to conveniently reserve static IP addresses for on-line hosts one by one or in batch. Choose your scenario and perform steps below.

## **7.1.1 Configuring on-line client-based quick address reservation one by one**

- **Step 1** Choose **Address Reservation** to enter the configuration page.
- **Step 2** Locate the host you want to reserve a static IP address, which is **LENOVO** in this example, and click **Reserve** next to it.

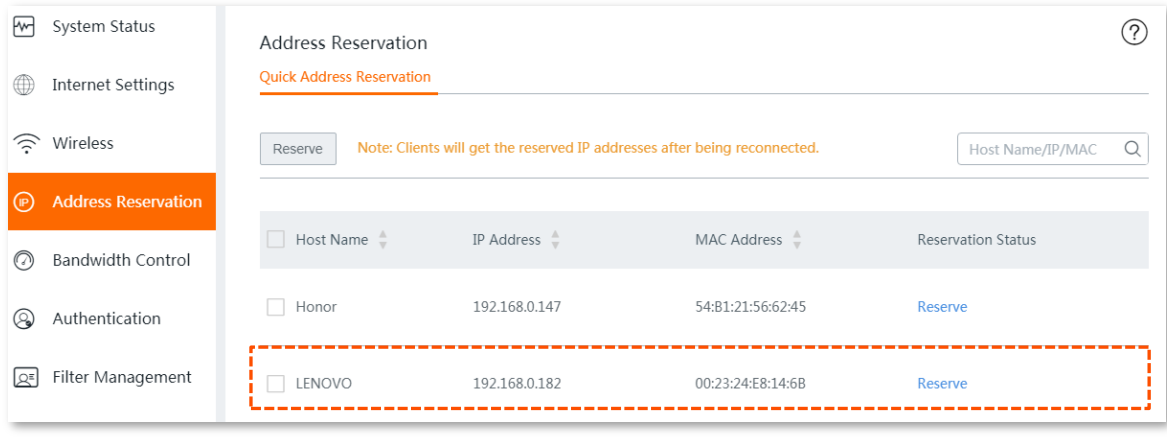

#### **---- End**

The **Reservation Status** of host named **LENOVO** is changed into **Reserved**, and displayed on the lower part of the page. See the following figure. Clients will get the reserved IP addresses after being reconnected.

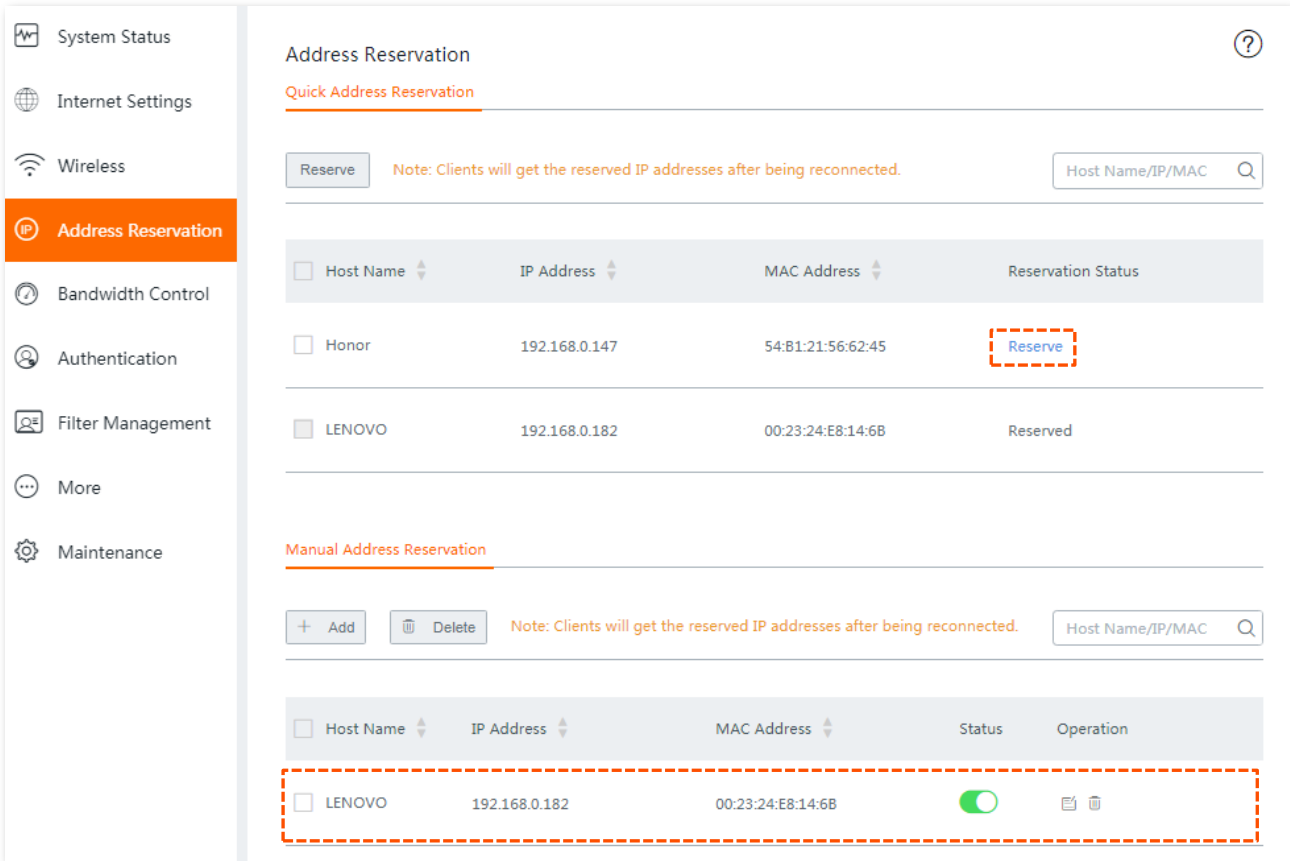

## **7.1.2 Configuring on-line client-based quick address reservation in batch**

- **Step 1** Choose **Address Reservation** to enter the configuration page.
- **Step 2** Select hosts you want to reserve a static IP address, and click the **Reserve** button.

Or if you want to select all hosts on the list, check the checkbox next to **Host Name**.

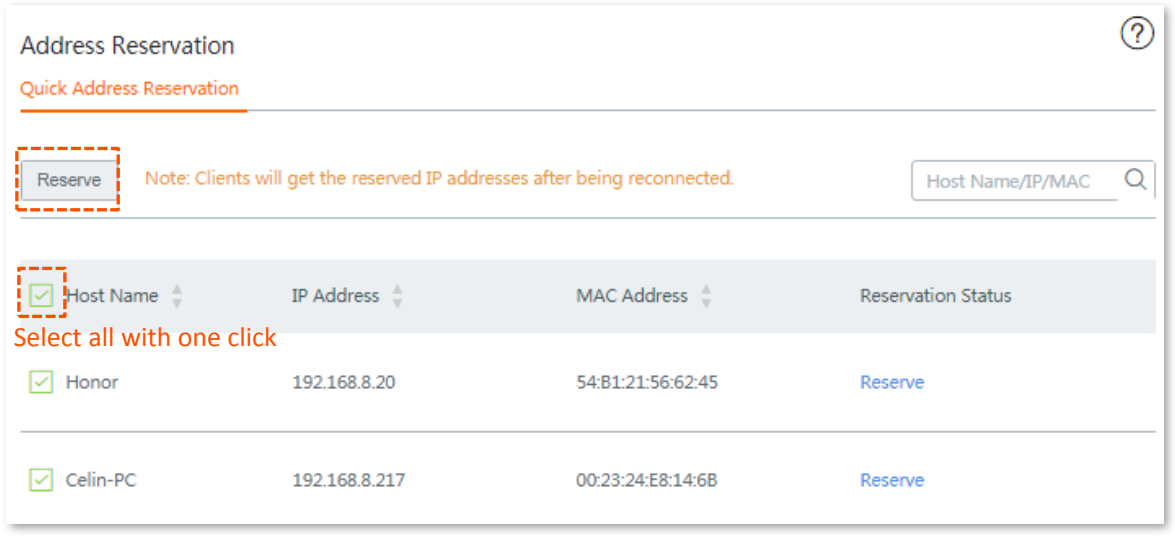

#### **---- End**

The **Reservation Status** of hosts are changed into **Reserved**, and displayed on the lower part of the page. See the following figure:

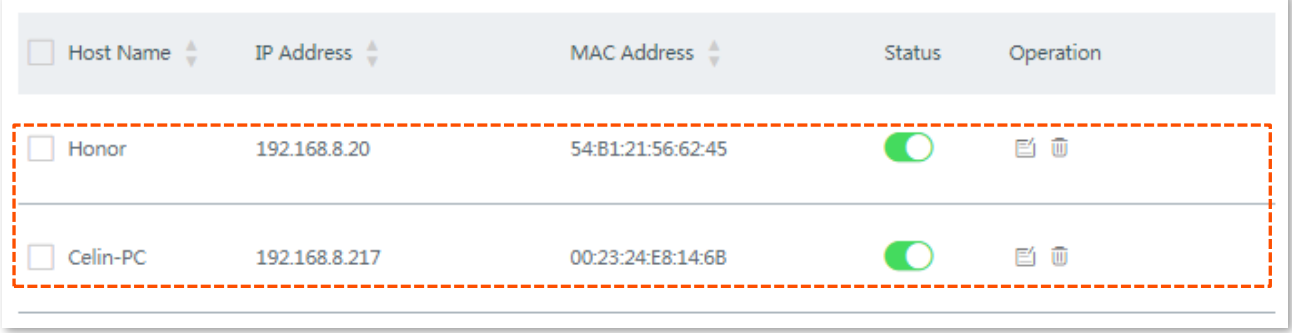

# <span id="page-55-0"></span>**7.2 Configuring address reservation manually**

To reserve static IP addresses for hosts disconnected to the router, you can add the rule manually.

## $\mathbb{Z}_{\text{NOTE}}$

If the network segment of LAN IP of the router is modified in [LAN settings,](#page-116-0) the IP address of the manually-reserved host will not change synchronously, but the rule remains effective.

#### **Before you start**

Obtain the IP addresses and MAC addresses of hosts you are going to add.

#### **Configuration Procedure**

**Step 1** Choose **Address Reservation**, and move to the **Manual Address Reservation** configuration area. See the following figure.

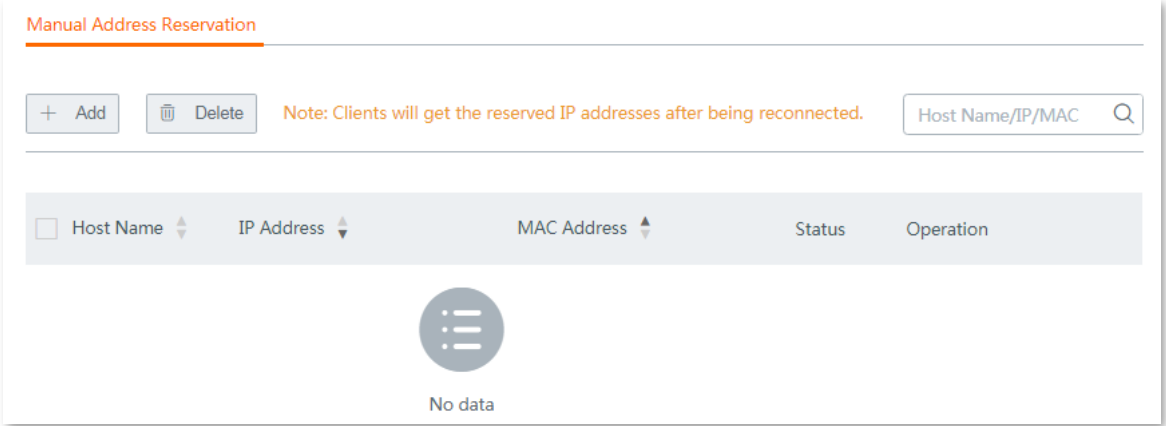

- **Step 2** Click **+Add**. The **Add** configuration window appears.
- **Step 3** Enter the **IP Address** and **MAC Address**, which is **192.168.0.182**/**00:23:24:E8:14:6B** in this example.
- **Step 4** (Optional) Add a brief description in the **Remark** filed, which is **Test** in this example.

## TIP

For convenient management later, you are recommended to enter a brief description to distinguish different hosts.

**Step 5** Click **Save**.

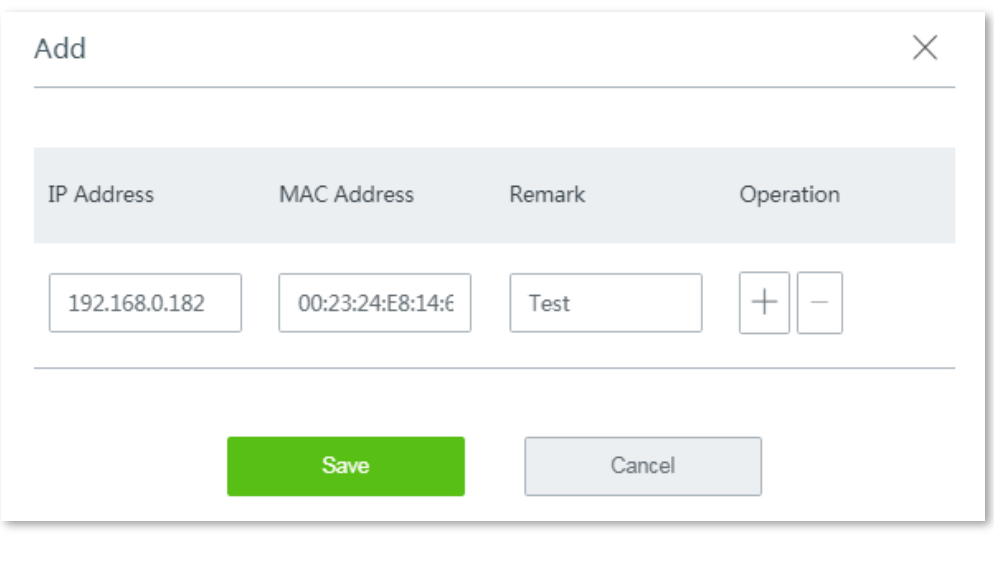

**---- End**

The **Reservation Status** of hosts are changed into **Reserved**, and displayed on the lower part of the page. See the following figure:

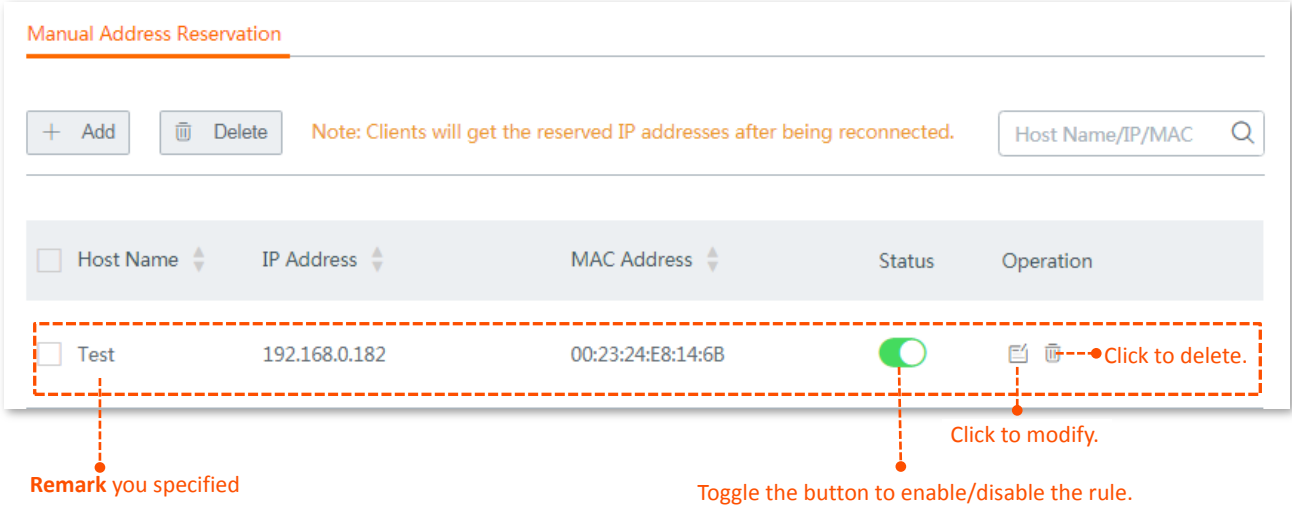

# <span id="page-56-0"></span>**7.3 Exporting/importing your address reservation configuration**

The router supports to export the current configuration you set to your local PC for backup, and import the configuration file you backed up to the router, relieving your from repeated laborious efforts for configuration.

This section introduces:

- [Exporting configuration file to your local PC.](#page-56-1)
- **[Importing configuration file to your router.](#page-57-0)**

## <span id="page-56-1"></span>**7.3.1 Exporting configuration file to your local PC**

**Step 1** Choose **Address Reservation**, and move to the bottom of the page.

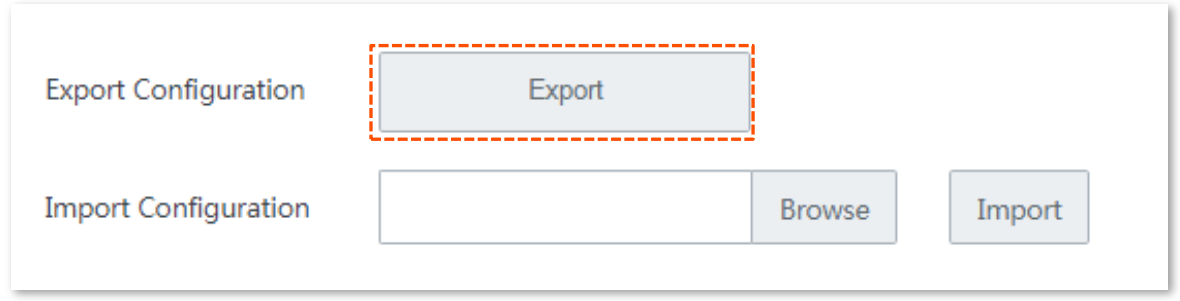

**---- End**

A file named **staicIP.csv** is exported to your local PC.

## <span id="page-57-0"></span>**7.3.2 Importing configuration file to your router**

- **Step 1** On the **Address Reservation** page, click **Browse**, and upload the address reservation configuration file you have backed up to your local PC.
- **Step 2** Click the **Import** button.

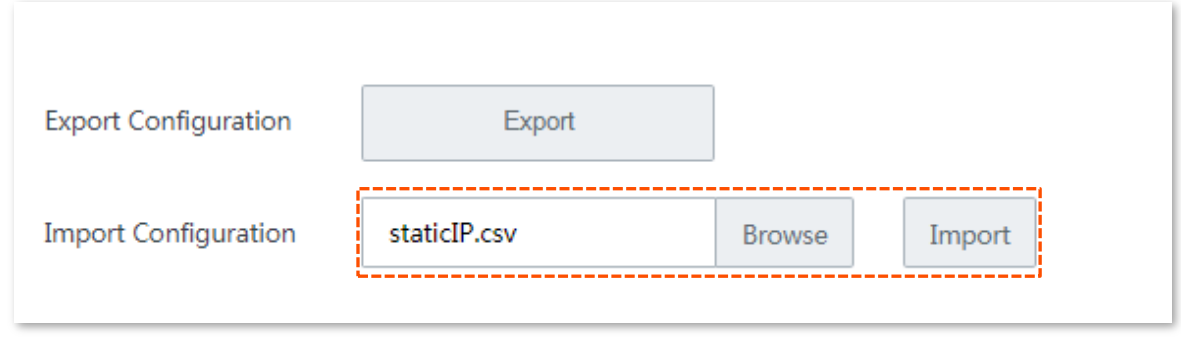

#### **---- End**

Your address reservation configurations have been imported to your router. You can check the imported configuration on this page.

# **8 Bandwidth control**

# **8.1 Overview**

Internet bandwidth is limited. Well-controlled traffic of users ensures that the bandwidth is properly used to effectively access resources over the internet.

This chapter describes:

- [Control mode description.](#page-58-0)
- [Example of configuring group-based control rules.](#page-64-0)

# <span id="page-58-0"></span>**8.2 Control mode description**

The router allows you to control upload and download bandwidth for both online and offline clients with four control modes, including **No Limit**, **Auto**, **Manual**, and **Limit By Group** to meet your various requirements by unleashing the potential of your WAN broadband services.

## **8.2.1 No limit (default)**

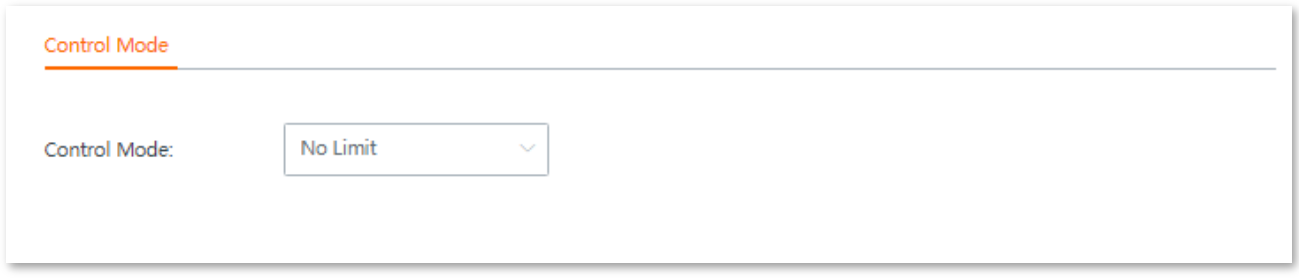

It indicates that clients connected to the router compete for bandwidth resources without restriction.

## **8.2.2 Auto**

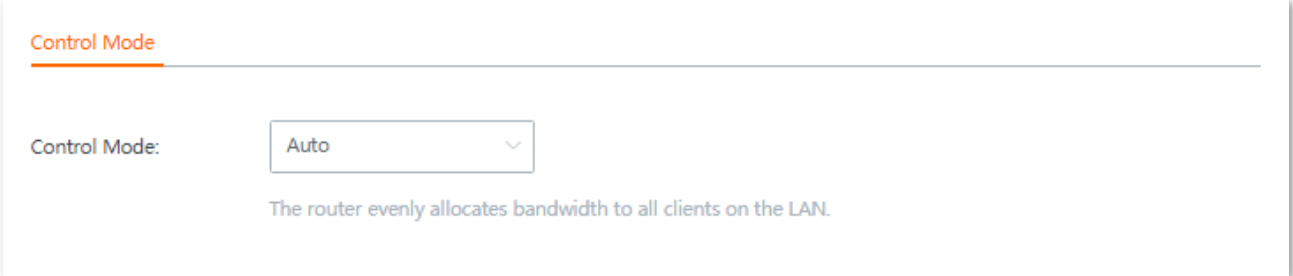

In this mode, the router evenly allocates bandwidth to all clients connected to it.

## **8.2.3 Manual**

Select **Manual** from the **Control Mode** drop-down list menu, the configuration area appears. See the following figure:

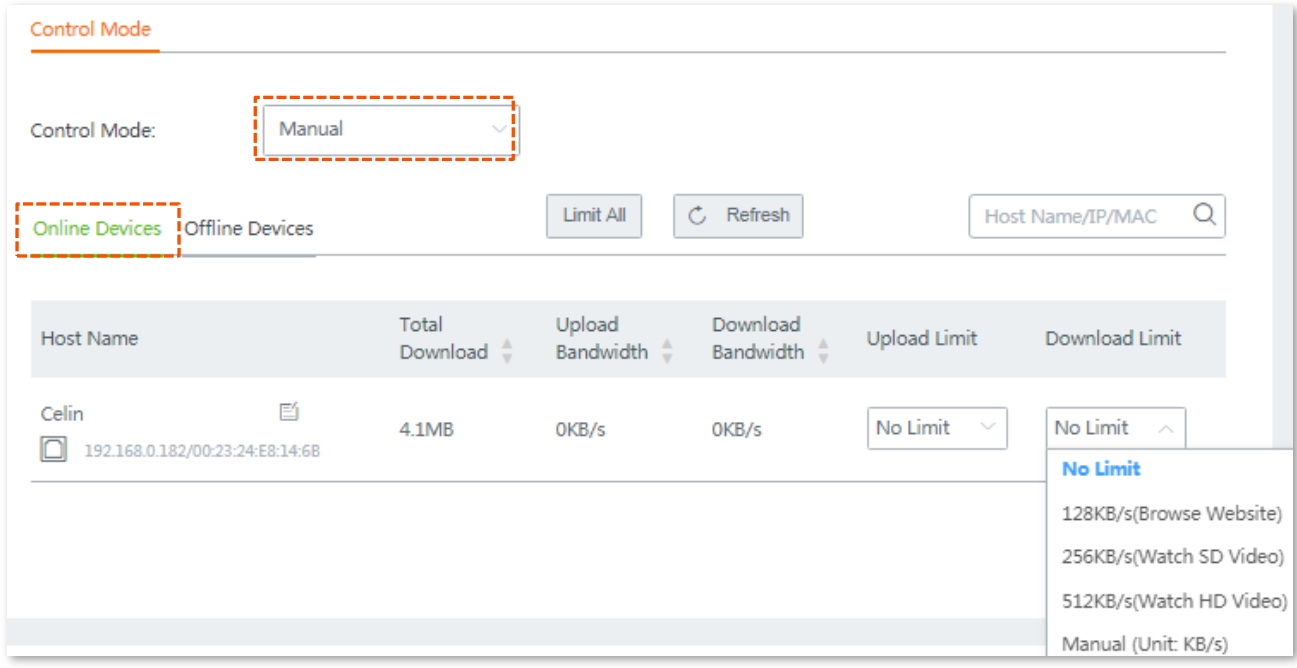

Click **Offline Devices** tag, the following configuration area appears:

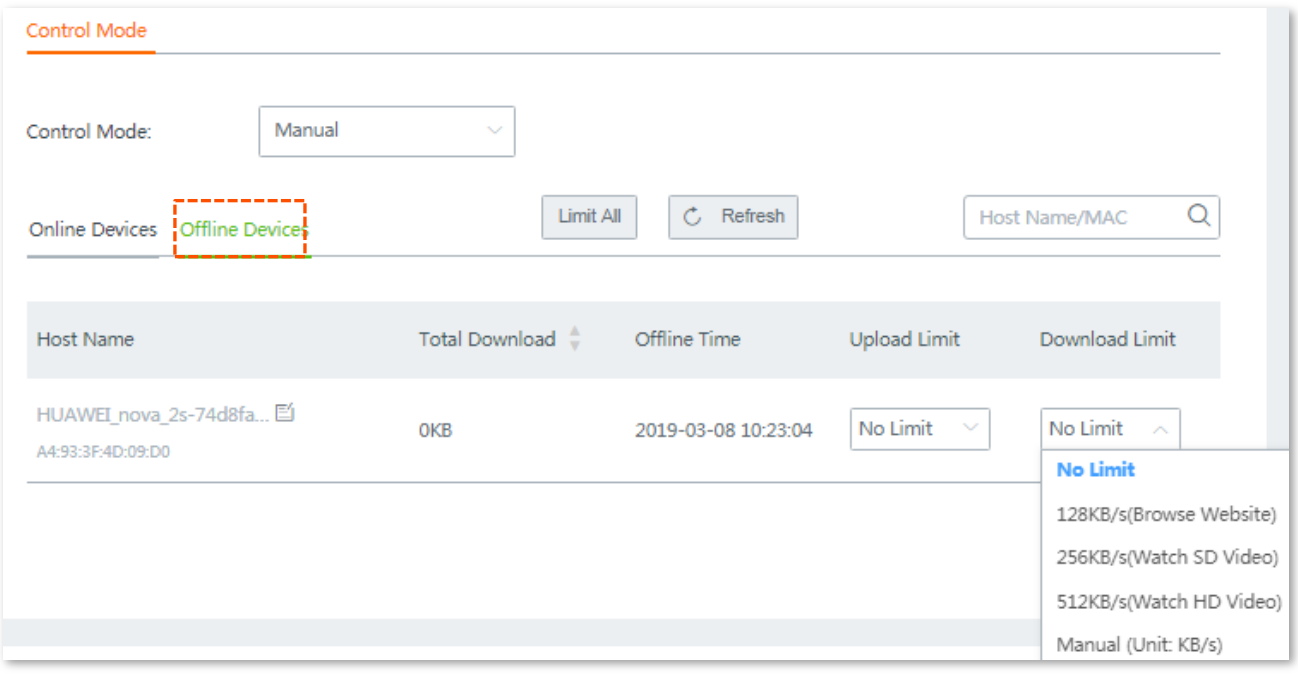

#### **Parameter description**

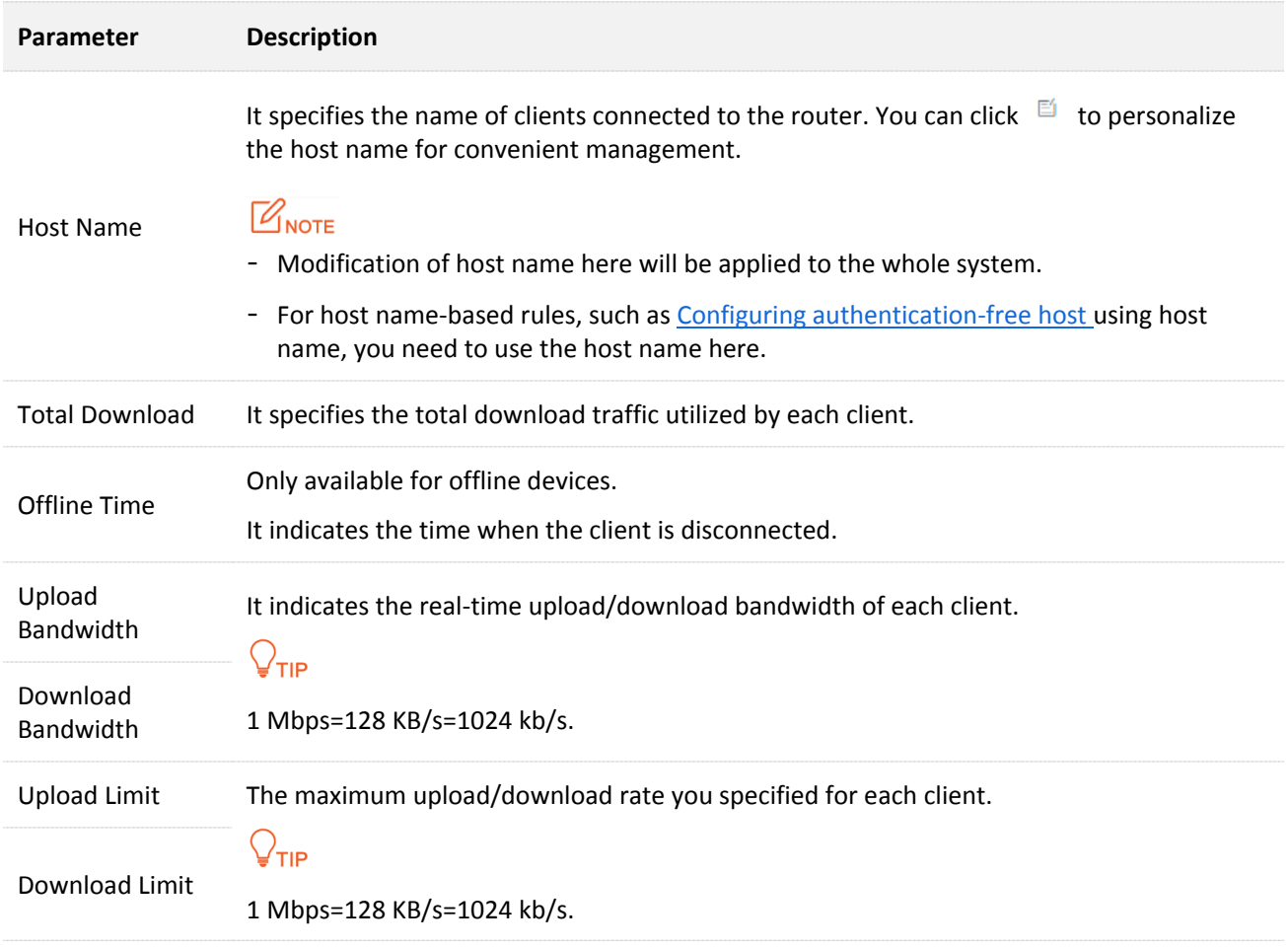

#### **Control bandwidth of online/offline devices separately**

To limit the upload and/or download bandwidth of one or several devices, select a pre-defined value from the drop-down list menu of **Upload Limit** and/or **Download Limit**, or select **Manual** to specify a value manually.

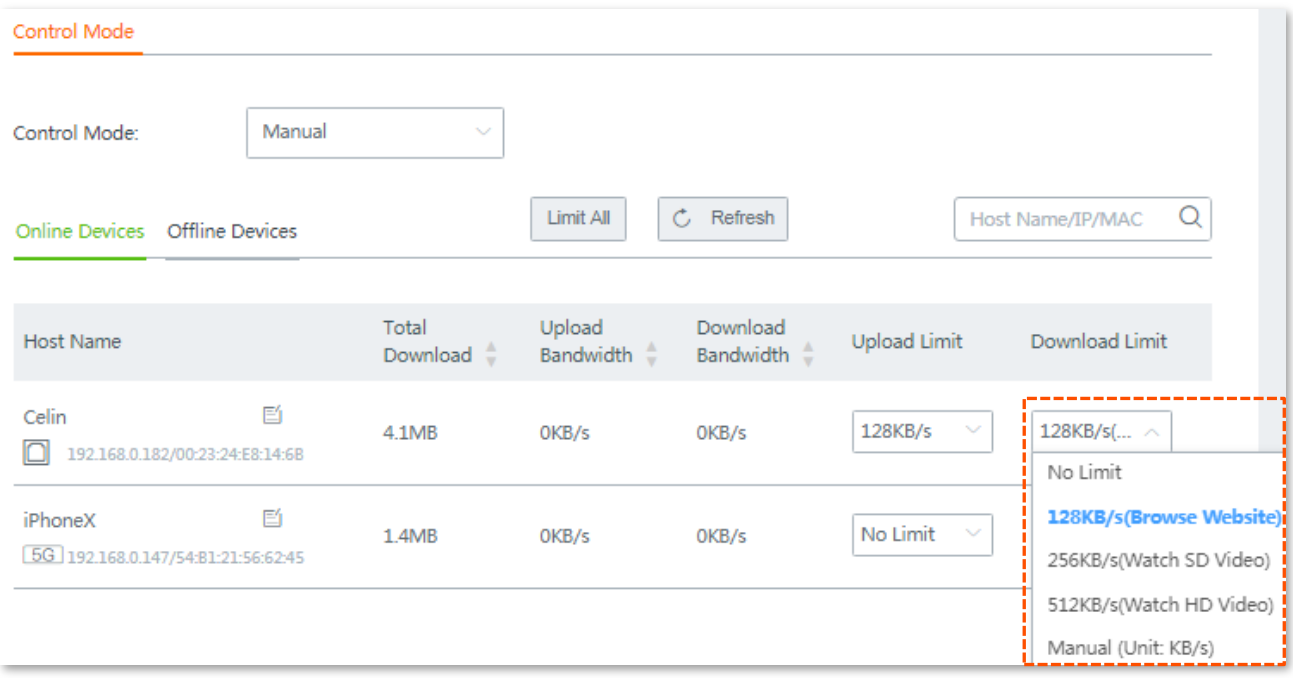

#### **Control bandwidth of online/offline devices in batch**

Click **Limit All**, specify the values according to your actual situation on the configuration window, and click **Save** to apply your settings.

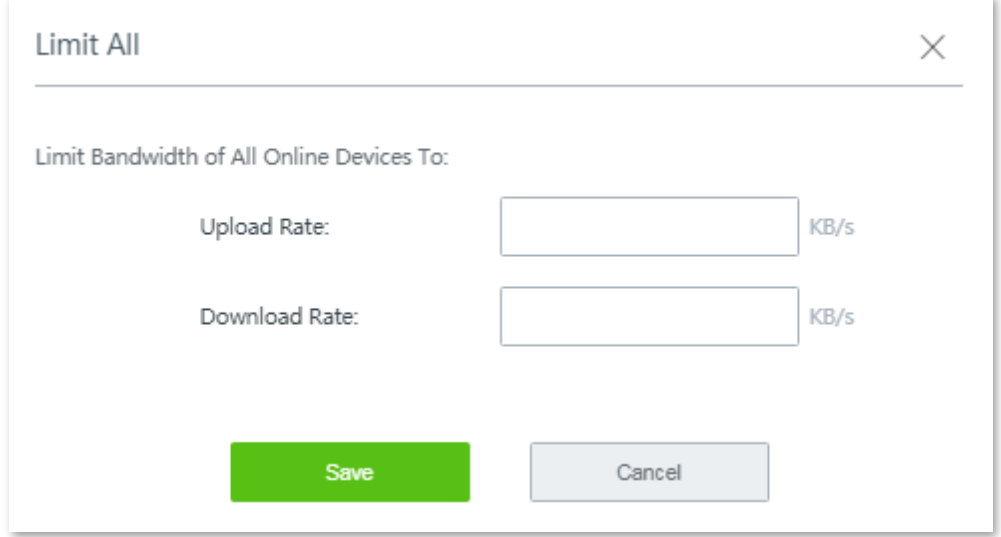

## **8.2.4 Limit By Group**

This mode allows you to customize control rules based on IP groups and time groups. The following describes the configuration procedure.

## .<br>TIP

To control bandwidth based on groups, you need to configure IP group and time group first by navigating to **Filter Management** > **IP Group/Time Group**. Refer to [Configuring IP group](#page-93-0) and time [group](#page-93-0) for detailed description.

- **Step 1** Choose **Bandwidth Control**, and move to the **Control Mode** configuration area.
- **Step 2** Set **Control Mode** to **Limit By Group**, the following configuration area appears.

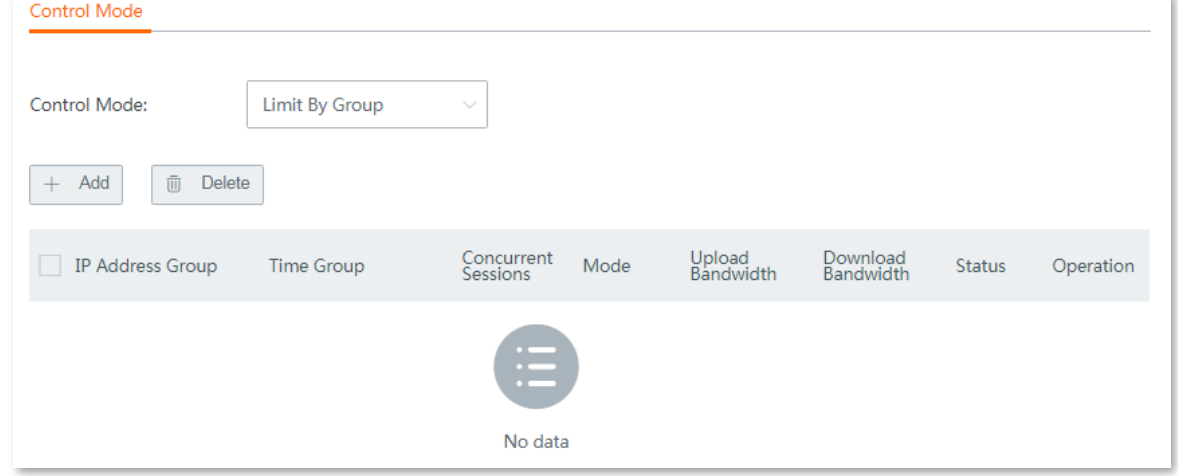

- **Step 3** Click **Save** at the bottom of the page.
- **Step 4** Click **+Add** to add a bandwidth control policy.
- **Step 5** Set required parameters.

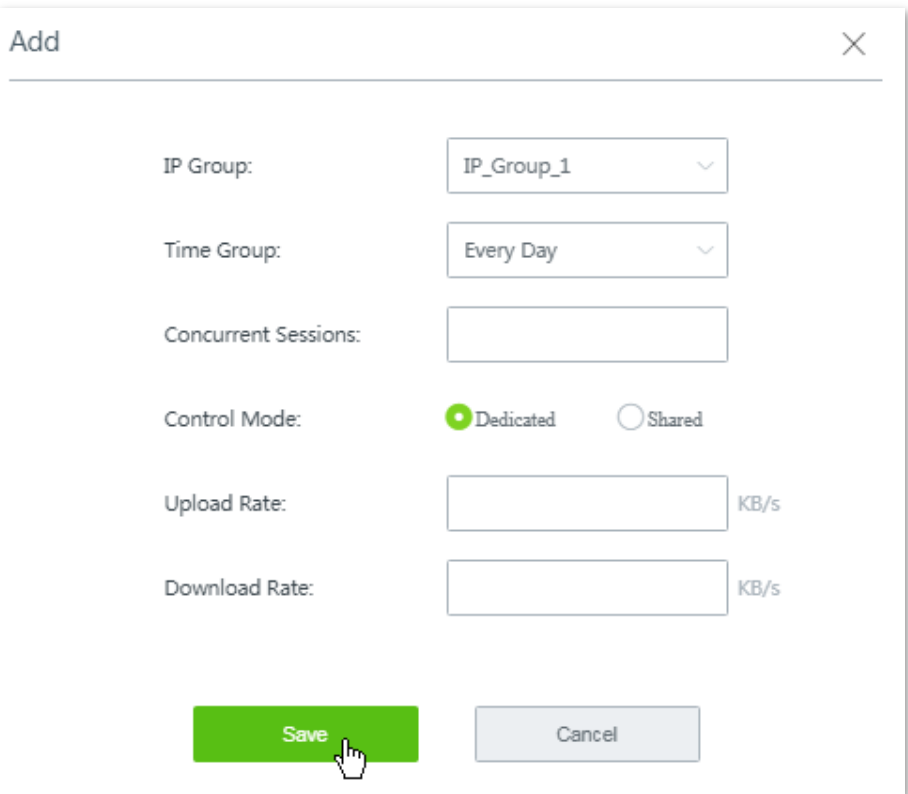

## **Parameter description**

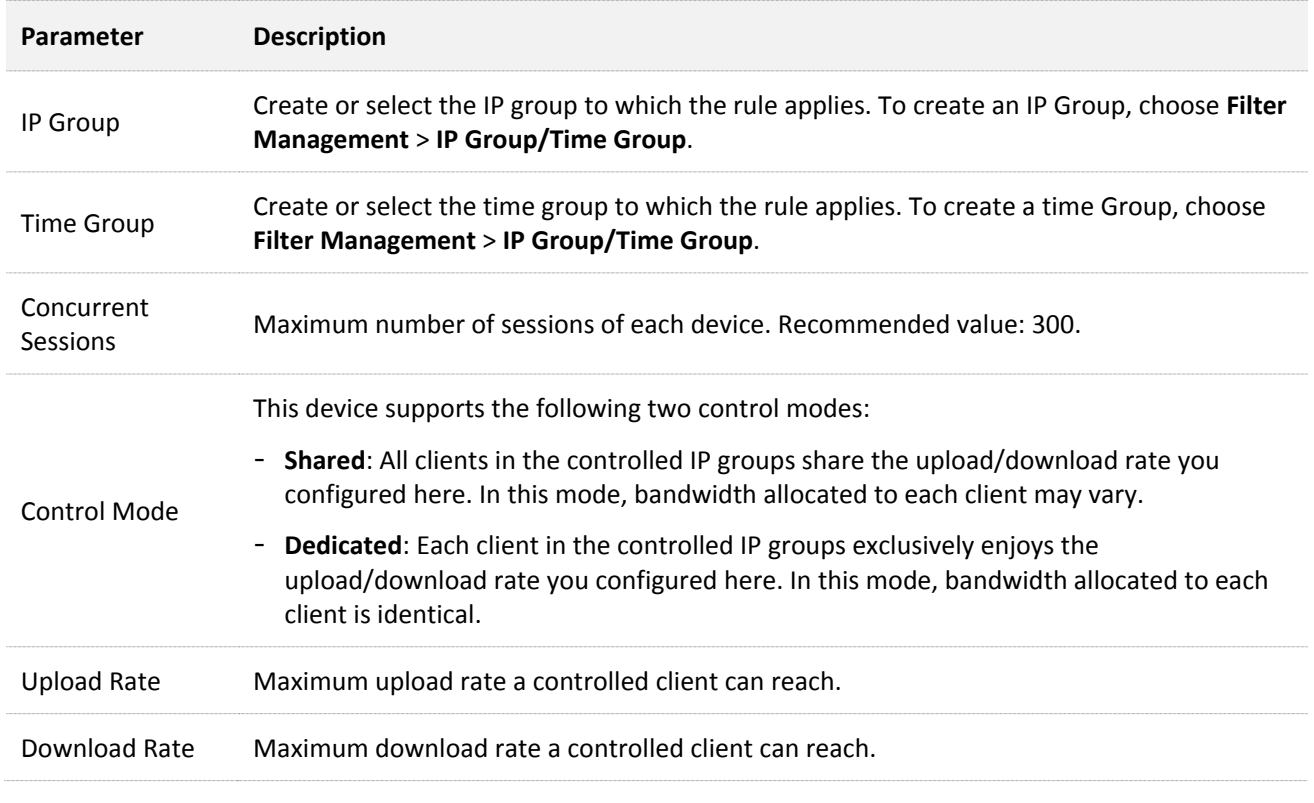

## **Step 6** Click **Save**.

#### **---- End**

Added successfully. See the following figure:

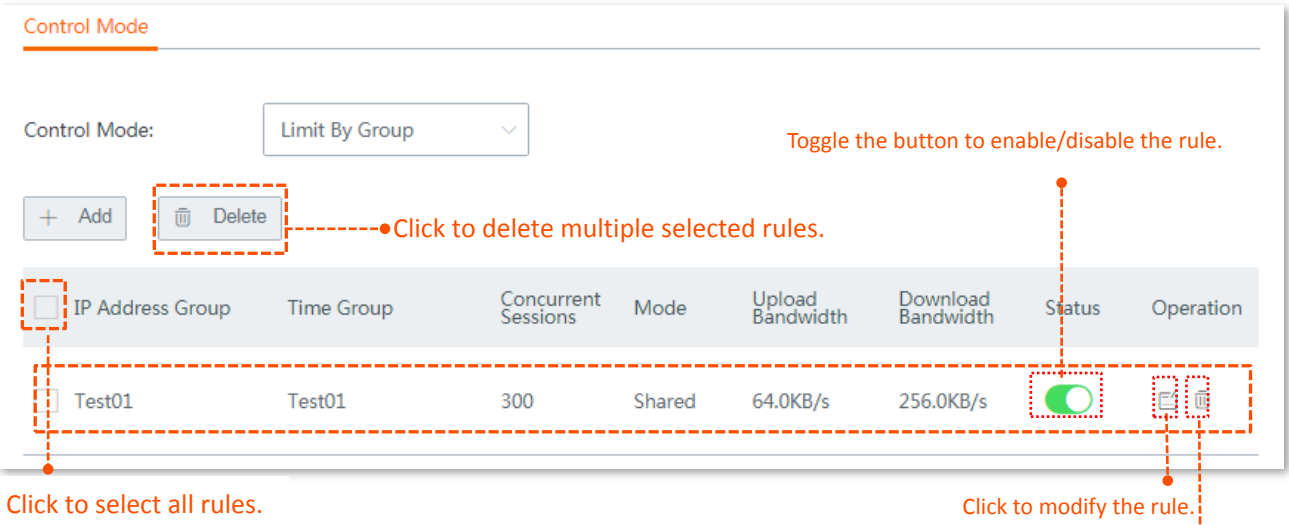

Click to delete the rule.

# <span id="page-64-0"></span>**8.3 Example of configuring group-based control rules**

## **Networking requirement**

An enterprise uses W15E to set up a LAN to address the following requirement:

During business hours (08:30 to 18:00 on weekday), each computer with an IP address ranging from 192.168.0.2 to 192.168.0.100 is allocated 1 Mbps upload and download bandwidth, while the bandwidth allocated to the computers with an IP address ranging from 192.168.0.101 to 192.168.0.254 is not limited. See the following table:

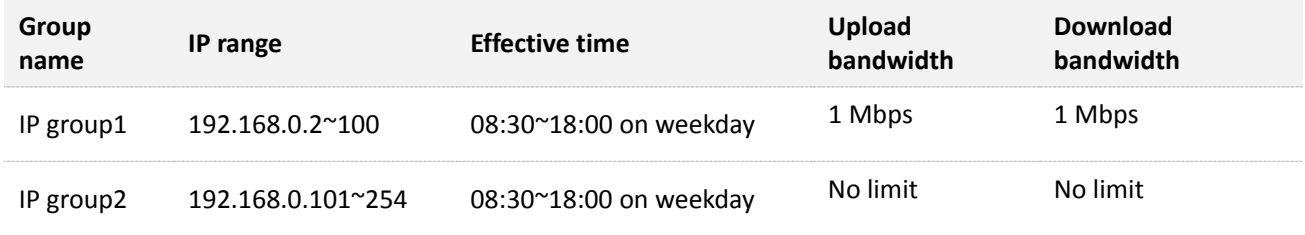

## **Solutions**

You can use the **Limit By Group** bandwidth control function of the router to meet this requirement.

## **Configuration description**

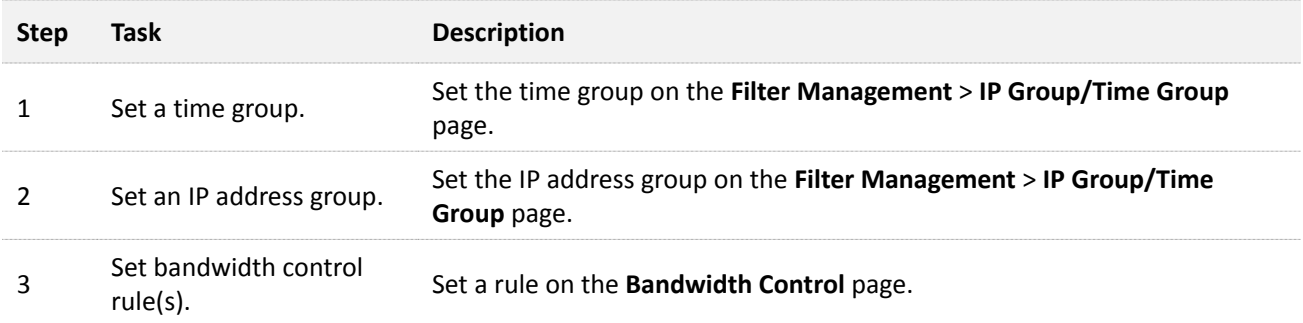

#### **Configuration procedure**

**Step 1** Set a time group.

- **1.** Choose **Filter Management** > **IP Group/Time Group**.
- **2.** Set the time group shown in the following figure.

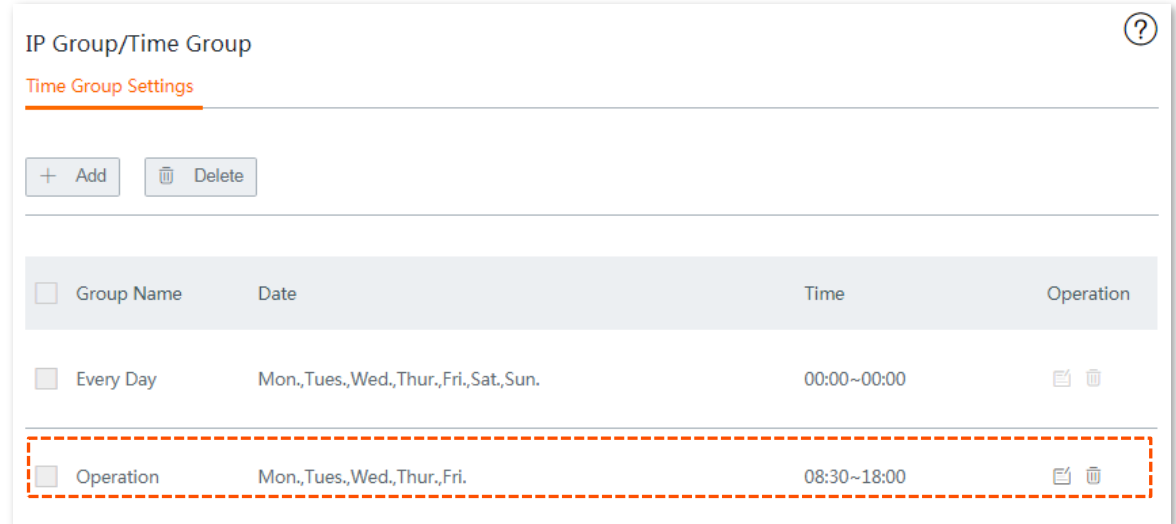

#### **Step 2** Set an IP address group.

- **1.** Choose **Filter Management** > **IP Group/Time Group**.
- **2.** Set the IP address group shown in the following figure.

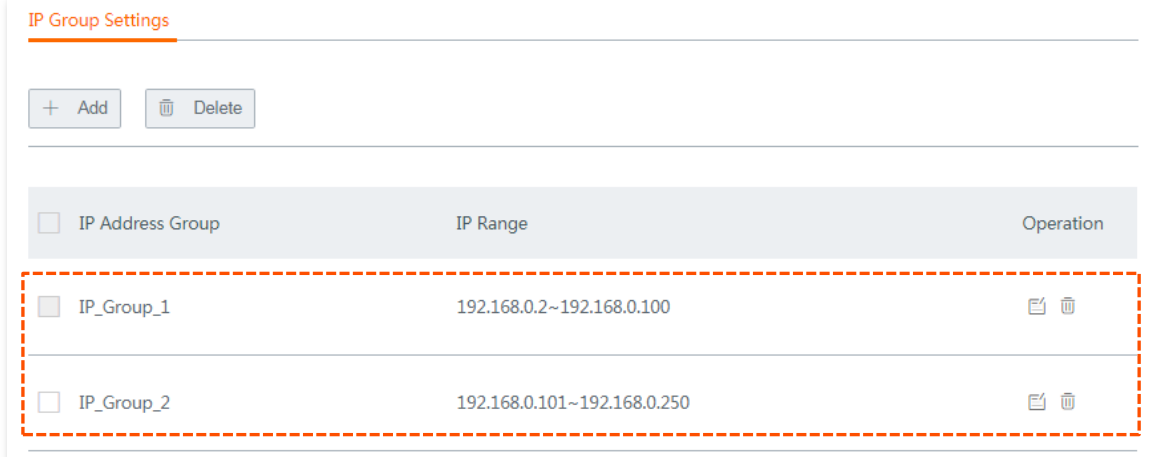

- **Step 3** Set bandwidth control rule(s).
	- **1.** On the **Bandwidth Control** page, set **Control Mode** to **Limit By Group**.
	- **2.** Click **Save** at the bottom of the page.

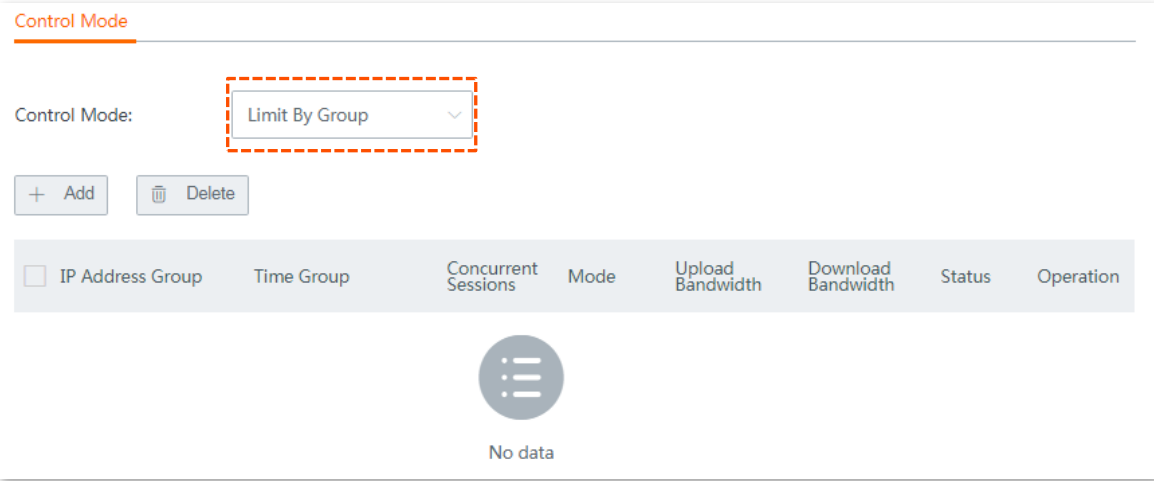

- **3.** Click **+Add**. The **Add** configuration window appears.
- **4.** Create a rule shown in the following figure, and click **Save**.

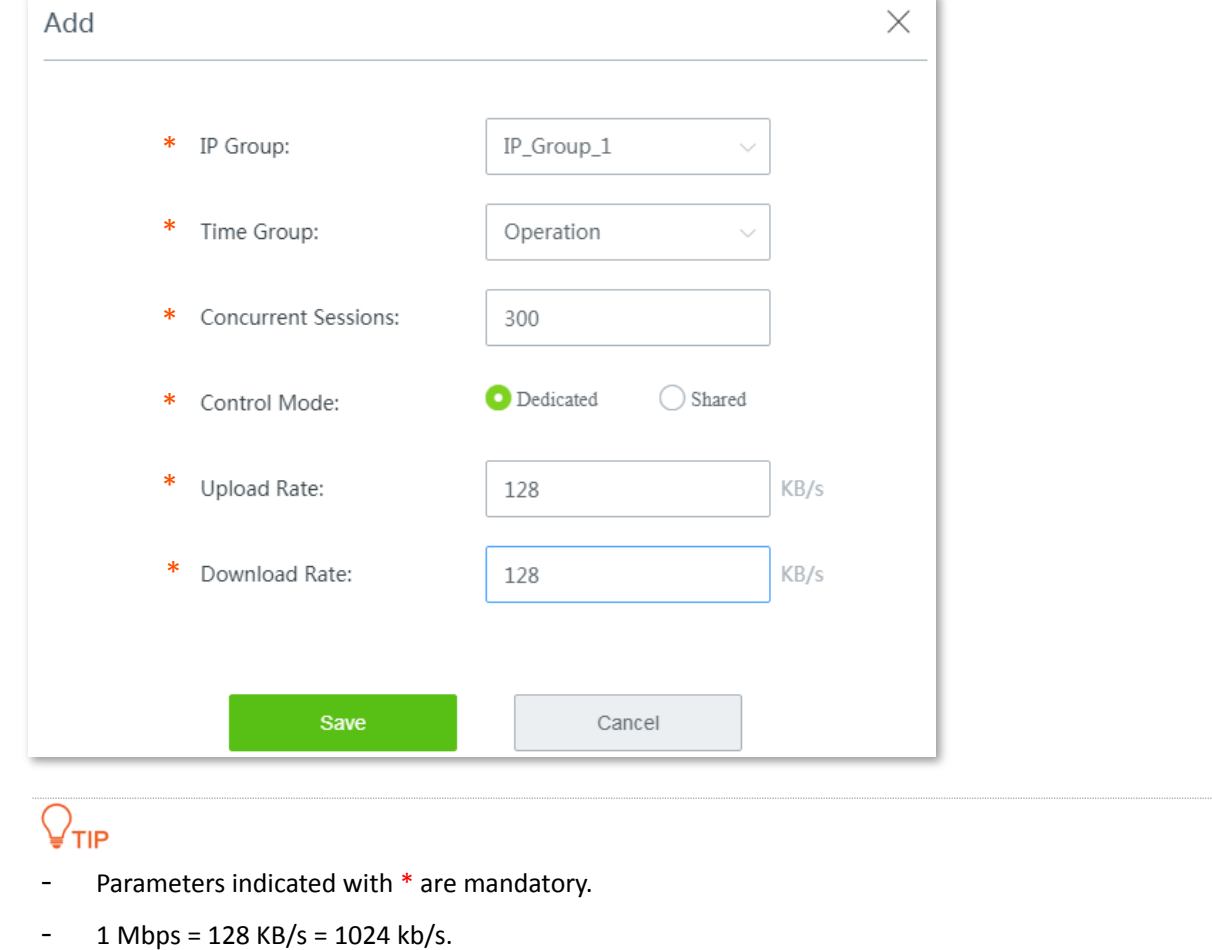

#### **---- End**

Added successfully. See the following figure:

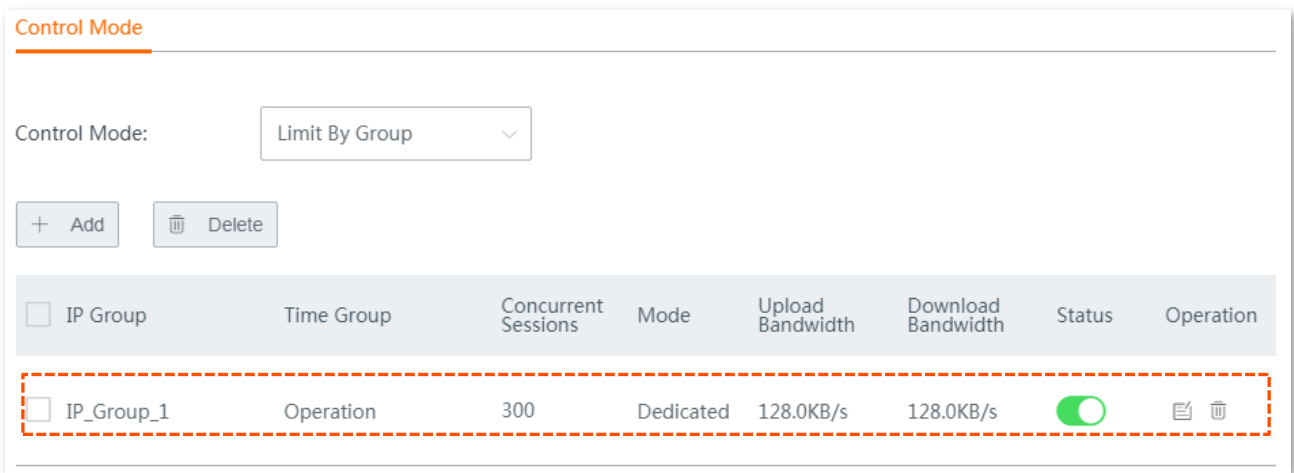

## **Verification**

During business hours from 08:30 to 18:00 on weekday, each computer with an IP address ranging from 192.168.0.1 to 192.168.0.100 is allocated 1 Mbps (128 KB/s) upload and download bandwidth, while the bandwidth allocated to the computers with an IP address ranging from 192.168.0.101 to 192.168.0.254 is not limited.

**9 Authentication**

# **9.1 Overview**

The router supports captive portal and WiFi via WeChat, and only one of them can be enabled on the router. Either captive portal or WiFi via WeChat can facilitate you to improve your brand visibility and attract more fans.

This chapter describes:

- [Configuring captive portal.](#page-67-0)
- [Configuring WiFi via WeChat.](#page-78-0)
- [Configuring authentication-free](#page-88-0) host.
- [Configuring user accounts used for captive portal.](#page-90-0)

## <span id="page-67-0"></span>**9.2 Configuring captive portal**

This section introduces how to configure captive portal.

## **9.2.1 Overview**

To access the configuration page, choose **Authentication** > **Captive Portal**. By default, this function is disabled. See the following figure:

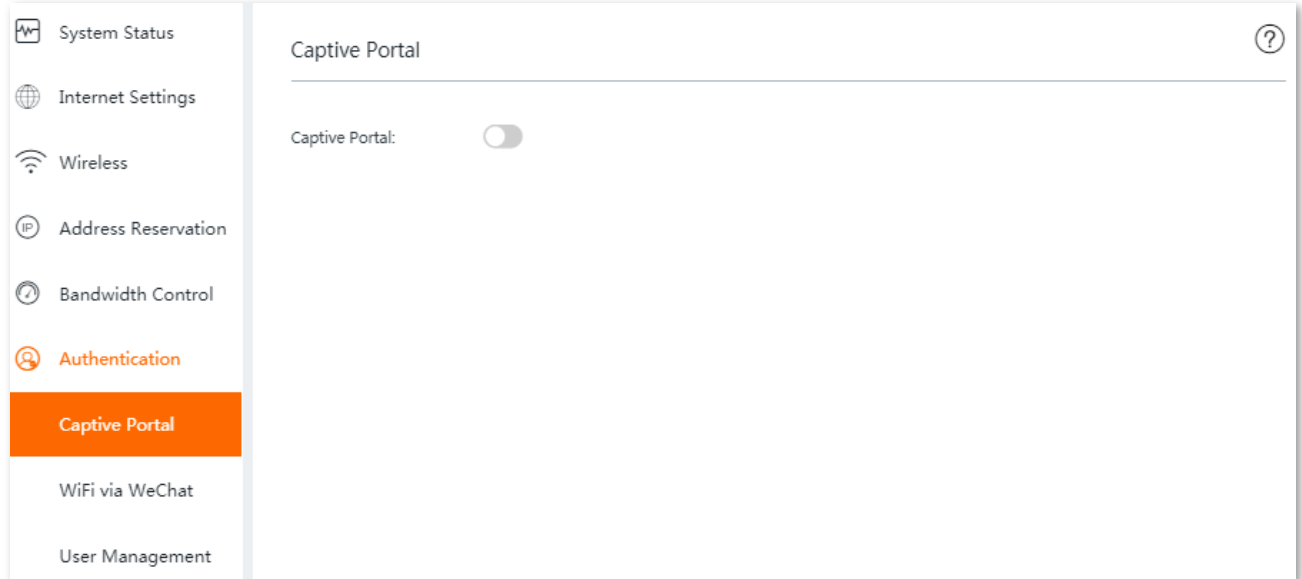

Once captive portal is enabled, the following configuration page appears. On the page, you can select the authentication type, set the authentication validity period, choose the wired and/or wireless networks to be applied, and configure the authentication web page.

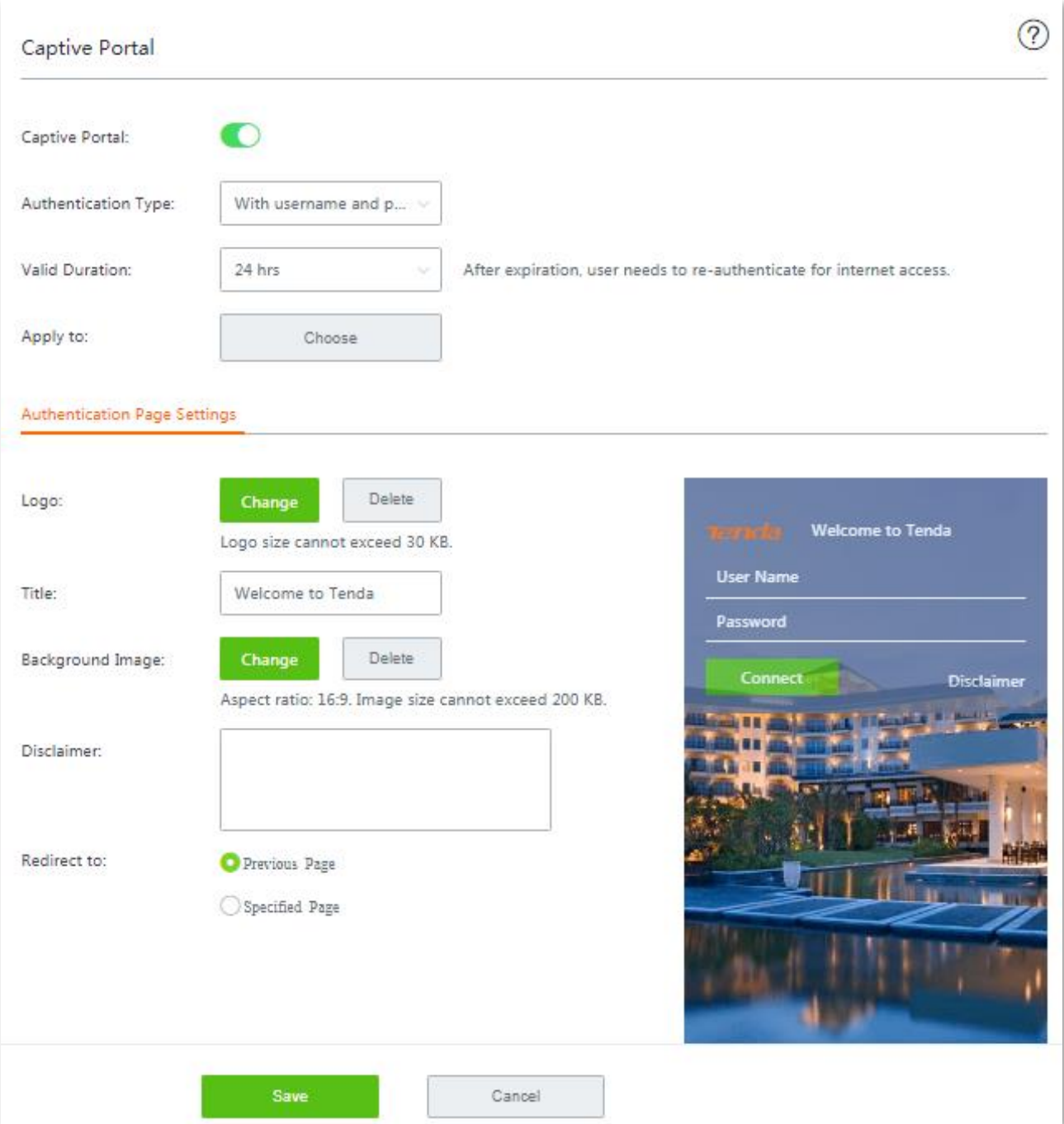

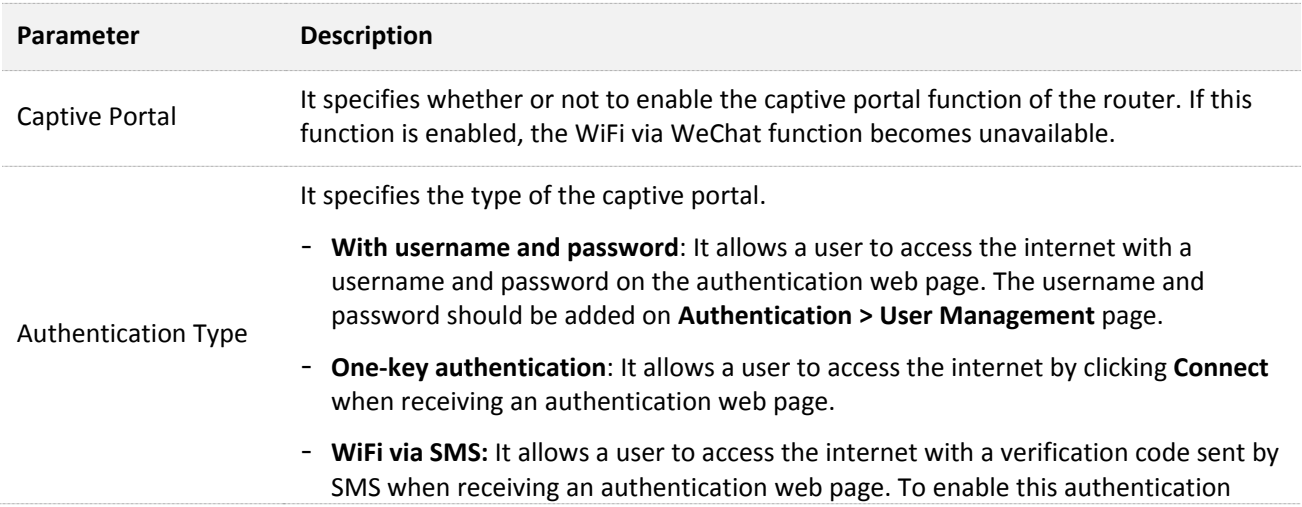

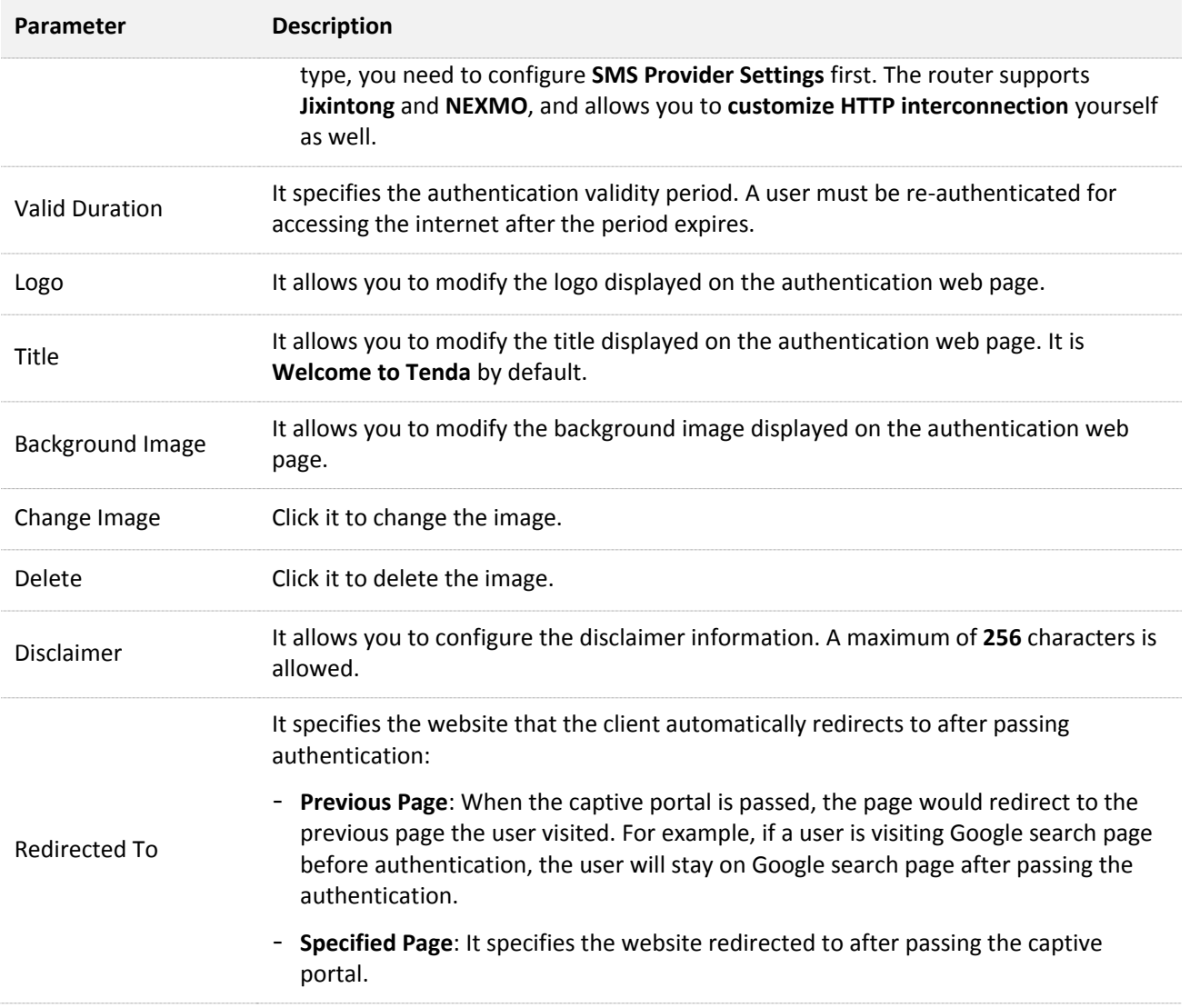

## **9.2.2 Configuring WiFi via SMS**

## **Configuration description**

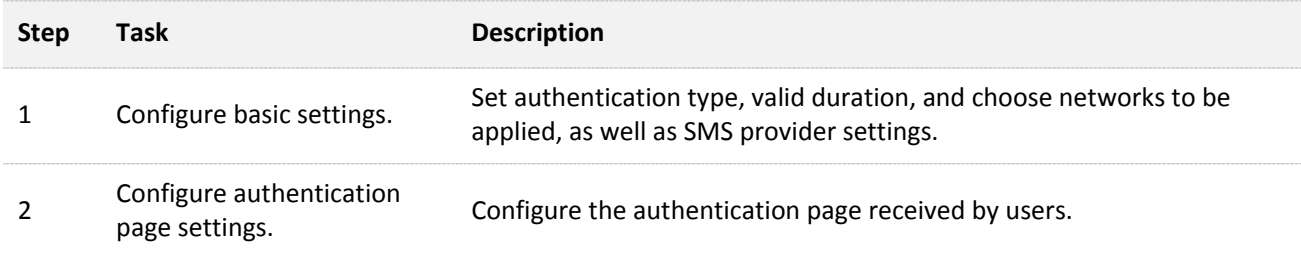

## **Before you start**

Obtain required information from your SMS provider first.

- Jixintong: **User Name** and **Password** you applied on Jixintong platform.
- NEXMO: **api\_key** and **api\_secret** you applied on NEXMO platform.
- Custom HTTP Interconnection: SMS gateway URL interface format defined by your SMS provider, and SMS error code from your SMS provider.

## **Configuration procedure**

- **Step 1 Configure basic settings.**
	- **1.** Choose **Authentication** > **Captive Portal**, and enable this function.
	- **2.** Select **WiFi via SMS** from the **Authentication Type** drop-down list menu.
	- **3.** Click **SMS Provider Settings**, the configuration window appears.

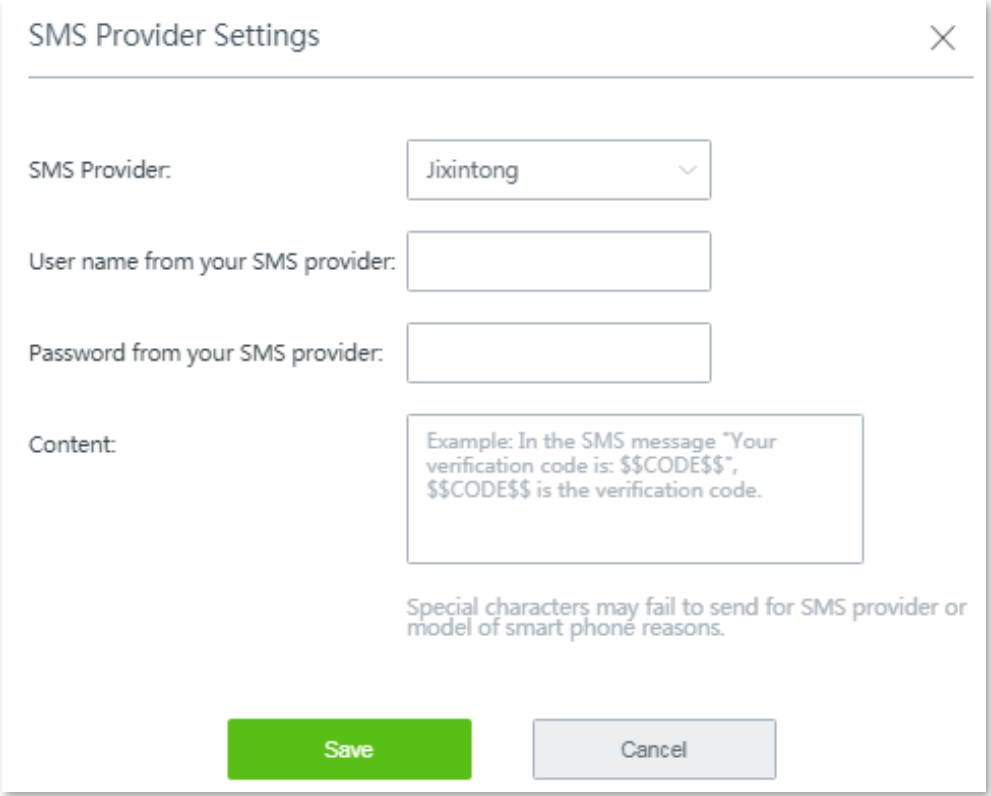

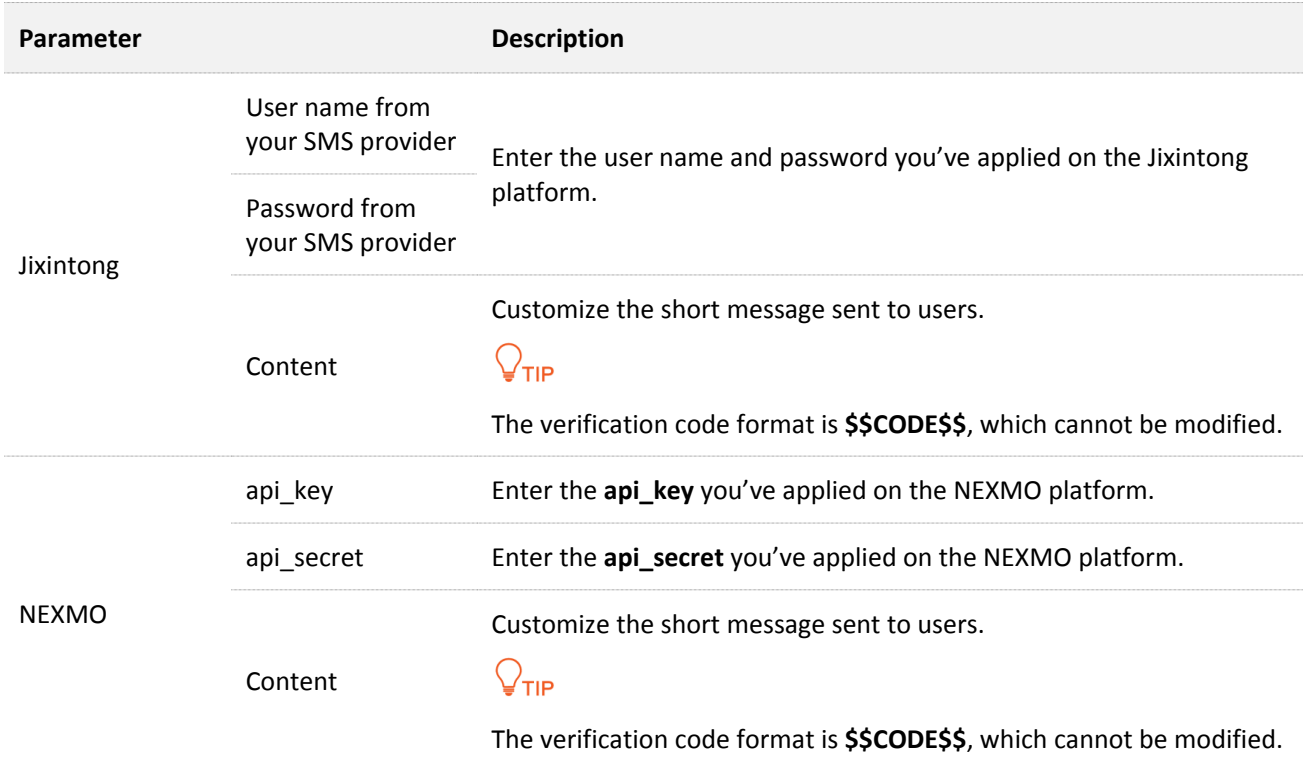

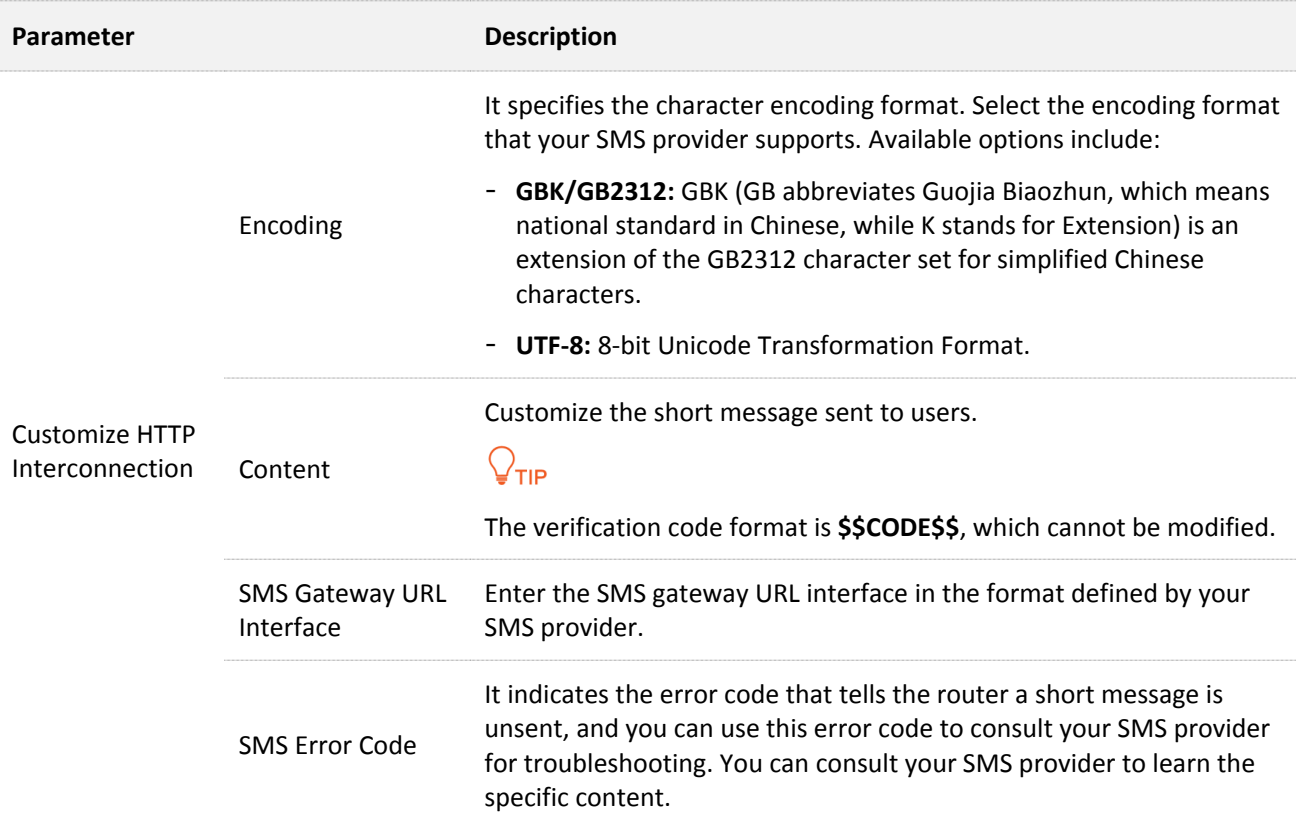

**4.** Set the required parameters, and click **Save.**

#### **5.** Set **Valid Duration**.

**6.** Click **Choose**, choose the network(s) to be applied, and click **Save**.

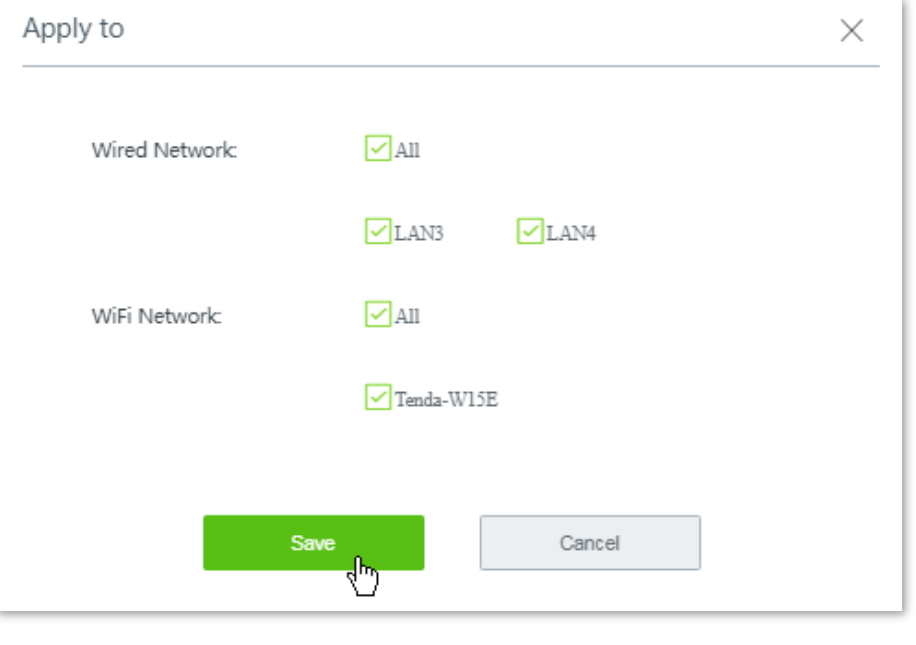

## $Q$ <sub>TIP</sub>

If the WiFi network name you selected is modified, it will be automatically deselected here. To make the WiFi network effective, you have to re-select the WiFi network with the new SSID here manually.

#### **Step 2 Configure authentication page settings.**

**1.** Set required parameters for the authentication page by following the on-screen
instructions. Configurations on the following figure are only used for examples.

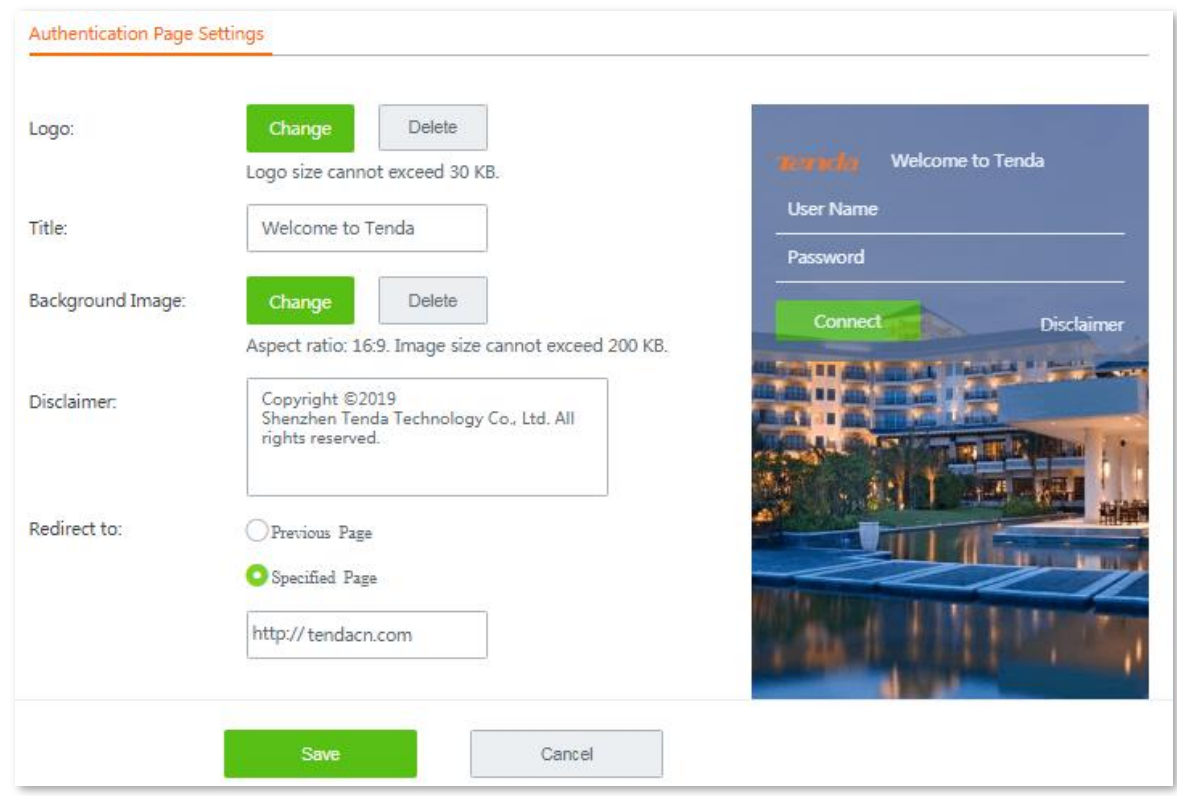

**2.** Click **Save** at the bottom on the page.

**---- End**

## **9.2.3 Configuring authentication with user name and password**

### **Configuration description**

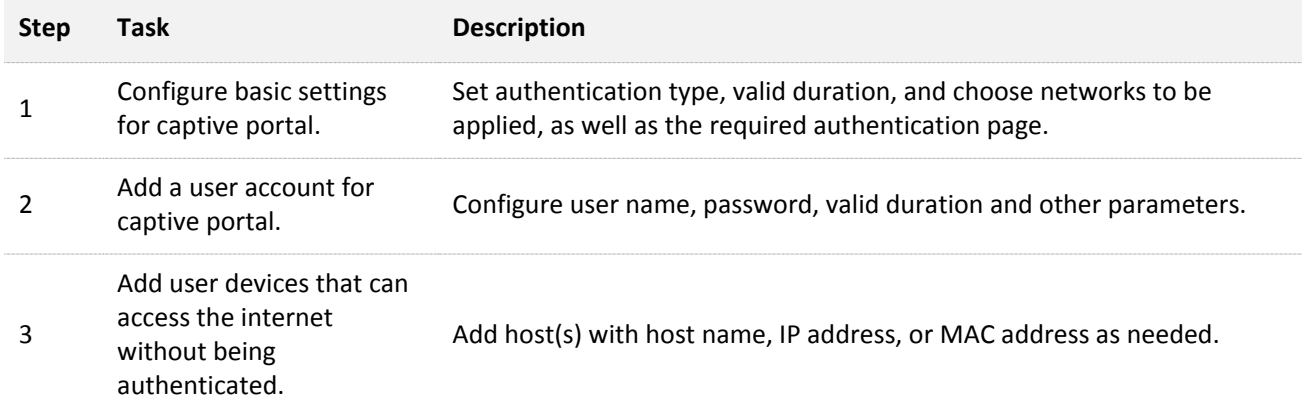

### **Configuration procedure**

- **Step 1 Configure basic settings for captive portal.**
	- **1.** Choose **Authentication** > **Captive Portal**, and enable this function.
	- **2.** Set **Authentication Type** to **With username and password**.
	- **3.** Set **Valid Duration** to **No Limit**.
	- **4.** Click **Choose**, choose the network(s) to be applied, and click **Save**.

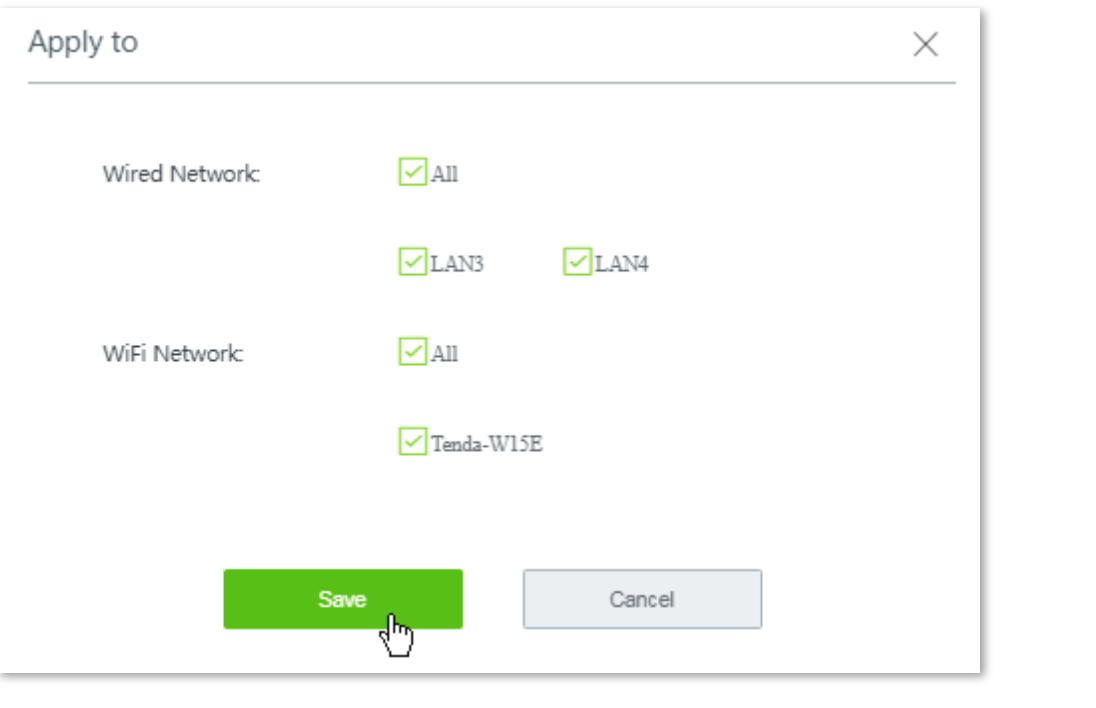

## .<br>TIP

If the WiFi network name you selected is modified, it will be automatically deselected here. To make the WiFi network effective, you have to re-select the WiFi network with the new SSID here manually.

**5.** Set required parameters for the authentication page by following the on-screen instructions. Configurations on the following figure are only used for examples.

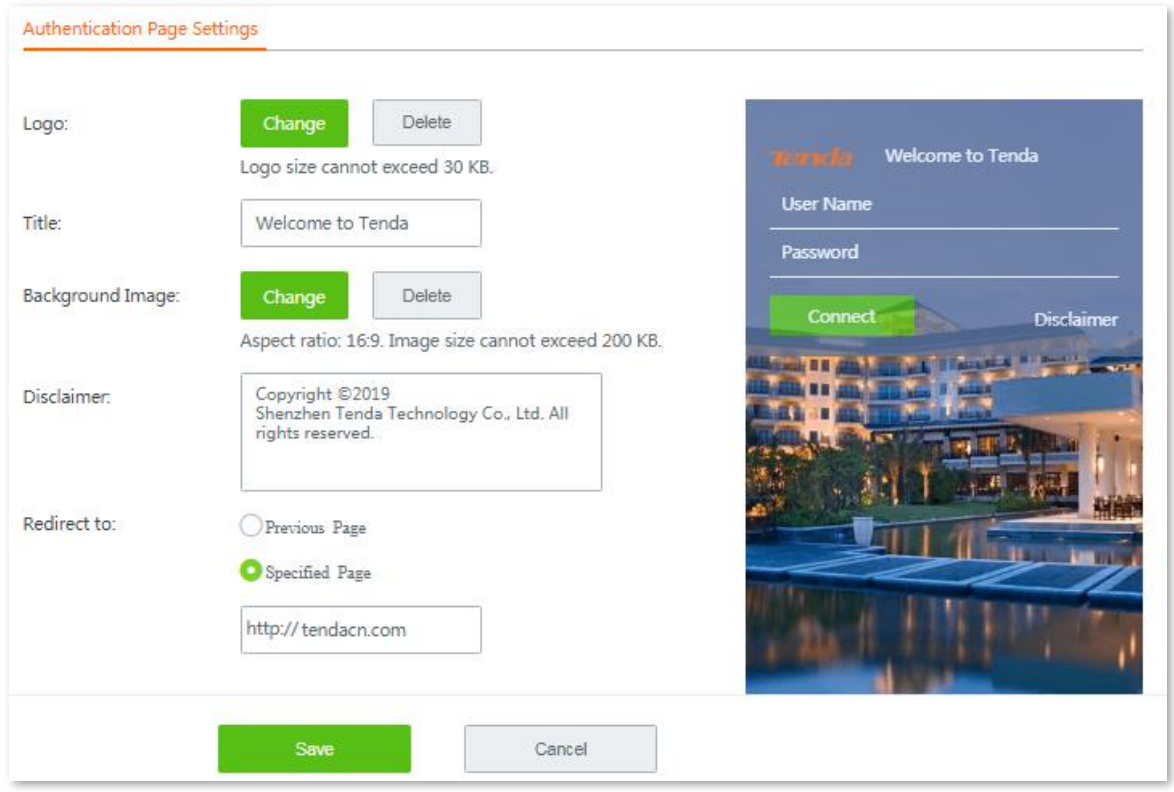

**6.** Click **Save** at the bottom on the page.

### **Step 2 Add a user account for captive portal.**

**1.** Choose **Authentication** > **User Management**, and move the **Account Management** configuration area.

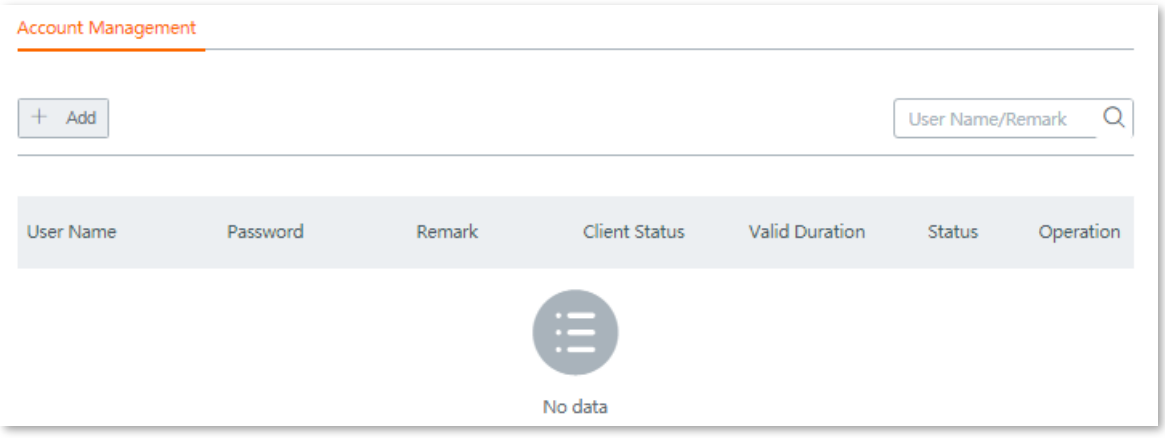

- **2.** Click **+ Add**. The **Add** configuration window appears.
- **3.** Set required parameters. Configurations on the following figure are only used for examples.

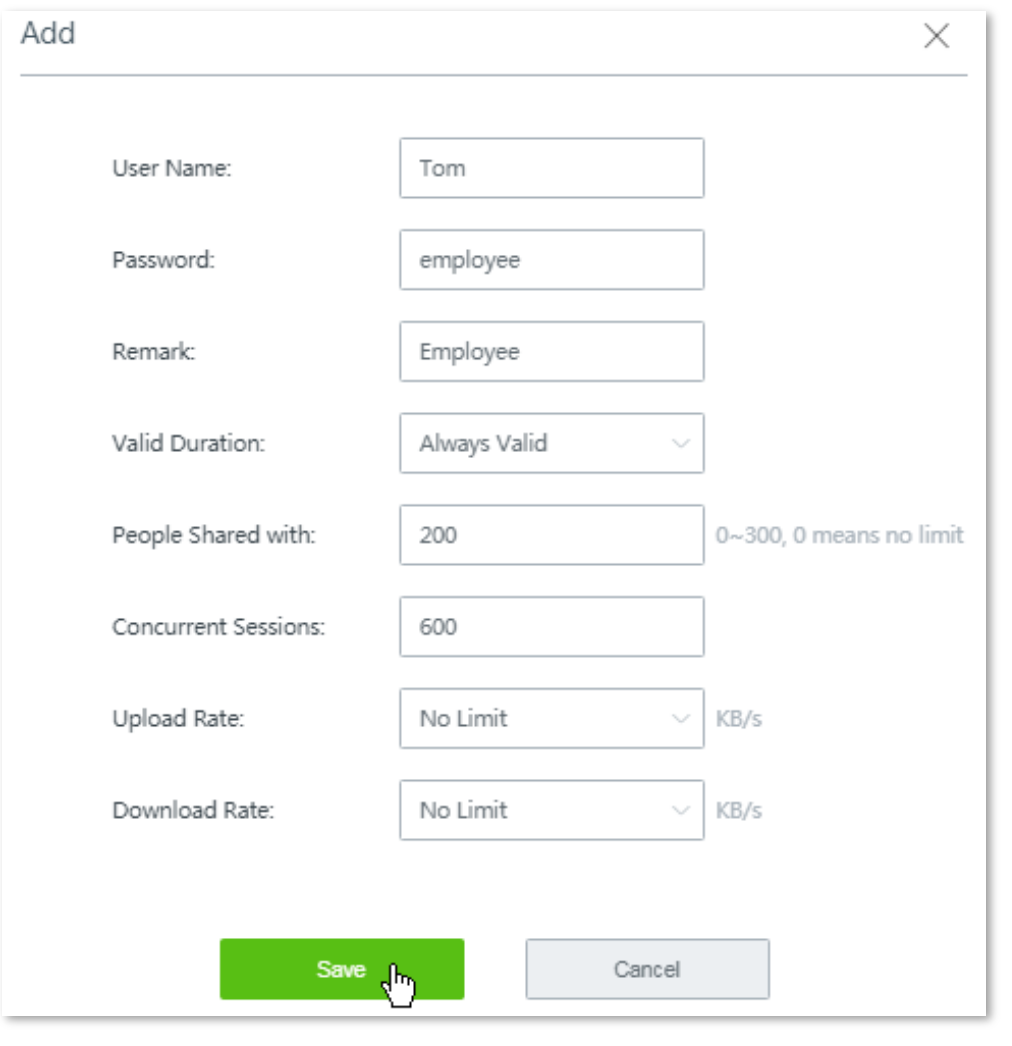

## $Q$ <sub>TIP</sub>

To add more user accounts, repeat this step.

### **4.** Click **Save**.

Added successfully, see the following figure.

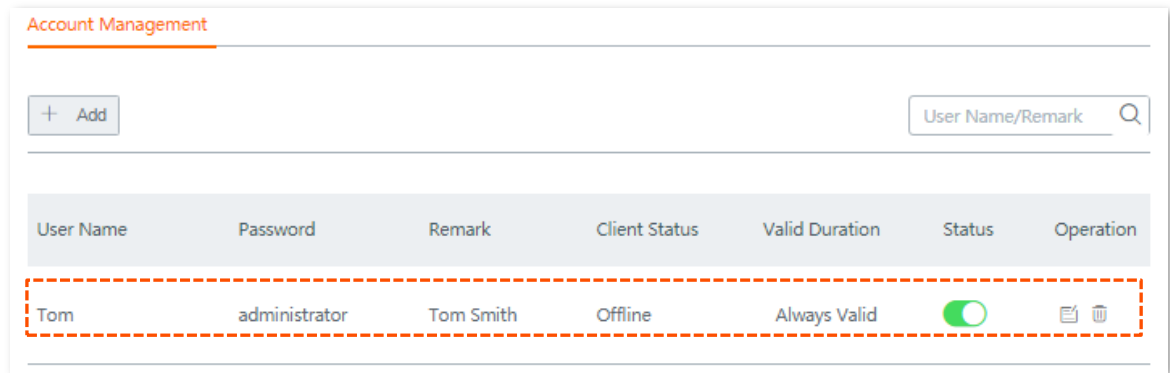

- **Step 3** Add user devices that can access the internet without being authenticated.
	- **1.** Choose **Authentication** > **User Management**, and move the **Authentication-free Host** configuration area.

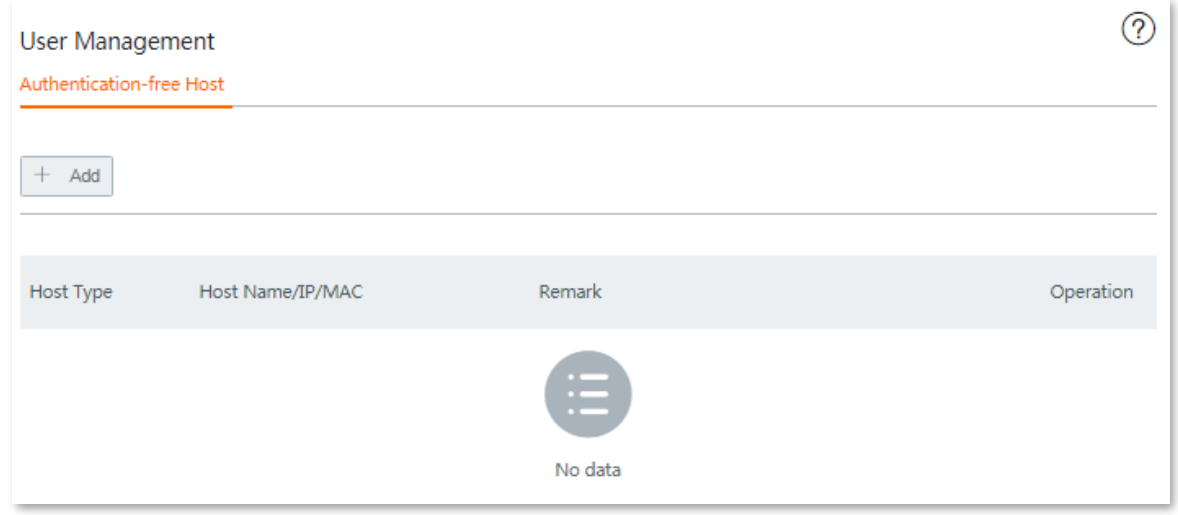

- **2.** Click **+ Add** in the **Authentication-free Host** area. The **Add** configuration window appears.
- **3.** Set required parameters. Configurations on the following figure are only used for examples.

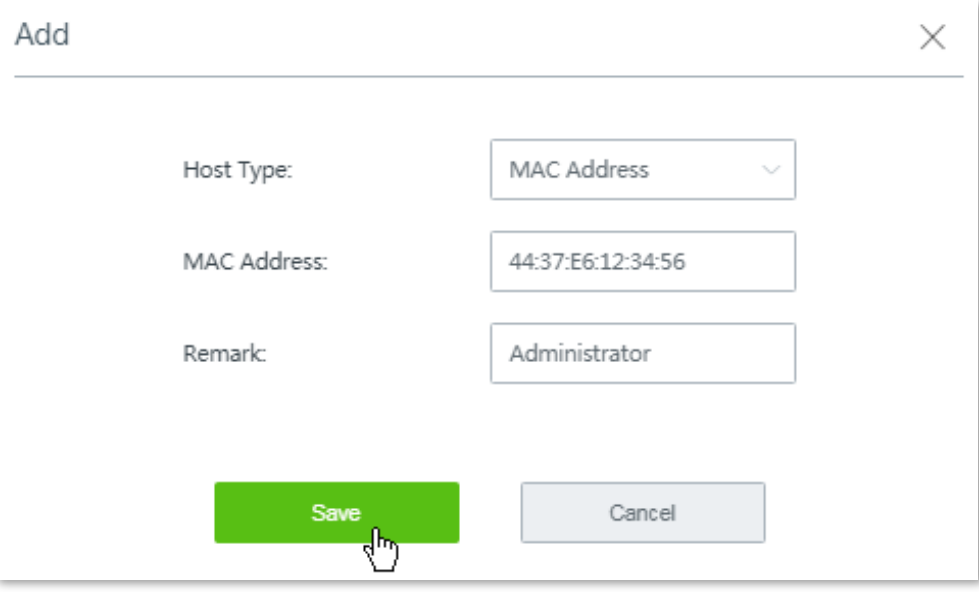

**4.** Click **Save**.

**---- End**

Added successfully, see the following figure:

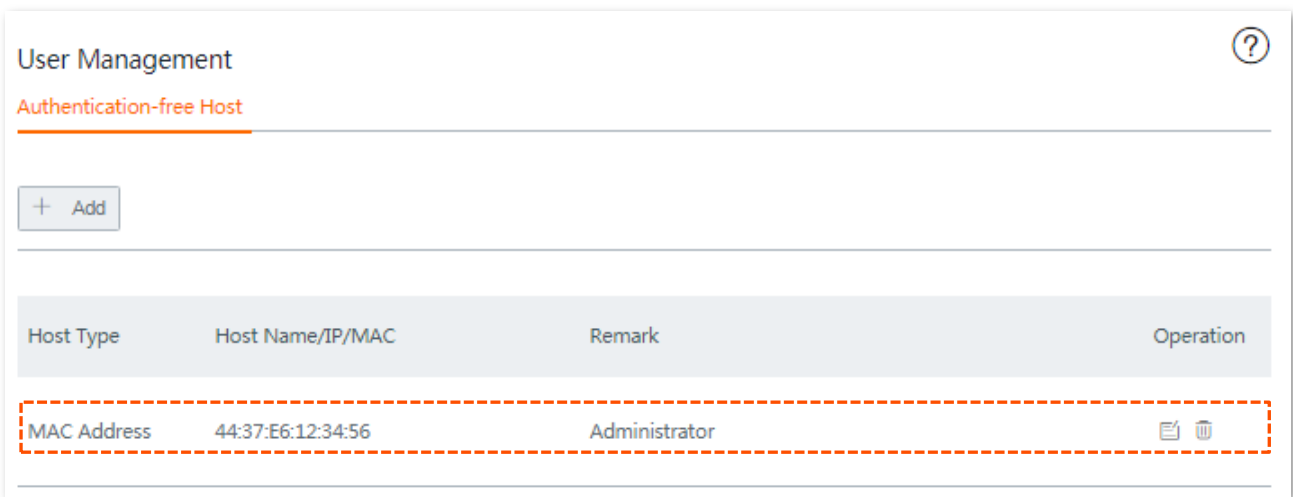

### **Verification**

The network administrator can access the internet without being authenticated, while the other employees need to perform the following procedure to get authenticated before accessing the internet:

**Step 1** Start an employee's web browser and access a website. The captive portal page appears. See the following figure.

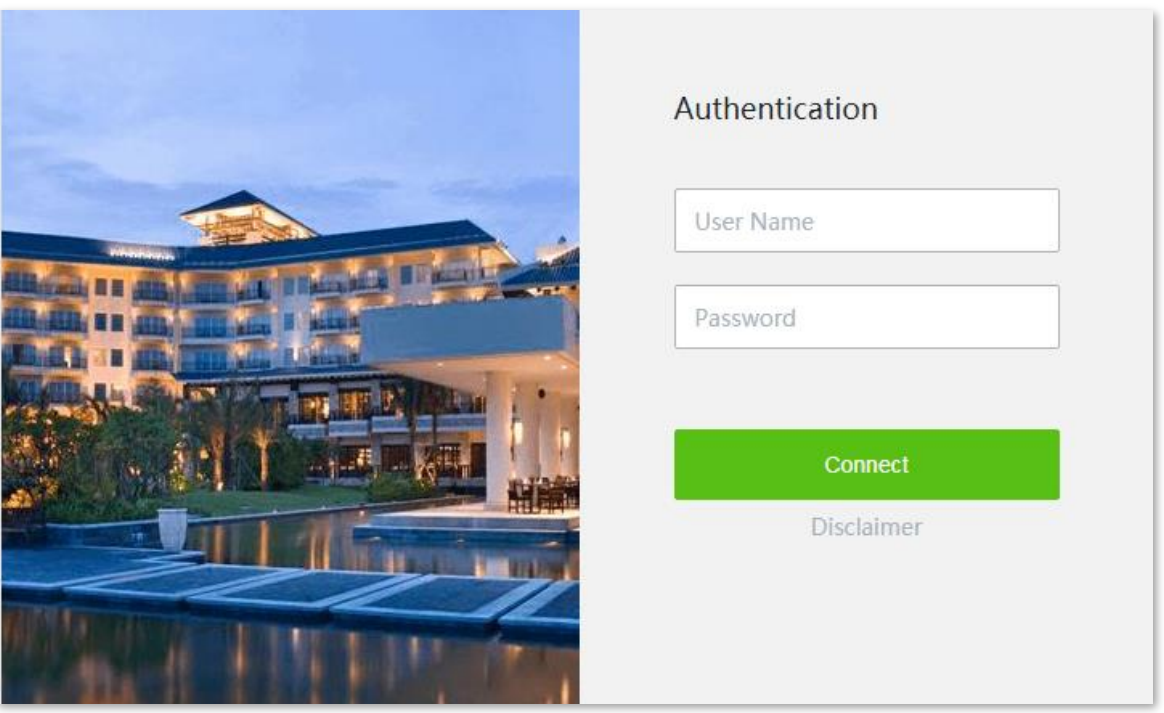

## $Q_{\sf TIP}$

If the website you visited is encrypted with **https** protocol, a warning page shows **Your connection is not private** appears. In this case, try another website that is encrypted with *http* protocol.

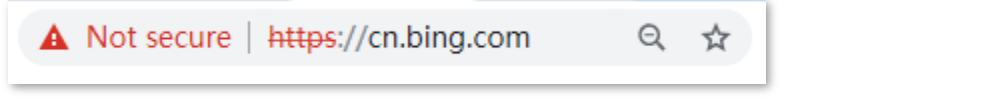

**Step 2** Enter a correct user name and password, which is **Tom/employee** in this example, on the

### **Authentication** page, and click **Connect**.

**---- End**

When the employee is authenticated, the employee is redirected to the website [www.tendacn.com](http://www.tendacn.com/).

## **9.2.4 Configuring one-key authentication**

### **Configuration description**

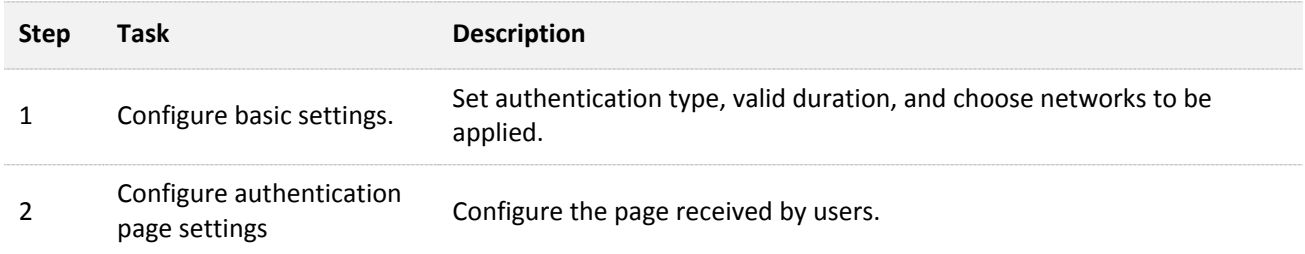

### **Configuration procedure**

**Step 1 Configure basic settings**.

- **1.** Choose **Authentication** > **Captive Portal**, and enable this function.
- **2.** Select **One-key authentication** from the **Authentication Type** drop-down list menu.
- **3.** Set **Valid Duration**.
- **4.** Click **Choose**, choose the network(s) to be applied, and click **Save**.

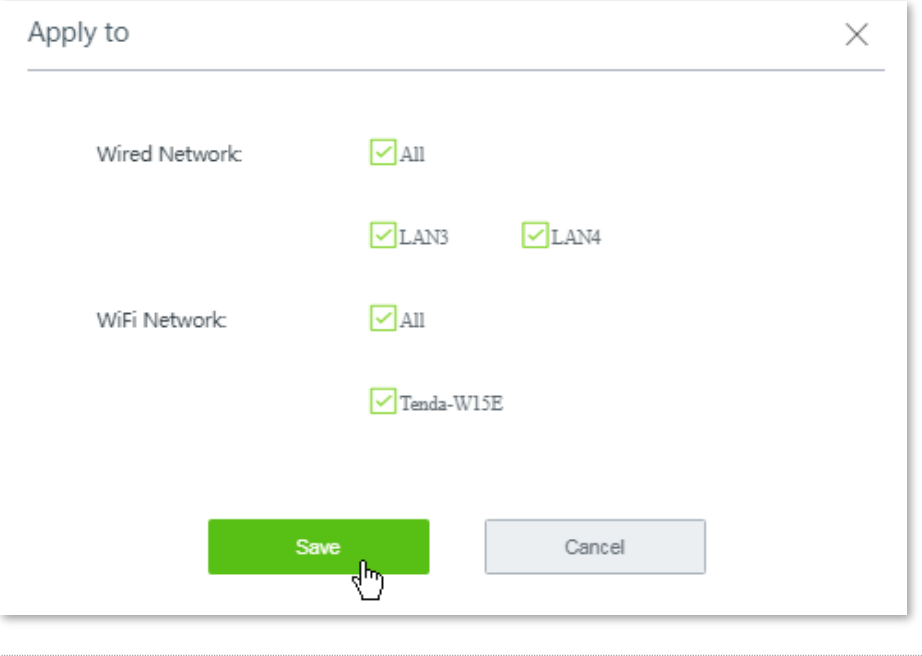

## .<br>-

If the WiFi network name you selected is modified, it will be automatically deselected here. To make the WiFi network effective, you have to re-select the WiFi network with the new SSID here manually.

- **Step 2** Configure authentication page settings.
	- **1.** Set required parameters for the authentication page by following the on-screen instructions. Configurations on the following figure are only used for examples.

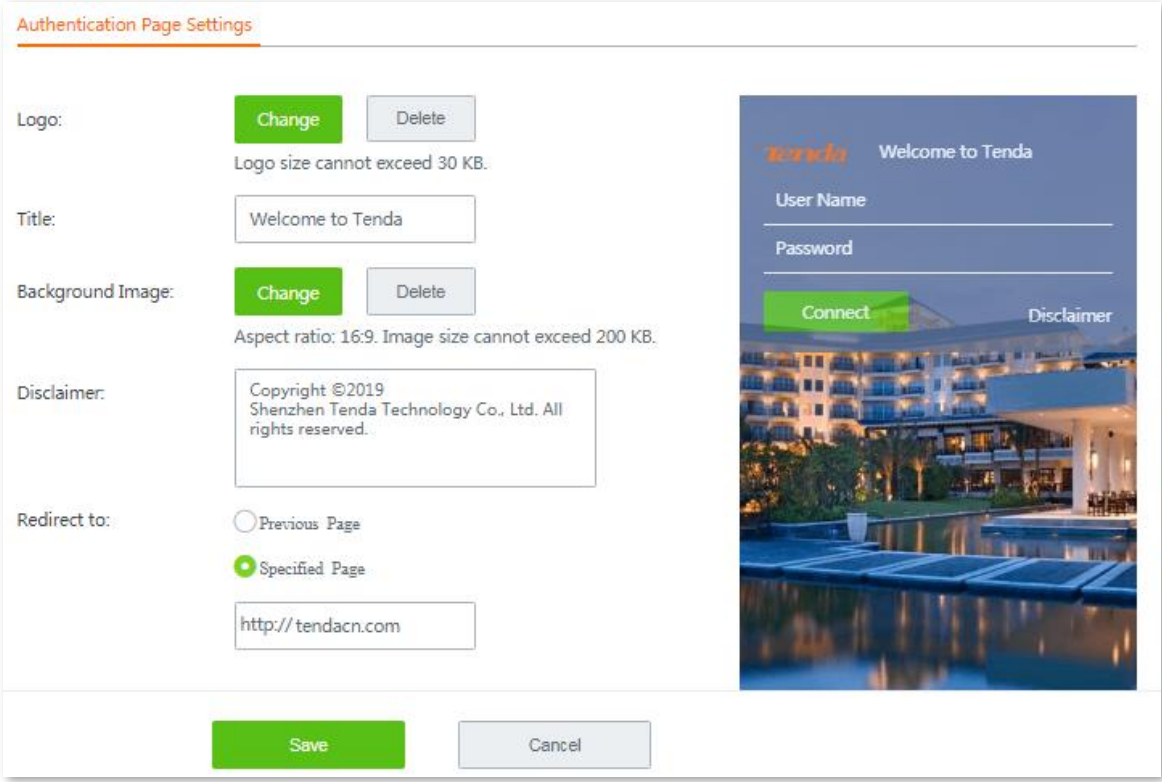

**2.** Click **Save** at the bottom on the page.

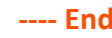

# **9.3 Configuring WiFi via WeChat**

This section describes:

- **D** [Overview](#page-79-0)
- **[Example of configuring WiFi via WeChat](#page-82-0)**

## <span id="page-79-0"></span>**9.3.1 Overview**

To access the configuration page, choose **Authentication** > **WiFi via WeChat**. The function is disabled by default.

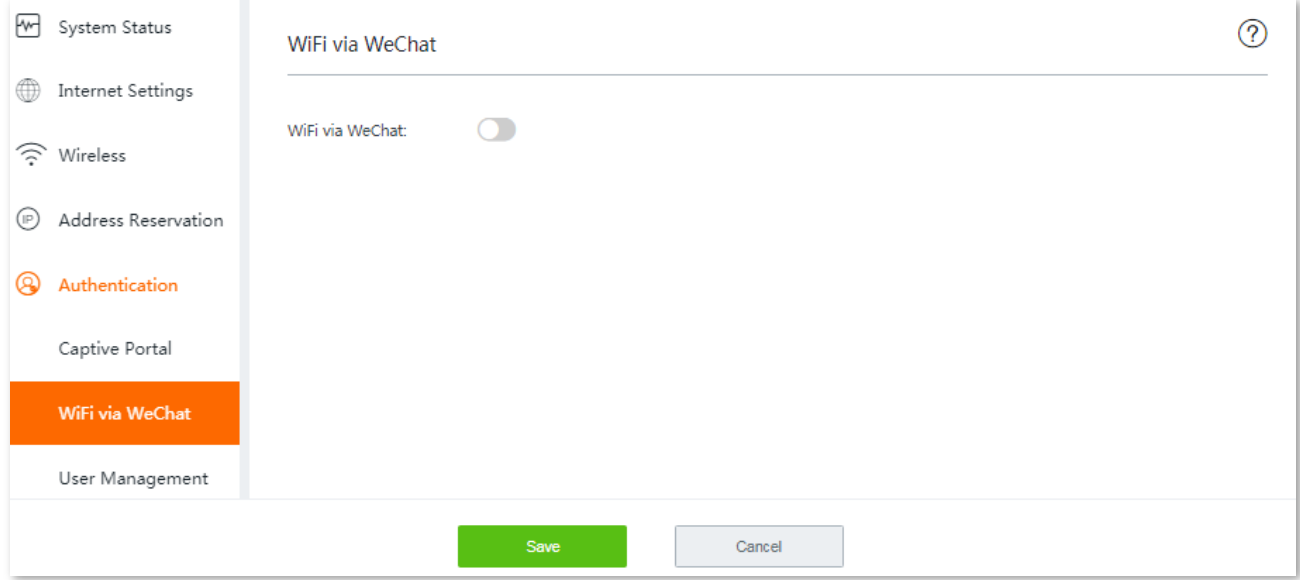

Once this function is enabled, the configuration page appears. This page consists of three areas: [Basic settings for WiFi via WeChat,](#page-79-1) [WeChat Open Platform Settings,](#page-80-0) and [WeChat Authentication](#page-81-0)  [Page Settings.](#page-81-0)

### <span id="page-79-1"></span>**Basic settings for WiFi via WeChat**

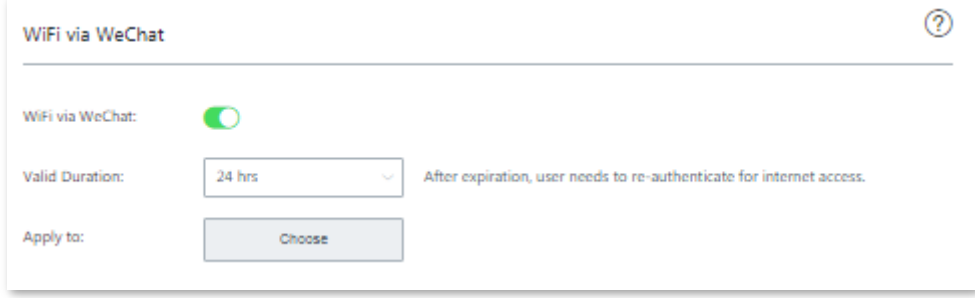

### **Parameter description**

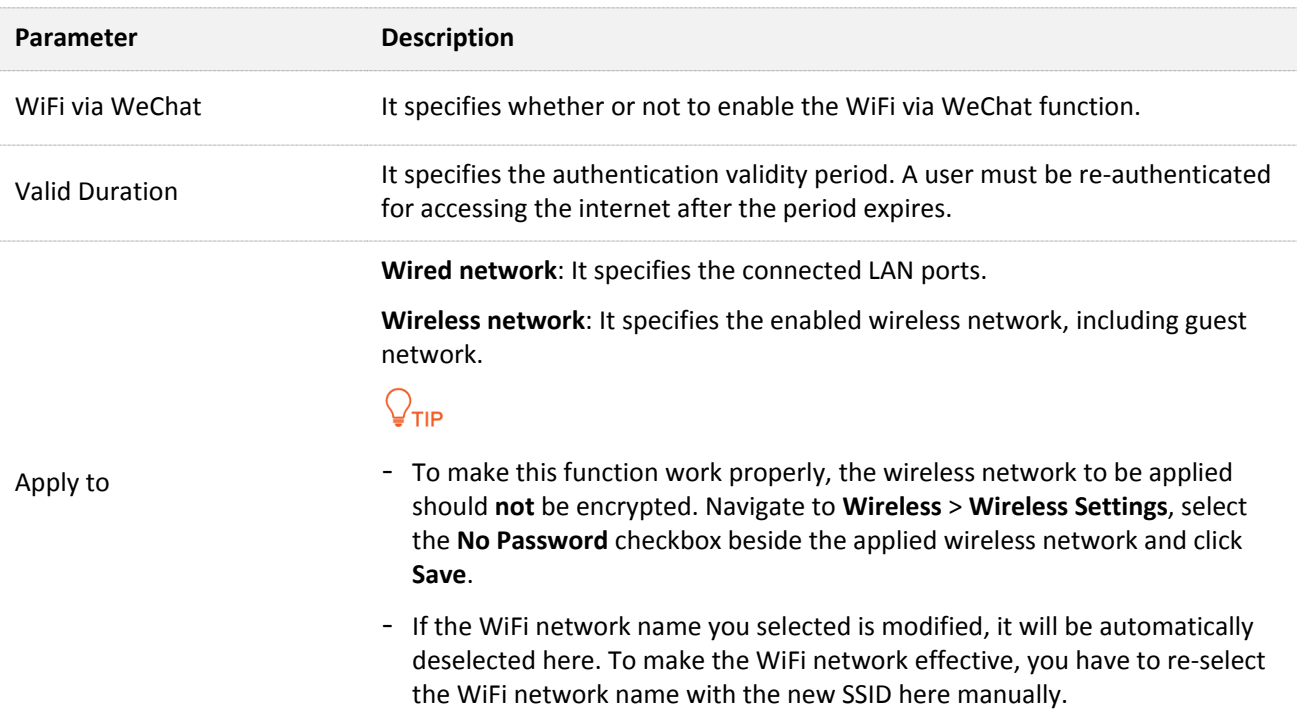

### <span id="page-80-0"></span>**WeChat Open Platform Settings**

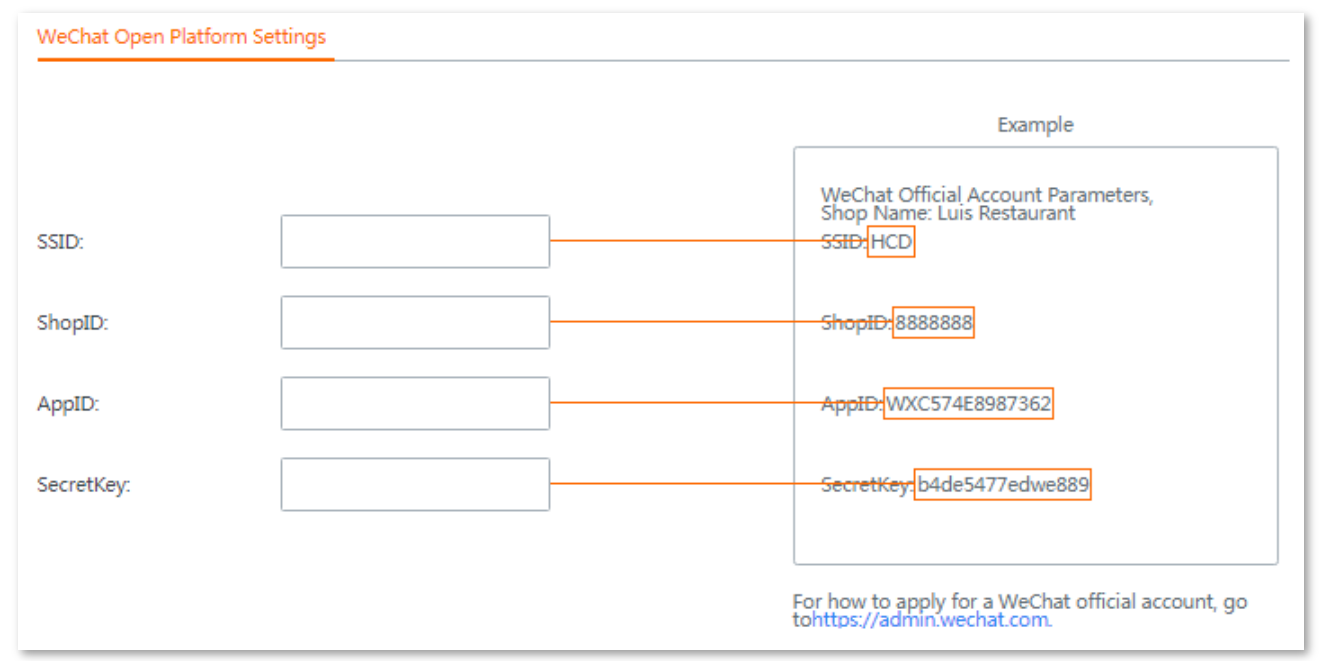

### **Parameter description**

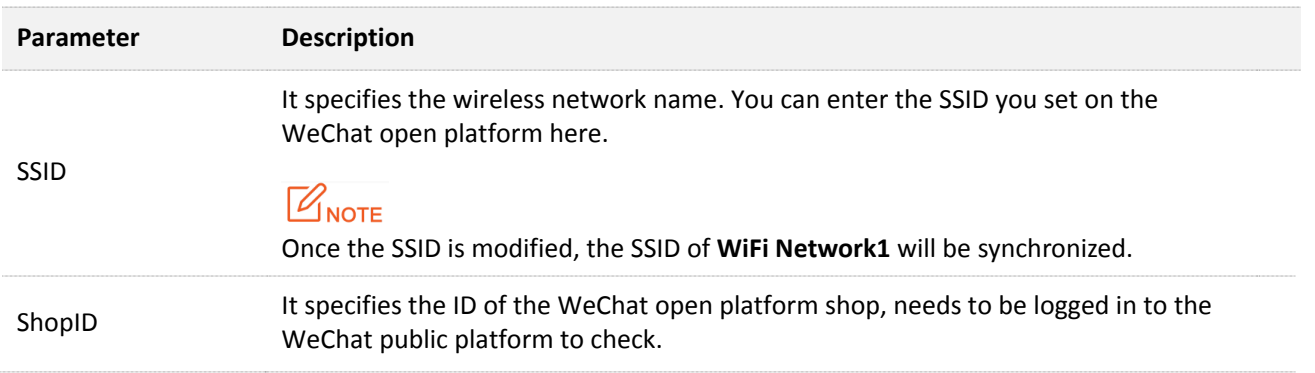

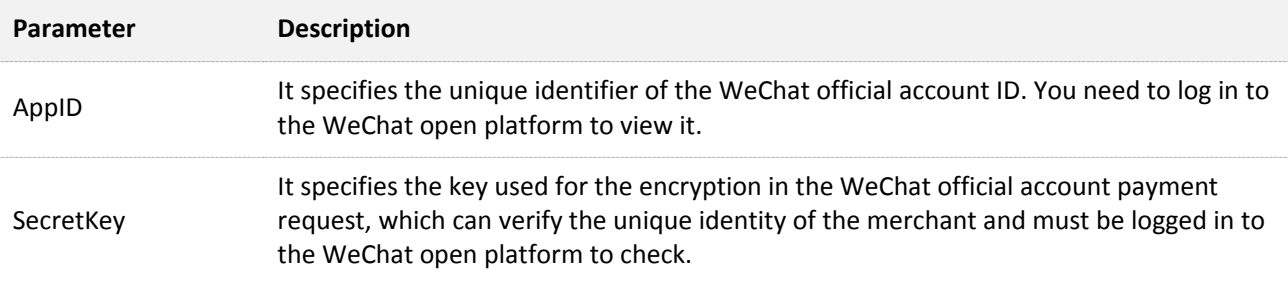

### <span id="page-81-0"></span>**WeChat Authentication Page Settings**

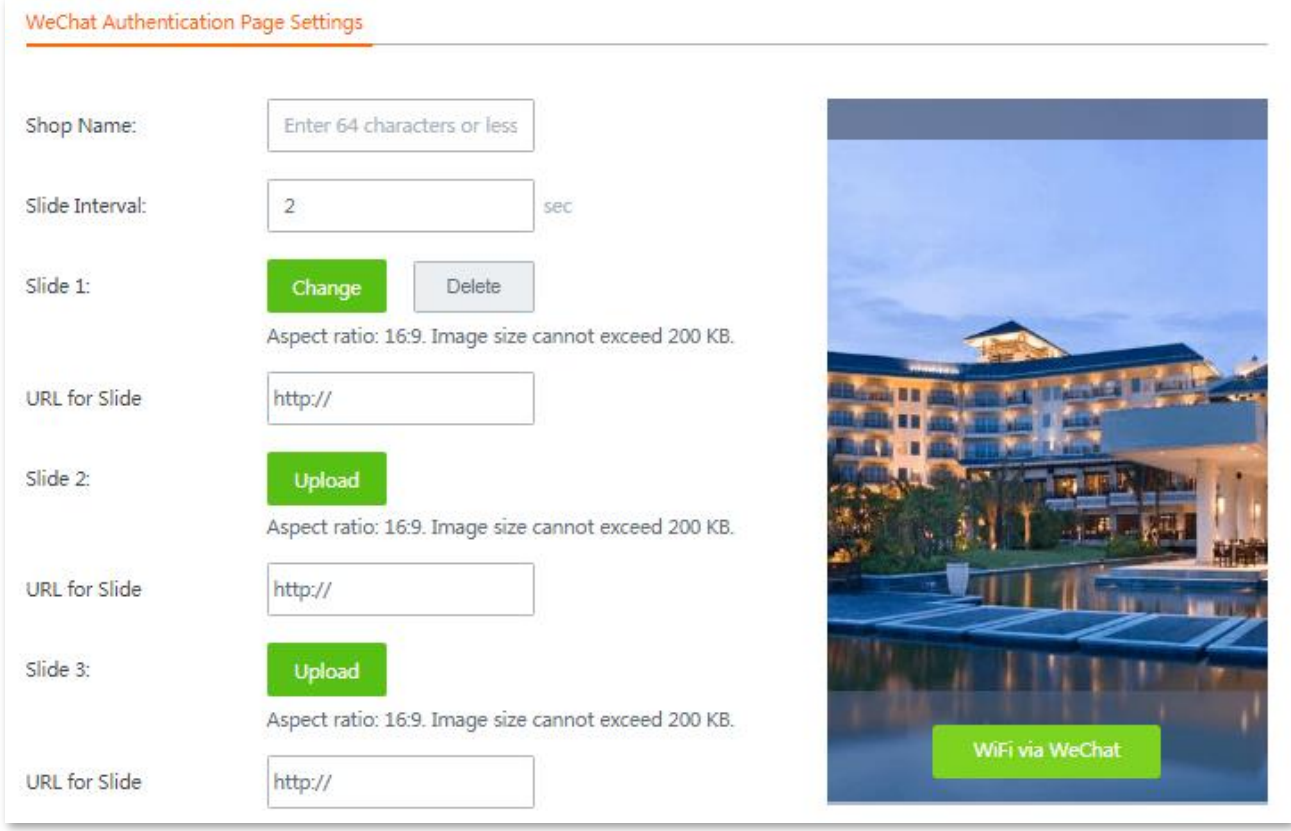

## **Parameter description**

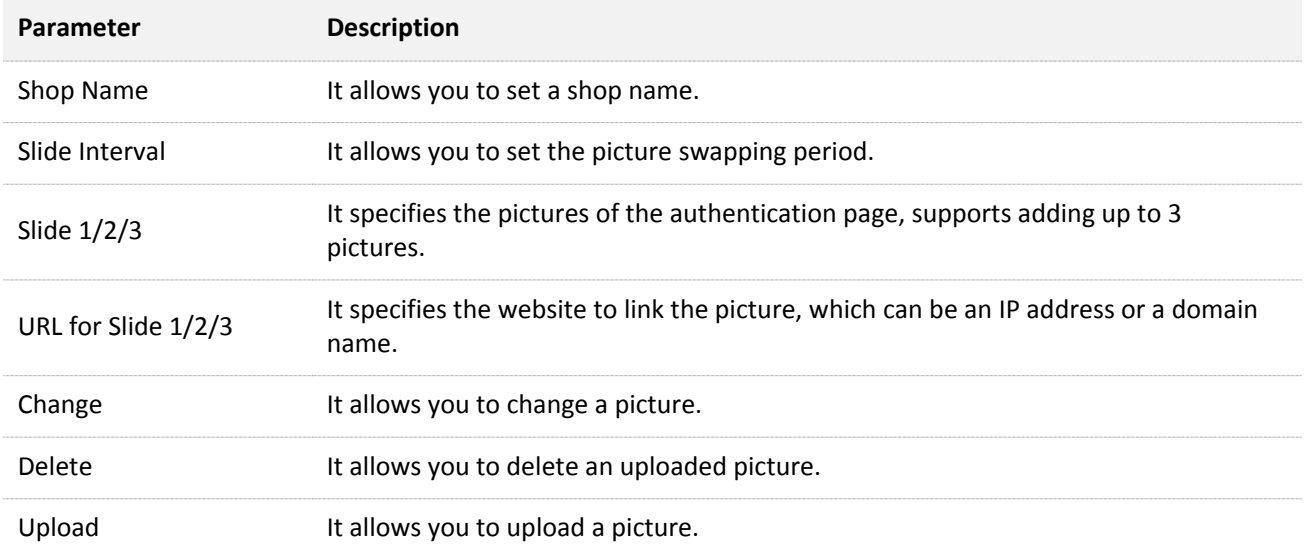

## <span id="page-82-0"></span>**9.3.2 Example of configuring WiFi via WeChat**

### **Networking requirement**

A restaurant uses W15E to deploy its network. The enterprise has established a sound WeChat service platform, and plans to take the advantage of the mobile application with massive users to improve its visibility among customers, and improve customer's loyalty through agile services. It requires that:

- Restaurant manager and staffs can access to the wireless network without authentication.
- Guests need to get authenticated via WeChat when connecting to the wired and wireless network.

### **Solution**

The WiFi via WeChat function can address this requirement.

### **Before you start**

Get the following information first:

- WeChat open platform related parameters: including **ShopID**, **AppID**, and **SecretKey**
- **MAC address** or **IP address** of the clients used by restaurant managers and staffs

### **Procedure description**

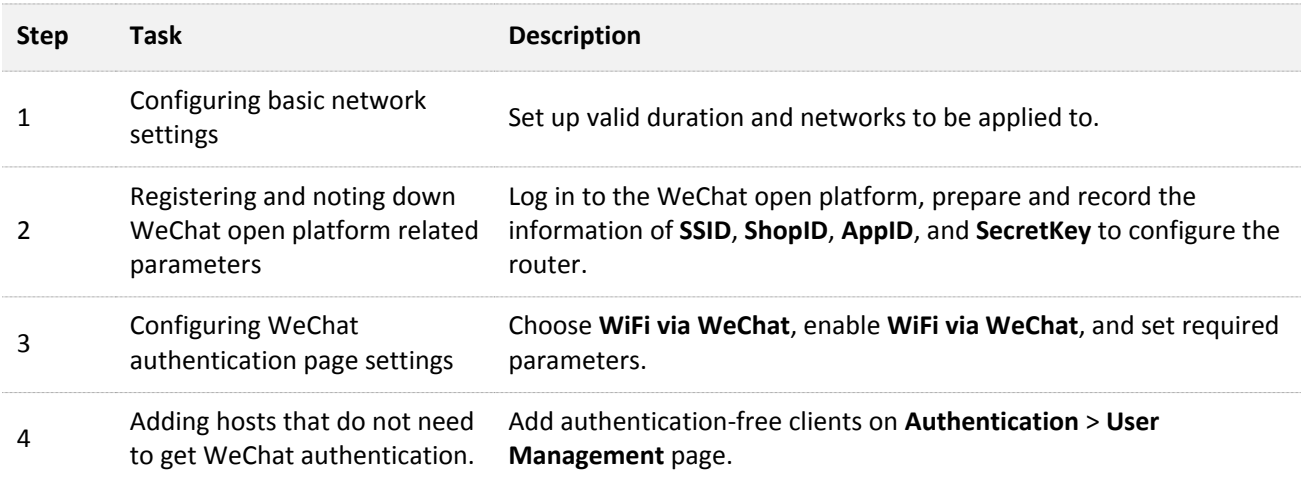

### **Configuration Procedure**

- **Step 1 Configuring basic network settings.**
	- **1.** Choose **Authentication** > **WiFi via WeChat**, and enable this function.

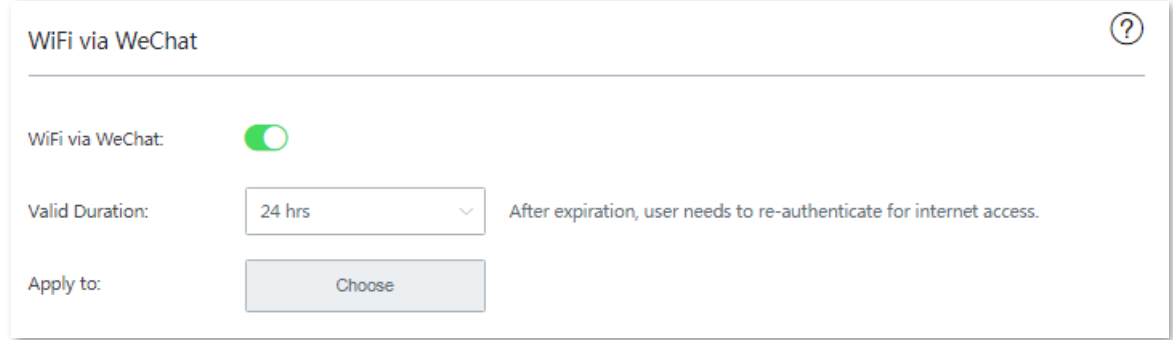

- **2.** Set up **Valid Duration** to **No Limit**.
- **3.** Click **Choose** to choose networks to be applied, which is **All** for both wired and wireless networks, and click **Save**.

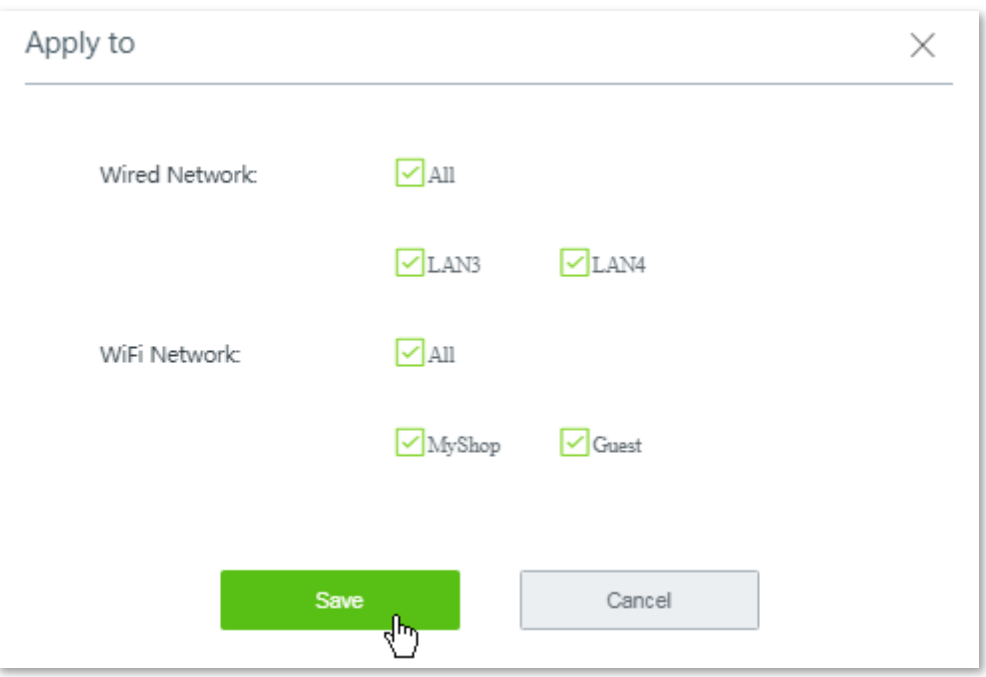

**Step 2 Register and note down WeChat open platform related parameters.**

Assume that you have registered the following information:

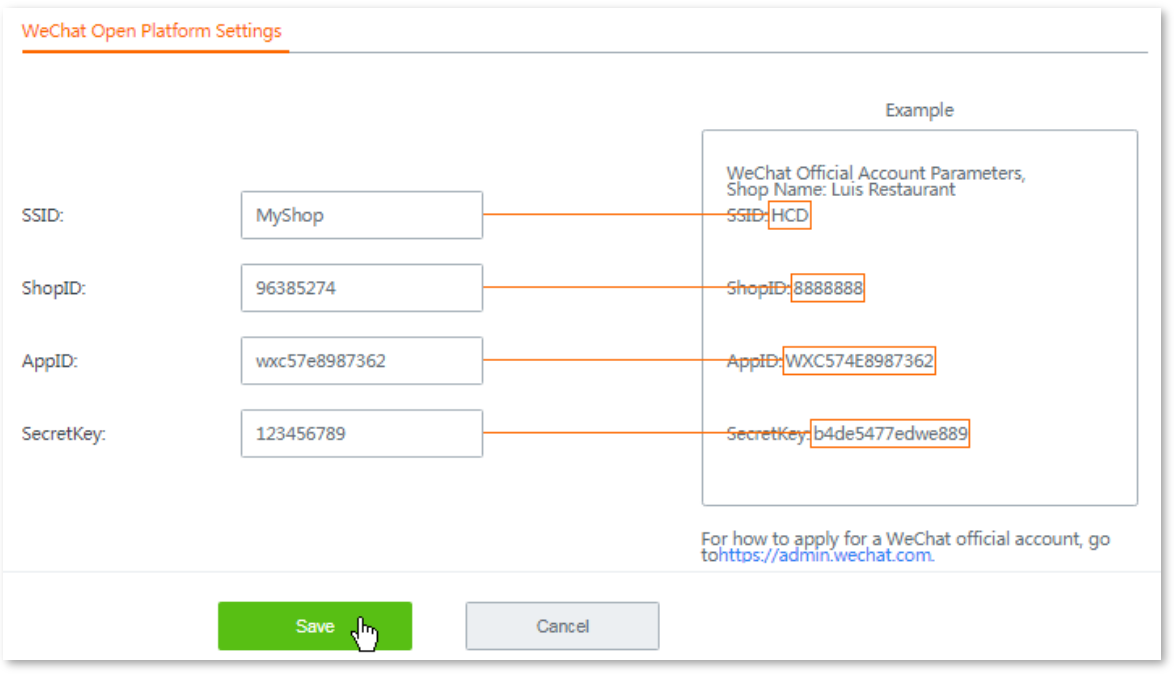

## $\mathbb{Z}_{\text{NOTE}}$

Once the SSID is modified, the SSID of WiFi Network1 will be synchronized.

### **Step 3 Set WeChat authentication page settings.**

- **1.** Set **Shop Name**, which is **Tasty Restaurant** in this example.
- **2.** Set **Slide Interval**, which is **2** seconds in this example.
- **3.** Click **Change** or **Upload** to customize the images showing on the authentication page.

## $Q$ <sub>TIP</sub>

To replace an image, click **Delete** to delete it first, and upload a new one.

- **4.** (Optional). Set the URL for slide 1/2/3, so that guests can be redirected to the website(s) you specified here when clicking the corresponding images.
- **5.** Click **Save** at the bottom of the page.

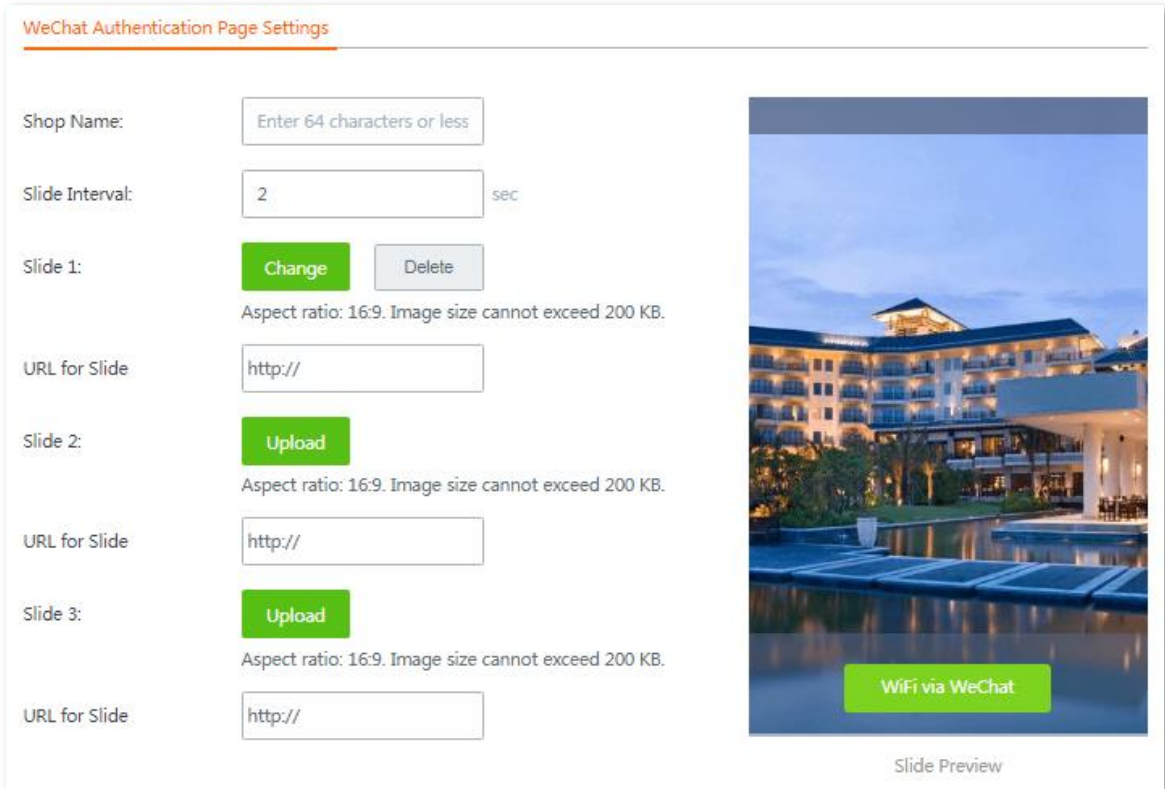

- **Step 4 Add hosts that do not need to get WeChat authentication.**
	- **1.** Choose **Authentication** > **User Management**, and locate the **Authentication-free Host** configuration area.
	- **2.** Click **+Add**. The **Add** configuration window appears.
	- **3.** Select **MAC Address** from the **Host Type** drop-down list menu, enter the MAC addresses of the client used by one staff, optionally enter a brief description in the **Remark** field for easy ID recognition, and click **Save**.

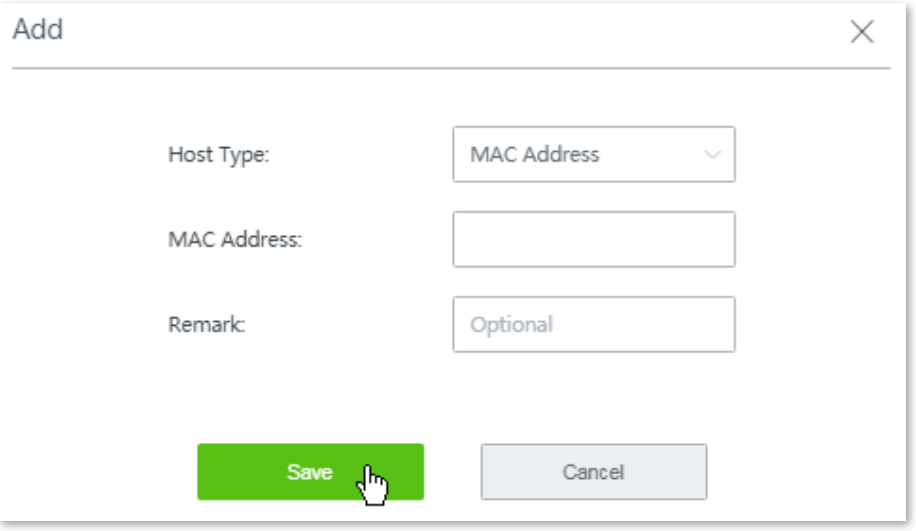

**4.** Repeat the above step to add the rest authentication-free hosts one by one.

### **---- End**

Added successfully. See the following figure:

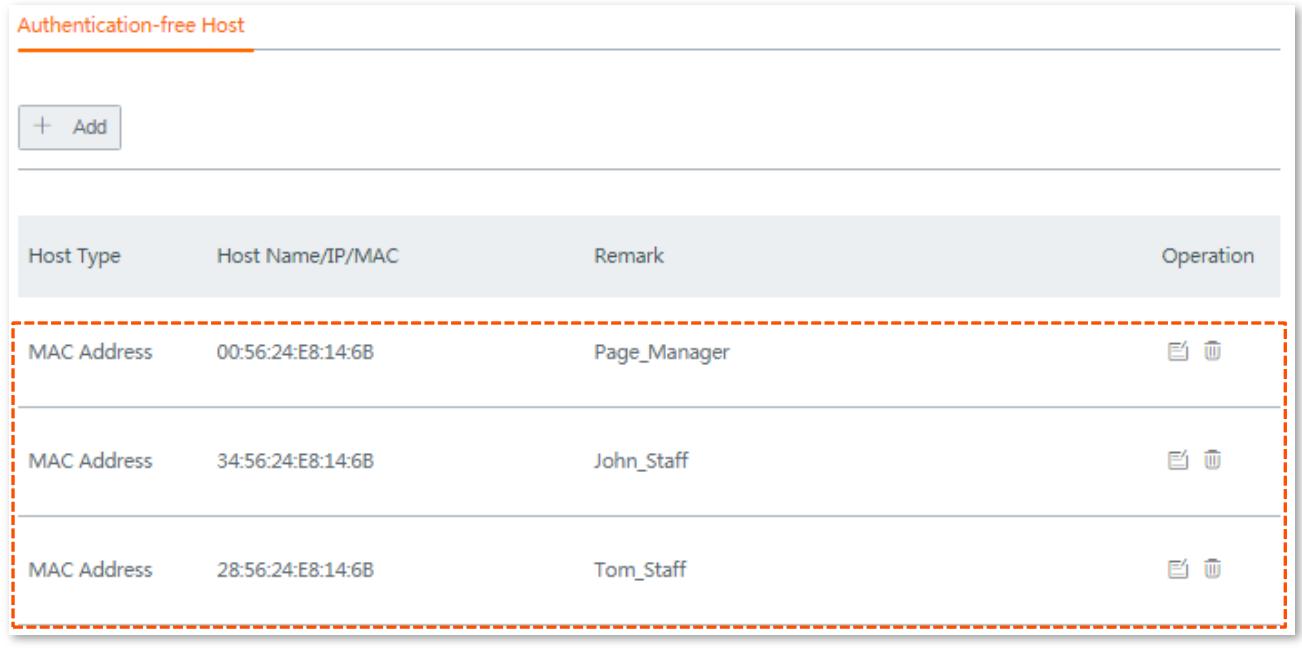

### **Verification**

When guests connect to the wired and/or wireless networks with WiFi via WeChat enabled, they need to get authenticated through WeChat to access the internet.

- **Procedures for mobile devices** (such as smart phones, tablets, etc.) to connect using WiFi via WeChat are as follows:
- **Step 1** Connect to the wireless network with **WiFi via WeChat** enabled.
- **Step 2** Open a web browser on your mobile devices and access any website, it redirects to the user-defined WiFi via WeChat authentication page.

### У⊤⊫

- For some mobile devices, the WiFi via WeChat authentication page will automatically pops up when they connect to the networks.
- If the website you visited is encrypted with **https** protocol, a warning page shows **Your connection is not private** appears. In this case, try another website that is encrypted with *http* protocol.
- **Step 3** Click **WiFi via WeChat**, and follow the on-screen instructions to access to the internet.

**---- End**

- Procedures for **computers** connected to the enabled wired or wireless network to connect using WiFi via WeChat are as follows:
- **Step 1** Connect to the wired or wireless network with **WiFi via WeChat** enabled.
- **Step 2** On the authentication page, click **Connect** to access the internet.

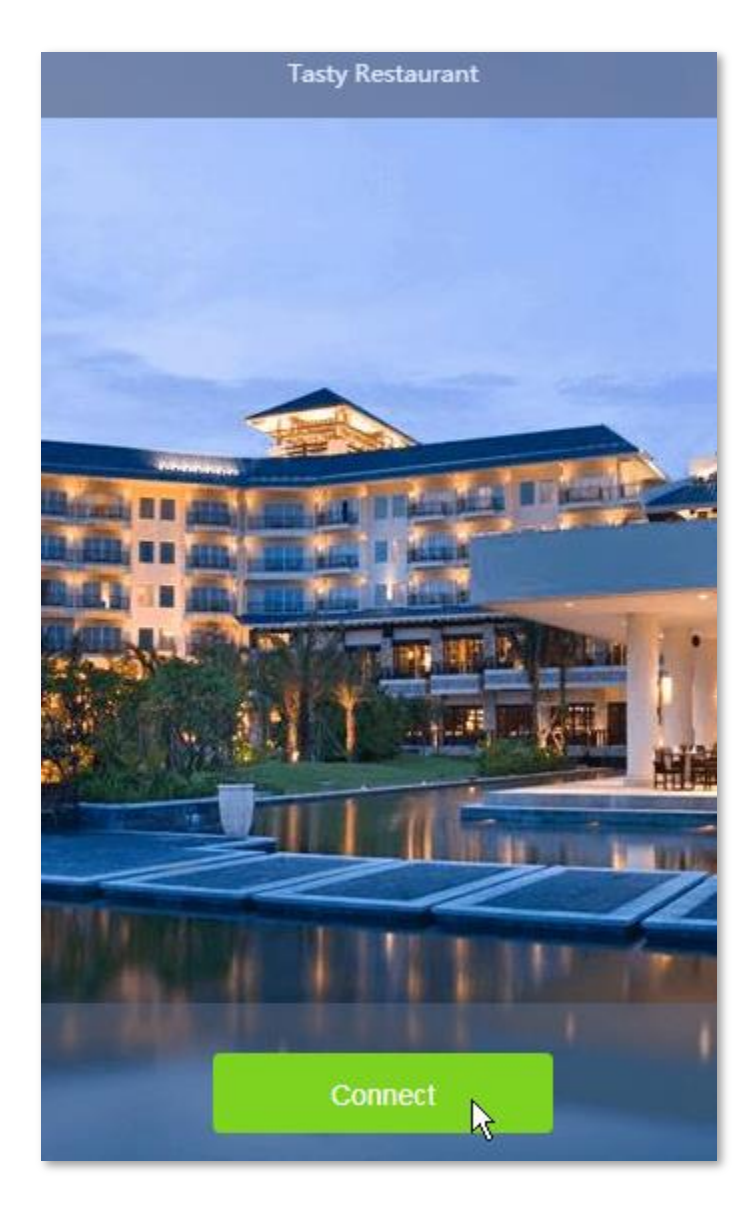

**---- End**

# **9.4 Configuring authentication-free host**

To add authentication-free host(s), choose **Authentication** > **User Management**. See the following figure.

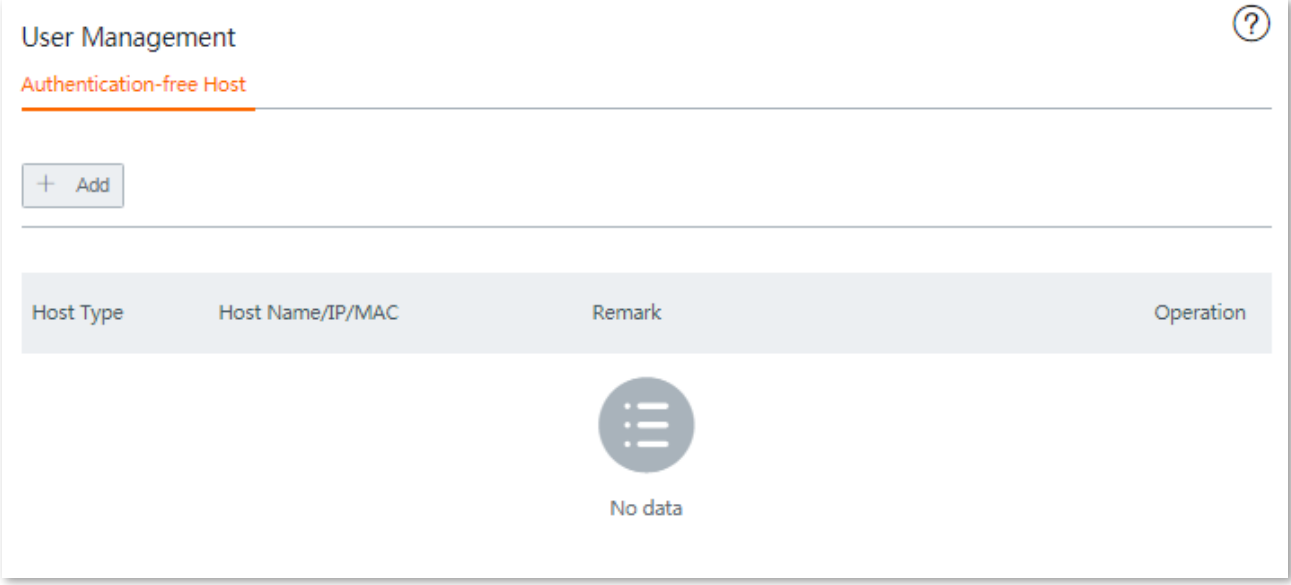

## **Configuration procedure**

- **Step 1** Click **+Add**.
- **Step 2** Set the required parameters.

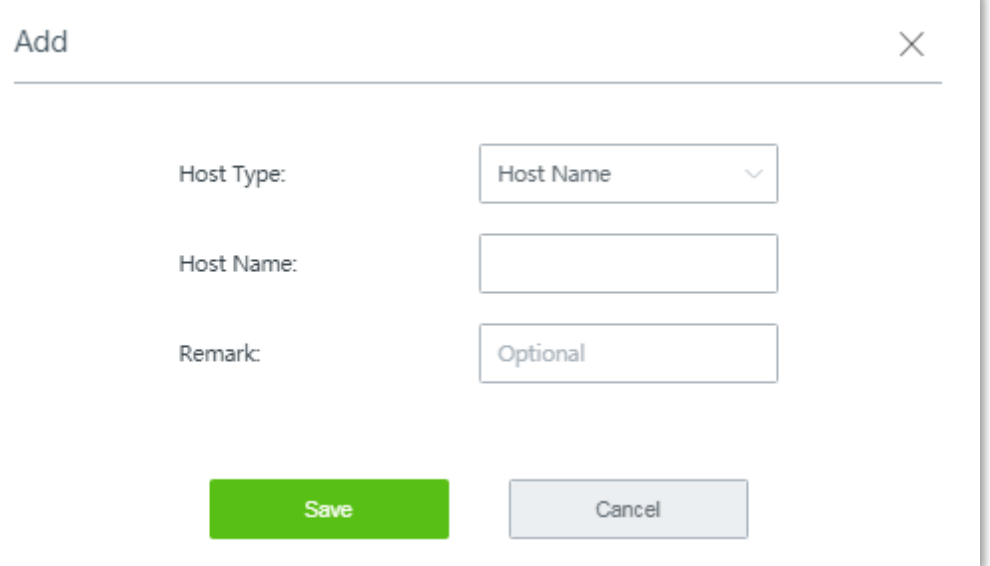

### **Parameter description**

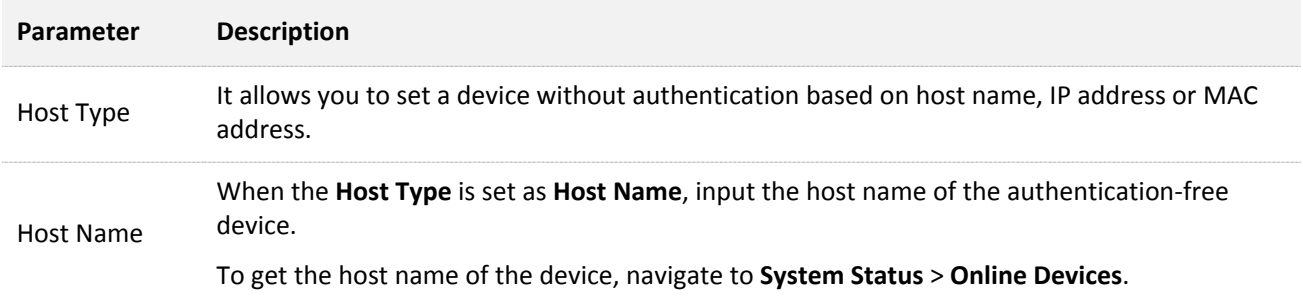

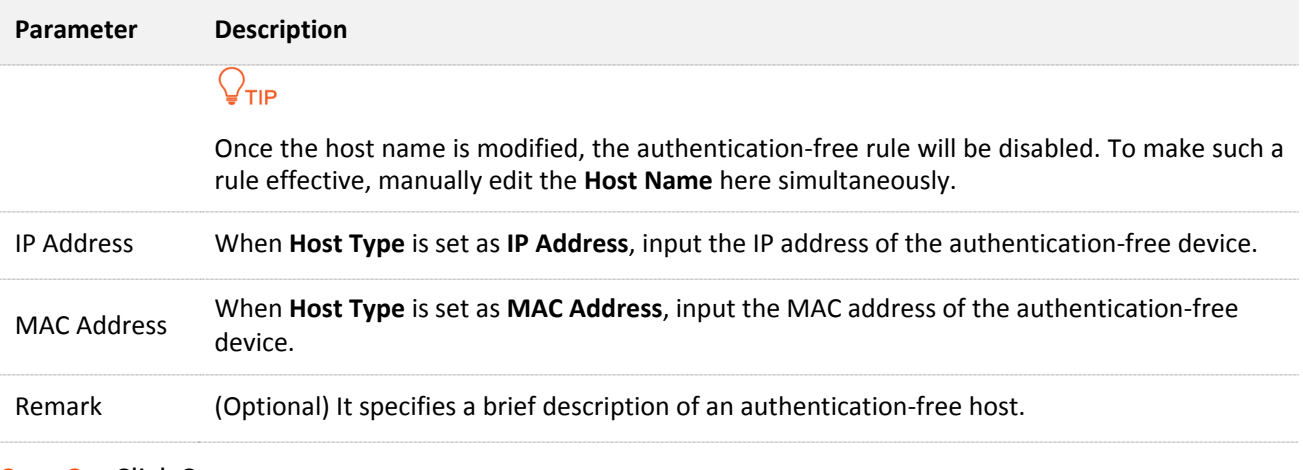

### **Step 3** Click **Save**.

**---- End**

The **User Management** page appears, showing the added hosts. See the following figure:

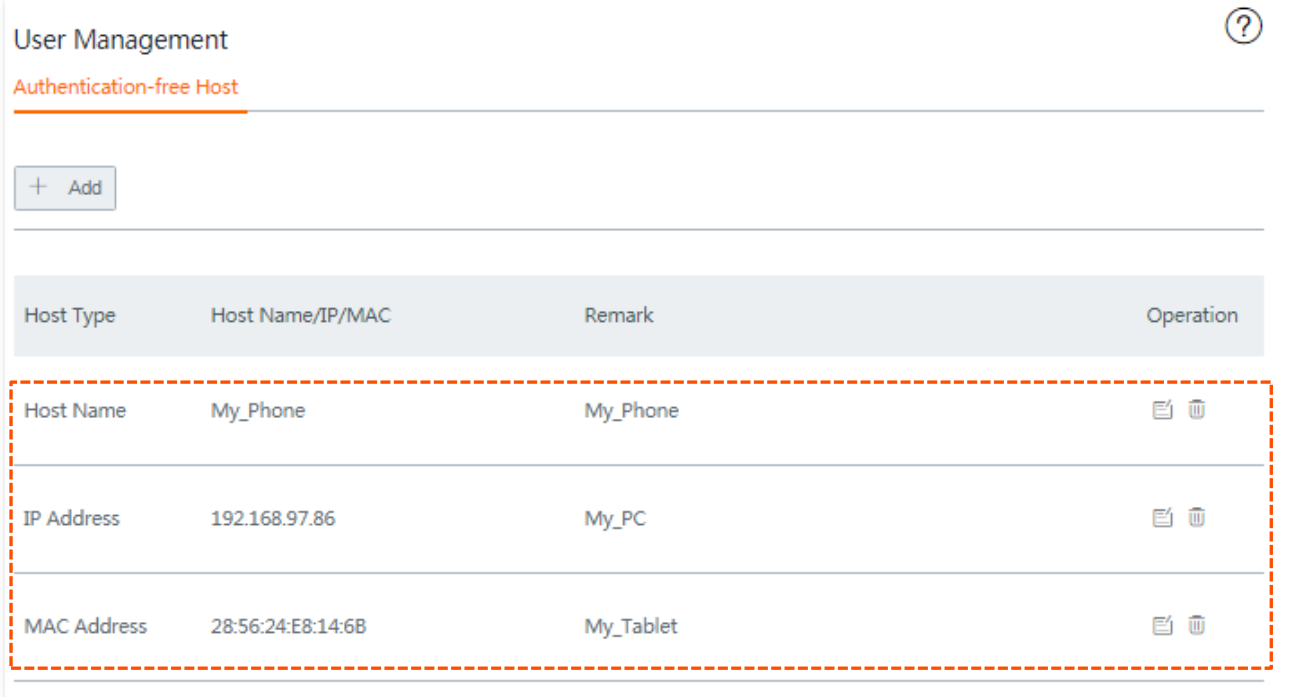

# **9.5 Configuring user accounts used for captive portal**

On this area, you can:

- Set up user accounts used for captive portal. If captive portal function is enabled, users can access the internet only after being authenticated with the accounts you created here.
- Export accounts data.
- **Import accounts data.**

## **9.5.1 Setting up users accounts used for captive portal**

 $\mathbb{Z}_{\text{NOTE}}$ 

You are allowed to create a maximum of **300** accounts.

### **Step 1** Choose **Authentication** > **User Management**, and locate the **Account Management** configuration area.

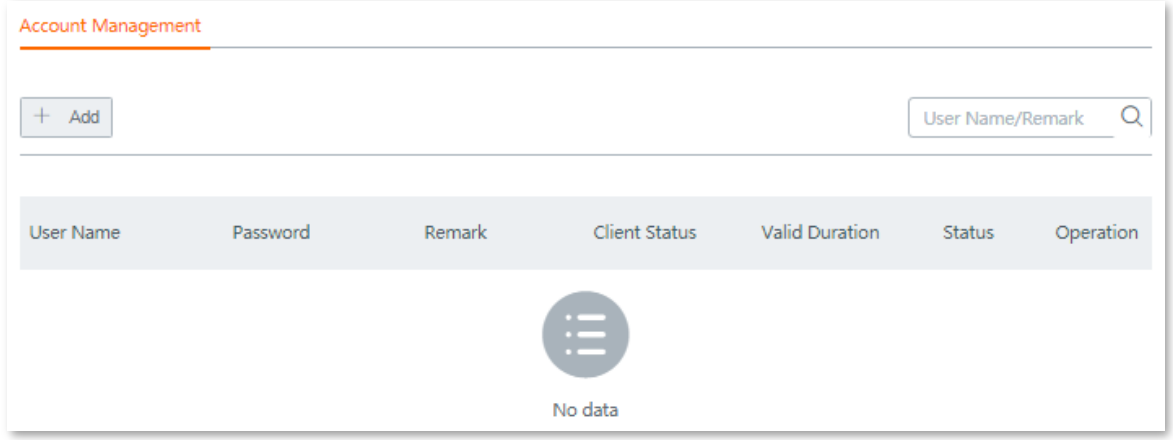

### **Step 2** Click **+Add**.

**Step 3** Set required parameters.

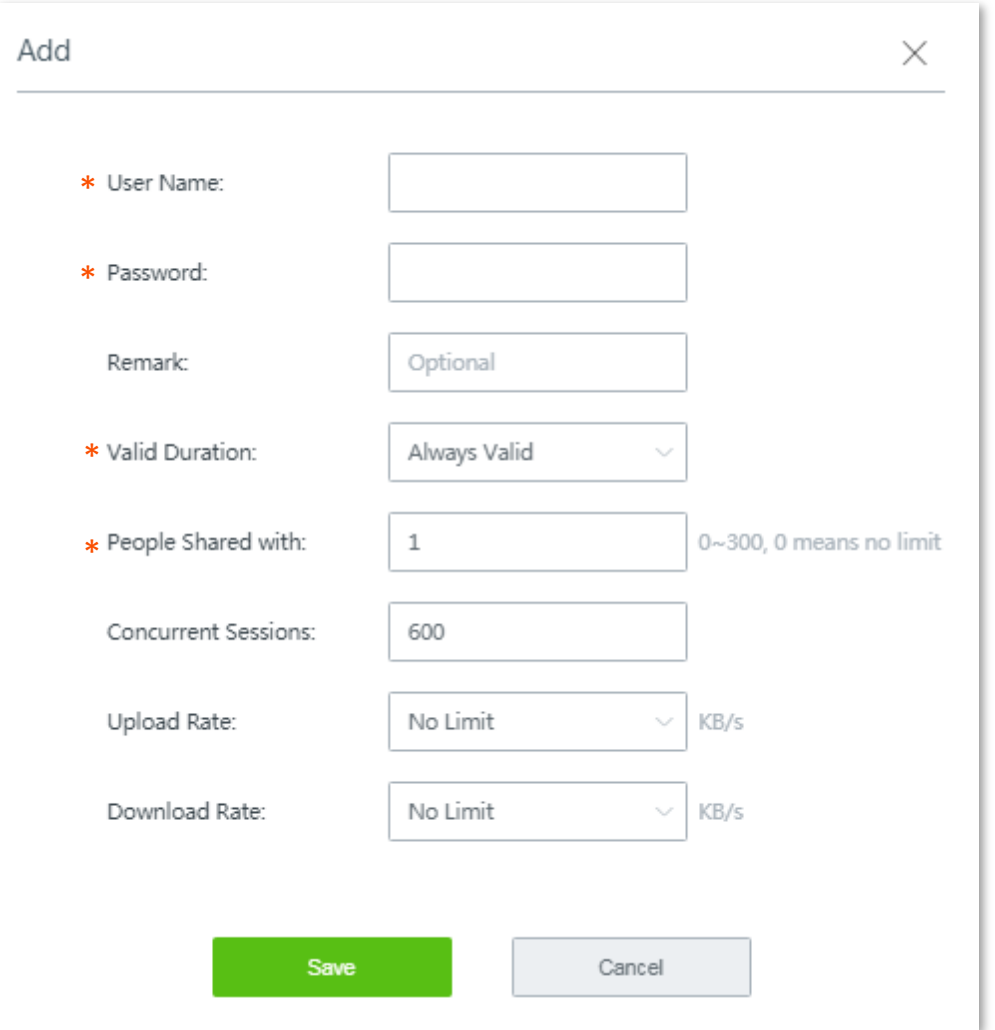

### **Parameter description**

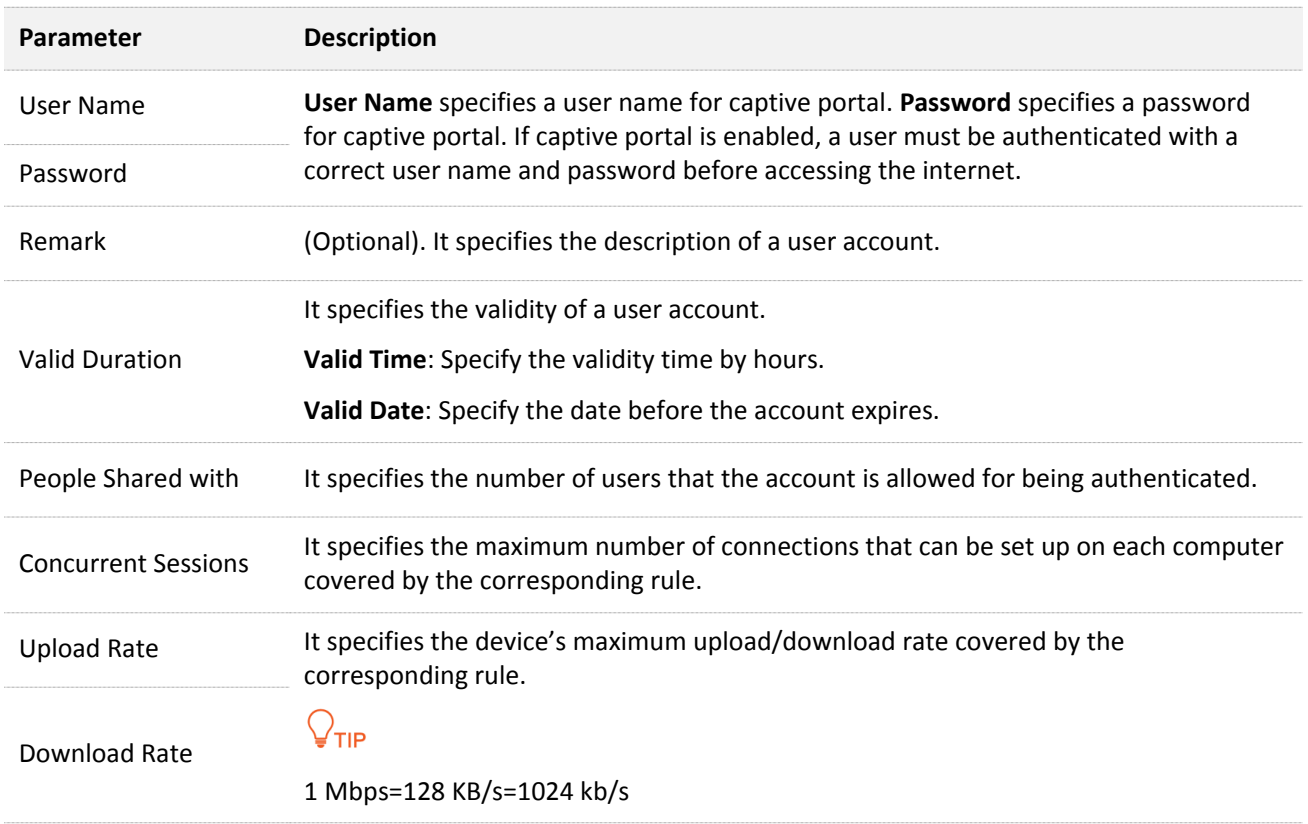

**Step 4** Click **Save**.

#### **---- End**

Account Management  $+$  Add Q User Name/Remark **User Name** Password Remark **Client Status** Valid Duration Operation Status  $\bullet$ Celin 12345678 Offline  $24$ 昏 画  $\bullet$ 百画 Alex 12345678 Online Always Valid  $\overline{a}$ 

The **User Management** page appears, showing the added user accounts. See the following figure.

## $\mathcal{Q}_{\mathsf{TIP}}$

Client Status includes:

- **Offline**: The account is not in use.
- **Online:** The account is in use.

## **9.5.2 Exporting accounts data**

- **Step 1** Choose **Authentication** > **User Management**, and move to the bottom of the page.
- **Step 2** Click **Export**.

### **----End**

A file named *auth\_user.csv* will be downloaded to your local computer.

## **9.5.3 Importing accounts data**

## $\mathbb{Z}_{\text{NOTE}}$

A maximum of **300** account data is allowed for importing at one time.

- **Step 1** Choose **Authentication** > **User Management**, and move to the bottom of the page.
- **Step 2** Click **Browse**, select and upload a file that you've backed up.

## $Q_{\sf TIP}$

A proper file name may be indicated by **auth\_user.csv**.

### **Step 3** Click **Import**.

### **----End**

You can view the imported accounts information on the **Account Management** configuration area.

# **10 Filter management**

# **10.1 Overview**

The router allows you to configure MAC address-based, port-based, and URL-based filter rules to control what clients can or cannot access what websites.

This chapter introduces how to configure:

- [Configuring IP group and time group.](#page-93-0)
- **MAC** address filter
- **[IP address filter](#page-101-0)**
- **IP** address filter
- [URL filter](#page-110-0)

## <span id="page-93-0"></span>**10.2 Configuring IP group and time group**

To access the page for setting IP address groups and time groups, choose **Filter Management** > **IP Group/Time Group**. See the following figure.

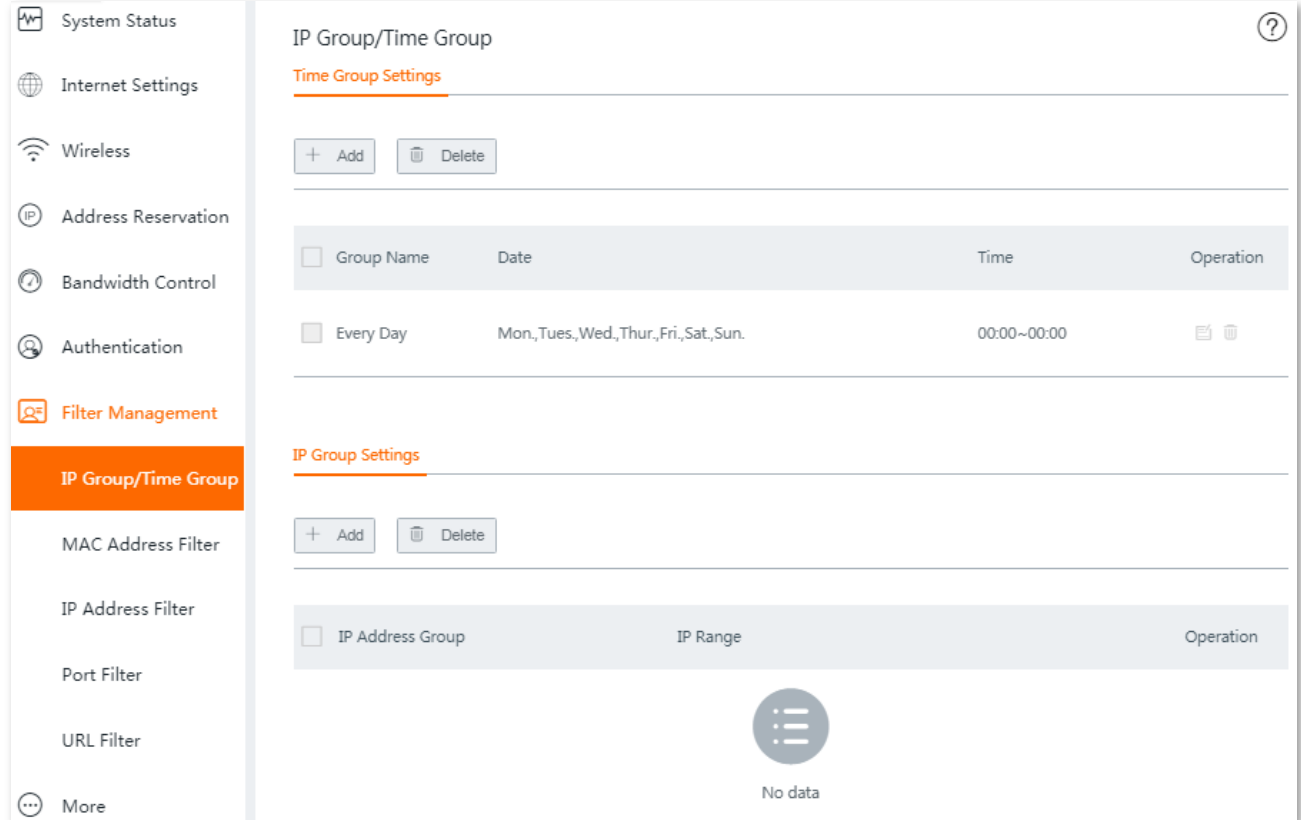

## **10.2.1 Configuring time groups**

 $\mathcal{Q}_{\mathsf{TIP}}$ 

- By default, there is a time rule named **Every Day** which cannot be edited or deleted.
- A time group that has been referenced cannot be deleted.
- **Step 1** Choose **Filter Management** > **IP Group/Time Group** page, and locate the **Time Group Settings** configuration area.

### **Step 2** Click **+Add**. The **Add** configuration window appears.

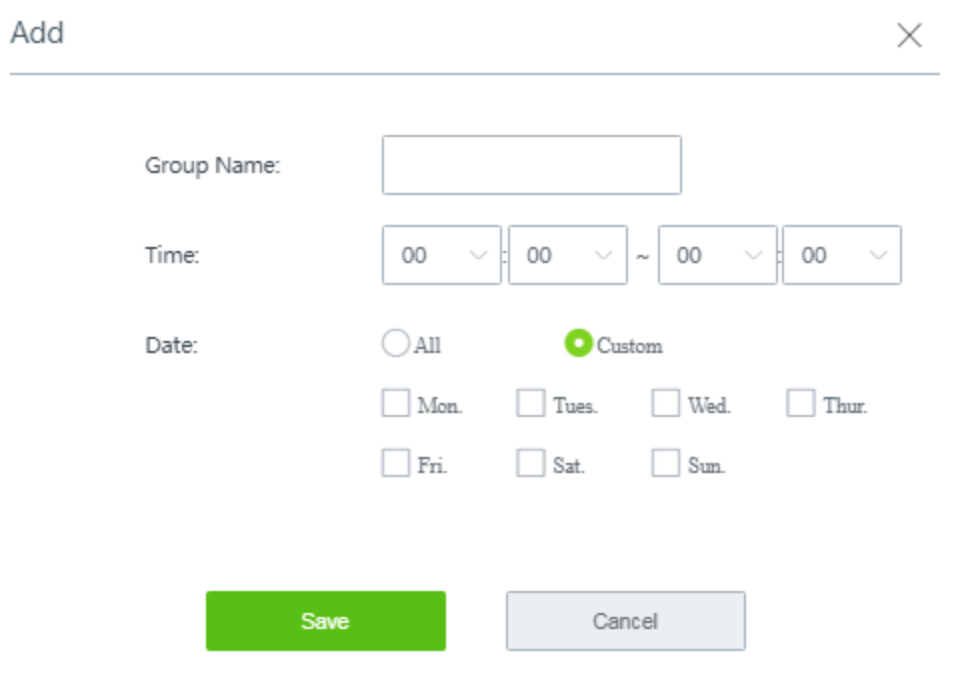

**Step 3** Set the required parameters.

## $Q$ <sub>TIP</sub>

- Duplicate group names are **not** allowed.
- **00:00~00:00** indicates a whole day.

### **Step 4** Click **Save**.

### **---- End**

Added successfully. See the following figure.

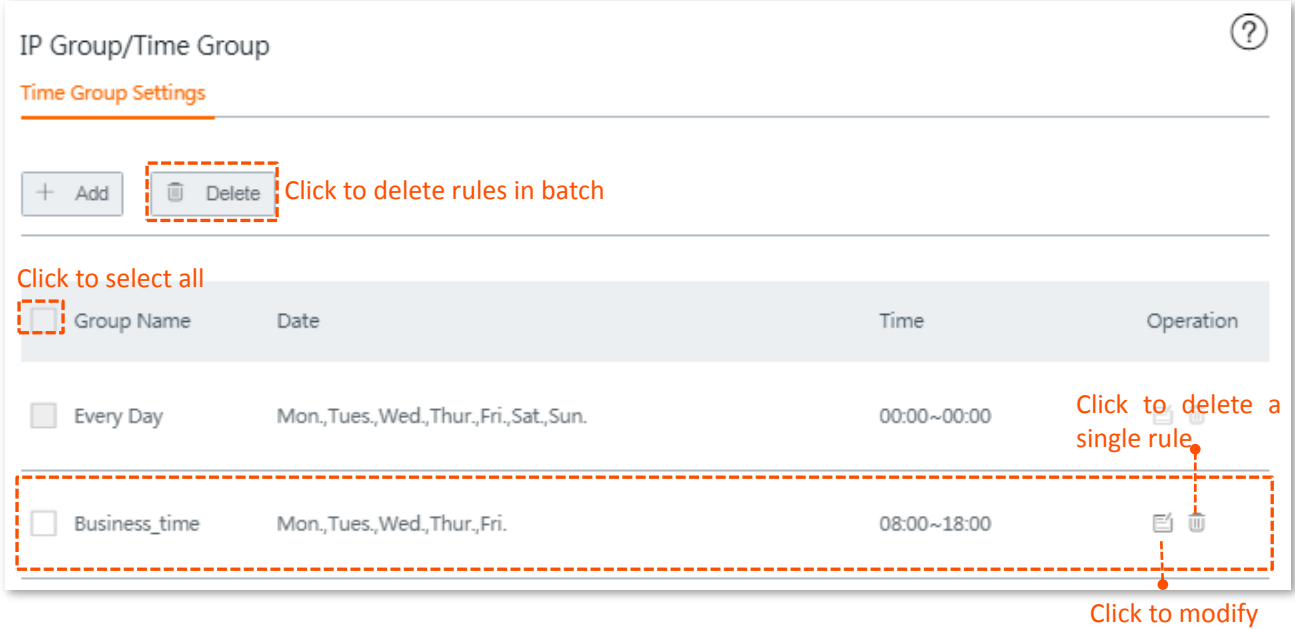

## **10.2.2 Configuring IP groups**

- **Step 1** Choose **Filter Management** > **IP Group/Time Group**, and locate the **IP Group Settings** configuration area.
- **Step 2** Click **+Add**. The **Add** configuration window appears.

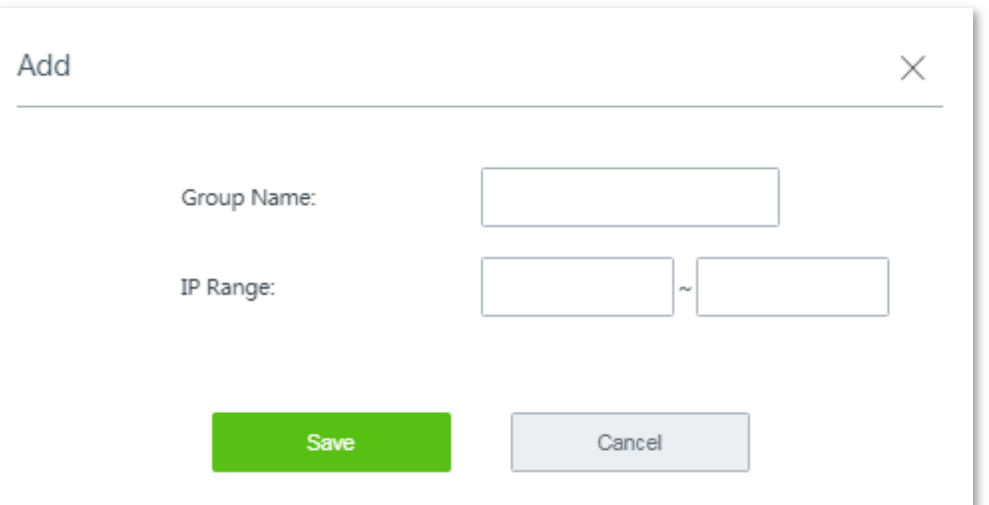

**Step 3** Set the required parameters.

## $Q$ <sub>TIP</sub>

Duplicate group names are **not** allowed.

### **Step 4** Click **Save**.

**---- End**

Added successfully. See the following figure.

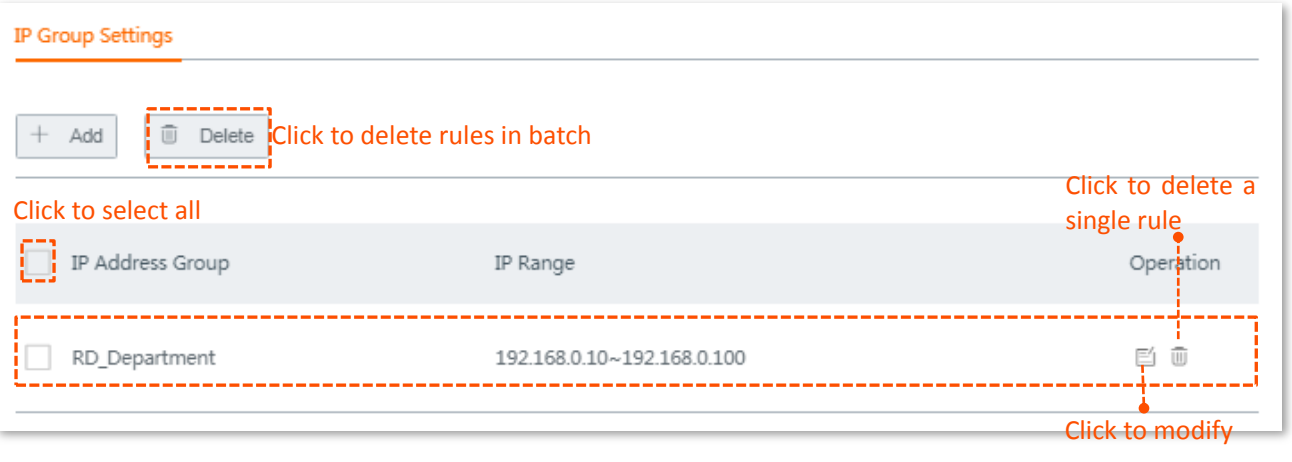

# $\overline{Q}_{\text{TIP}}$

An IP address group that is in use cannot be deleted.

# <span id="page-97-0"></span>**10.3 MAC address filter**

This is a time group-related function. You can create MAC address-based rules to decide whether or not clients can access the internet through the router on what time.

## **10.3.1 Configuring the MAC address filter**

### **Before you start**

Set up at least one time group rule. The default time group name is **Every Day**.

### **Configuration procedure**

- **Step 1** Choose **Filter Management** > **MAC Address Filter**.
- **Step 2** Enable this function, and click **Save**.

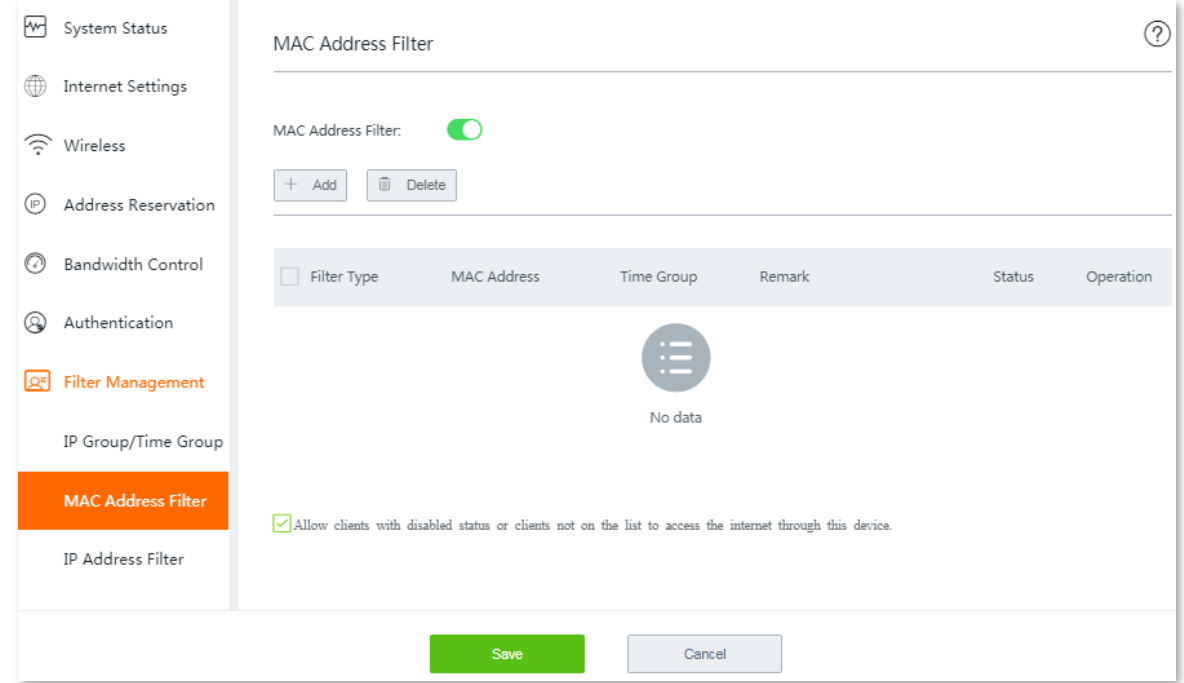

- **Step 3** Configuring MAC address filter rule(s).
	- **1.** Click **+Add**. The **Add** configuration window appears.

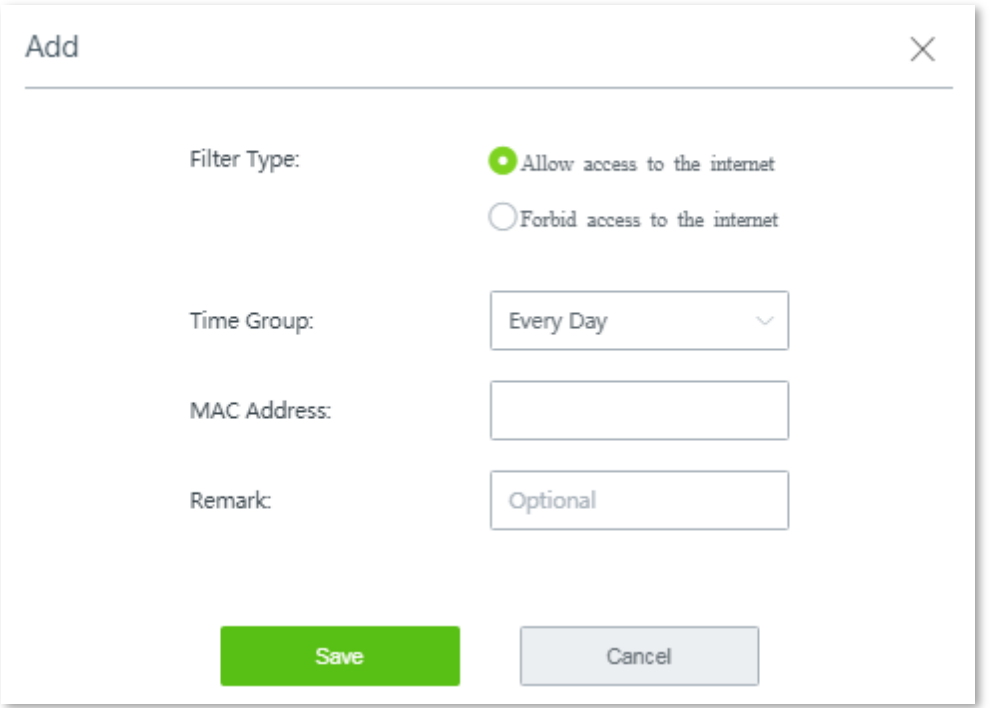

- **2.** Set the required parameters.
- **3.** Click **Save**.

**---- End**

Added successfully. See the following figure:

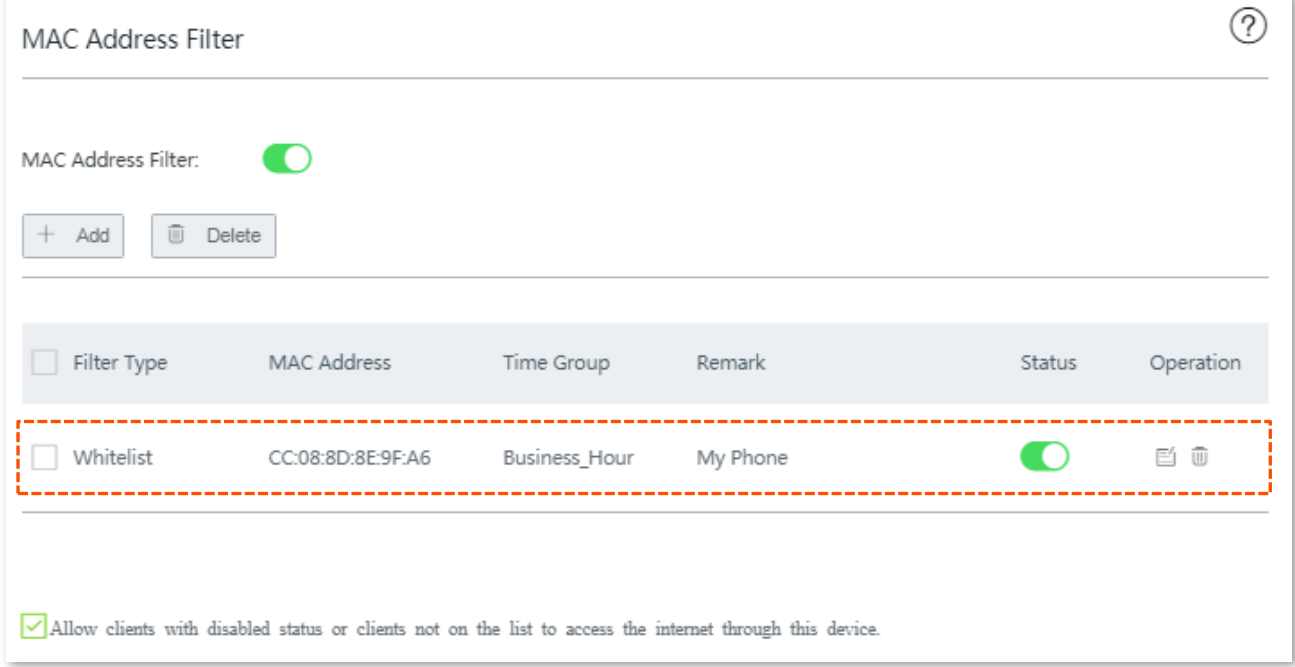

## **10.3.2 Example of configuring MAC address filter rule(s)**

### **Networking requirement**

An enterprise uses W15E to set up a LAN to address the following requirement:

During business hours (08:00 to 18:00 on weekday), only the purchaser is allowed to access the

internet. Assume that the MAC address of the purchaser's computer is CC:3A:61:71:1B:6E.

### **Solutions**

The MAC address filter can meet this requirement.

### **Configuration procedure**

- **Step 1** Set up a time group.
	- **1.** Choose **Filter Management** > **IP Group/Time Group**.
	- **2.** Set a time group shown in the following figure.

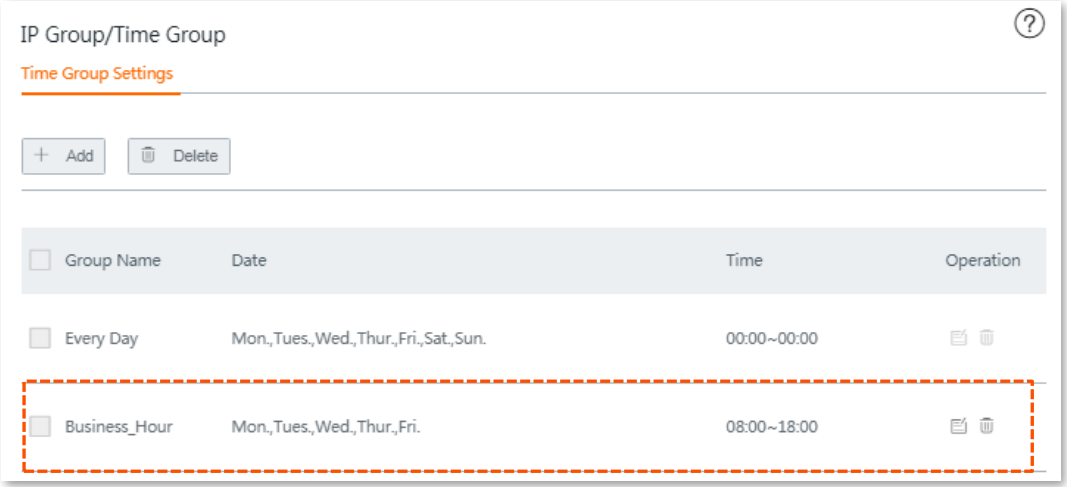

- **Step 2** Set an MAC address filter rule.
	- **1.** Choose **Filter Management** > **MAC Address Filter**, enable this function, and click **Save**.
	- **2.** Click **+Add**. The **Add** window appears.
	- **3.** Set the required parameter, and click **Save**. See the following figure.

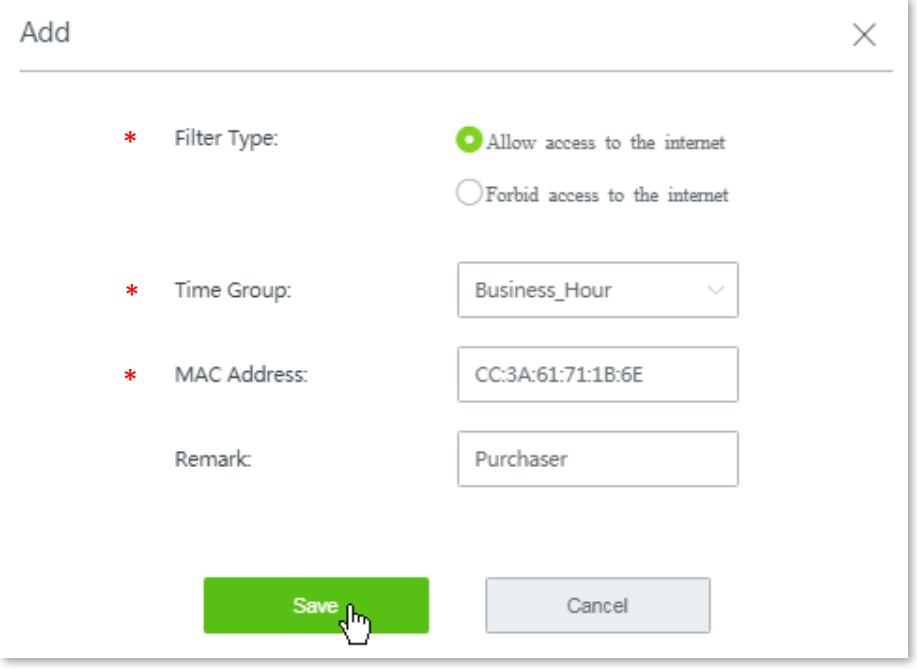

 $Q_{\rm TIP}$ 

- Parameters indicated with \* are mandatory.
- You are recommended to enter a brief description on the rule in **Remark** field for later management.
- **4.** Deselect **Allow clients with disabled status or clients not on the list to access the internet through this device.**

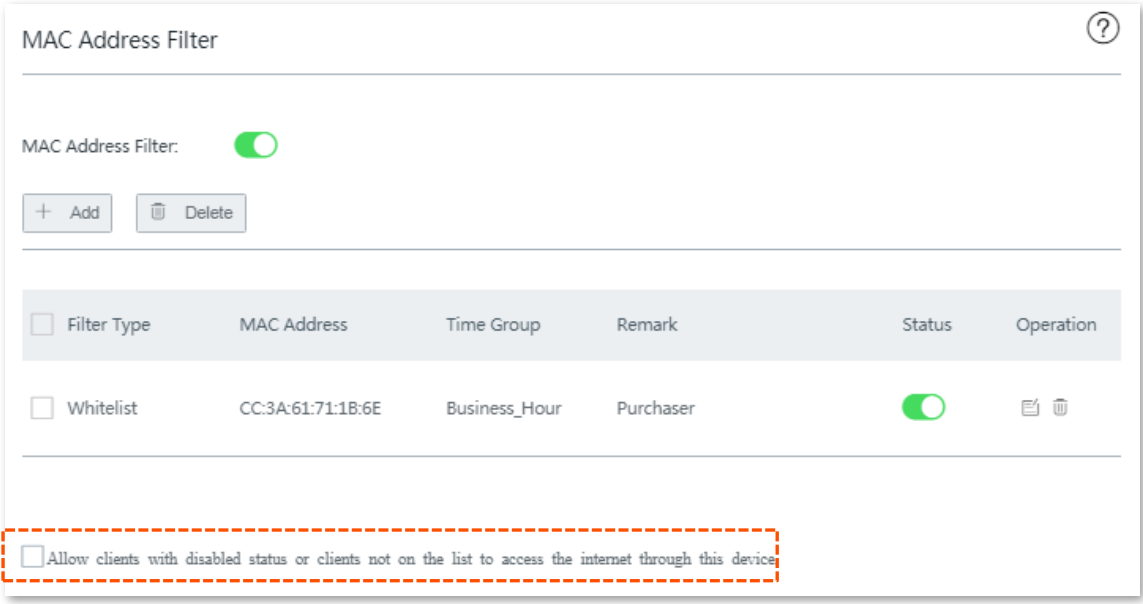

**5.** Click **Save** at the bottom of the page to apply your settings.

### **---- End**

## **Verification**

During 08:00 to 18:00 on weekdays, only the purchaser's computer can access the internet.

# <span id="page-101-0"></span>**10.4 IP address filter**

This is a time group-related function. You can create IP address-based rules to decide whether or not clients can access the internet through the router on what time.

## **10.4.1 Configuring the IP address filter**

### **Before you start**

- Set up at least one time group rule.
- Set up at least one IP group rule.
- To make IP address-based filter rules always take effect, specify a static IP address for the clients.

### **Configuration procedure**

- **Step 1** Choose **Filter Management** > **IP Address Filter**.
- **Step 2** Enable this function, and click **Save**.

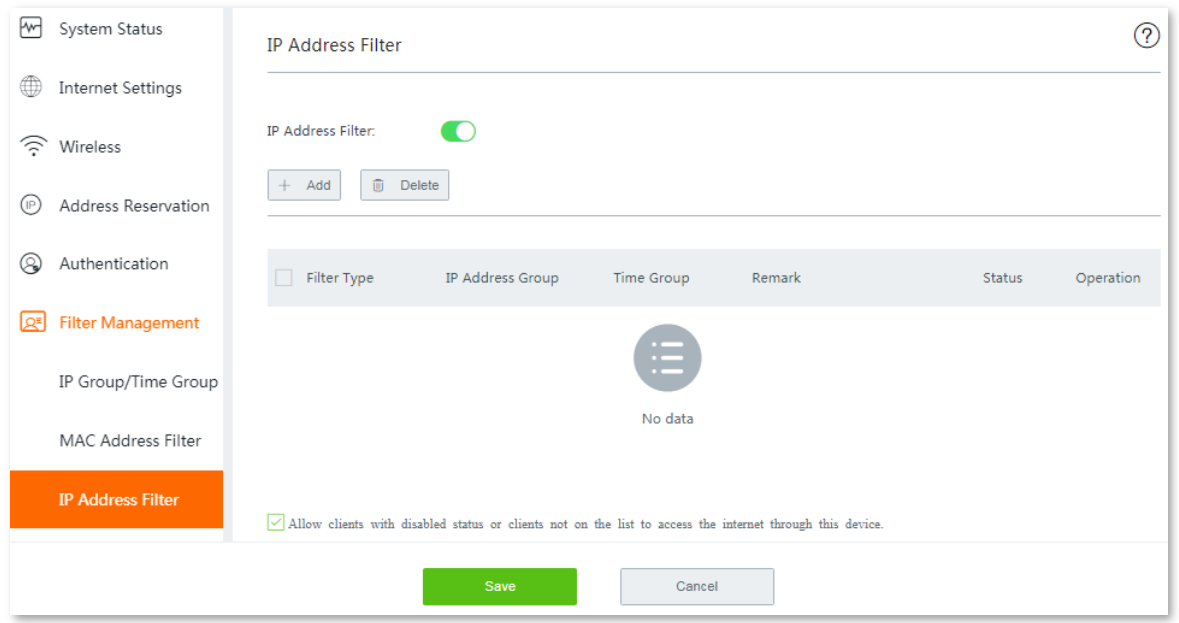

- **Step 3** Configure IP address filter rule(s).
	- **1.** Click **+Add**. The **Add** configuration window appears.

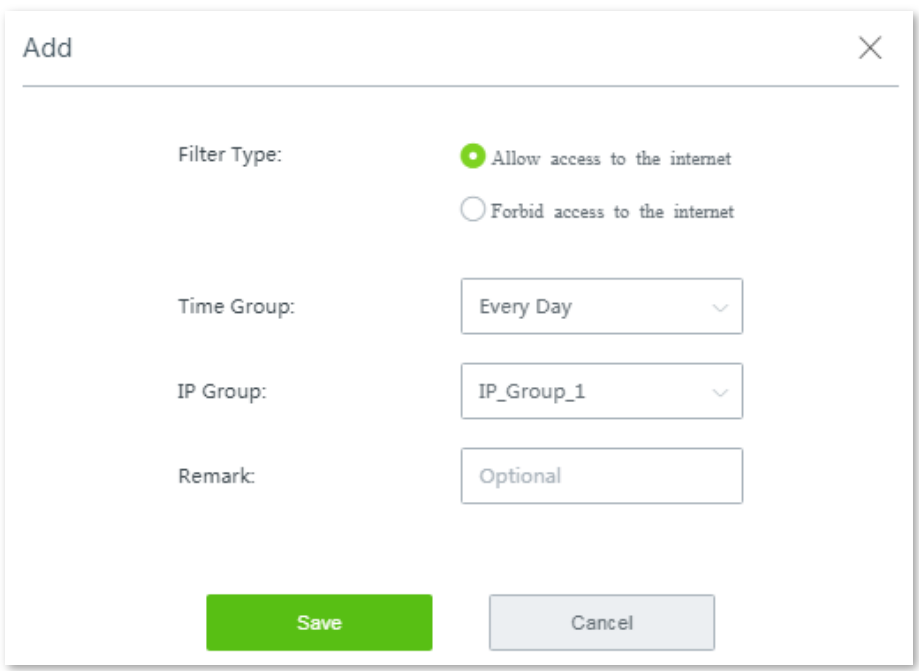

- **2.** Set the required parameters.
- **3.** Click **Save**.
	- **---- End**

Added successfully. See the following figure:

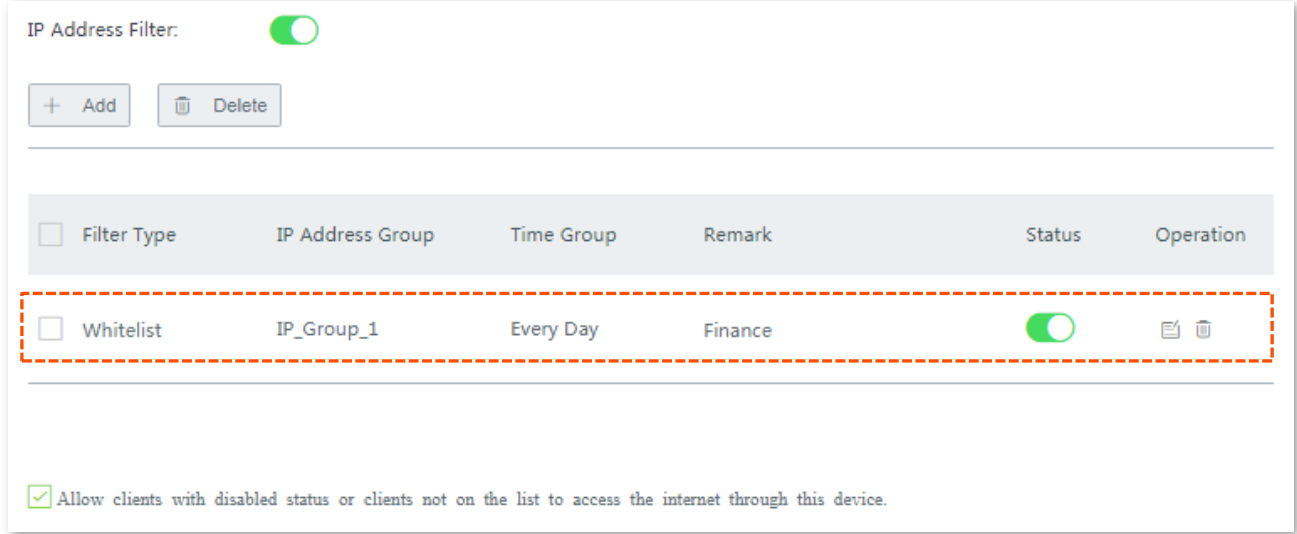

## **10.4.2 Example of configuring IP address filter rule(s)**

### **Networking requirement**

An enterprise uses W15E to set up a LAN to address the following requirement:

During business hours (08:00 to 18:00 on weekday), only the purchaser is allowed to access the internet. Assume that the IP address of the purchaser's computer is 192.168.8.217.

### **Solution**

The IP address filter can meet this requirement.

### **Configuration procedure**

**Step 1** Specify a static IP address for the purchaser's computer, which is **192.168.8.217** in this example.

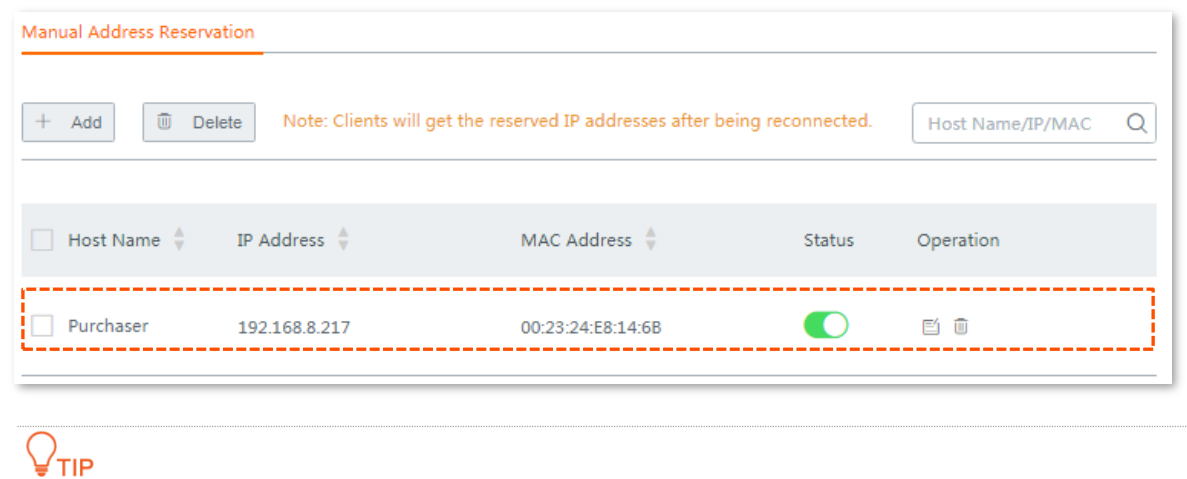

Refer to **[Address reservation](#page-52-0)** for detailed description of configuration procedure.

### **Step 2 Set up a time group.**

- **1.** Choose **Filter Management** > **IP Group/Time Group**.
- **2.** Set a time group shown in the following figure.

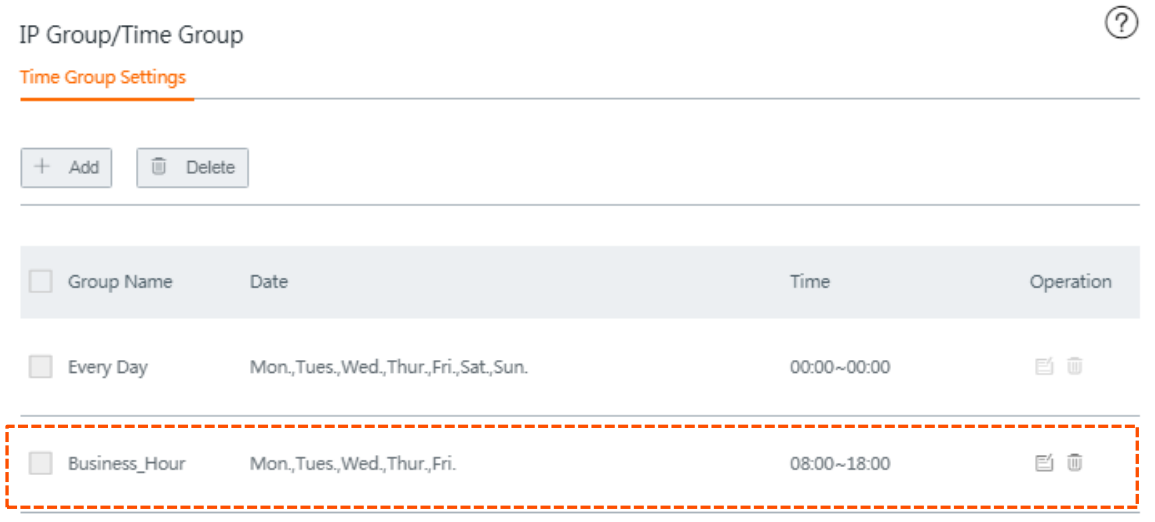

### **Step 3 Set up an IP group.**

- **1.** Choose **Filter Management** > **IP Group/Time Group**, and locate the **IP Address Settings**.
- **2.** Set an IP group shown in the following figure.

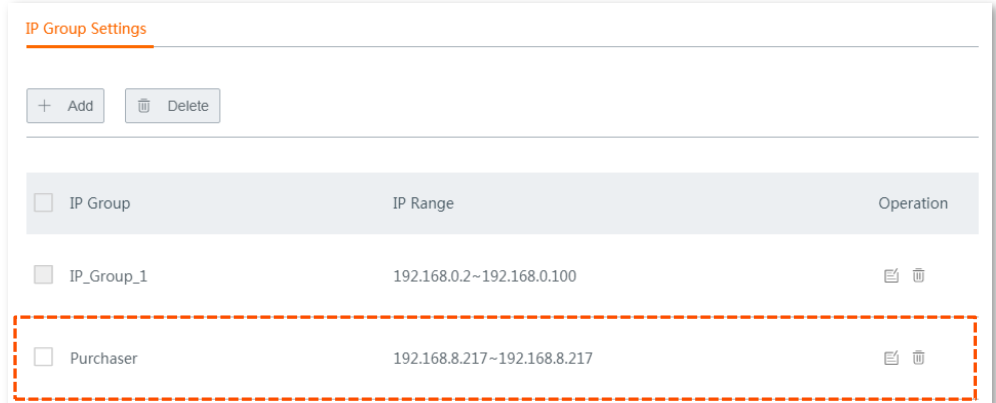

### **Step 4 Set IP address filter rule(s).**

- **1.** Choose **Filter Management** > **IP Address Filter**.
- **2.** Enable this function, and click **Save**.
- **3.** Click **+Add**. The **Add** window appears.
- **4.** Set required parameter, and click **Save**.

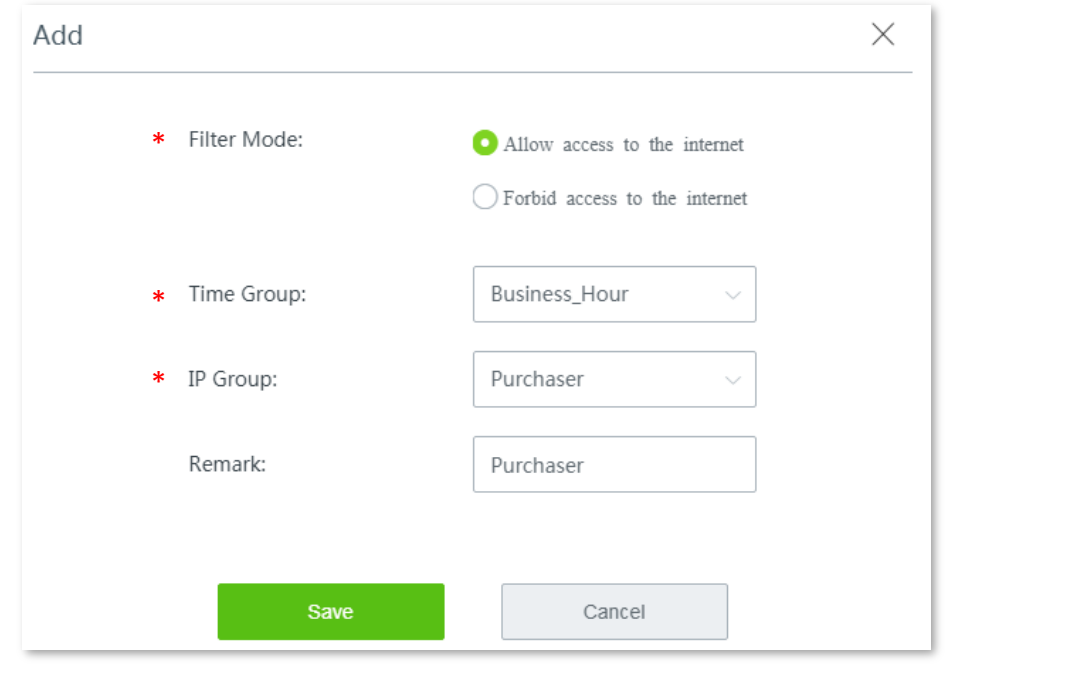

## $Q$ <sub>TIP</sub>

Parameters indicated with \* are mandatory.

**5.** Deselect **Allow clients with disabled status or clients not on the list to access the internet through this device.**

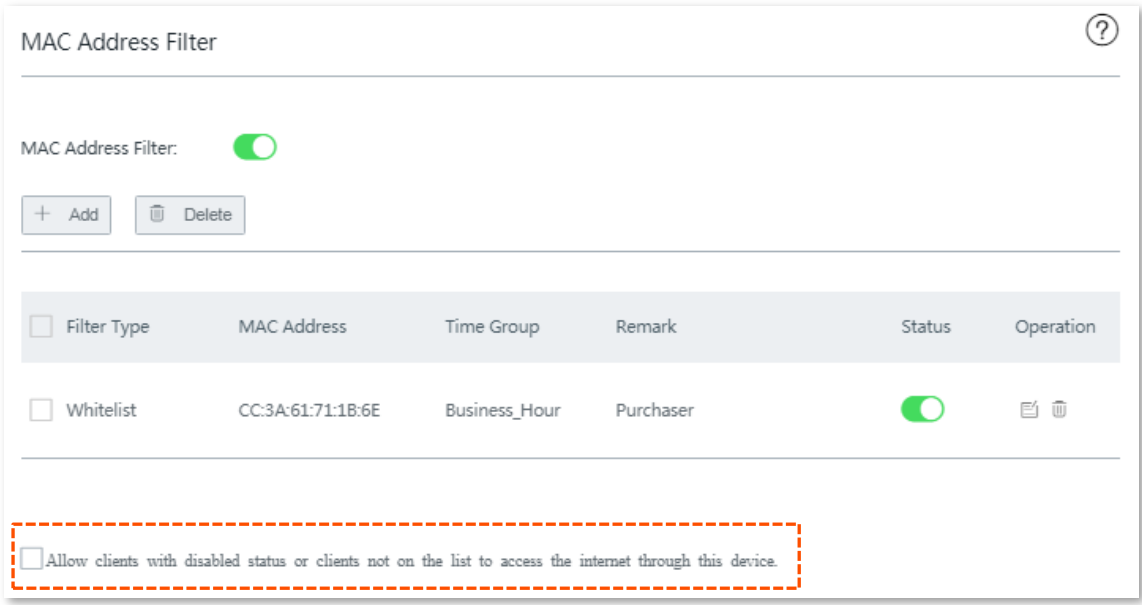

**6.** Click **Save** at the bottom of the page to apply your settings.

### **---- End**

### **Verification**

During 08:00 to 18:00 on weekdays, only the purchaser's computer can access the internet.

# **10.5 Port filter**

The protocols of various services available over the internet use dedicated port numbers. The common service port numbers range from 0 to 1023 and are generally assigned to specific services.

A port filter prevents LAN users from accessing certain internet services by disabling the users to access the port numbers of the services.

To access the page for setting the port filter, choose **Filter Management** > **Port Filter**. By default, this function is disabled. Once it is enabled, the following page appears.

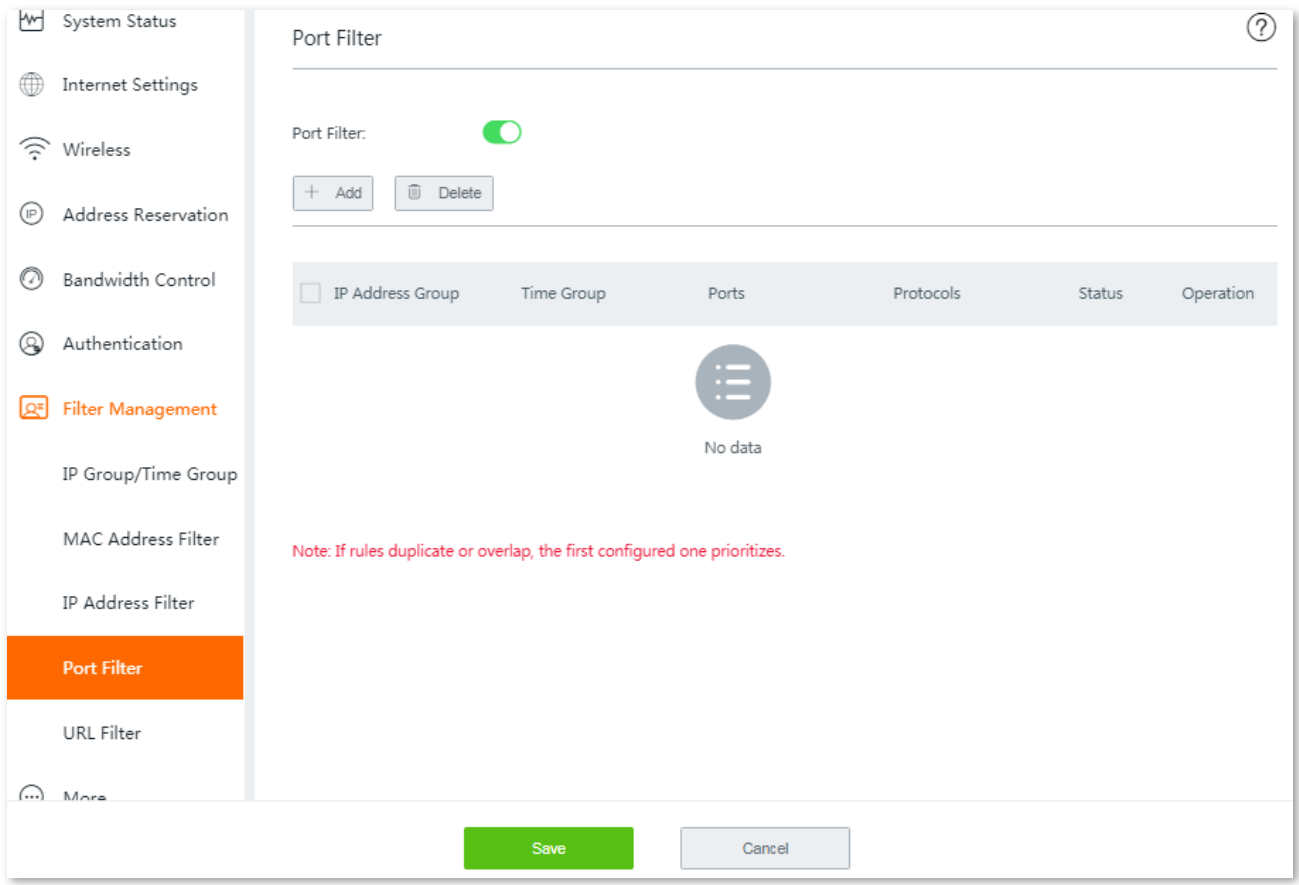

## **10.5.1 Configuring port filtering rules**

### **Before you start**

- Set up at least one time group rule.
- Set up at least one IP group rule.

### **Configuration procedure**

- **Step 1** Choose **Filter Management** > **Port Filter**.
- **Step 2** Enable this function, and click **Save**.
- **Step 3** Click **+Add**. The **Add** window appears.
- **Step 4** Set the required parameters.
	- **To add a single port number:** Repeat the port number in the second box.

For example, to add the port number 80, enter 80 in the first box. Then repeat it in the second box.

### **To add consecutive port numbers**:

Enter the start port number in the first box, and the end port number in the second box. The start port number cannot be greater than the end port number.

### **To add inconsecutive port numbers**:

The router does not support to add inconsecutive port numbers with one rule. Therefore, to add inconsecutive port numbers, add multiple port number rules that meet your requirement.

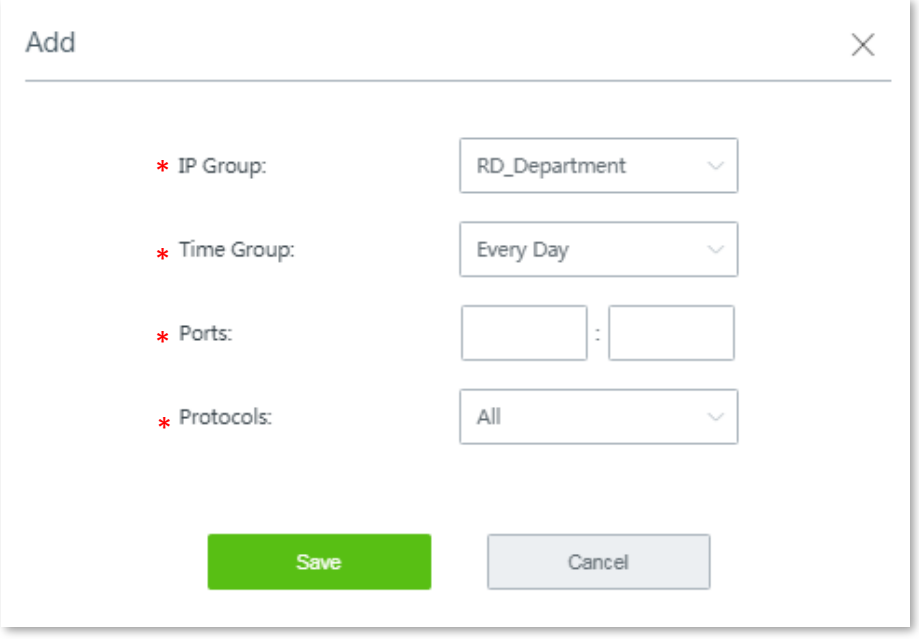

## $Q$ <sub>TIP</sub>

Parameters indicated with \* are mandatory.

**Step 5** Click **Save**.

### **---- End**

Added successfully. See the following figure:

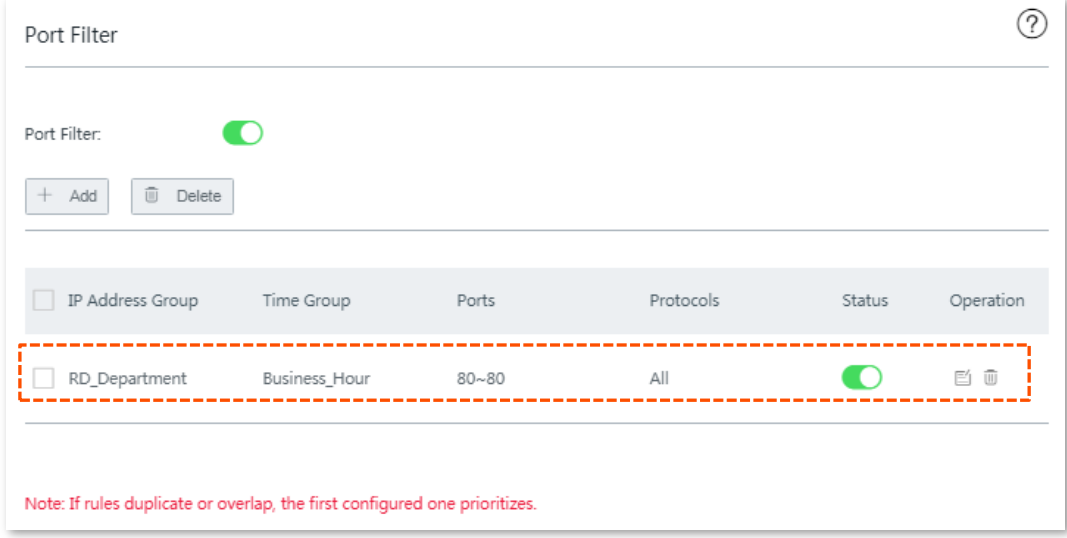
# **10.5.2 Example of configuring port filter rules**

### **Networking requirement**

An enterprise uses W15E to set up a LAN to address the following requirement:

During business hours (08:00 to 18:00 on weekday), computers with IP addresses ranging from 192.168.0.2 to 192.168.0.100 are not allowed to browse web pages. The default port number of the web service is 80.

### **Solutions**

The port filter function of the router can meet this requirement.

#### **Configuration procedure**

**Step 1** Set up a time group.

- **1.** Choose **Filter Management** > **IP Group/Time Group**.
- **2.** Set a time group shown in the following figure.

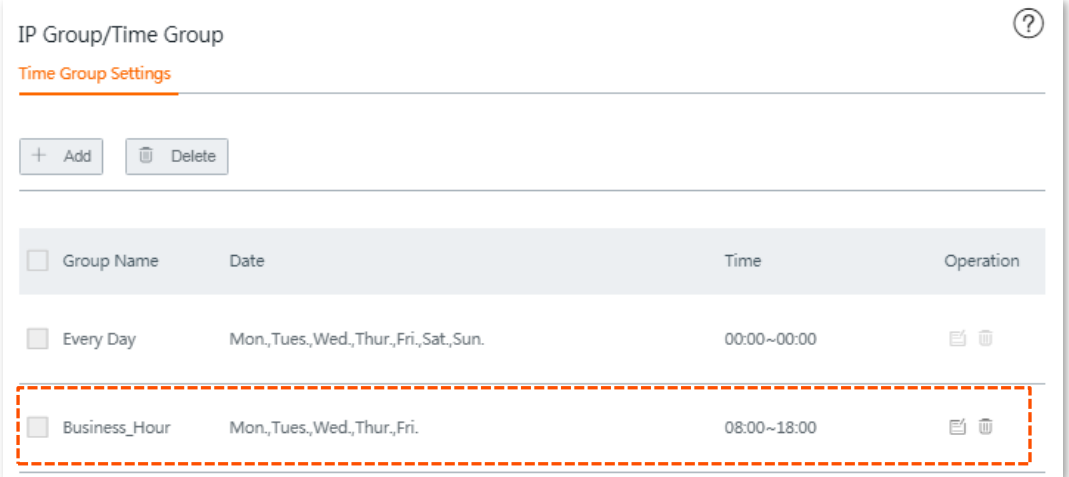

**Step 2** Create an IP group for clients that are disallowed to use web service, which is **192.168.0.2** to **192.168.0.100** in this example.

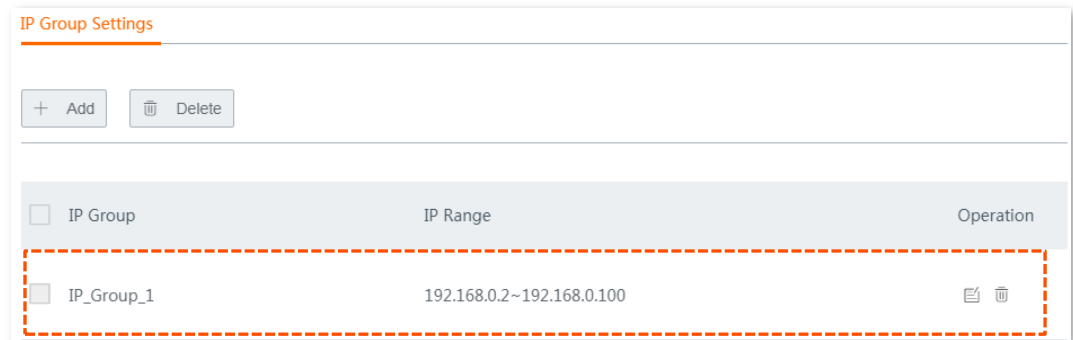

- **Step 3** Set port filter rules.
	- **1.** Choose **Filter Management** > **Port Filter**.
	- **2.** Enable this function, and click **Save** at the bottom of the page.
	- **3.** Click **+Add**. The **Add** window appears.

**4.** Set the required parameters. Configurations on the following figure are only used for examples:

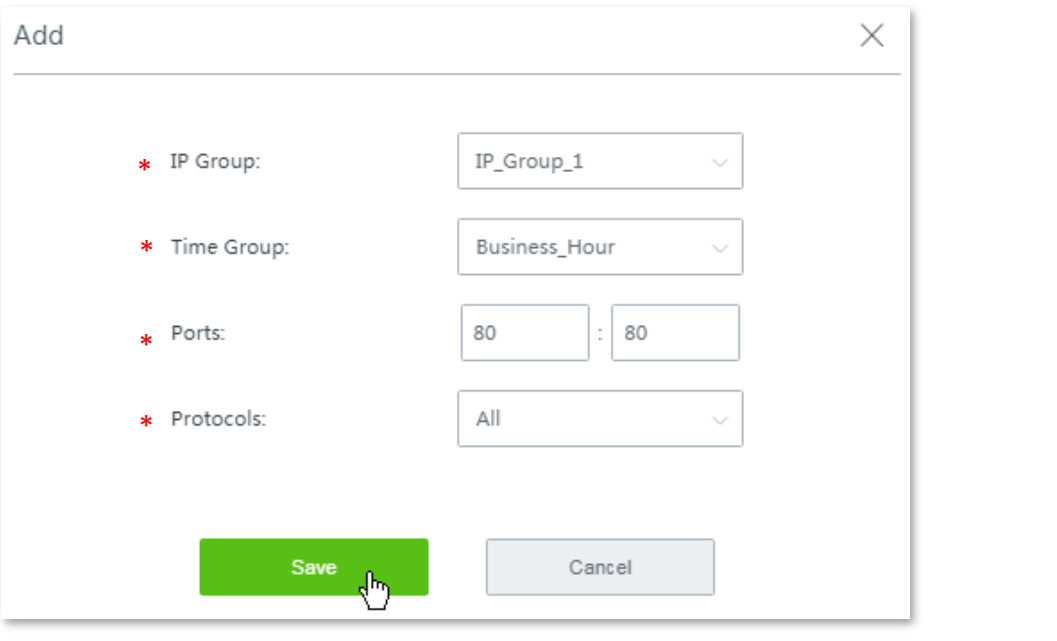

### $\frac{1}{2}$ TIP

- Parameters indicated with \* are mandatory.
- To add consecutive port numbers, enter the start port number in the first box, and the end port number in the second box. The start port number cannot be greater than the end port number.
- The router does not support to add inconsecutive port numbers with one rule. Therefore, to add inconsecutive port numbers, add multiple port number rules that include your requirement.

#### **5.** Click **Save**.

**---- End**

### **Verification**

During 08:00 to 18:00 on weekdays, verify that the computers with IP addresses ranging from 192.168.0.2 to 192.168.0.100 cannot browse web pages.

# **10.6 URL filter**

An URL filter prevents LAN users from accessing specified types of website for controlling internet accessibility of LAN users so that they will not spend time on websites irrelevant to their duties. Before you add web filter rules, add web categories.

To access the following page, choose **Filter Management** > **URL Filter**. By default, this function is disabled. Once it is enabled, the following page appears.

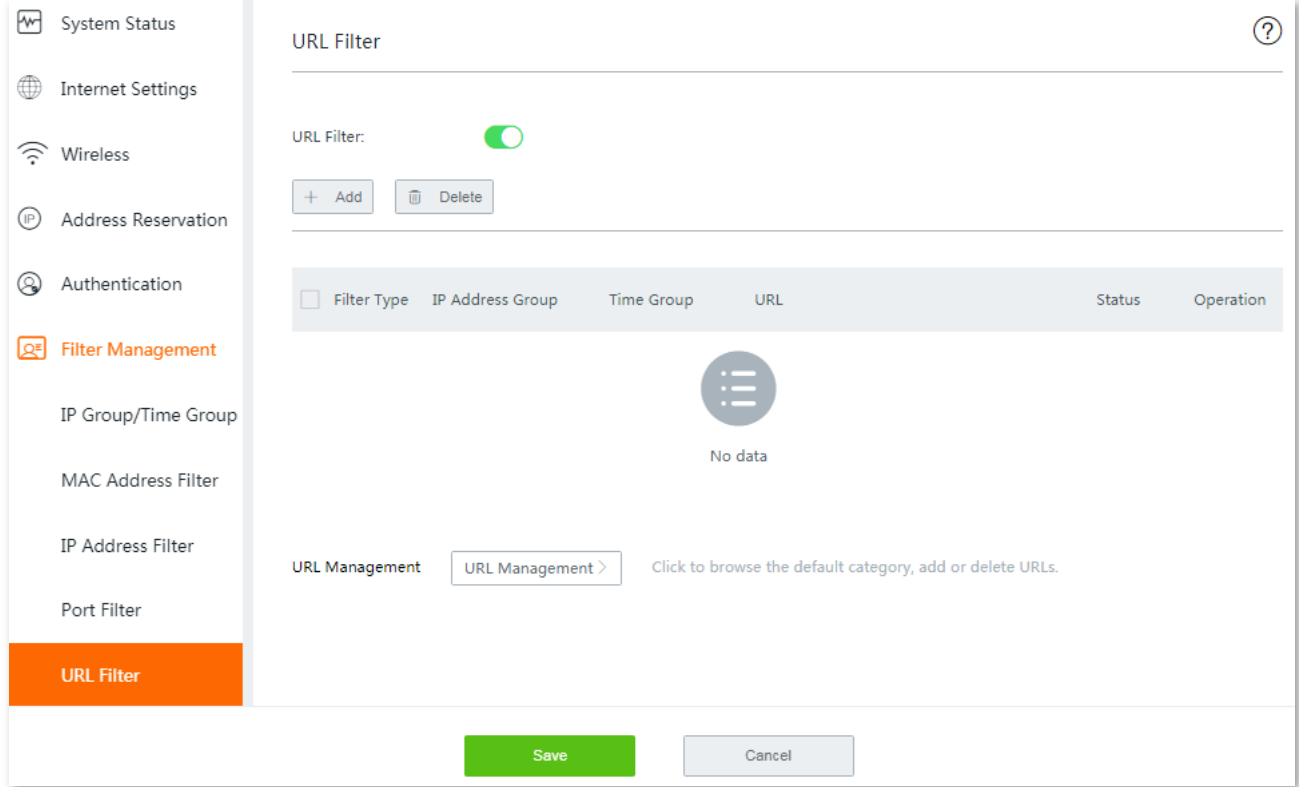

# **10.6.1 Configuring URL filter**

### **Before you start**

- Set up at least one time group rule.
- Set up at least one IP group rule.

### **Configuration procedure**

**Step 1** Enable **URL Filter**.

- **1.** Choose **Filter Management** > **URL Filter**.
- **2.** Enable this function, and click **Save**.
- **Step 2** Customize URL library.
	- **1.** Click the **URL Management** button. The **URL Management** configuration page appears.
	- **2.** Click **New**. The **Add** window appears.

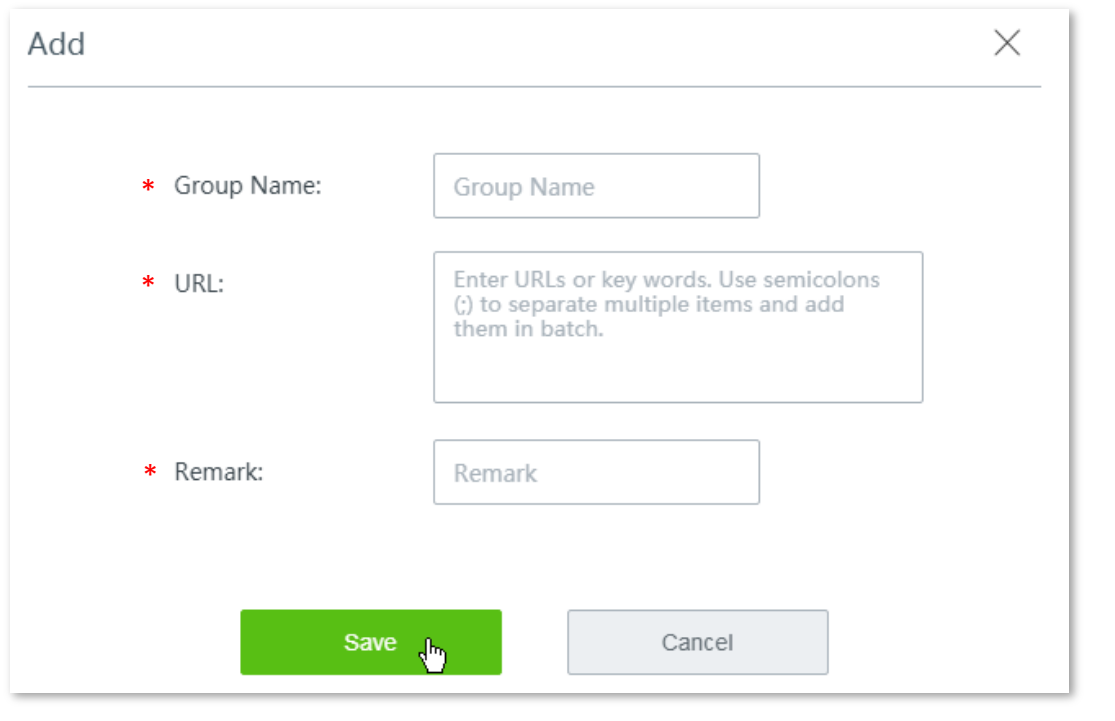

### $Q_{\text{TIP}}$

Parameters indicated with \* are mandatory.

**3.** Set the required parameters by following the on-screen instructions, and click **Save**. The added URL groups are shown as follows:

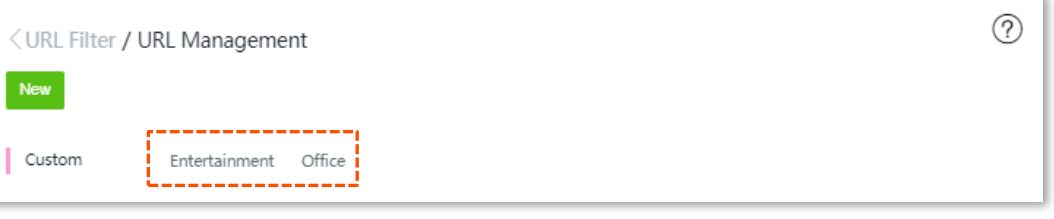

# TIP

To delete an URL group, move the mouse pointer to it, and click the  $\bullet$  on the upper left corner.

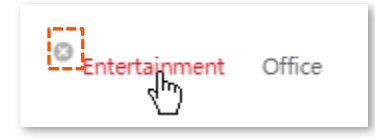

- A rule in use cannot be deleted.
- **Step 3** Configure an URL filter rule.
	- **1.** Click **+Add**. The **Add** window appears.

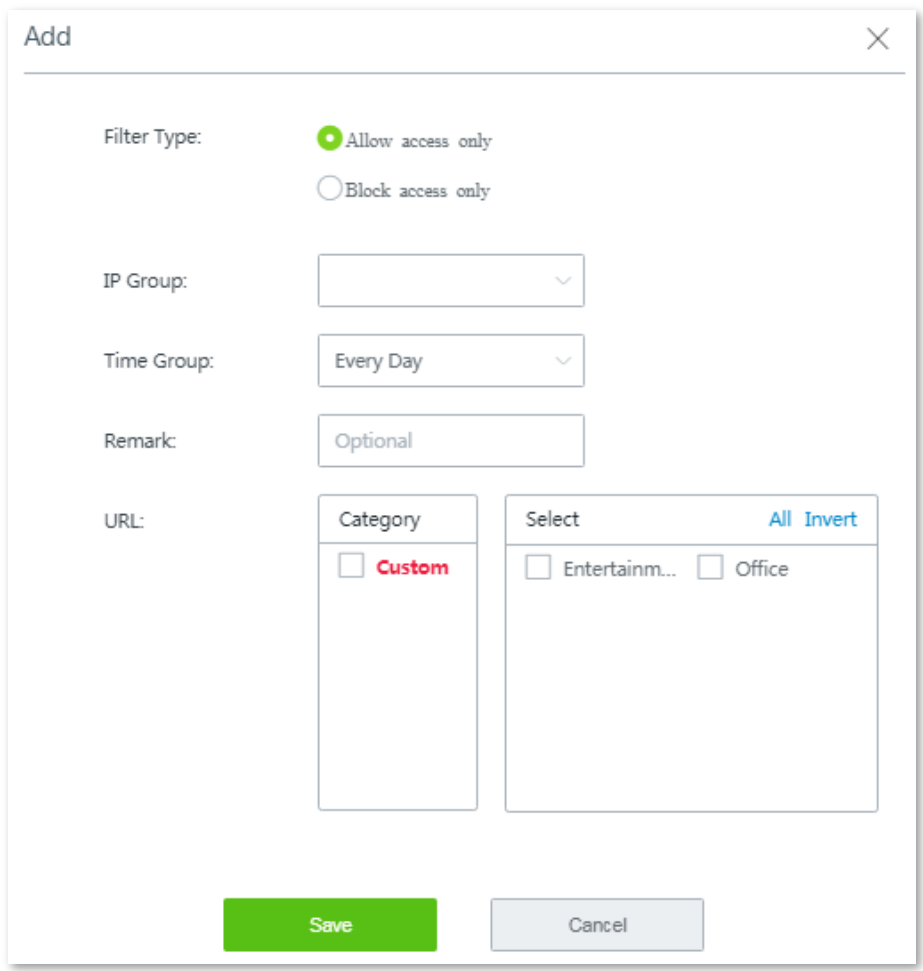

**2.** Set the required parameters, and click **Save**.

#### **---- End**

Added successfully. See the following figure:

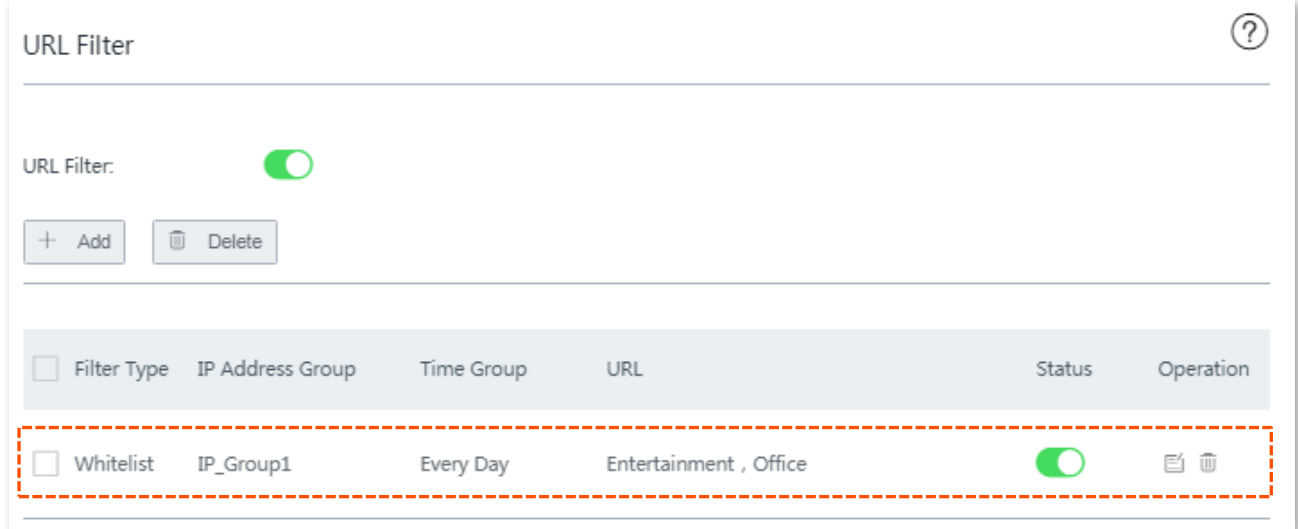

# **10.6.2 Example of configuring URL filter**

### **Networking requirement**

An enterprise uses W15E to set up a LAN to address the following requirement:

During business hours (08:00 to 18:00 on weekday), staffs are not allowed to access social medias including Facebook, YouTube, and Tumblr.

### **Solutions**

The URL filter can meet this requirement.

### **Configuration procedure**

- **Step 1** Set up time groups and IP groups.
	- **1.** Choose **Filter Management** > **IP Group/Time Group**.
	- **2.** Set up a time group from **08:00** to **18:00** on weekday, and an IP groups ranging from **192.168.0.2** to **192.168.0.100**. See the following figure:

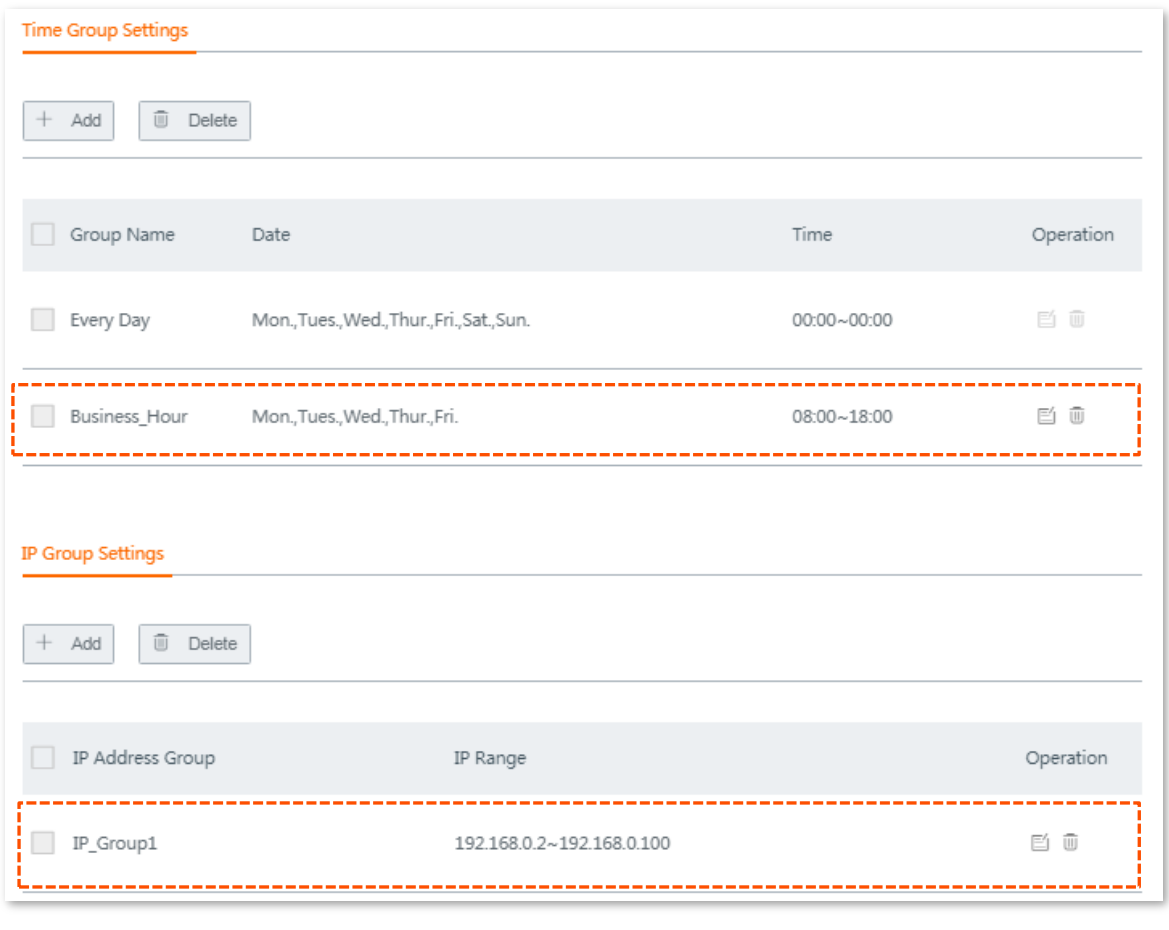

### $Q_{\sf TIP}$

For detailed configuration steps, refer to [Configuring IP group](#page-93-0) and time group.

#### **Step 2** Enable **URL Filter**.

- **1.** Choose **Filter Management** > **URL Filter**.
- **2.** Enable this function, and click **Save**.
- **Step 3** Customize URL library.
	- **1.** Click the **URL Management** button. The **URL Management** configuration page appears.
	- **2.** Click **New**. The **Add** window appears.

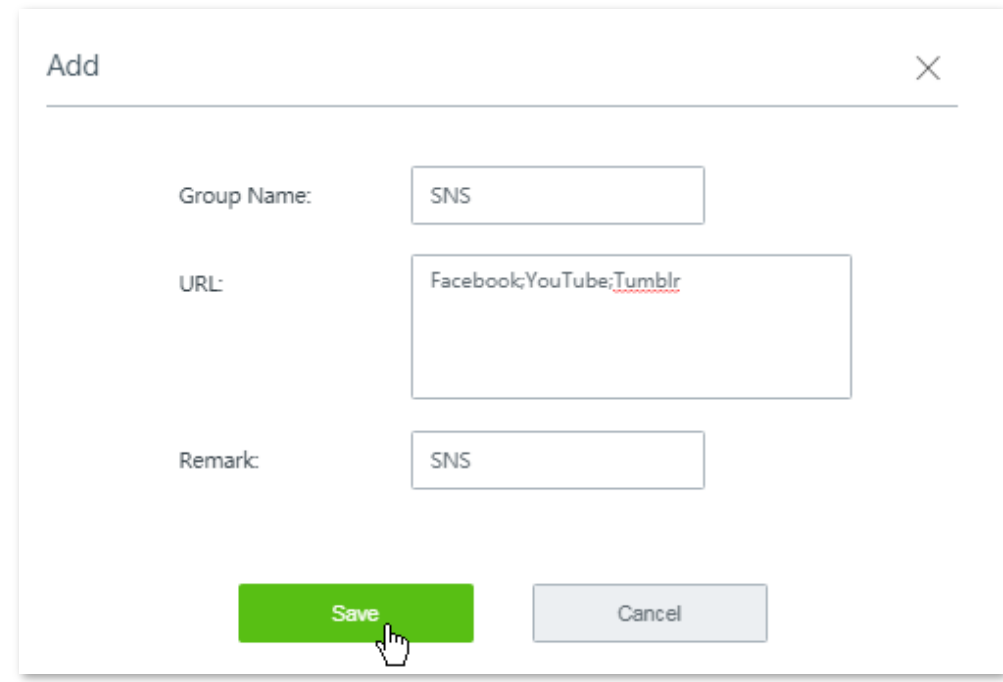

**3.** Set the required parameters. See the following figure.

**4.** Click **Save**.

**Step 4** Configure the URL filter rule.

- **1.** Back to the URL filter configuration page, click **+Add**. The **Add** window appears.
- **2.** Set the required parameters, and click **Save**.

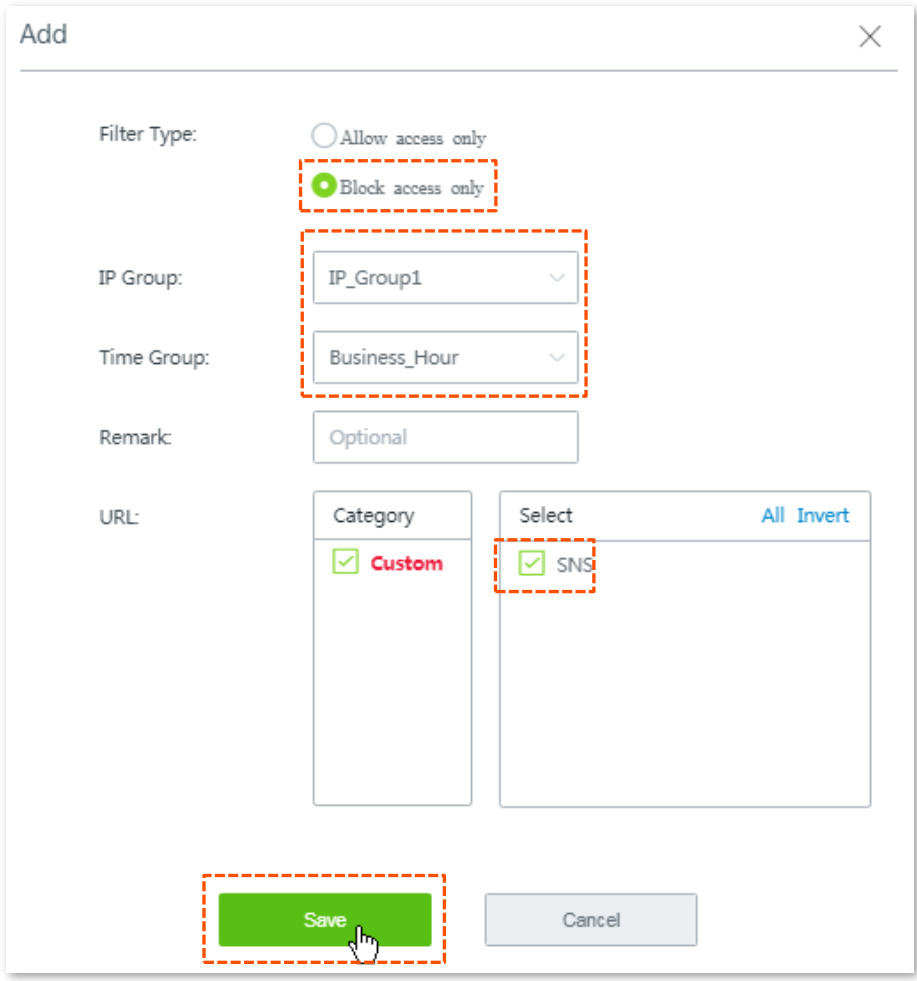

#### **---- End**

Added successfully. See the following figure:

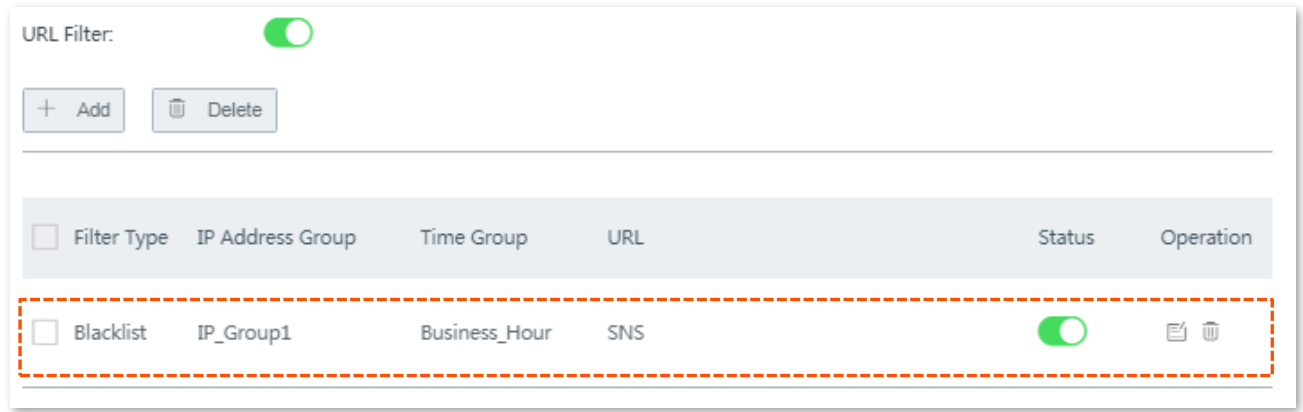

### **Verification**

During 08:00 to 18:00 on weekdays, clients with the IP address ranging from 192.168.0.2 to 192.168.0.100 cannot access Facebook, YouTube, and Tumblr.

# **11 More settings**

This chapter describes how to modify LAN settings and WAN parameters, how to configure static router, port mirroring, DDNS, port forwarding, UPnP, DMZ host, and how to establish VPN connections.

# **11.1 LAN settings**

You can view and modify the LAN IP address of the router, and configure DHCP server here.

To enter the configuration page, choose **More** > **LAN Settings**.

### **11.1.1 Modifying LAN IP address of the router**

The LAN IP address is also the login IP address of the router. The default LAN IP address is **192.168.0.1**.

Generally, you do not need to modify the LAN IP address of the router, unless an IP conflict happens on the router. An IP conflict happens when the WAN IP address and LAN IP address of the router are in the same network segment, or IP address of another device in the LAN is **192.168.0.1** too.

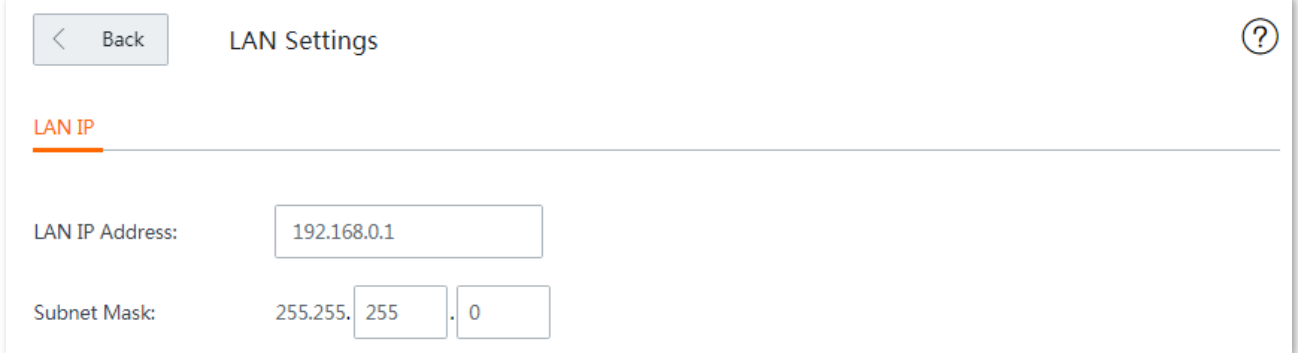

#### **Configuration procedure:**

**Step 1** Modify the LAN IP address, which is **192.168.7.1** in this example.

Since the network segment of the new LAN IP address is different from the original one, the router modifies the network segment of the DHCP server automatically. See the following figure:

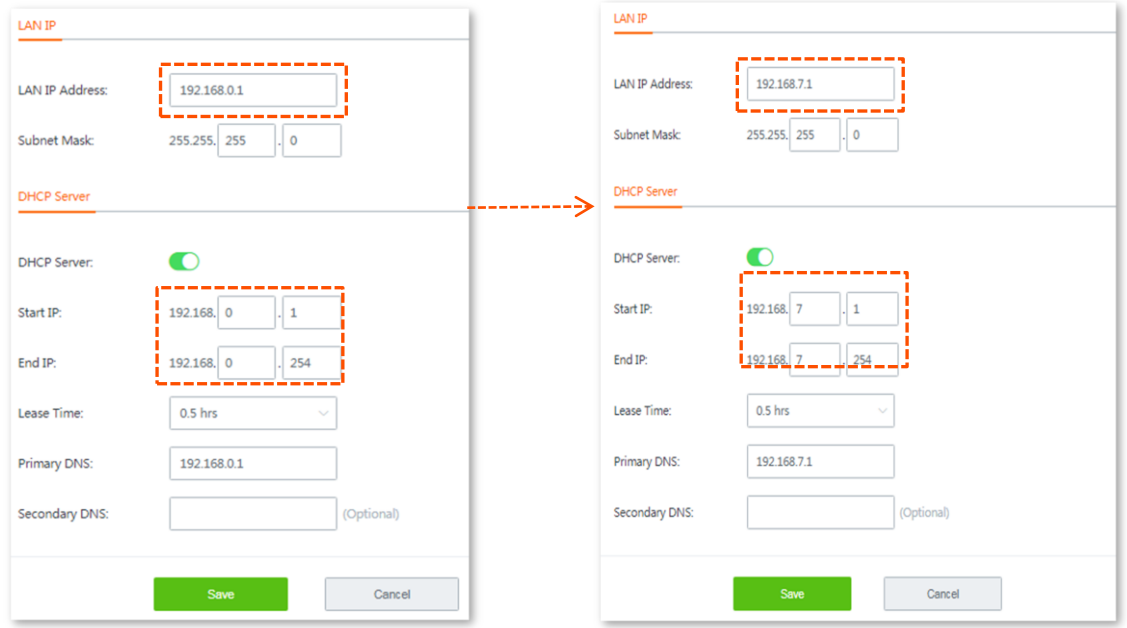

**Step 2** Click **Save**, the following message appears.

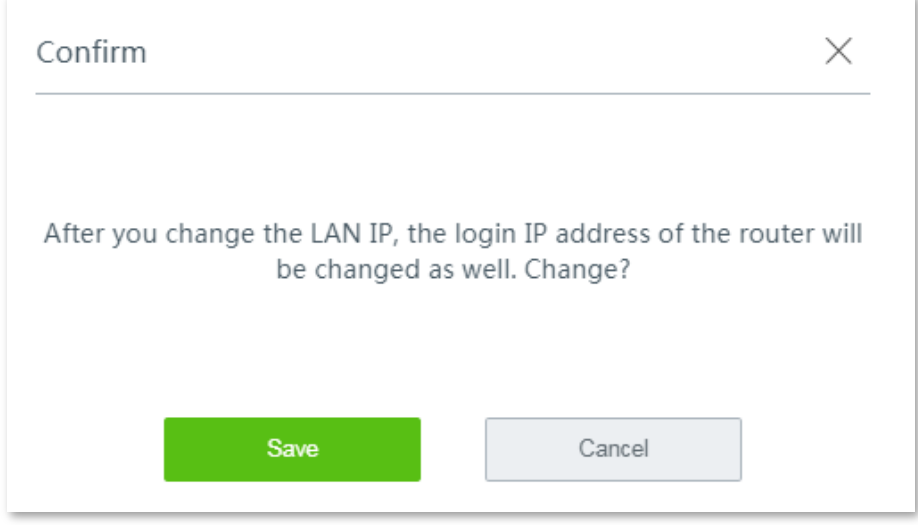

**Step 3** Click **Save**.

**---- End**

Wait until the progress bar completes. You will be redirected to the login page.

Use the new LAN IP address to log in to the web UI of router later.

# **11.1.2 Modifyting DHCP server**

DHCP server can automatically assign IP addresses, subnet mask, gateway and other internet parameters to devices connected to the router. If this function is disabled, you have to manually set IP address settings for your connected devices for internet access. Therefore, you are recommended to keep the DHCP server enabled.

To modify DHCP server information, modify the parameters as required and click **Save** to apply your settings.

# $Q_{\text{TIP}}$

With this function enabled, IP address-based functions, such as port forwarding and IP address filter may be affected.

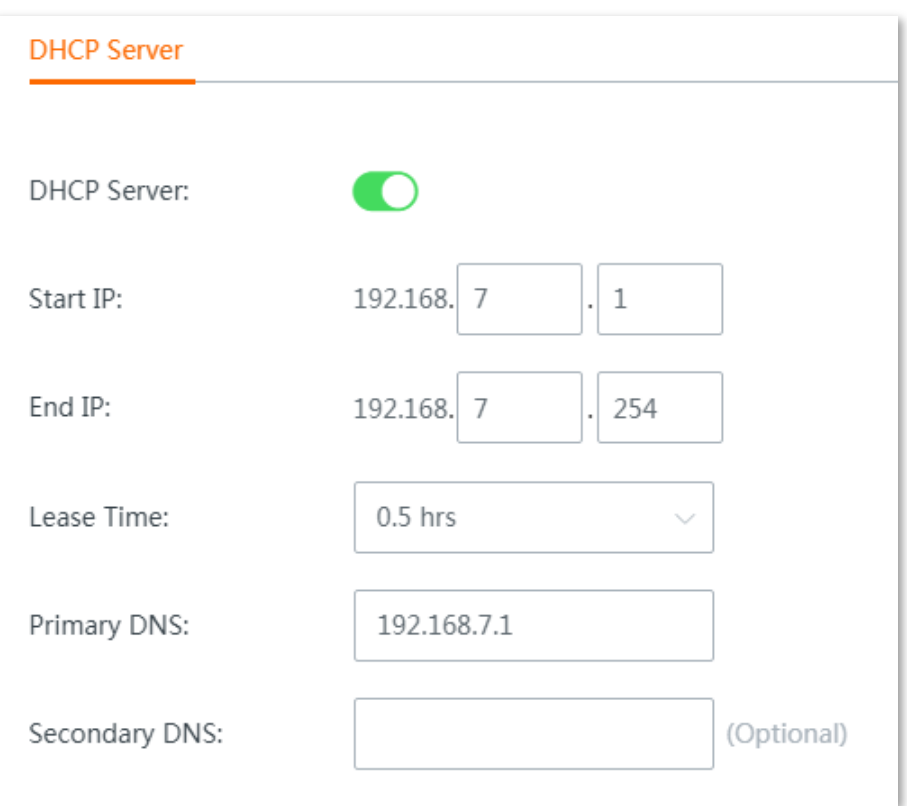

# **11.2 WAN parameters**

# **11.2.1 Overview**

If you have set internet connection parameters but your LAN devices cannot access the internet, try modifying WAN port parameters here.

To access the configuration page, choose **More** > **WAN Parameters**.

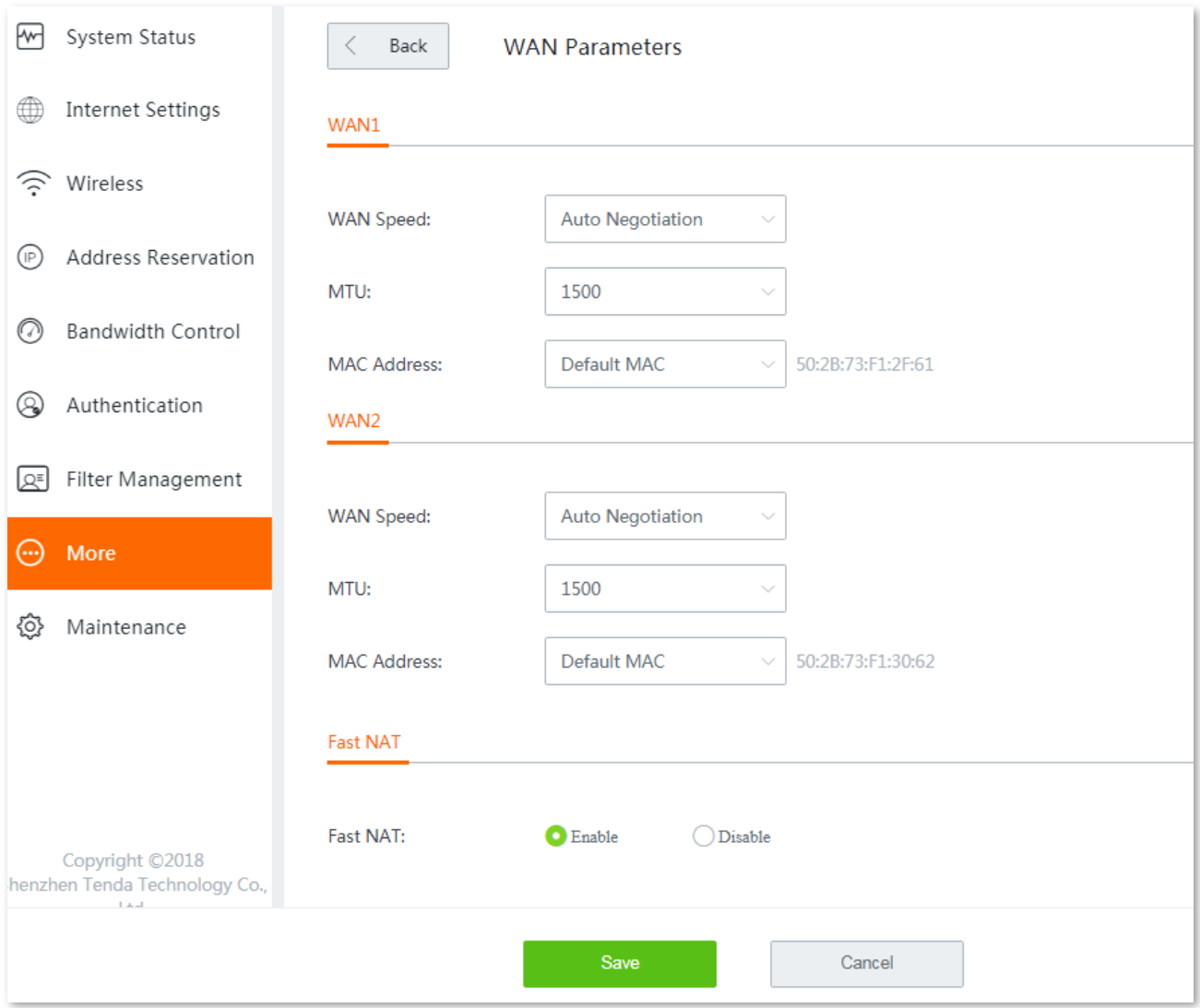

# **11.2.2 WAN speed**

The speed of an Ethernet physical port is determined through negotiation with its peer device. The negotiated speed can be any speed within the interface capability. You can try to modify the speed and duplex mode when network connection issues occur.

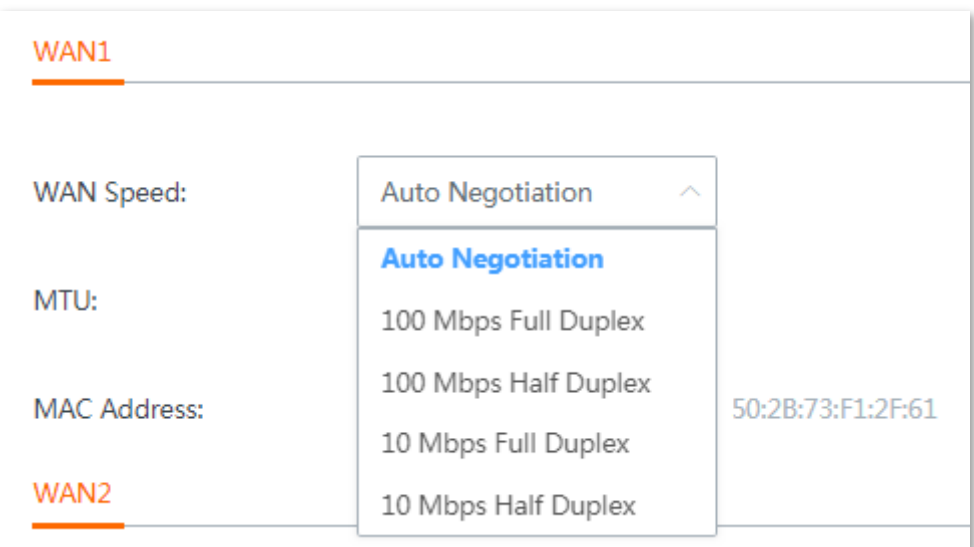

#### **Duplex modes supported by the router and their scenarios:**

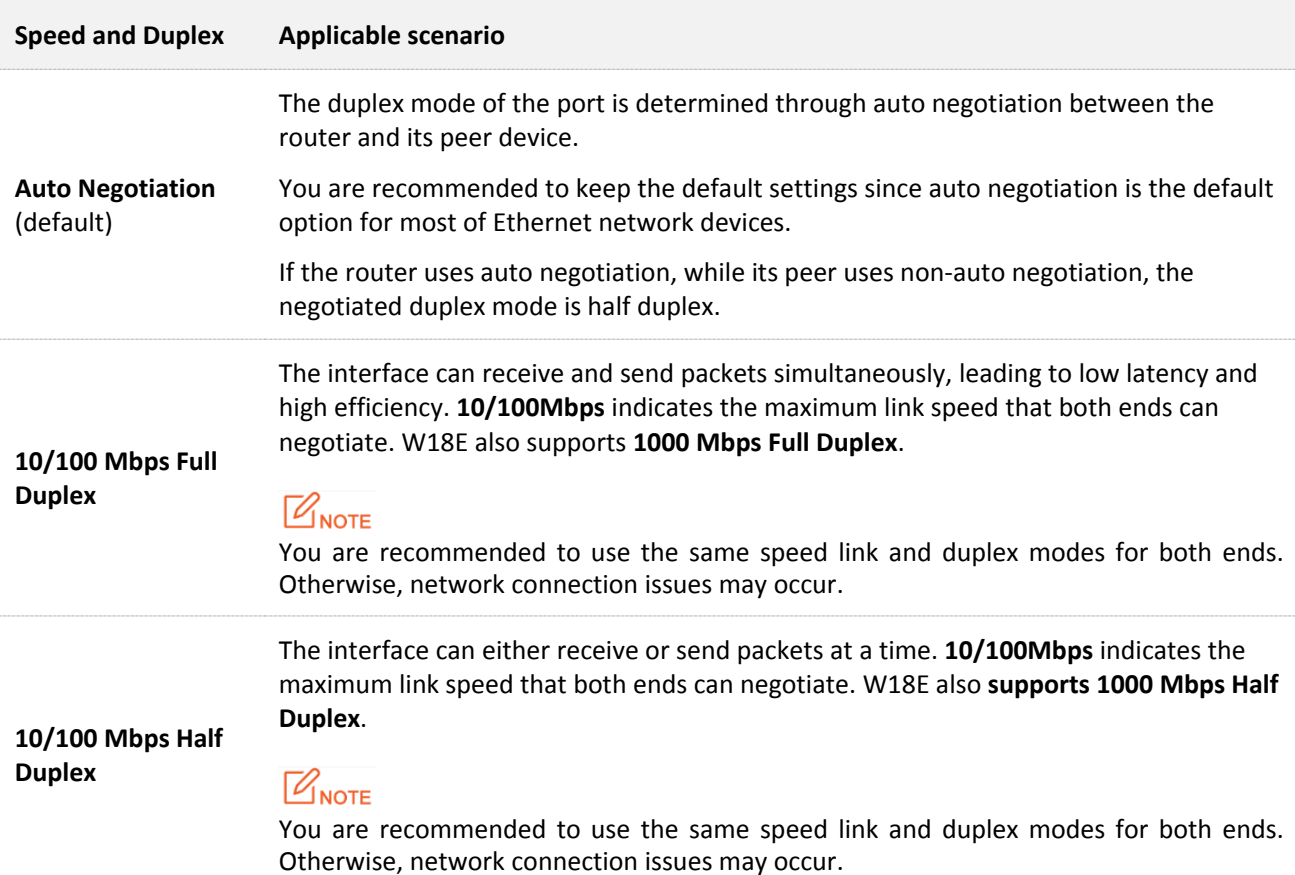

# **11.2.3 MTU**

MTU is abbreviated for Maximum Transmission Unit. It specifies the maximum size of a packet that can be transmitted by a network device. Either larger or smaller MTU value affects the network performance. Do not modify the default settings unless the following situations happen:

- Some websites are inaccessible, or secure websites cannot be displayed properly, such as online banking websites, or PayPal.
- **Email service suspends, or servers, such as FTP/POP servers, are inaccessible.**

#### **Commonly-used MTU value in different scenarios**:

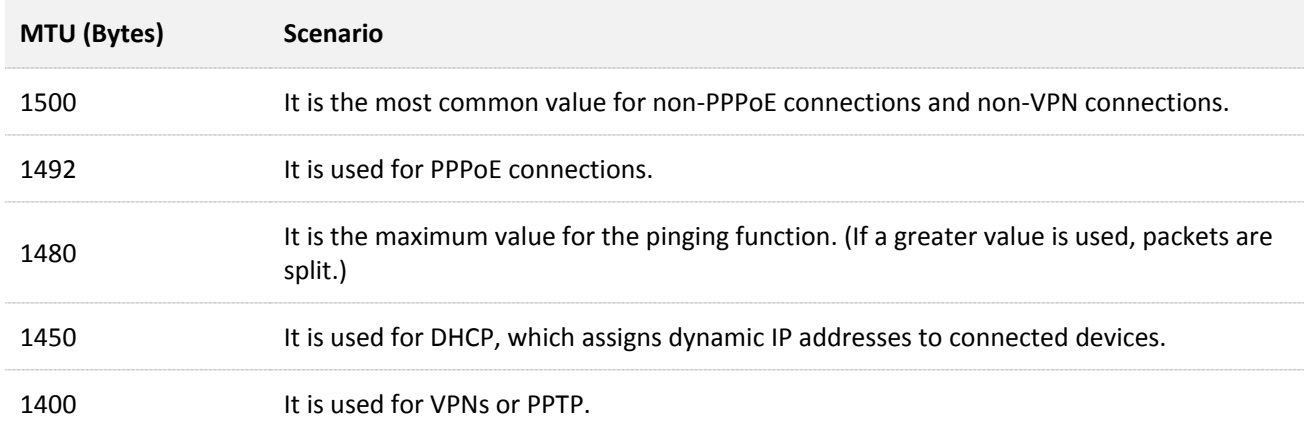

# **11.2.1 Cloning MAC address**

### **Overview**

Some ISPs allow only a single or a certain number of computers to use the broadband service you subscribed, and register the MAC address of your computer when you first use their cable modem for internet access. Therefore, you may find yourself in the following situations after setting up the router:

- **n** Only one computer can access the internet normally.
- No internet connection at all.

The reason why such a problem happens is that your ISP does not accept MAC addresses other than the registered one. To resolve this, you need to clone the MAC address of the registered computer to the router to pretend that the router has the same MAC address as the registered one.

The cloning MAC address function is designed for this purpose. Click **More > WAN Parameters** to enter the configuration page.

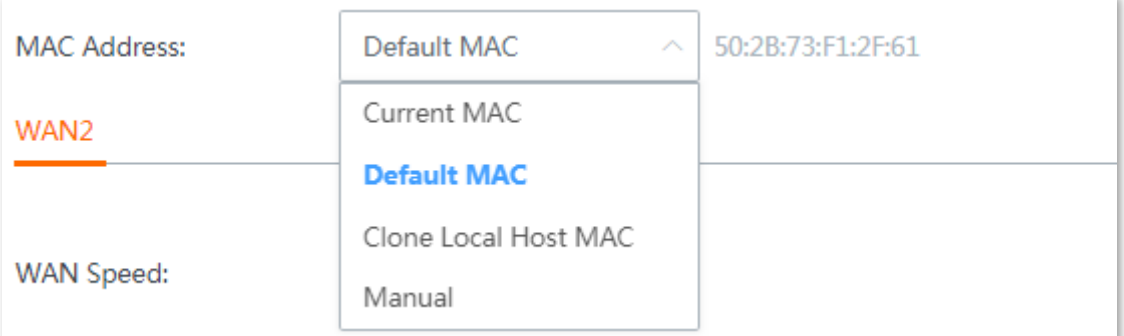

#### **Parameter description**

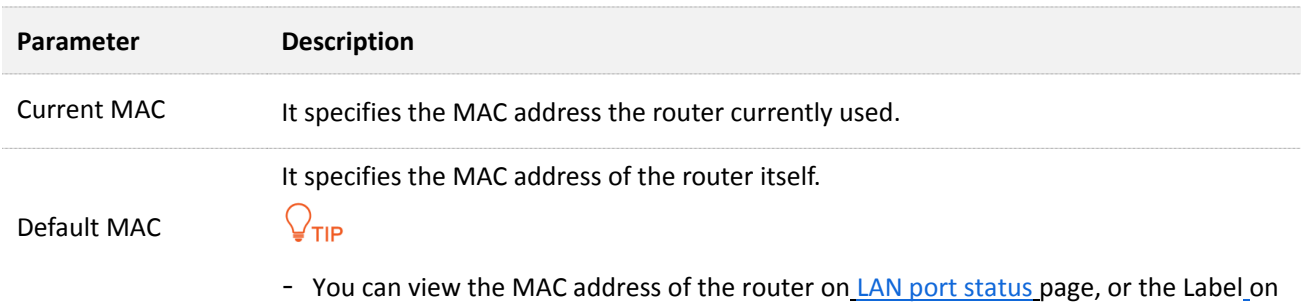

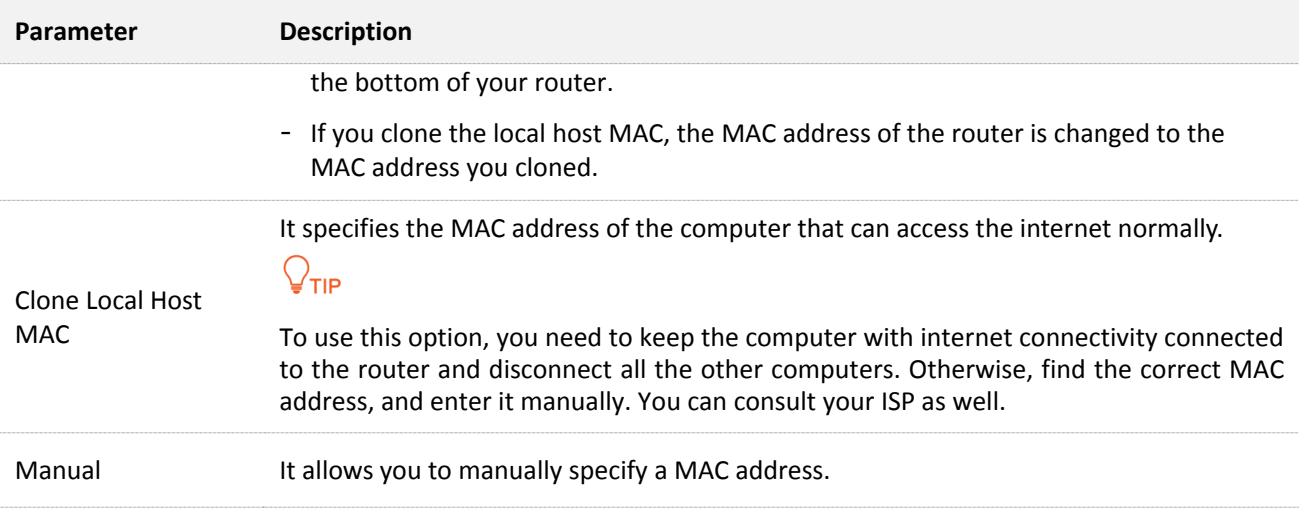

### **Cloning MAC address**

- **Step 1** Click **More** > **WAN Parameters**, and locate the corresponding WAN port.
- **Step 2** Select one option, or manually specify the MAC address according to your actual situation.
- **Step 3** Click **Save** to apply your settings.

**---- End**

# **11.2.2 Fast NAT**

NAT (Network Address Translation) translates private addresses in intranet to global (public) addresses to achieve communication between the intranet and the internet. While fast NAT enables the router forward the traffic from the specific LAN to the chosen WAN directly. This function reduces the CPU loading and speed up the performance of the NAT sessions.

You are recommended to keep fast NAT enabled.

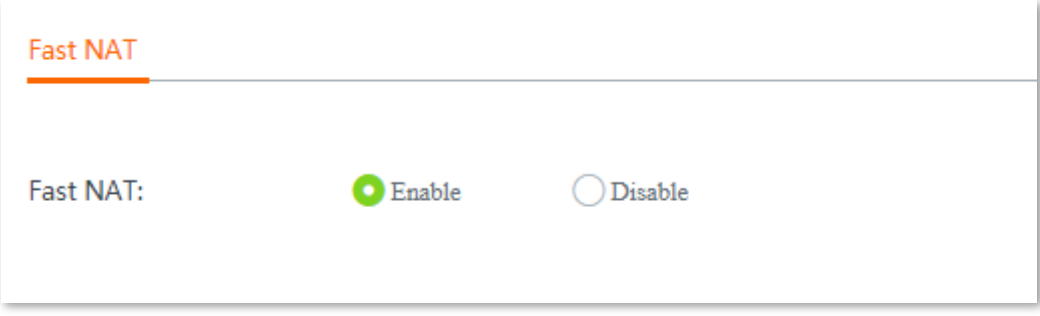

# **11.3 Configuring static route**

# **11.3.1 Overview**

Routing is an operation to select the optimal route for delivering data from a source to a destination. A static route is a special route configured manually, which is simple, efficient, and reliable. Proper static routes help reduce route selection issues and prevent overload caused by route selection data flows, accelerating packet forwarding.

To define a static route, specify the network segment and subnet mask used to identify a destination network or host, the gateway IP address, and the router WAN port for forwarding packets. After a static route is defined, all the packets indented for the destination of the static route are directly forwarded through the router WAN port to the gateway IP address.

# $Q_{\sf TIP}$

If only static routes are used in a large-scale complex network, destinations may be unreachable in case of a network fault or topology change, which results in network interruption. If the problem occurs, manually modify the static routes.

To enter the configuration page, choose **More** > **Static Routing**.

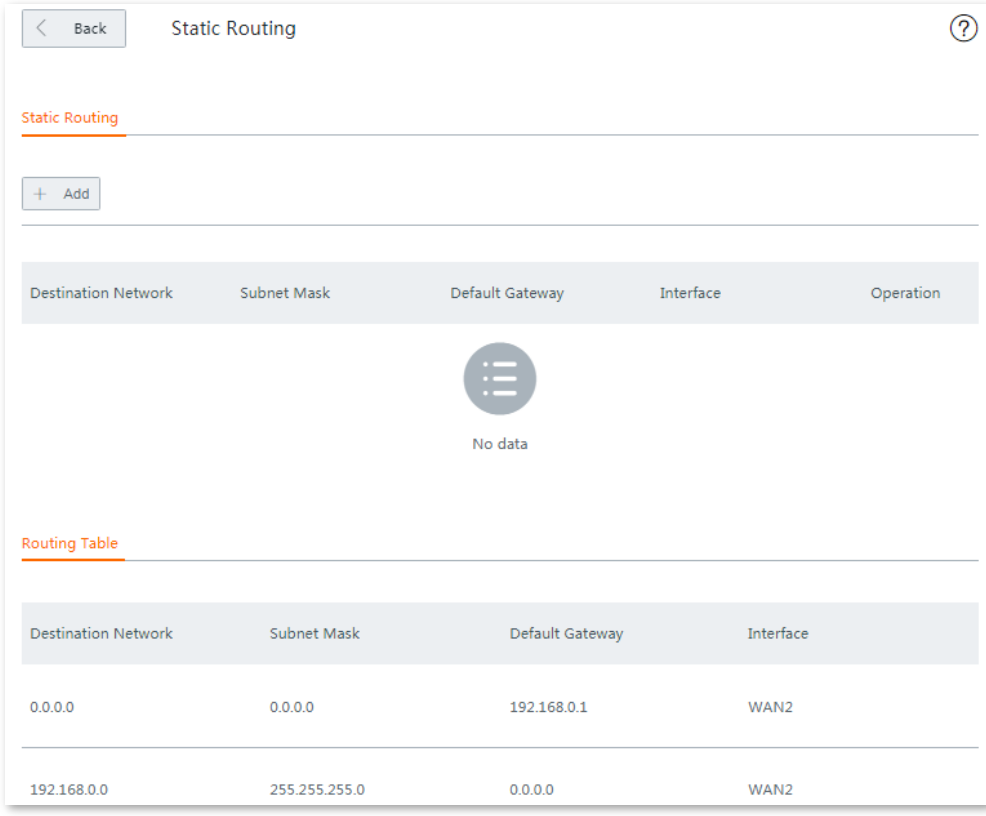

#### **Parameter description**

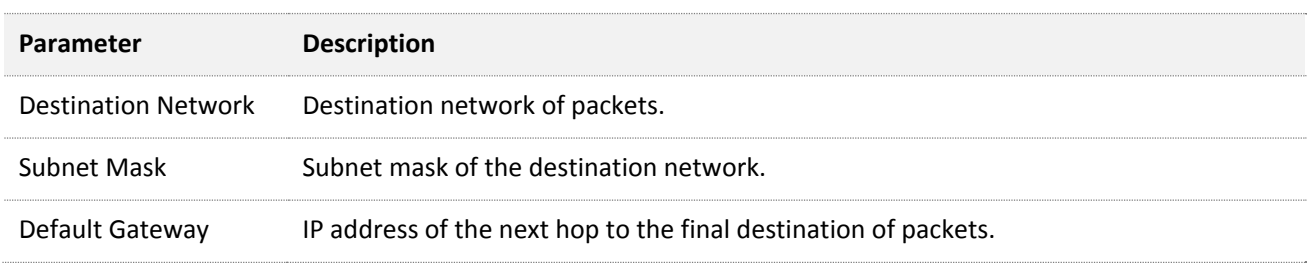

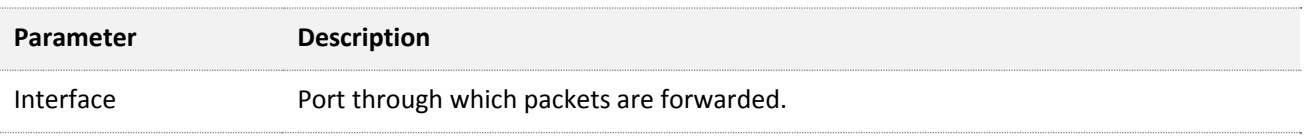

# **11.3.2 Configuring a static routing rule**

**Step 1** Choose **More** > **Static Routing** and click **+Add**. The **Add** configuration window appears.

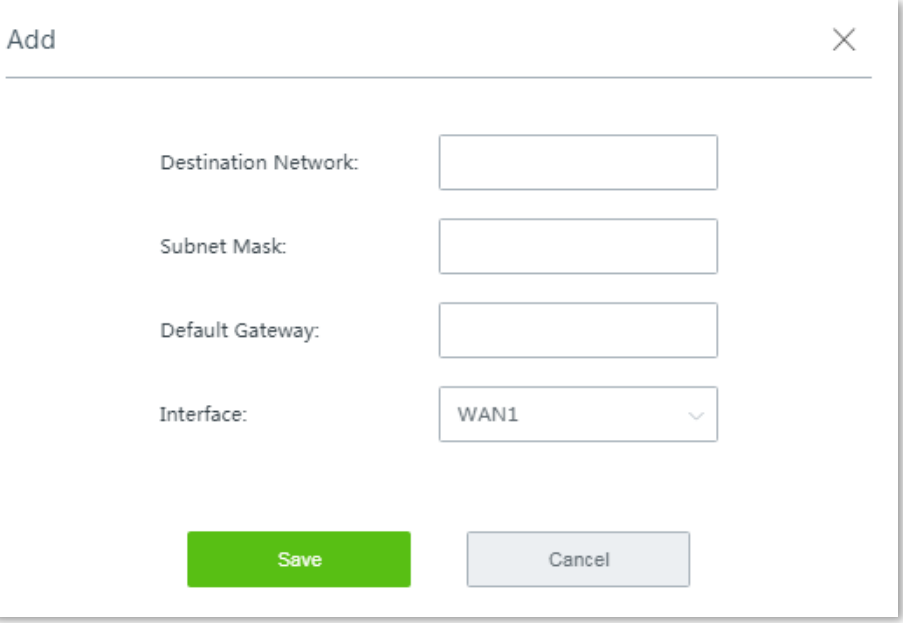

- **Step 2** Set the parameters and click **Save**.
- **Step 3** Choose **More** > **Static Routing** and view the added static route.

The available static routes are displayed on the static routing page. See the following figure.

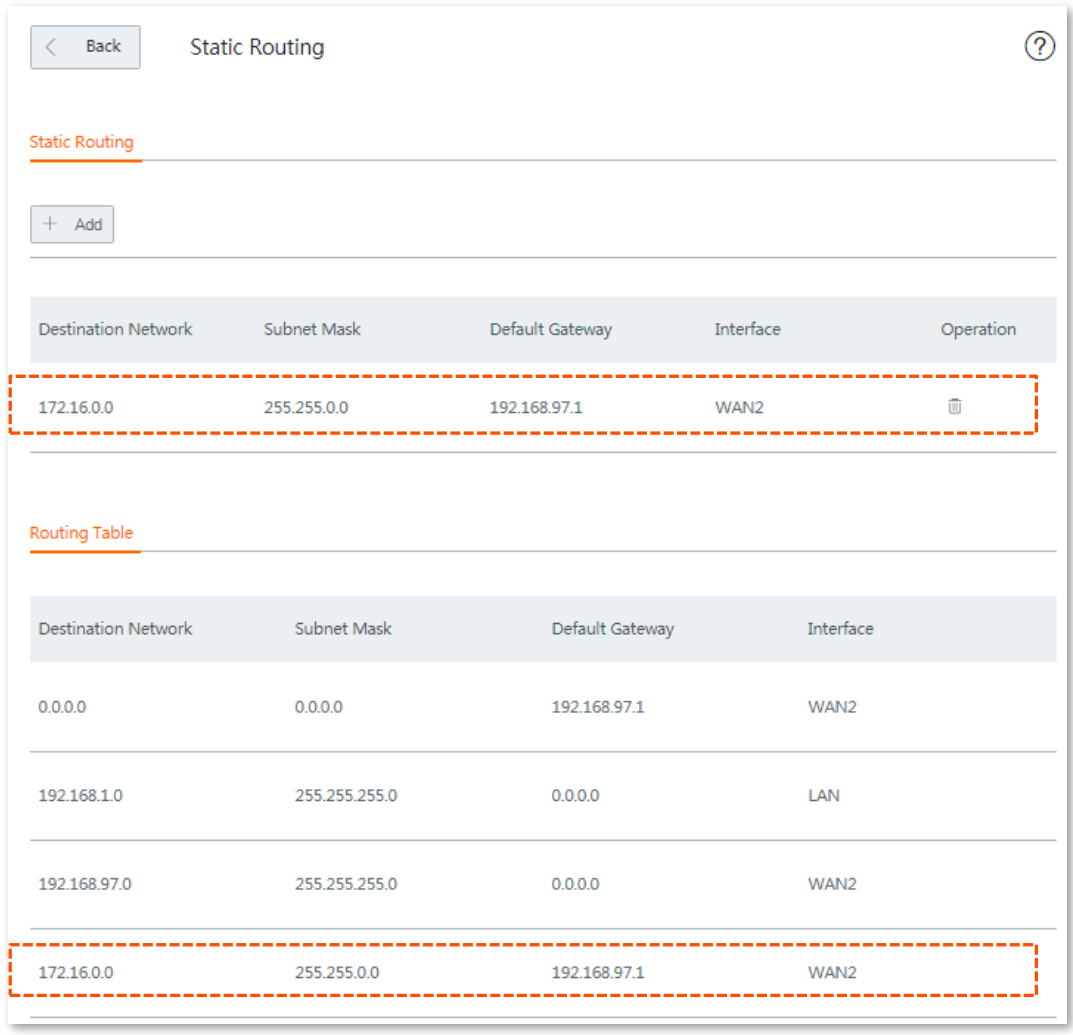

#### **---- End**

In the route table, the record where **Destination Network** and **Subnet Mask** are **0.0.0.0** indicates the default route of the router. If no route exactly matching the destination address of a packet is found in the route table, the router uses the default route to forward the packet. The route containing the gateway IP address **0.0.0.0** is a direct route, which means that the destination network is directly connected to the router using the port specified in the route.

 $Q_{\text{tr}}$ 

If a static route conflicts with a user-defined multi-WAN policy, the static route prioritizes

# **11.3.3 Example of configuring static route**

### **Network requirement**

An enterprise uses W15E for network construction. The internet is inaccessible to the enterprise LAN. The WAN1 port of W15E accesses the internet using a PPPoE connection and the WAN2 port of W15E accesses the enterprise LAN using a dynamic IP address. Users on the W15E LAN are allowed to access both the internet and enterprise LAN. Assume that the PPPoE user name and password are **tenda**/**tenda**.

### **Solutions**

The static routing function can address this requirement.

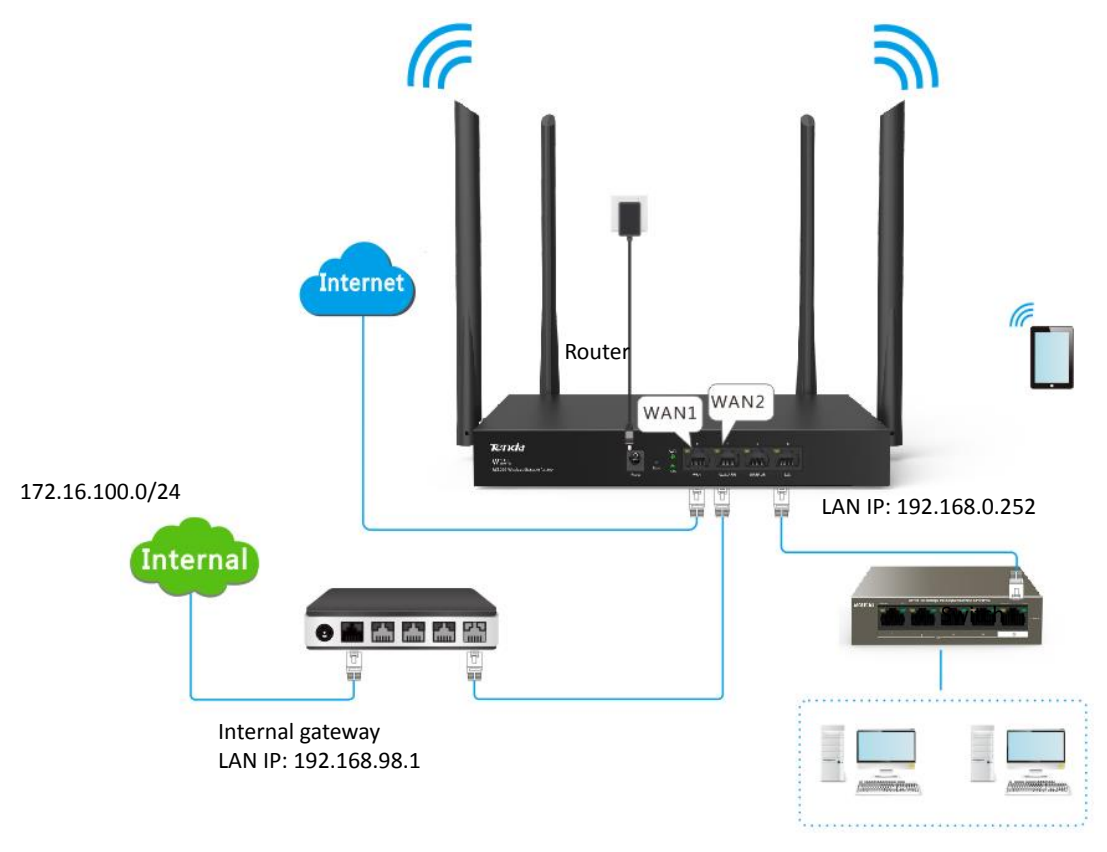

### **Configuration procedure**

**Step 1** Configuring multiple WAN ports.

Refer to Configuring [multiple WAN ports](#page-32-0) to configure the **WAN1** port to **PPPoE** and **WAN2** port to **Dynamic IP**. See the following figure:

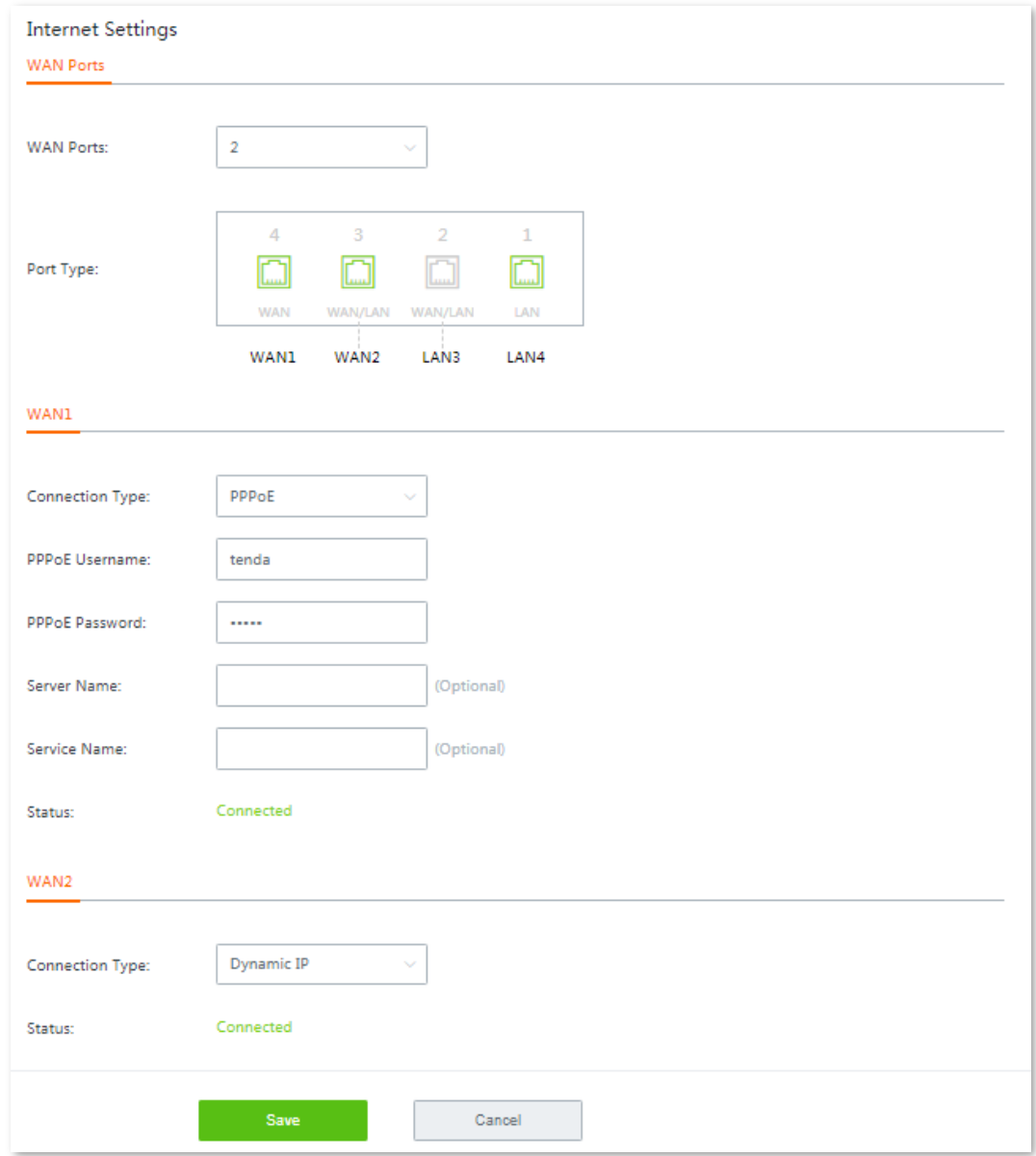

**Step 2 Configuring static routing rules.**

- **1.** Navigate to **System Status** to view the default gateway of WAN2 port, which is **192.168.98.1** in this example.
- **2.** Click **More** > **Static Routing**, and click **+Add**. The **Add** configuration window appears.
- **3.** Set the parameters and click **Save**.

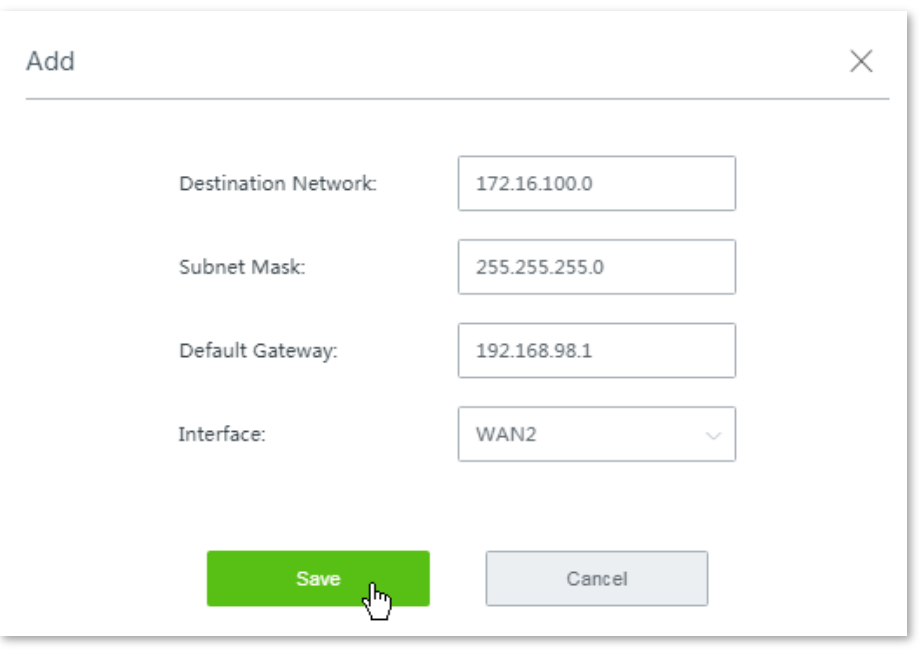

#### **---- End**

Added successfully. See the following figure:

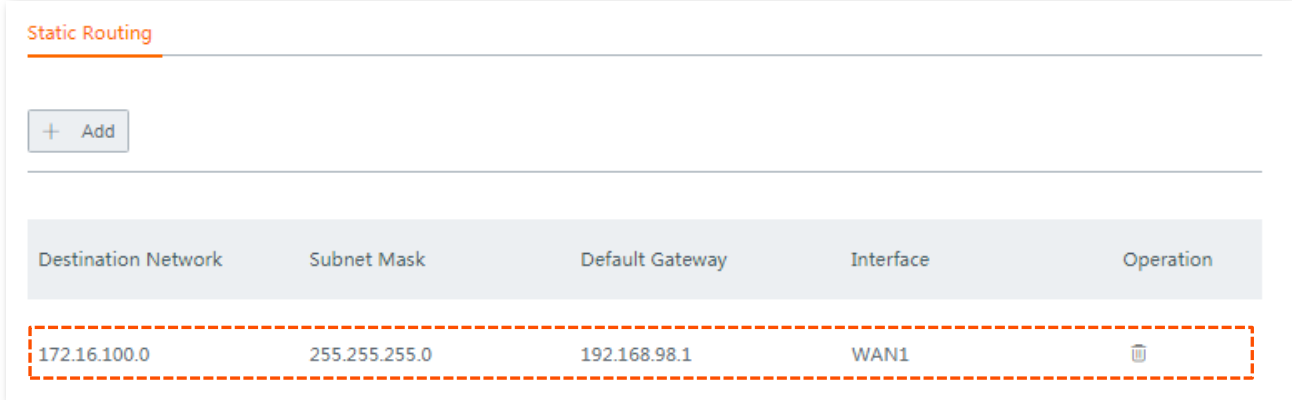

### **Verification**

Computers in the LAN can access the internet and the intranet simultaneously.

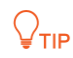

- If the enterprise LAN is connected to the internet, the router may point its default route to the other router, resulting in incorrect routing. In this case, navigate to **Bandwidth Control** and set **Upload/Download Rate** of the **WAN2** port to a value far smaller than the value of the **WAN1** port.
- If the preceding case occurs, it is recommended that you disable the smart load balancing function of the router and use a user-defined multi-WAN policy to ensure that all LAN users access the internet through the WAN1 port of the router.

# **11.4 Port mirroring**

# **11.4.1 Overview**

Port mirroring function forwards a copy of data of one or more mirrored ports to the specified mirroring port. The network administrator uses data monitoring devices to monitor traffic, analyze performance and perform network diagnose.

By default, this function is disabled. Choose **More** > **Port Mirroring**, and enable this function, the following configuration page appears:

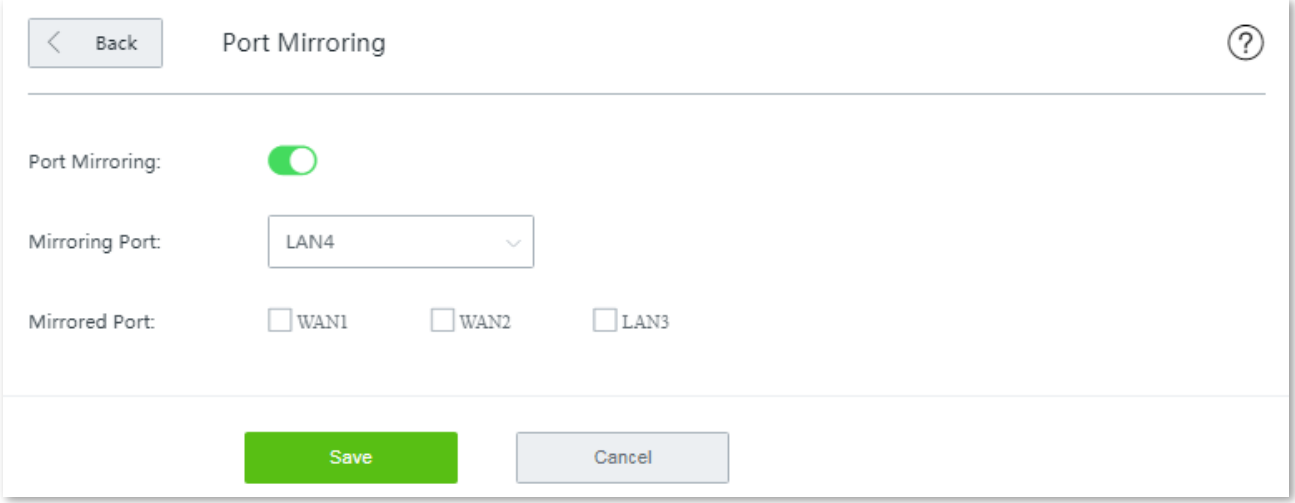

#### **Parameter description**

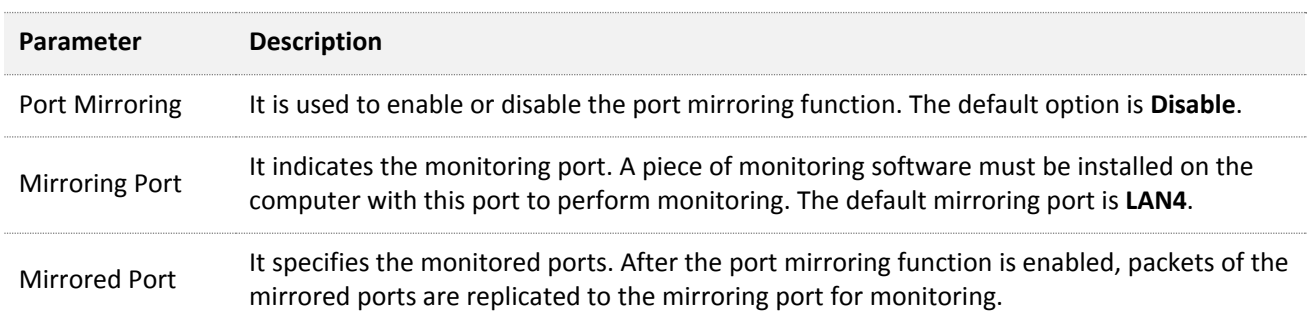

# **11.4.2 Configuring port mirroring**

- **Step 1** Choose **More** > **Port Mirroring** to access the configuration page.
- **Step 2** Set **Port Mirroring** to **Enable**.
- **Step 3** Choose **Mirroring Port** and **Mirrored Port** as required.
- **Step 4** Click **Save** to apply your settings.

**---- End**

# **11.4.3 Example of configuring port mirroring**

### **Networking requirement**

An enterprise has used W15E to set up a LAN. Recently, internet access failures occur frequently and the network administrator needs to capture data packets from the WAN and LAN ports of the

router for analysis.

### **Solutions**

The port mirroring function of the router can meet this requirement.

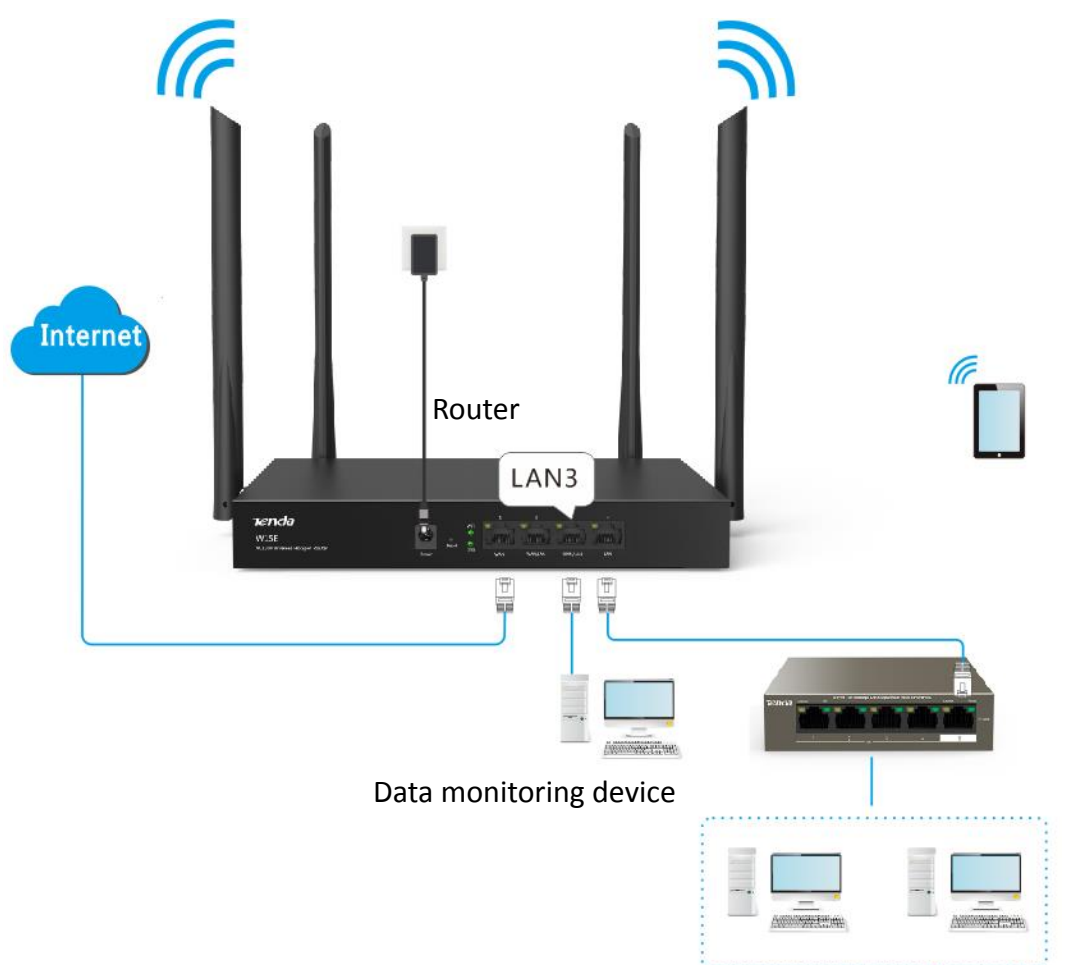

### **Configuration procedure**

- **Step 1** Choose **More** > **Port Mirroring** to access the configuration page.
- **Step 2** Set **Port Mirroring** to **Enable**.
- **Step 3** Choose **Mirroring Port** and **Mirrored Port** as required.
- **Step 4** Click **Save** to apply your settings.

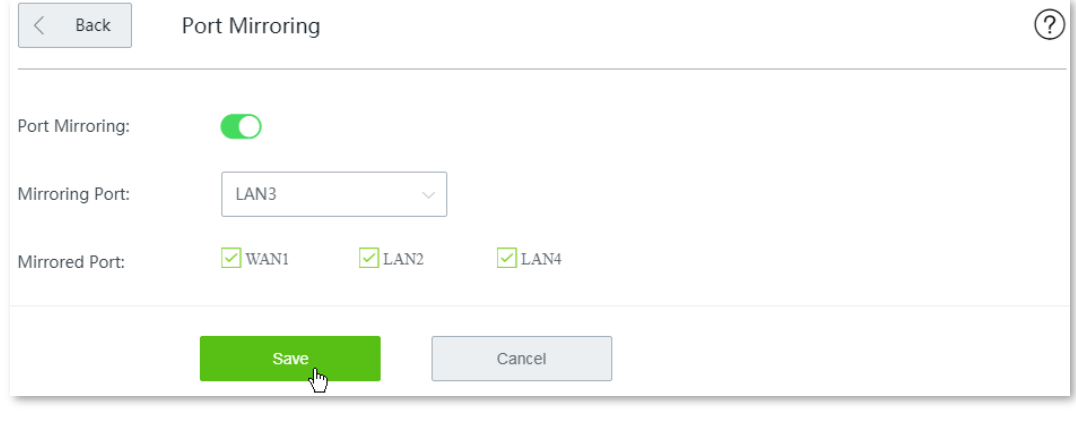

**---- End**

### **Verification**

Run monitoring software such as Wireshark on the monitoring computer to verify the software can capture data packets from the mirrored ports.

# **11.5 Managing your router remotely using web UI**

### **11.5.1 Overview**

Generally, the web UI of the router can only be accessed on devices that are connecting to the router in wired or wireless manner. This costs in case of seeking technician to fix network problems. The remote web management function is designed to address such requirement. When you encounter network faulty, you can ask technician far away to diagnose and fix your problems, improving efficiency and reducing costs and efforts.

Choose **More** > **Remote WEB Management**, and enable this function, the configuration page appears. See the following figure:

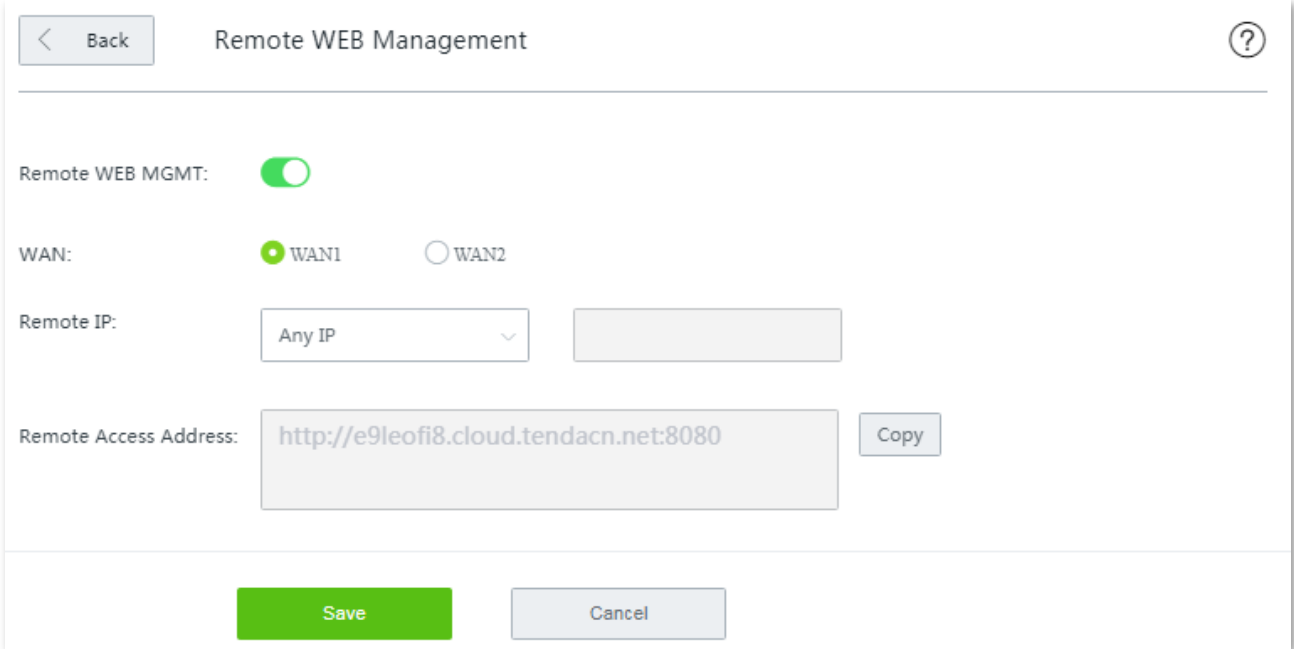

#### **Parameter description**

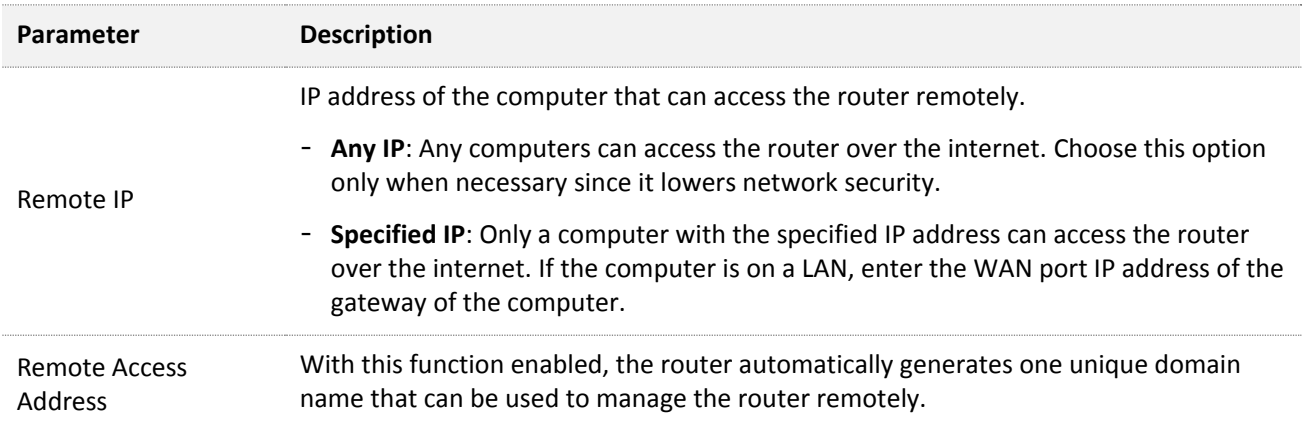

### **11.5.2 Conifguring remote web management**

- **Step 1** Click **More** > **Remote WEB Management**, and enable this function.
- **Step 2** Select the **WAN** port for remote access.
- **Step 3** Set the **Remote IP** to either of **Any IP** or **Specified IP**.

# $Q$ <sub>TIP</sub>

- **Any IP**: It indicates that all internet users can access the web UI of the router with the **Remote Access Address** here. For security of your network, select this option only when necessary.
- Specified IP: It indicates that only the host with the specified public IP address is allowed to access the web UI of router remotely.
- If the computer for remote access is in an intranet, enter the public IP address of the computer's gateway here.

#### **Step 4** Click **Save** to apply your settings.

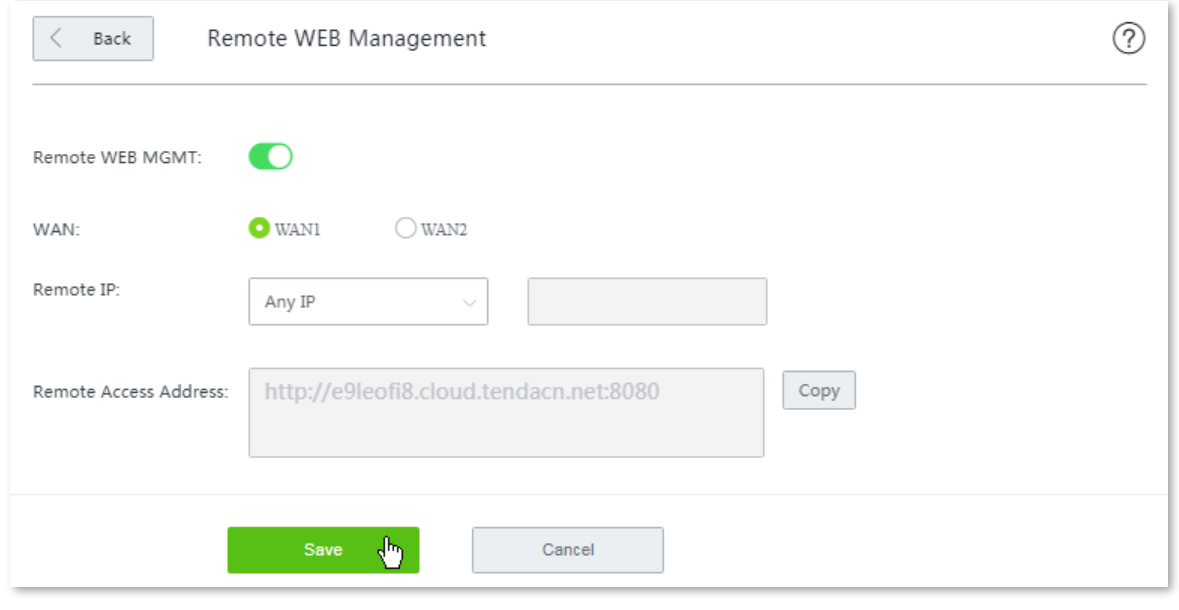

#### **---- End**

# **11.5.3 Example of conifguring remote web management**

#### **Networking requirement**

An enterprise uses W15E to deploy its network. And its network administrator needs to seek a Tenda technician to solve a problem remotely.

### **Solutions**

Remote web management function can meet this requirement.

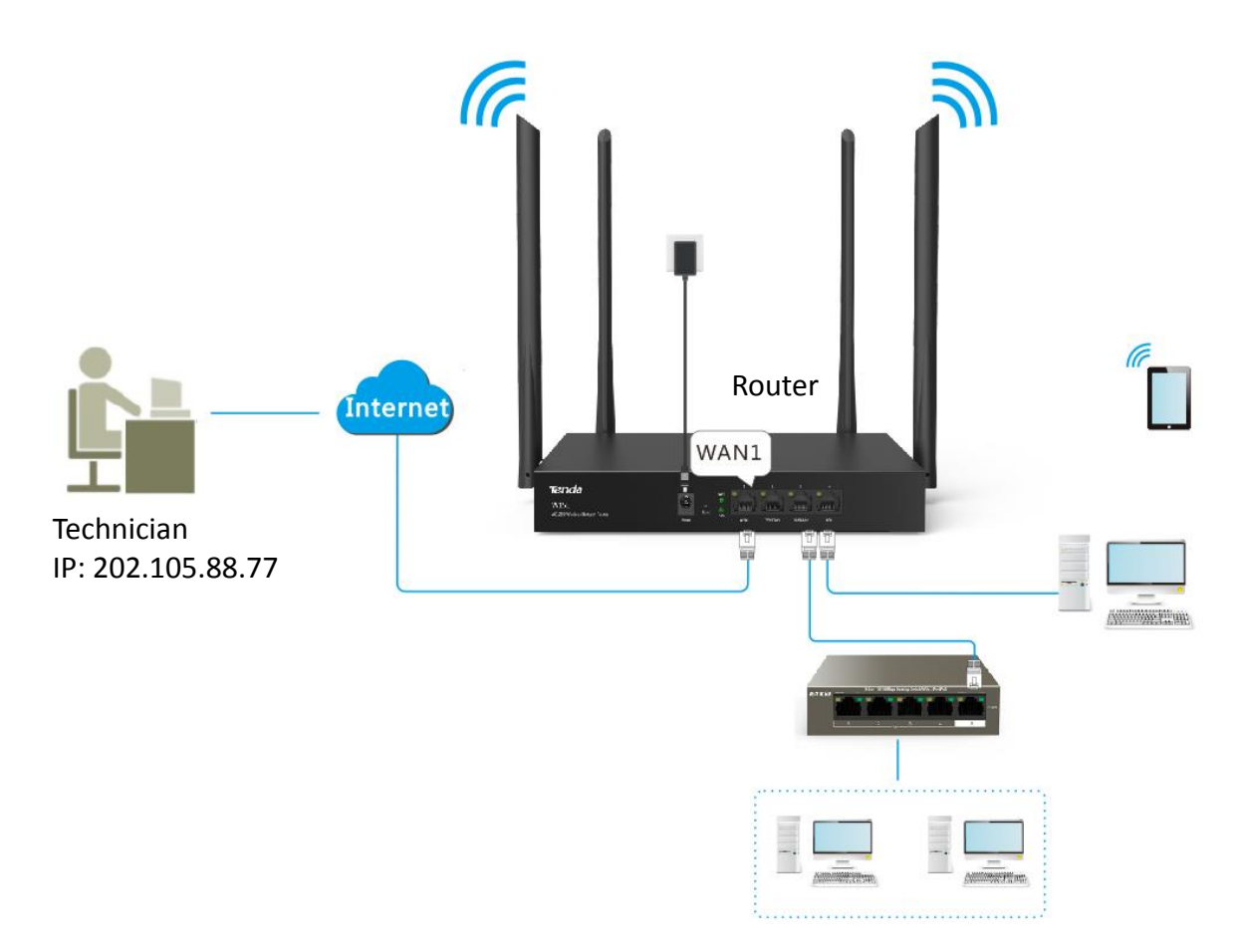

### **Configuration procedure**

- **Step 1** Click **More** > **Remote WEB Management**, and enable this function.
- **Step 2** Select the **WAN** port for remote access, which is **WAN2** in this example.
- **Step 3** Enter the IP address of the technician's computer, which is **202.105.88.77** in this example.

### TIP

If the technician' computer is in a remote LAN network, set the WAN IP address of his router as the **Specified IP**.

- **Step 4** Click **Save** to apply your settings.
- **Step 5** Click **Copy** and send the **Remote Access Address** to the Tenda technician.

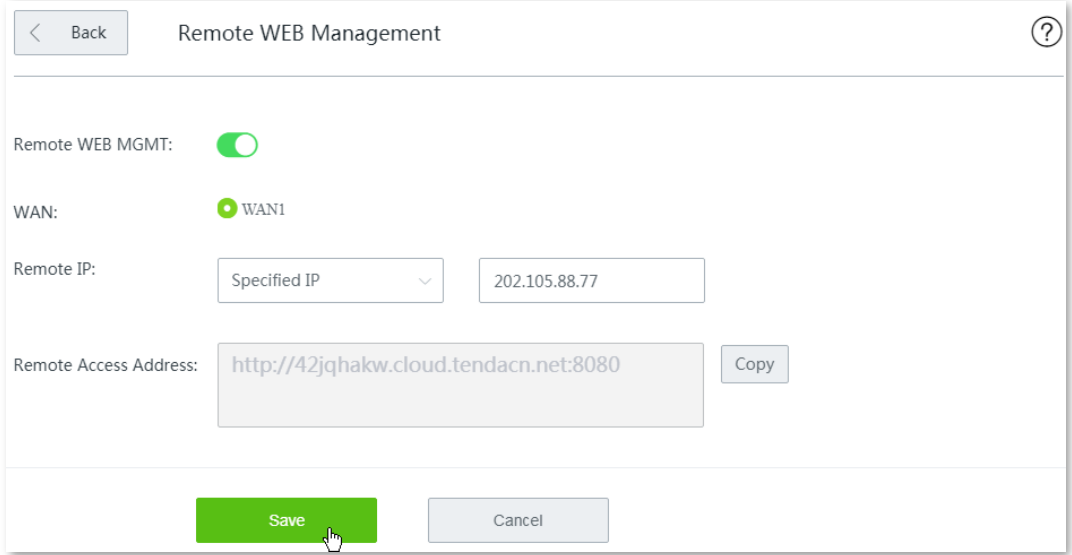

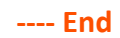

### **Verification**

Tenda technician with a computer IP address 202.105.88.77 can use http://e9leofi8.cloud.tendacn.net:8080 to access the web UI of the router remotely.

# **11.6 DDNS**

# **11.6.1 Overview**

DDNS is short for Dynamic Domain Name Server. It detects when your IP address changes and maps your dynamic IP address to a static domain name. When the service is running, the DDNS client on the router sends its current WAN port IP address to the DDNS server. Then the server updates the mapping between the domain name and the IP address in the database to implement dynamic domain name resolution. If you enable this function, the router sends its WAN IP address to the specified DDNS server when the WAN IP address is changed and the DDNS server maps the changed WAN IP address to a specified static domain name. This enables internet users to access services on your LAN through the static domain name instead of the changeable WAN IP address.

This function always interworks with other functions, such as Port Forwarding, DMZ Host and Remote Web Management.

Choose **More** > **DDNS**, and enable this function, the configuration page appears. See the following figure:

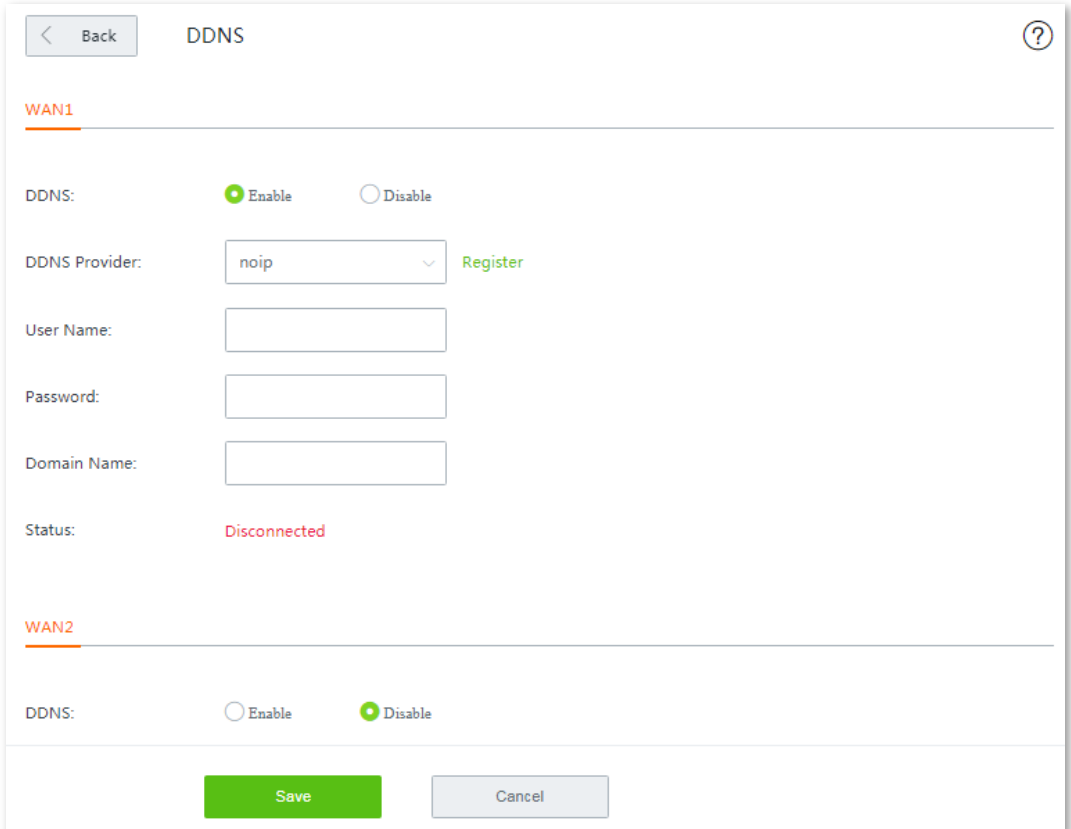

#### **Parameter description**

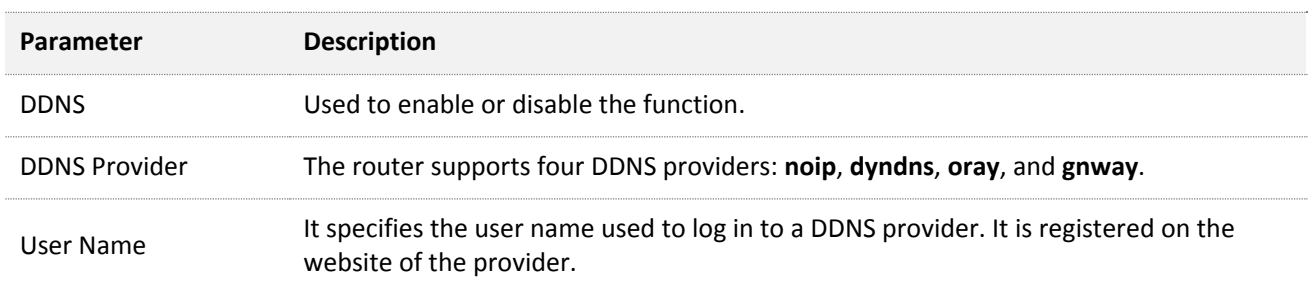

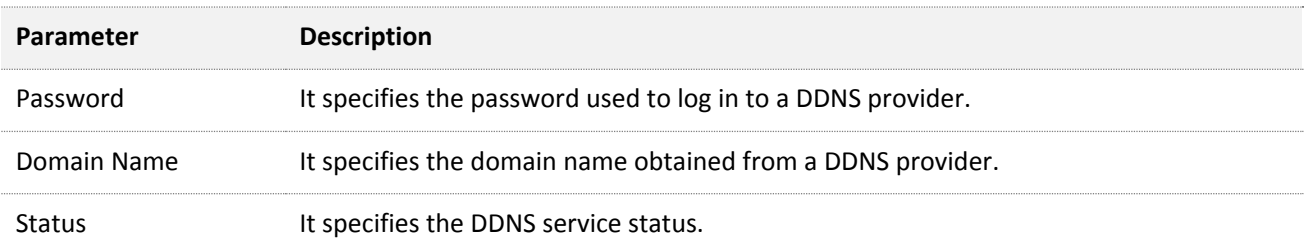

# **11.6.2 Configuring DDNS**

# $\mathbb{Z}_{\text{NOTE}}$

- A dynamic IP address will disable the port forwarding rule. To use this function and make the rule always effective, set a static IP address for the specified local host.
- Some programs, such as firewall, antivirus software, and security guard, may hinder internet users to access the local service. Disable them when necessary.
- **Step 1** Choose **More** > **DDNS**, locate the WAN port and enable the function.
- **Step 2** Set required parameters.

#### **Step 3** Click **Save** to apply your settings.

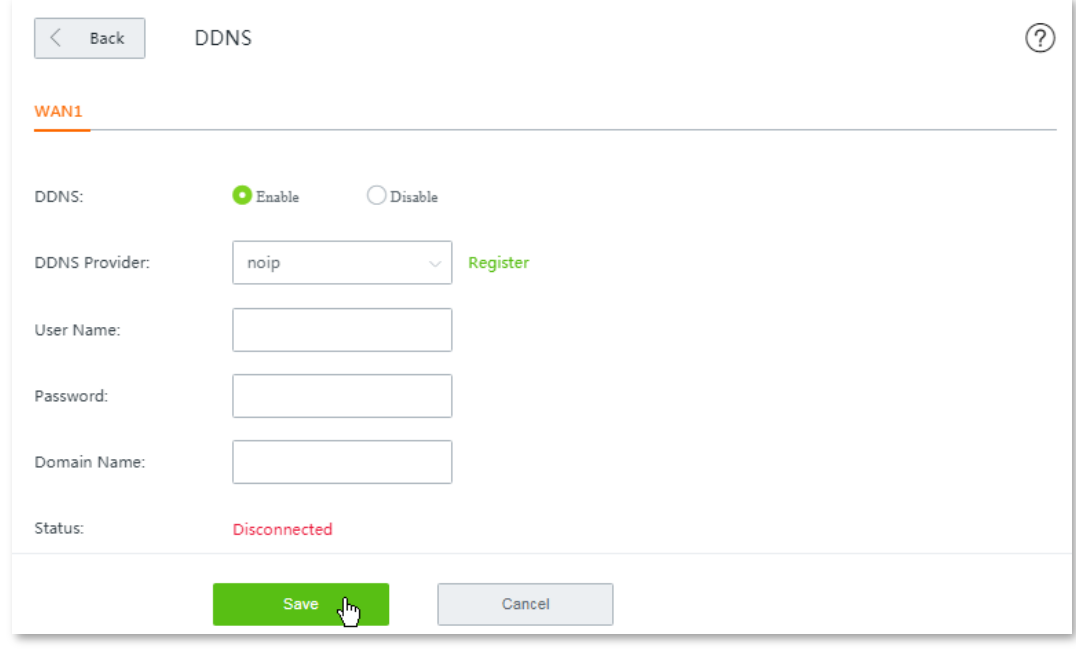

**---- End**

# **11.6.3 Example of configuring DDNS**

### **Networking requirement**

An enterprise uses W15E to deploy its WLAN network. The router is connected to the internet. Now the enterprise establishes a web server and wants to be accessed by internet users. Thus when employees are not in the enterprise, they can also access the web server. Assume that the external port is 80.

### **Solutions**

You can use Port Forwarding and DDNS function to meet this requirement.

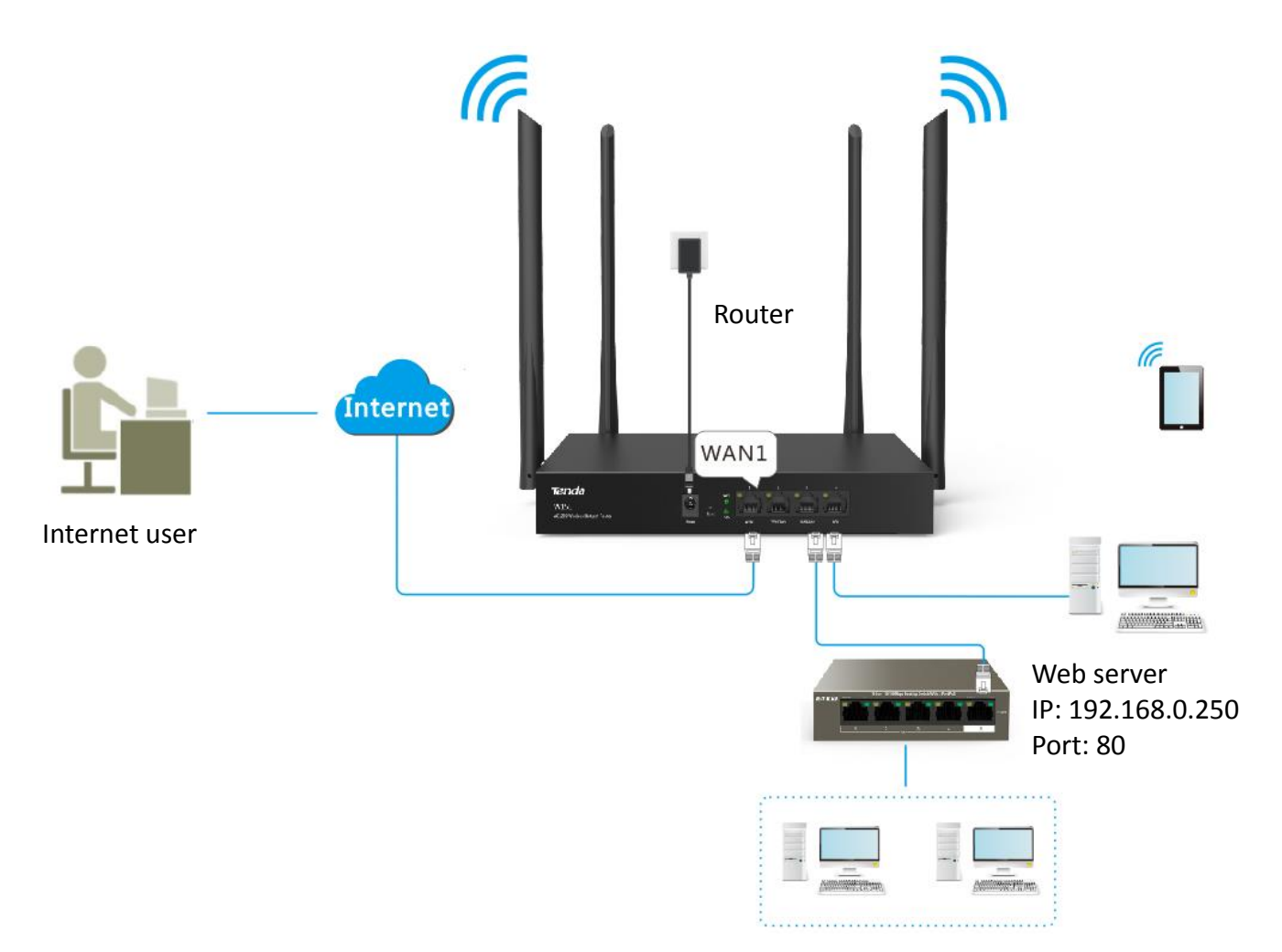

### **Configuration procedure**

#### **Step 1 Configuring port forwarding.**

Navigate to **More** > **Port Forwarding**, and add a rule. See [Port forwarding](#page-141-0) for detailed configuration procedure.

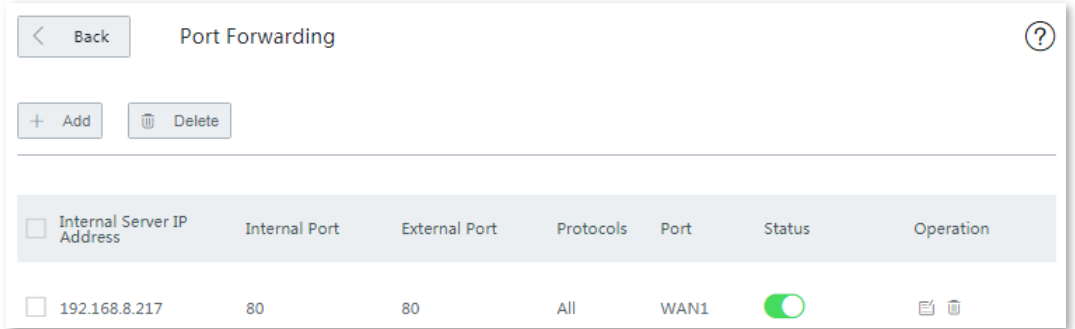

#### **Step 2 Configuring DDNS.**

**1.** Register a domain name.

Select the DDNS provider from the drop-down list menu, which is **noip** in this example, and click **Register** next to the menu to register a domain name.

- **2.** Set DDNS parameters.
	- (1) Log in to the web UI of the router, navigate to **More** > **DDNS**, and enable **WAN1** port's DDNS function.
	- (2) Enter the DDNS-related parameters you registered on your DDNS provider's website.

Assume that you DDNS-related information are:

- User Name for DDNS: **iTenda**
- Password for DDNS: **itenda123**
- Domain Name for DDNS: **itenda.ddns.net**.
- (3) Click **Save** to apply your settings.

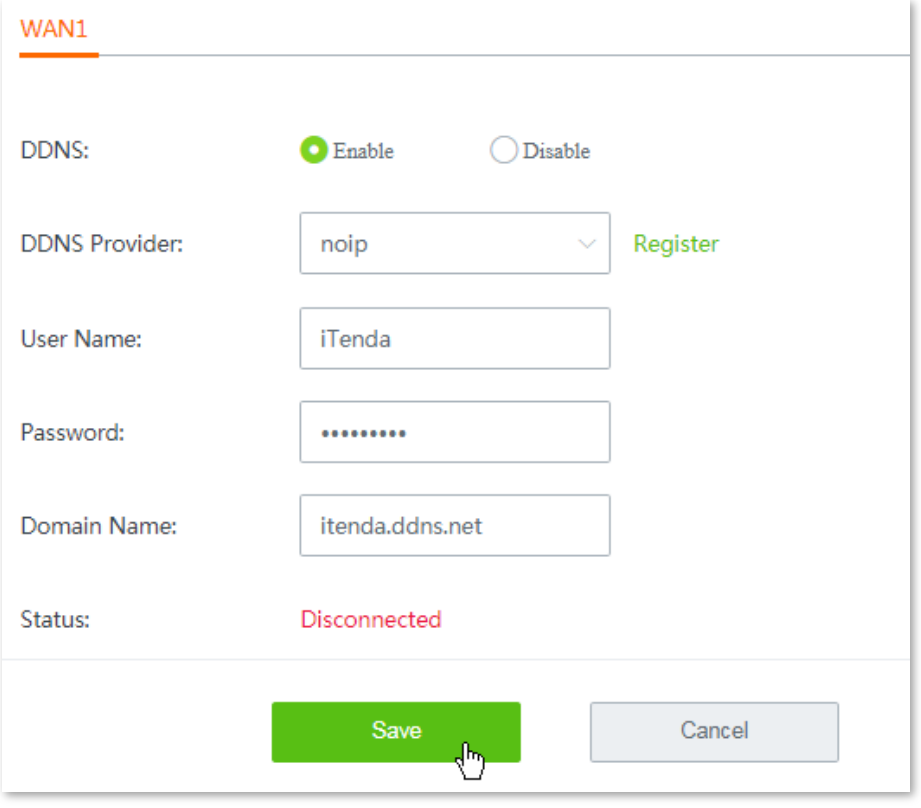

#### **---- End**

Wait a moment, and refresh the page. When the **Status** shows **Connected**, the configuration completes successfully.

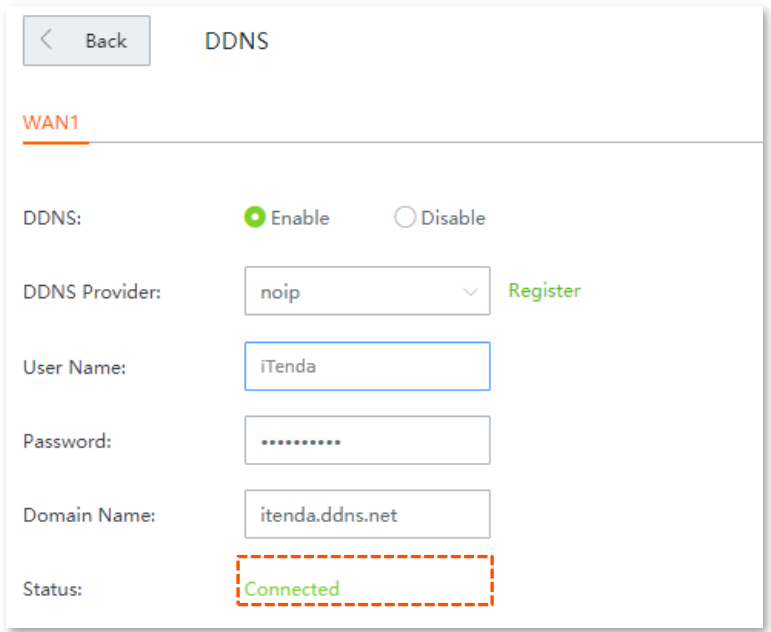

### **Verification**

Internet users can use [http://itenda.ddns.net:80](http://itenda.ddns.net/) to access the web server. Among which:

- **http** indicates intranet service protocol name.
- **itenda.ddny.net** is the domain name you registered on your DDNS provider's website.
- **80** is the external port number.

# $Q$ <sub>TIP</sub>

If you cannot access the web server, try the following methods to resolve the problem:

- Make sure that the WAN IP address of the router is a public IP address.
- Make sure that the intranet port number is the service port number on the local host.

# <span id="page-141-0"></span>**11.7 Port forwarding**

# **11.7.1 Overview**

By default, internet users cannot access any service on any of your local hosts. If you want to enable internet users to access a particular service on a local host, enable this function and specify the IP address and service port of the local host. This can also prevent local network from being attacked.

To access the configuration page, choose **More** > **Port forwarding**. See the following figure:

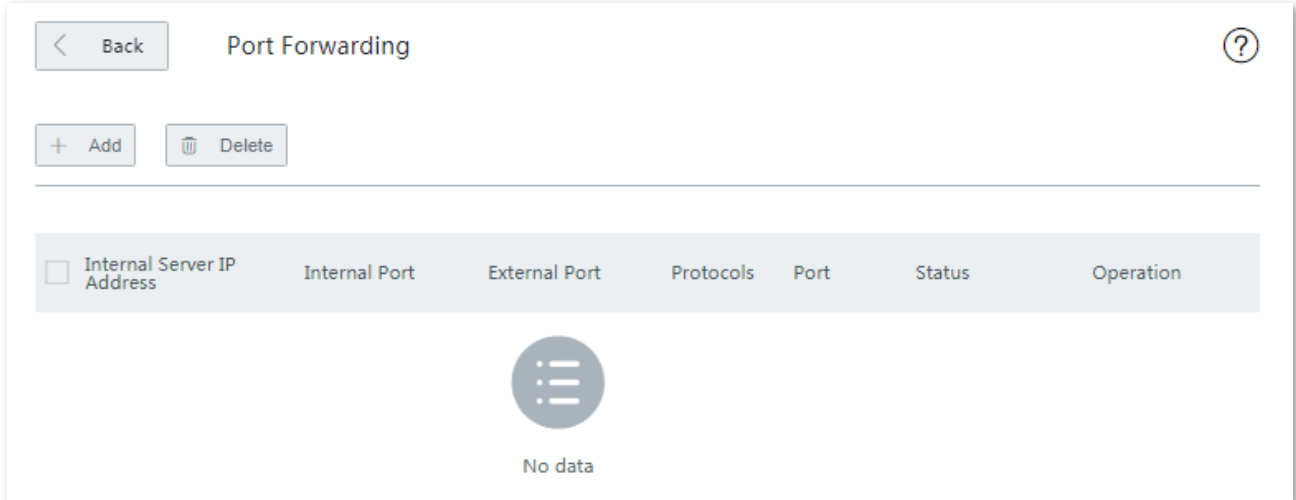

#### **Parameter description**

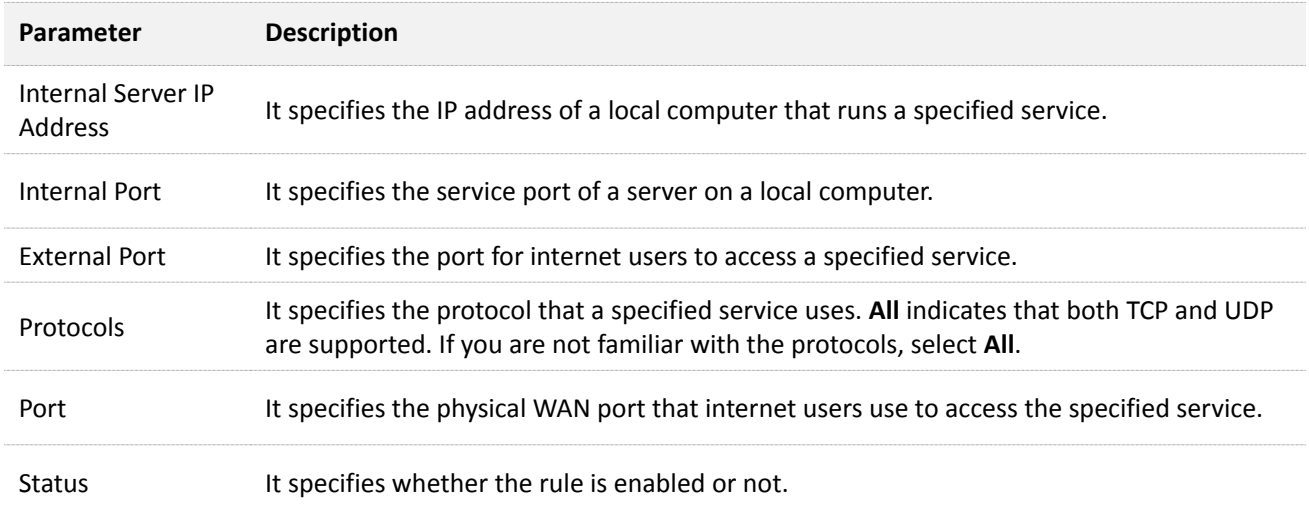

# **11.7.2 Configuring a port forwarding rule**

# $\mathbb{Z}_{\text{notf}}$

- A dynamic IP address will disable the port forwarding rule. To use this function and make the rule always effective, set a static IP address for the specified local host.
- Some programs, such as firewall, antivirus software, and security guard, may hinder internet users to access the local service. Disable them when necessary.
- **Step 1** Choose **More** > **Port Forwarding** to enter the configuration page.
- **Step 2** Click **+Add**. The **Add** configuration window appears.
- **Step 3** Set required parameters.
- **Step 4** Click **Save** to apply your settings.

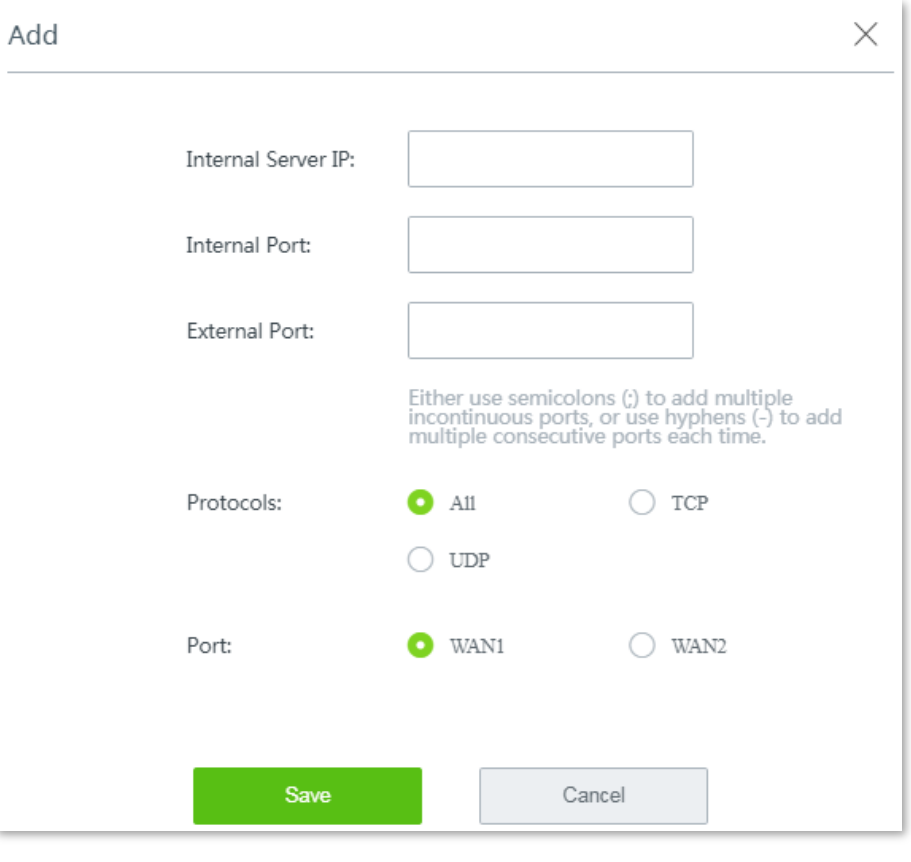

**---- End**

# **11.7.3 Example of configuring a port forwarding rule**

### **Networking requirement**

An enterprise uses W15E to deploy its WLAN network. The router is connected to the internet. Now the enterprise establishes a web server and wants to enable its employees to access the web server through the internet.

### **Solutions**

You can use the port forwarding function to meet this requirement.

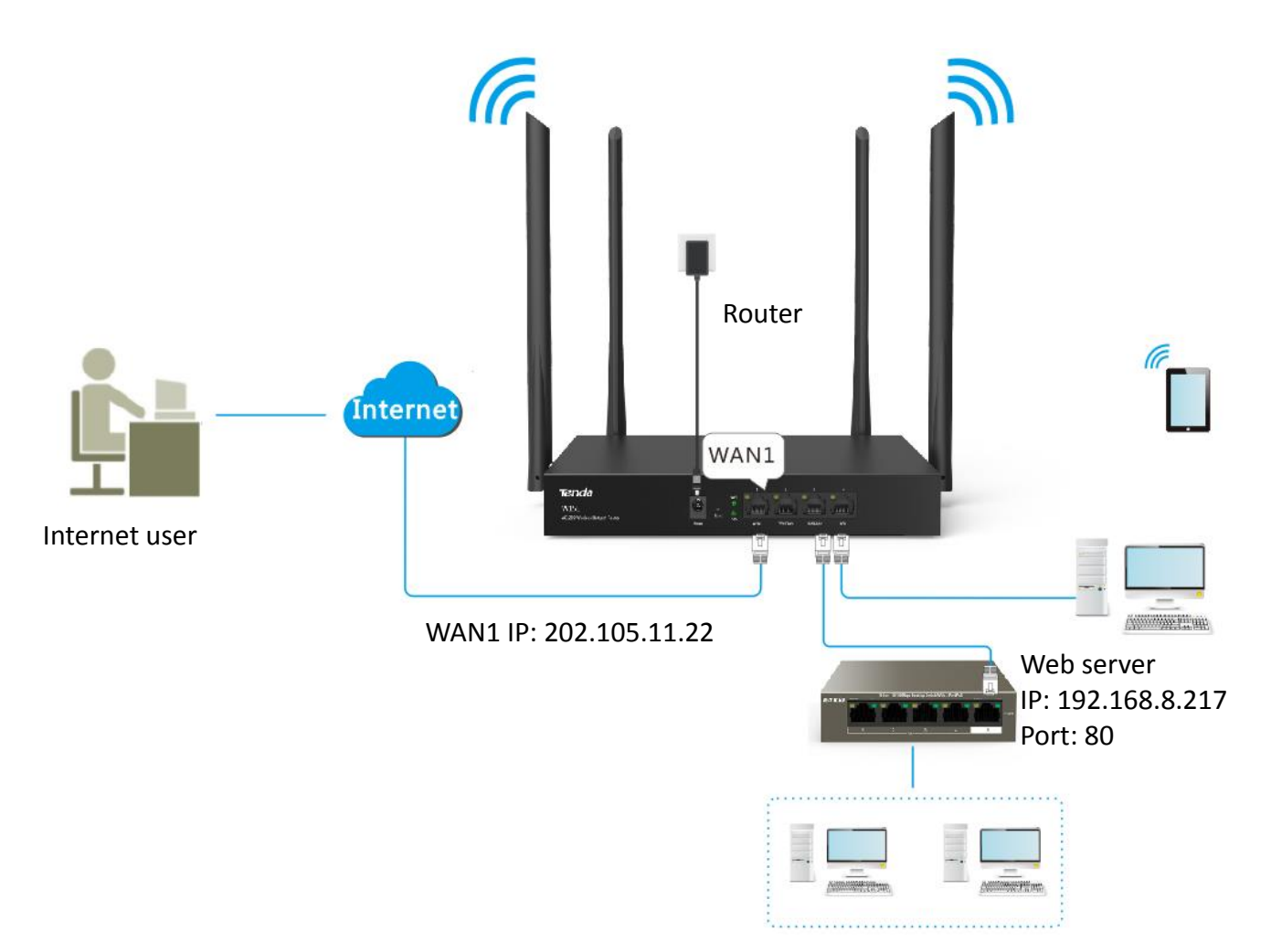

### **Configuration procedure**

- **Step 1** Choose **More** > **Port Forwarding** to enter the configuration page.
- **Step 2** Click **+Add**. The **Add** configuration window appears.
- **Step 3** Set required parameters. In this example, the parameters are as follows:
	- Internal Server IP: **192.168.8.217**
	- Internal Port: **80**
	- External Port: **80**
	- Protocols: **All**
	- Port: **WAN1**
- **Step 4** Click **Save** to apply your settings.
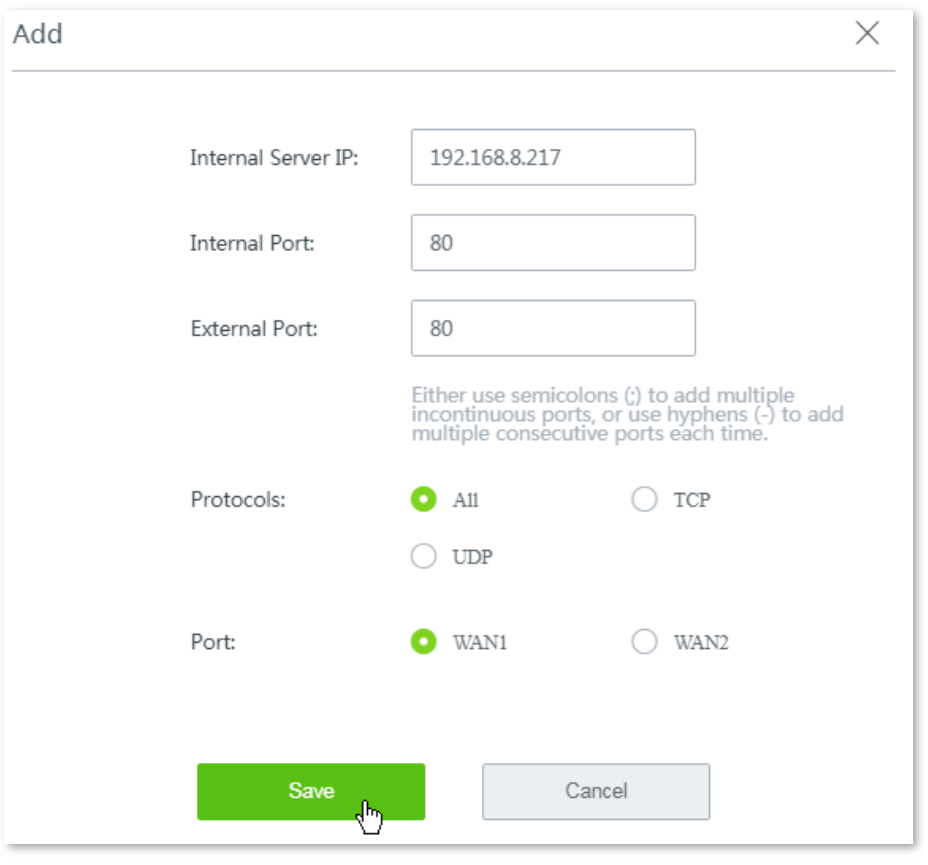

**---- End**

Added successfully. See the following figure:

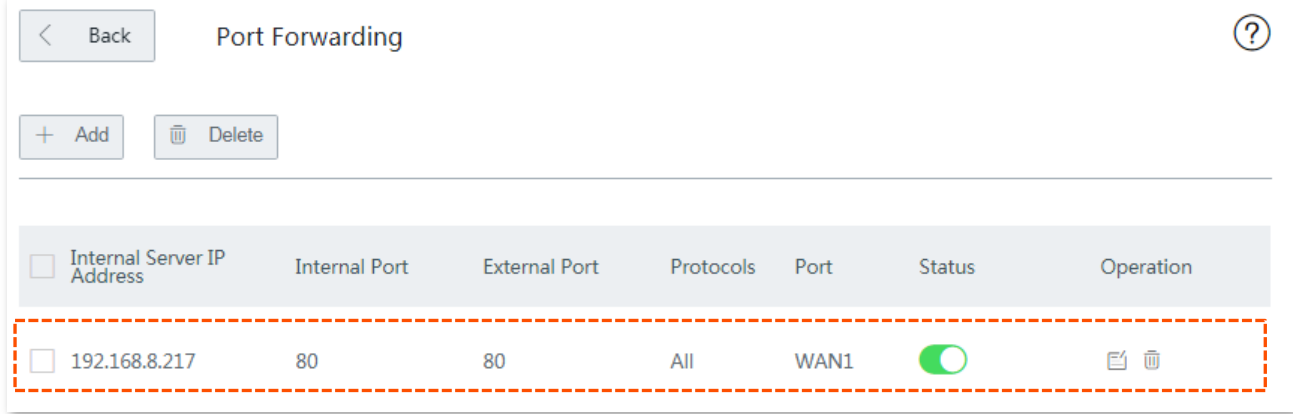

# **Verification**

Internet users can use http://202.105.11.22:80 to access the web server. Among which:

- **http** indicates intranet service protocol name.
- **202.105.11.22** is the WAN1 IP address.
- **80** is the external port number.

In addition, If the corresponding WAN port is configured with [DDNS,](#page-136-0) you can use **intranet service protocol name://domain name:external port** to access the web server.

# $Q_{\text{TIP}}$

If you cannot access the web server, try the following methods to resolve the problem:

- Make sure that the WAN IP address of the router is a public IP address.
- Make sure that the intranet port number is the service port number on the local host.

# **11.8 DMZ host**

# **11.8.1 Overview**

By default, internet users cannot access any service on any local host. If you want internet users to access all services on a local host, enable this function. It is especially used for video conferences and online games. You can set a local computer running these programs to be a DMZ host for better video conferencing and online gaming experience.

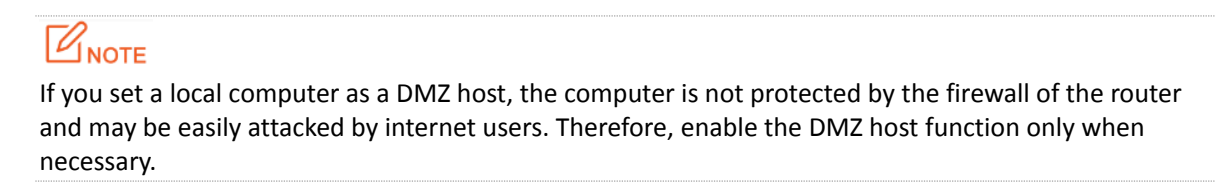

Choose **More** > **DMZ Host**, and enable this function, the following configuration page appears.

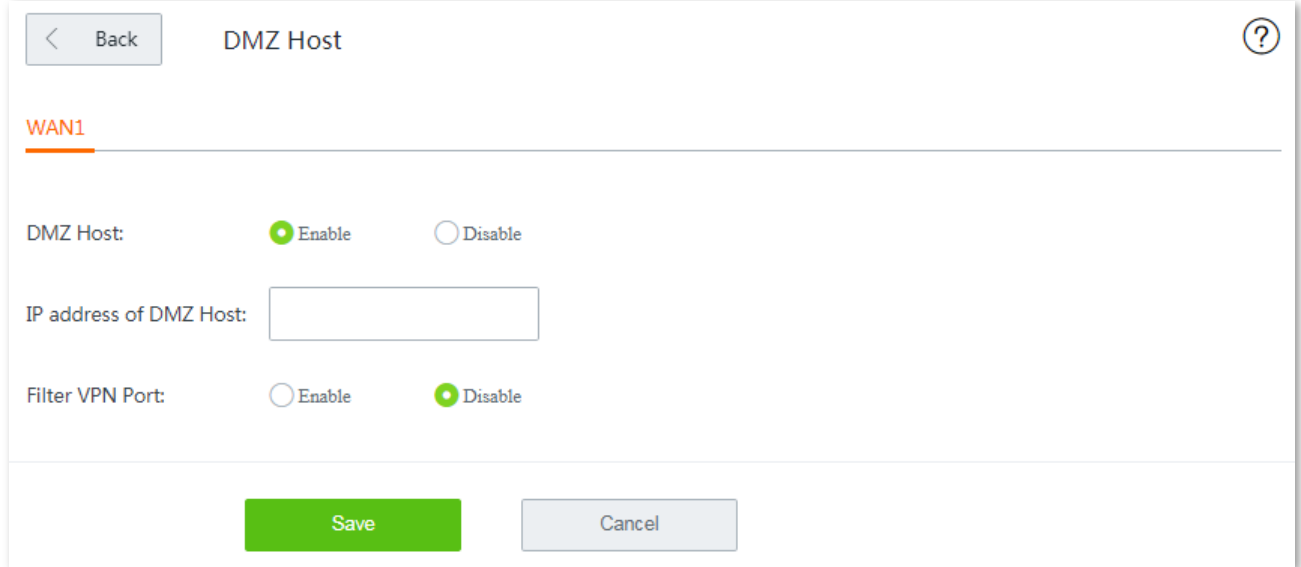

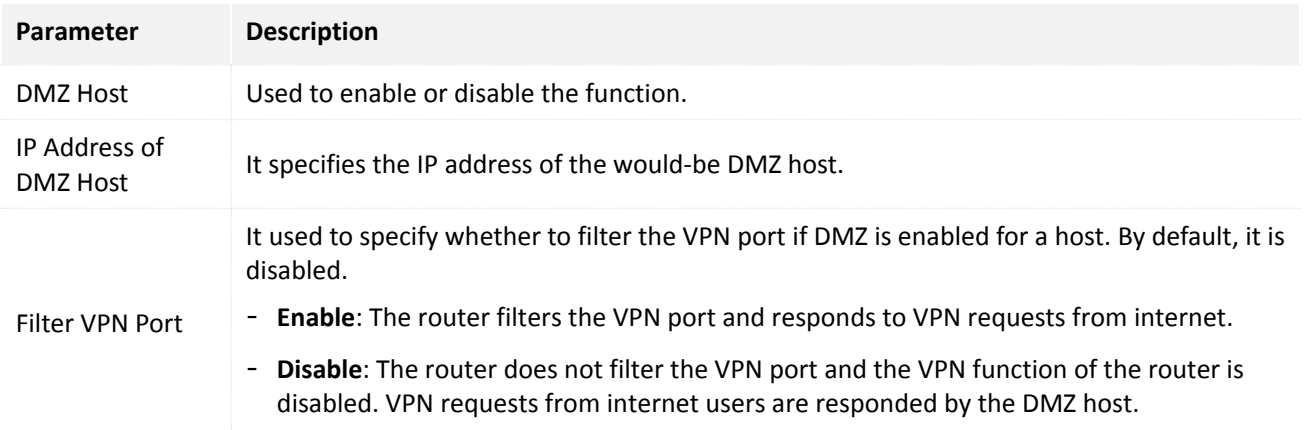

# **11.8.2 Configuring DMZ host**

# $\mathbb{Z}_{\text{NOTE}}$

- A dynamic IP address will disable the port forwarding rule. To use this function and make the rule always effective, set a static IP address for the specified local host.
- Some programs, such as firewall, antivirus software, and security guard, may hinder internet users to access the local service. Disable them when necessary.
- **Step 1** Choose **More** > **DMZ Host**, and enable this function of the corresponding WAN port.
- **Step 2** Enter the **IP address of the DMZ Host**.
- **Step 3** Enable **Filter VPN Port** as required.
- **Step 4** Click **Save** to apply your settings.

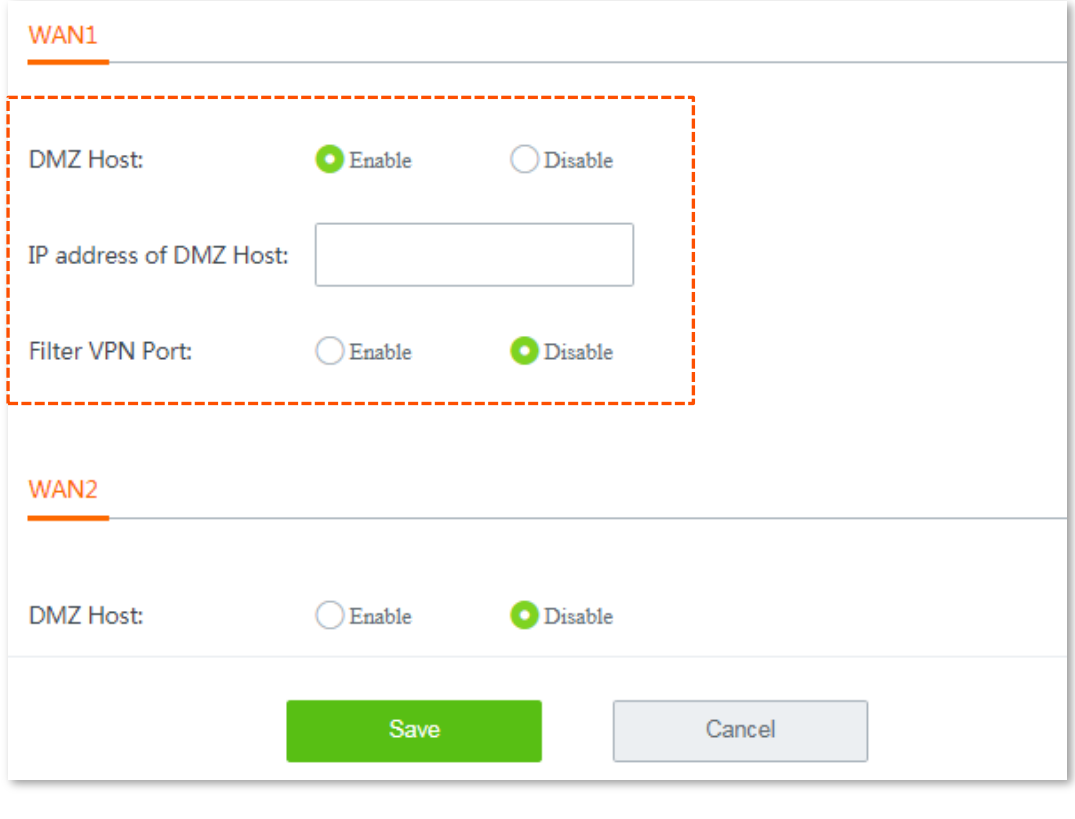

**---- End**

# **11.8.3 Example of configuring DMZ host**

#### **Networking requirement**

An enterprise uses W15E to deploy its WLAN network. The router is connected to the internet. Now the enterprise establishes a web server and wants to enable its employees to access the web server through the internet.

#### **Solutions**

You can use the DMZ function to meet this requirement.

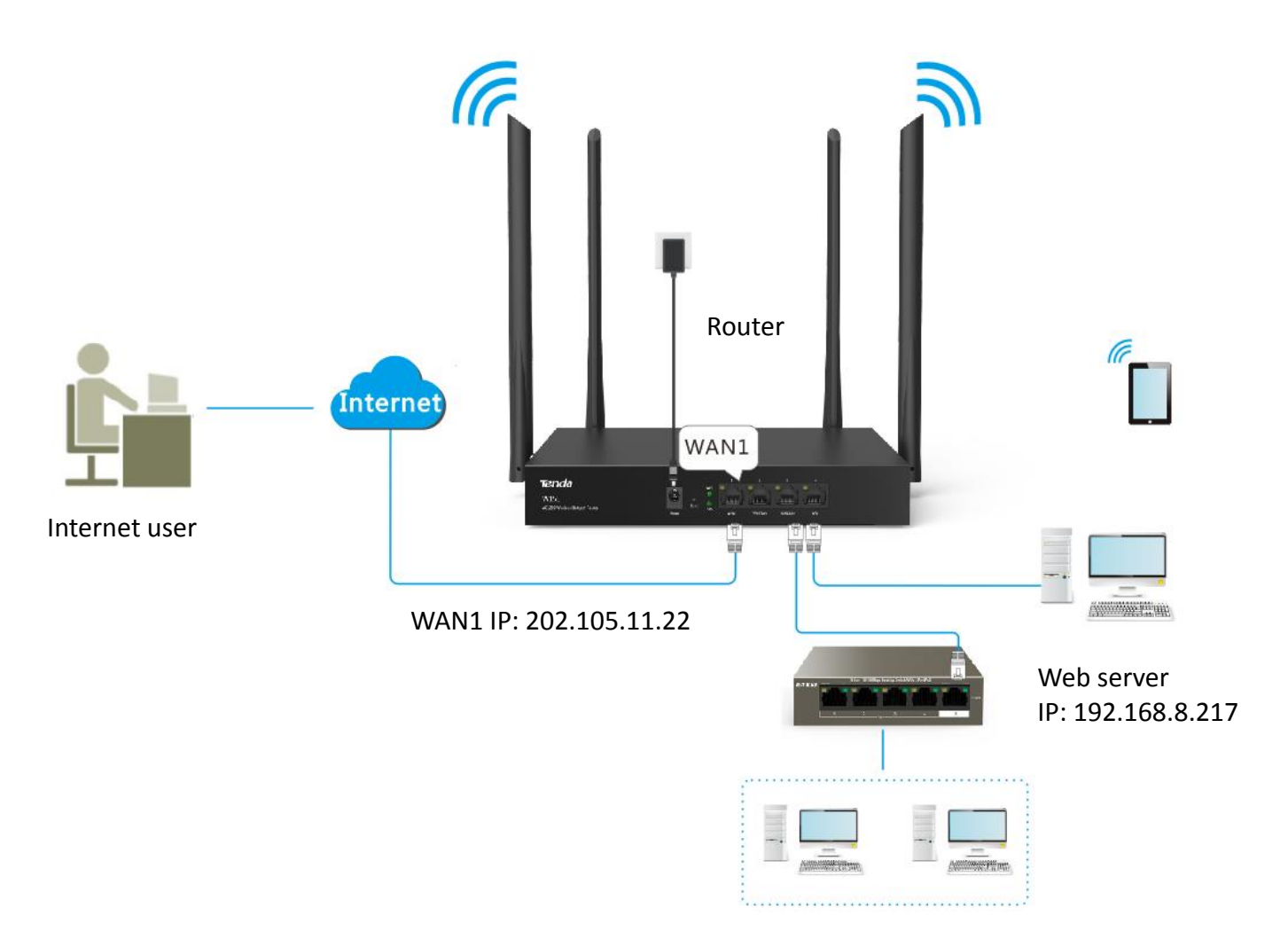

### **Configuration procedure**

- **Step 1** Choose **More** > **DMZ Host**, and enable this function of the corresponding WAN port.
- **Step 2** Enter the **IP address of the DMZ Host**.
- **Step 3** Enable **Filter VPN Port** as required.
- **Step 4** Click **Save** to apply your settings.

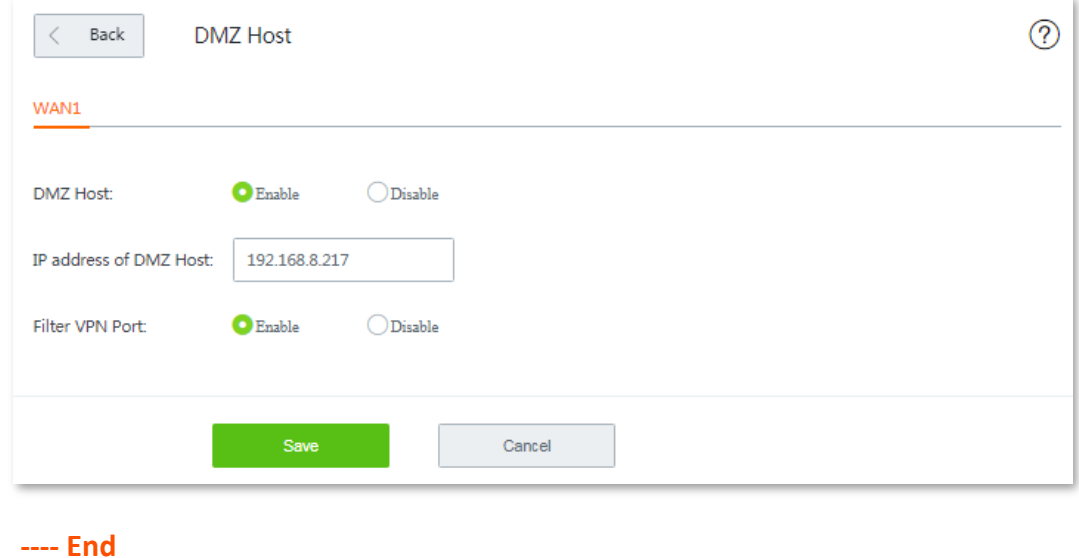

# **Verification**

Internet users can use http://202.105.11.22:80 to access the web server. Among which:

- **http** indicates intranet service protocol name.
- **202.105.11.22** is the WAN1 IP address.
- **80** is the external port number.

In addition, If the corresponding WAN port is configured with [DDNS,](#page-136-0) you can use intranet service protocol name://domain name:external port to access the web server.

 $Q$ <sub>TIP</sub>

- If you cannot access the web server, try the following methods to resolve the problem:
- Make sure that the WAN IP address of the router is a public IP address.
- Make sure that the intranet port number is the service port number on the local host.

# **11.9 UPnP**

UPnP is short for Universal Plug and Play. After you enable this function, the router can detect UPnP-based application programs on local computers and map onto the ports of the programs automatically. In this way, internet users can access these programs. It is generally used for P2P programs, such as BitComet and AnyChat, and helps to increase the download speed.

By default, this function is disabled. Choose **More** > **UPnP**, and enable this function, the following figure appears.

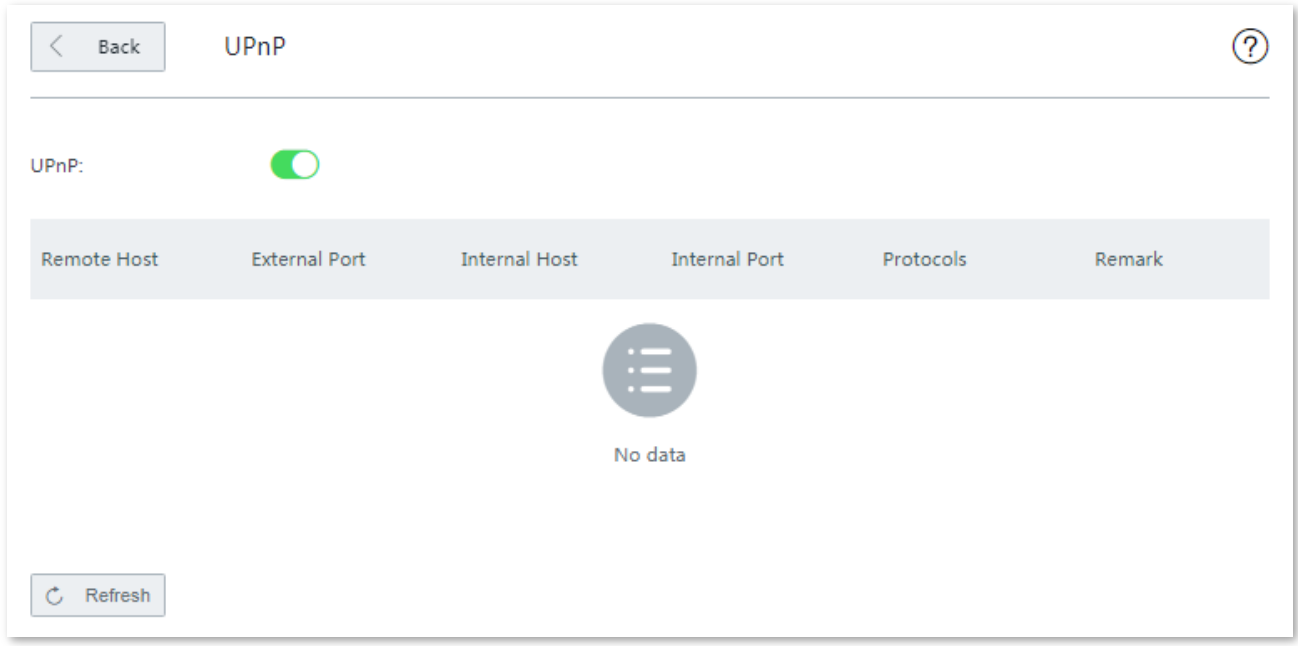

If you enable the UPnP function, when UPnP-based programs, such as BitComet and AnyChat, are running on the local network, the external and internal mapping relationships are displayed on the page.

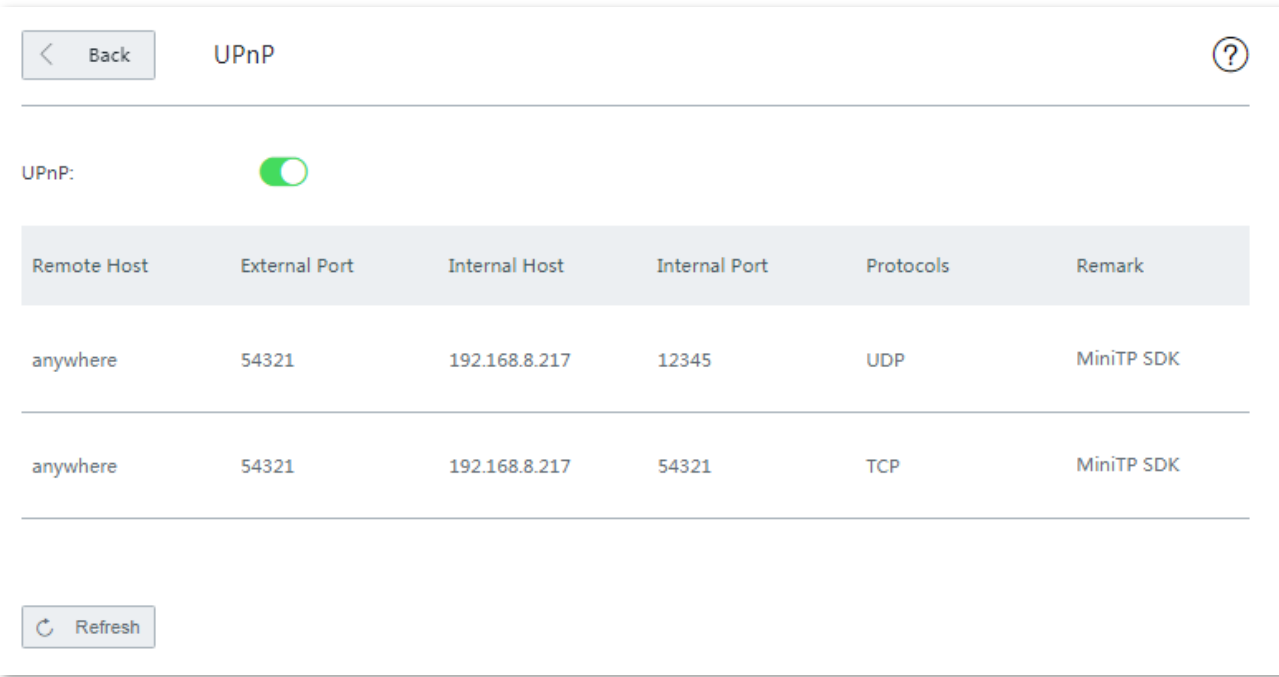

# **11.10 Any IP**

This function is typically used in public spaces, such as at a hotel. With this function enabled, devices with any IP address can access the internet through the router.

> $\mathbb{Z}_{\text{NOTE}}$ This function cannot be enabled if **Captive Portal** or **WiFi via WeChat** is configured.

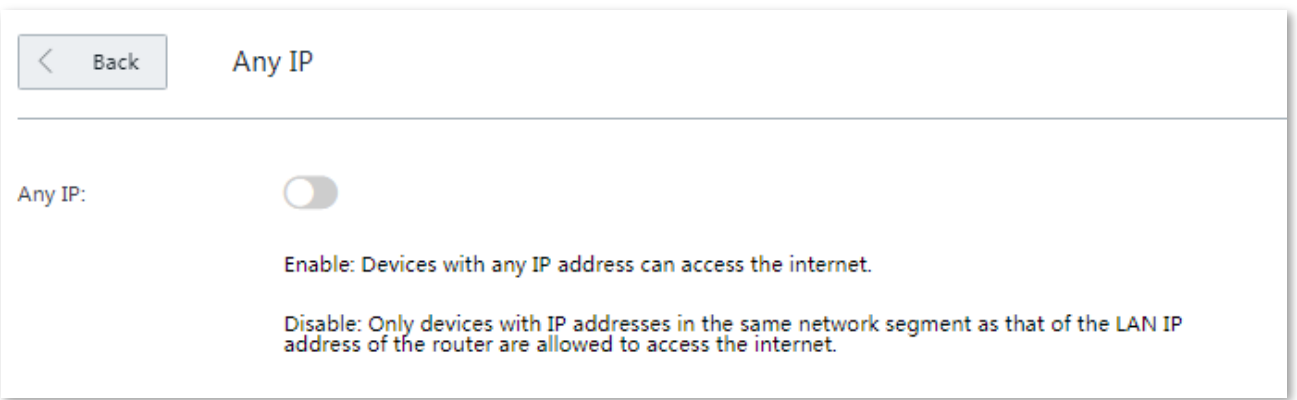

# **11.11 Security settings**

The router supports ARP defense, DDoS defense, [IP attack defense, and](#page-152-0) Block WAN ping.

#### <span id="page-152-0"></span>**ARP defense**

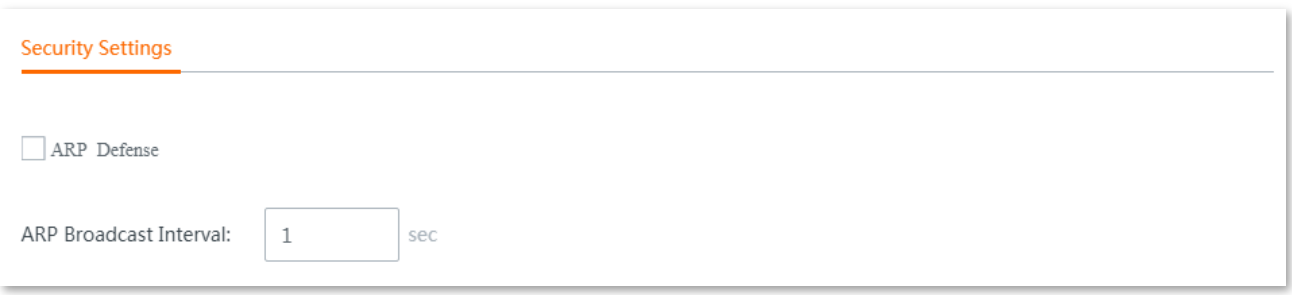

#### **Parameter description**

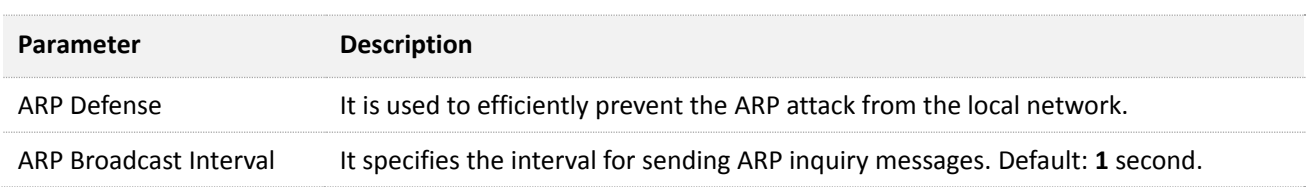

#### **DDoS defense**

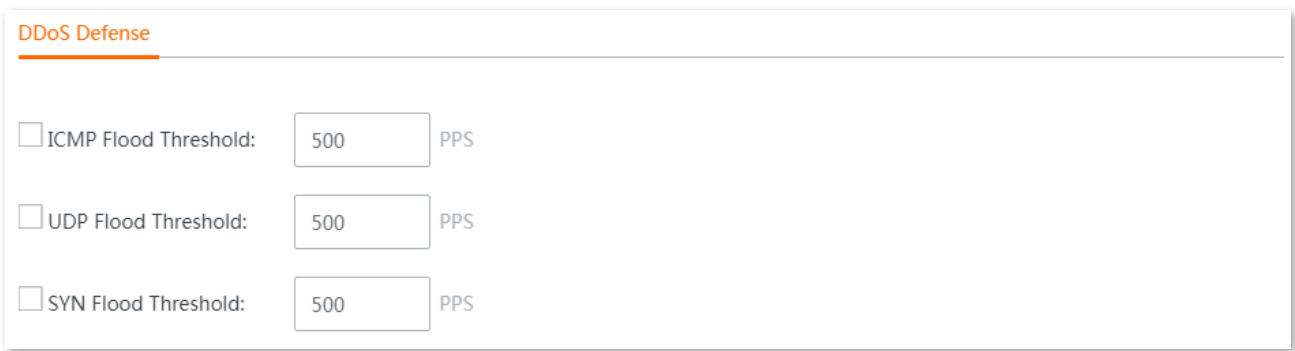

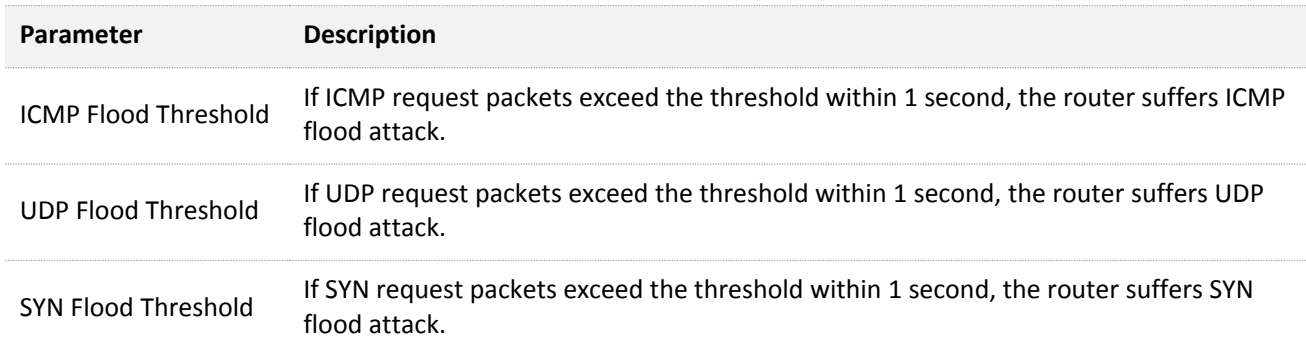

#### **IP attack defense**

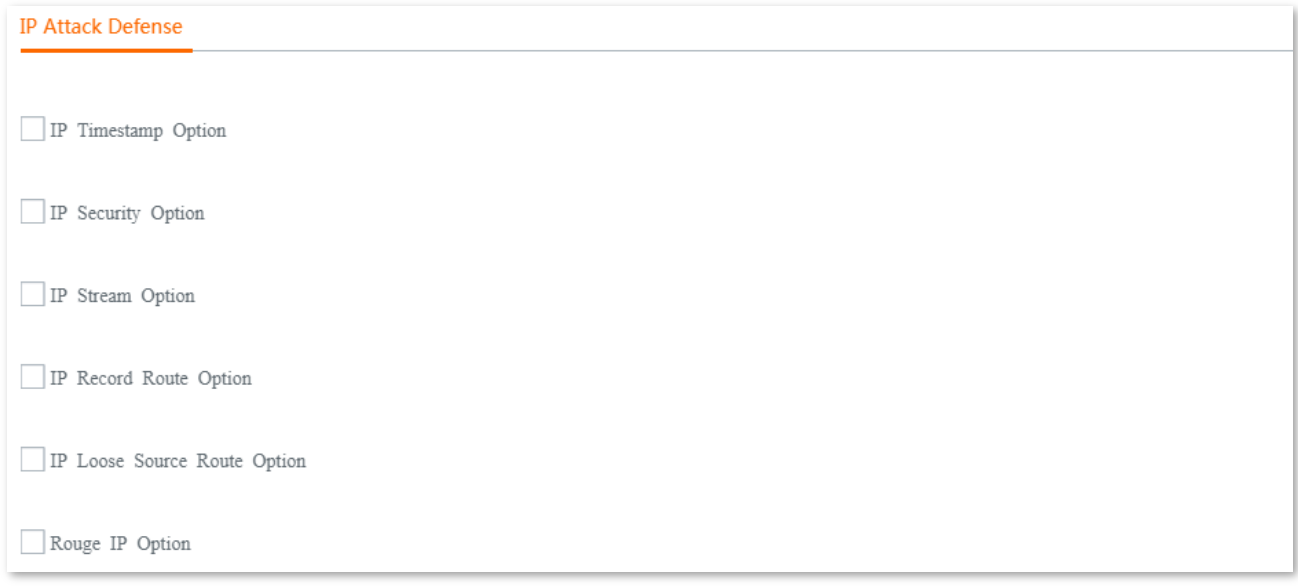

#### **Parameter description**

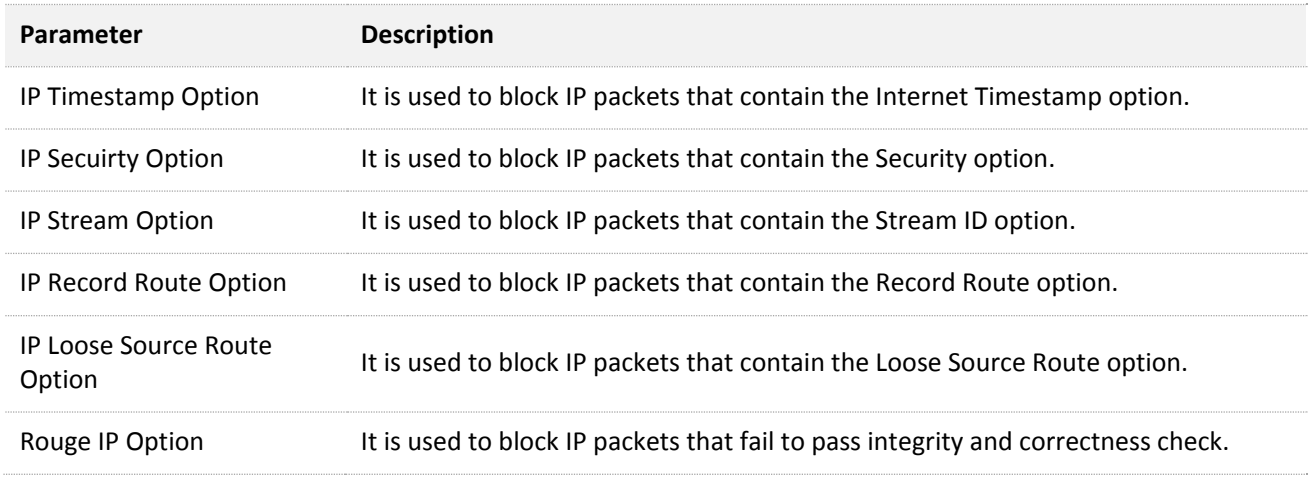

# $\mathbb{Z}_{\text{NOTE}}$

Packets meeting the above features may not be used for malicious attack. Therefore, enable attack defense as required.

#### **Block WAN ping**

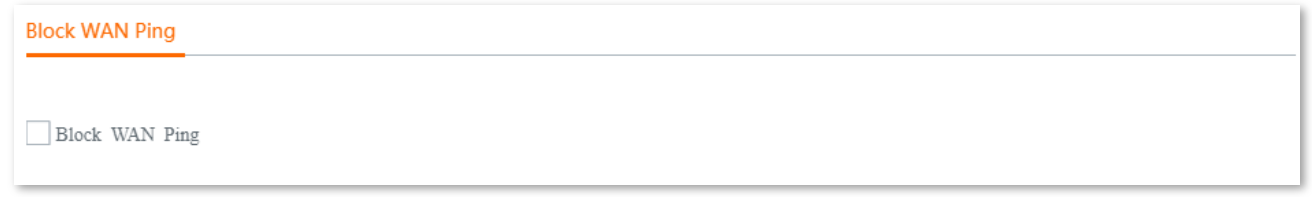

With this function enabled, users cannot ping the WAN IP address of the router over the internet.

# **11.12 VPN server**

# **11.12.1 Overview**

The router supports PPTP server and L2TP server. To enter the configuration page, choose **More** > **VPN Server**. See the following figure.

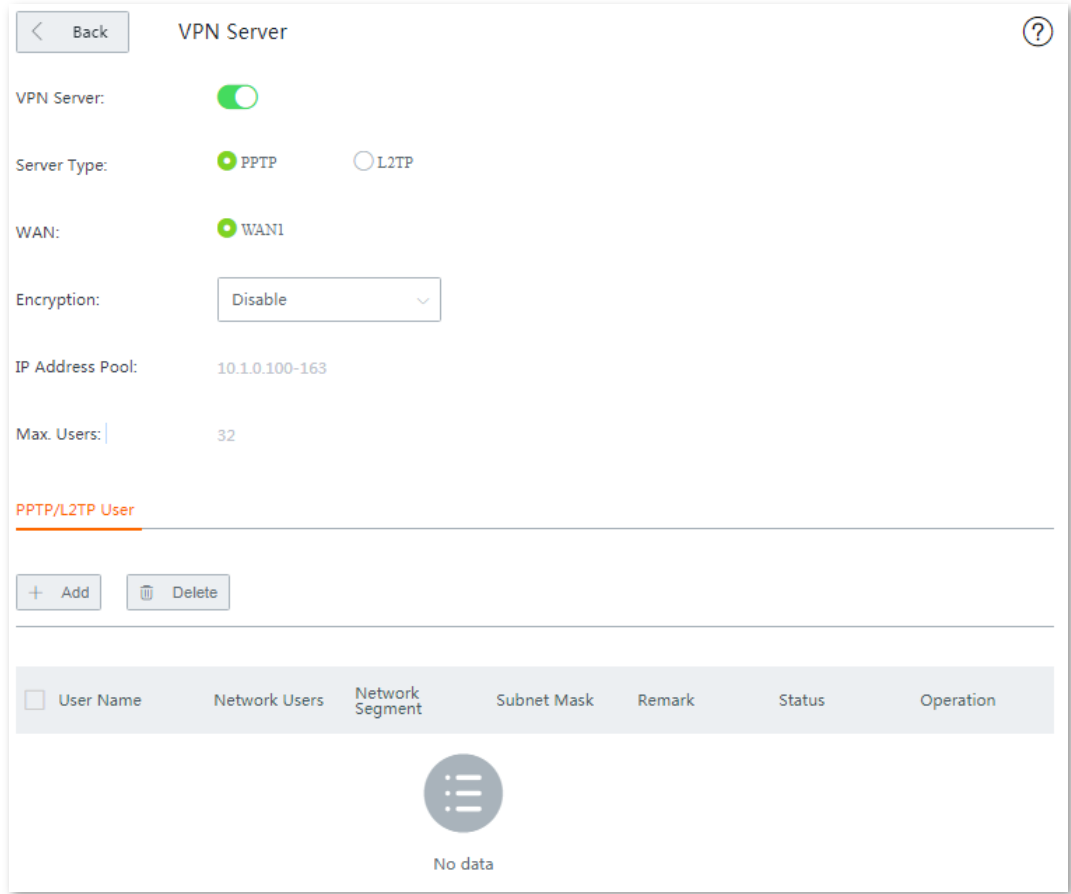

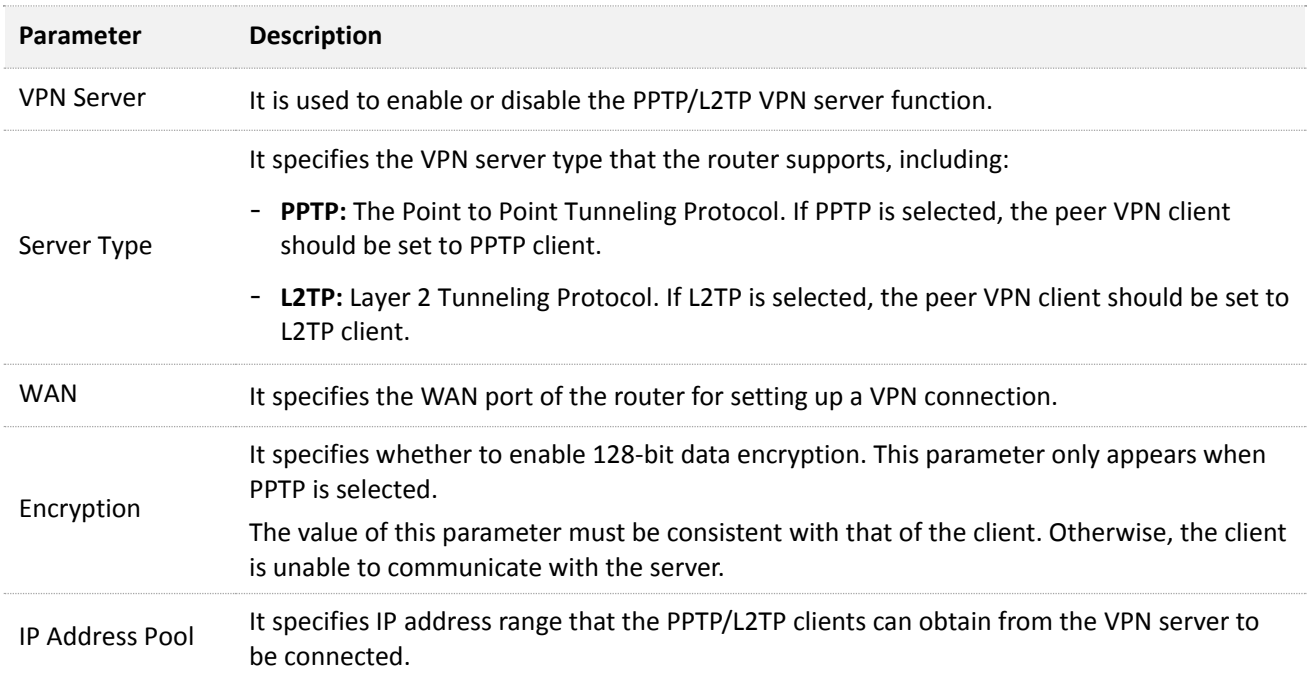

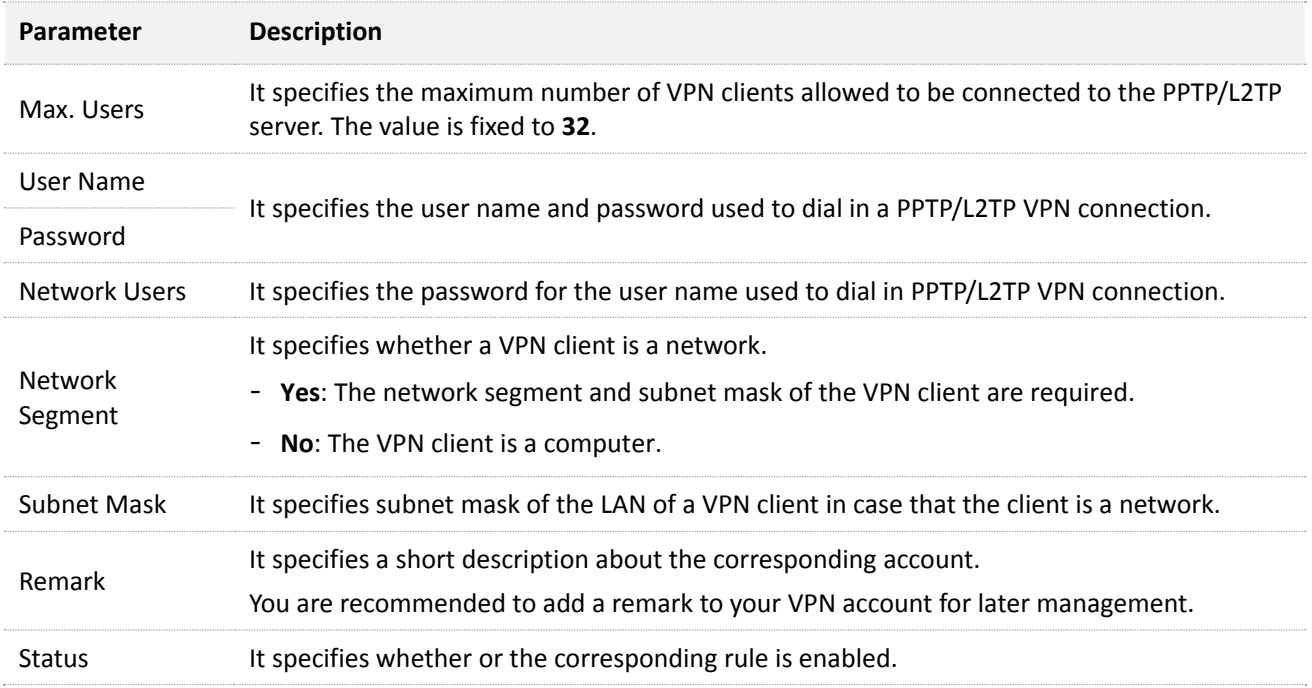

# **11.12.2 Configuring the router as a PPTP/L2TP VPN server**

# .<br>TIP

To establish a VPN connection, the VPN server and VPN client should be configured consistently on **Client Type**, **WAN** and **Encryption**.

- **Step 1** Enable the PPTP/L2TP server function.
	- **1.** Choose **More** > **VPN Server**, enable **VPN Server**, and click **Save**.
	- **2.** Set the VPN server to **PPTP** or **L2TP** as required.

### $\mathsf{V}_{\mathsf{TIP}}$

The peer VPN client should use the same type.

**3.** Select the egress WAN port of the tunnel between a PPTP/L2TP server and PPTP/L2TP clients.

### ,<br>тір

- If the egress WAN port you selected is set to a DMZ host, enable the port's **Filter VPN Port** first by navigating to **More** > **DMZ Host**.
- The IP address of the egress WAN port must be a public IP address. The following lists private IP address range of IPv4. IP addresses that are not in the range are public IP addresses.

Category A: 10.0.0.0-10.255.255.255

Category B: 172.16.0.0—172.31.255.255

Category C: 192.168.0.0-192.168.255.255

**4.** Click **Save** to apply your settings.

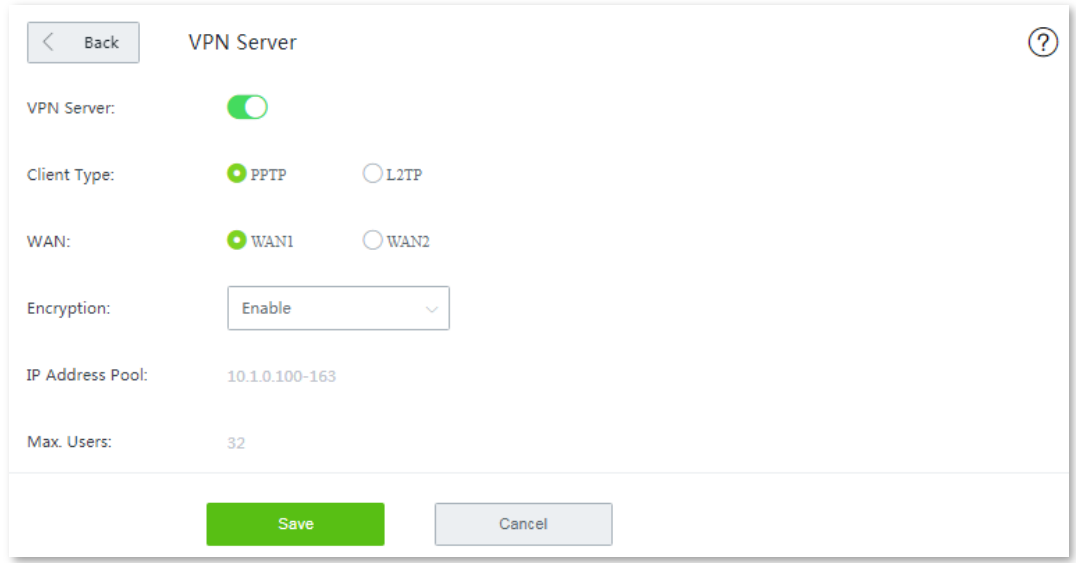

#### **Step 2** Add a PPTP/L2TP user.

- **1.** Choose **More** > **VPN Server**, and go to the **PPTP/L2TP User** module.
- **2.** Click **+Add**. The **Add** page appears.
- **3.** Set required parameters, and click **Save**.

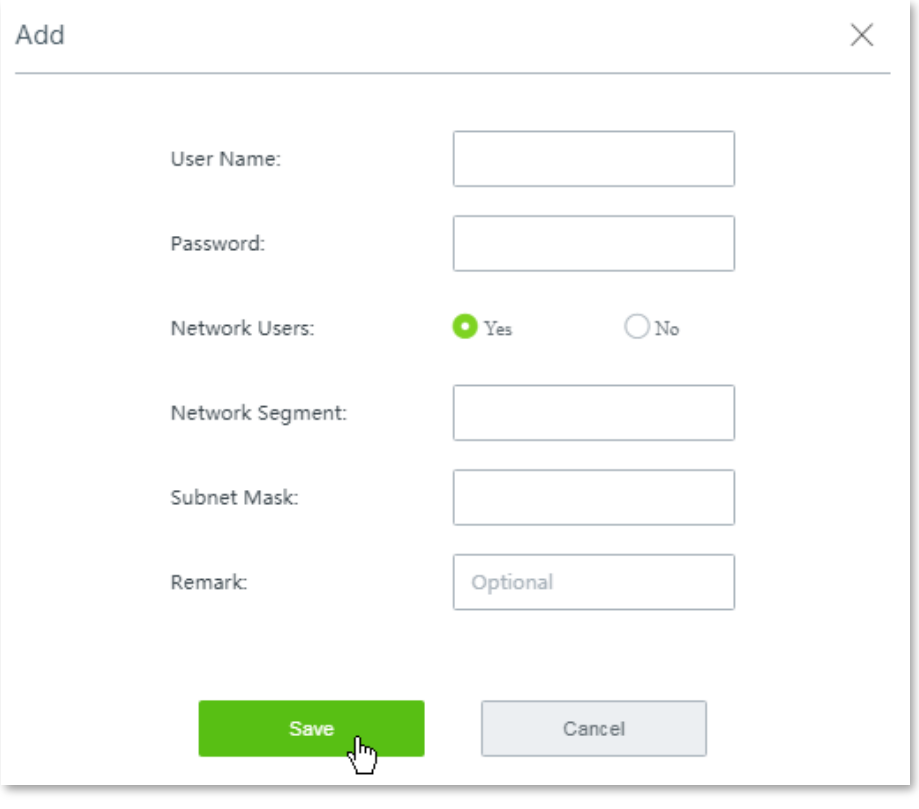

#### **---- End**

Added successfully. See the following figure:

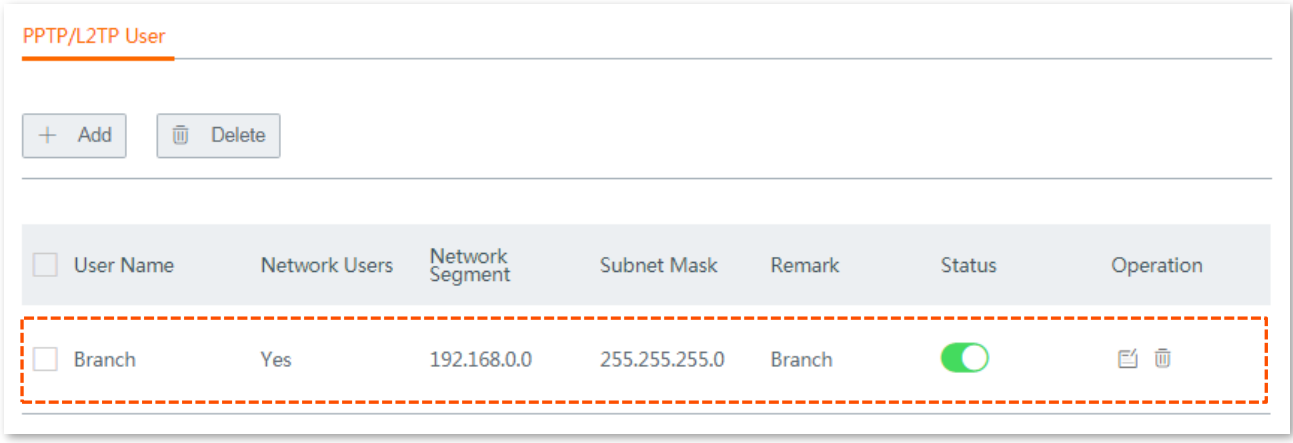

# **11.13 VPN client**

# **11.13.1 Overview**

To enter the configuration page, choose **More** > **VPN Client**. By default, this function is disabled. After you enable the function, the following page appears.

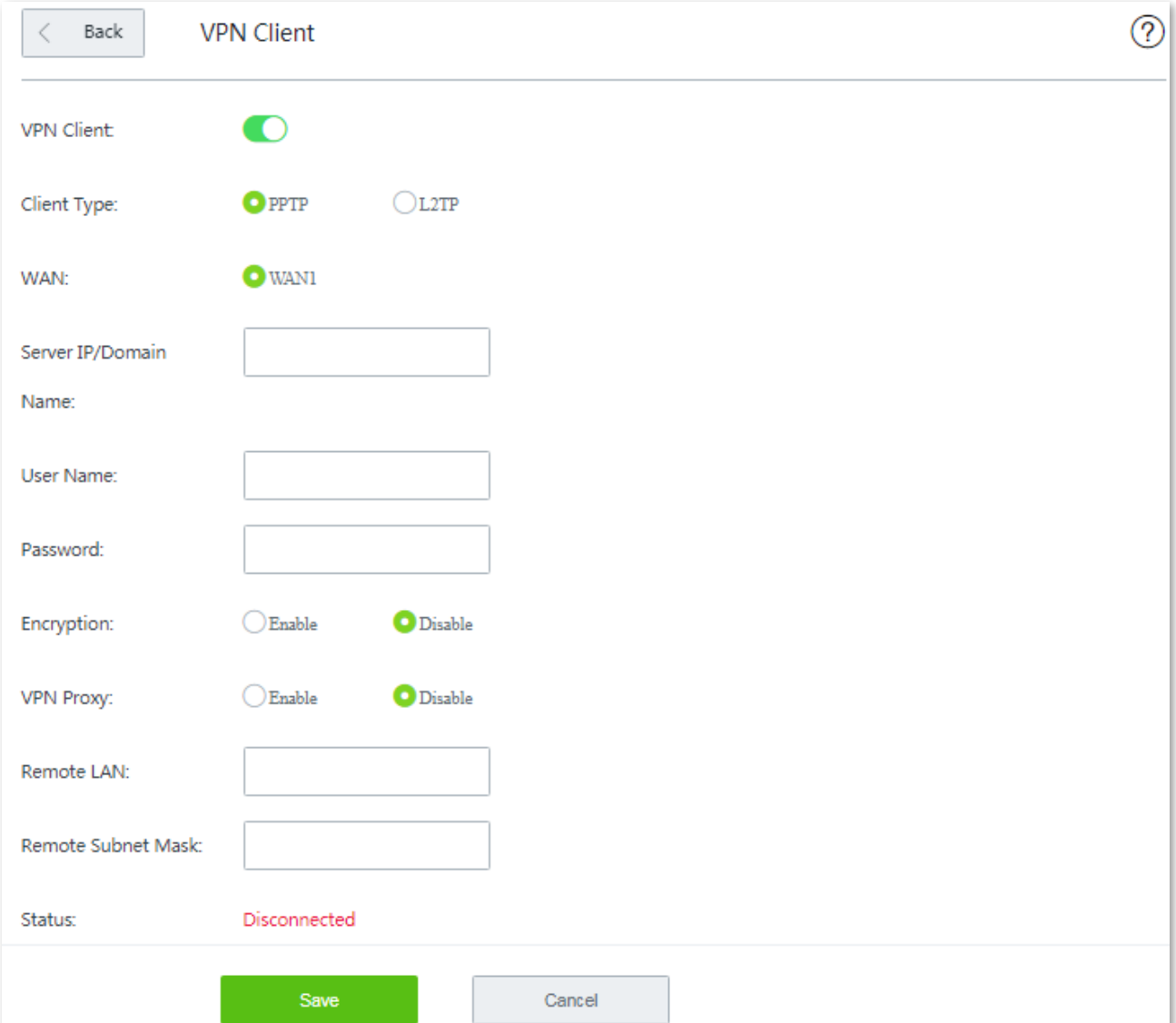

#### **Parameter description**

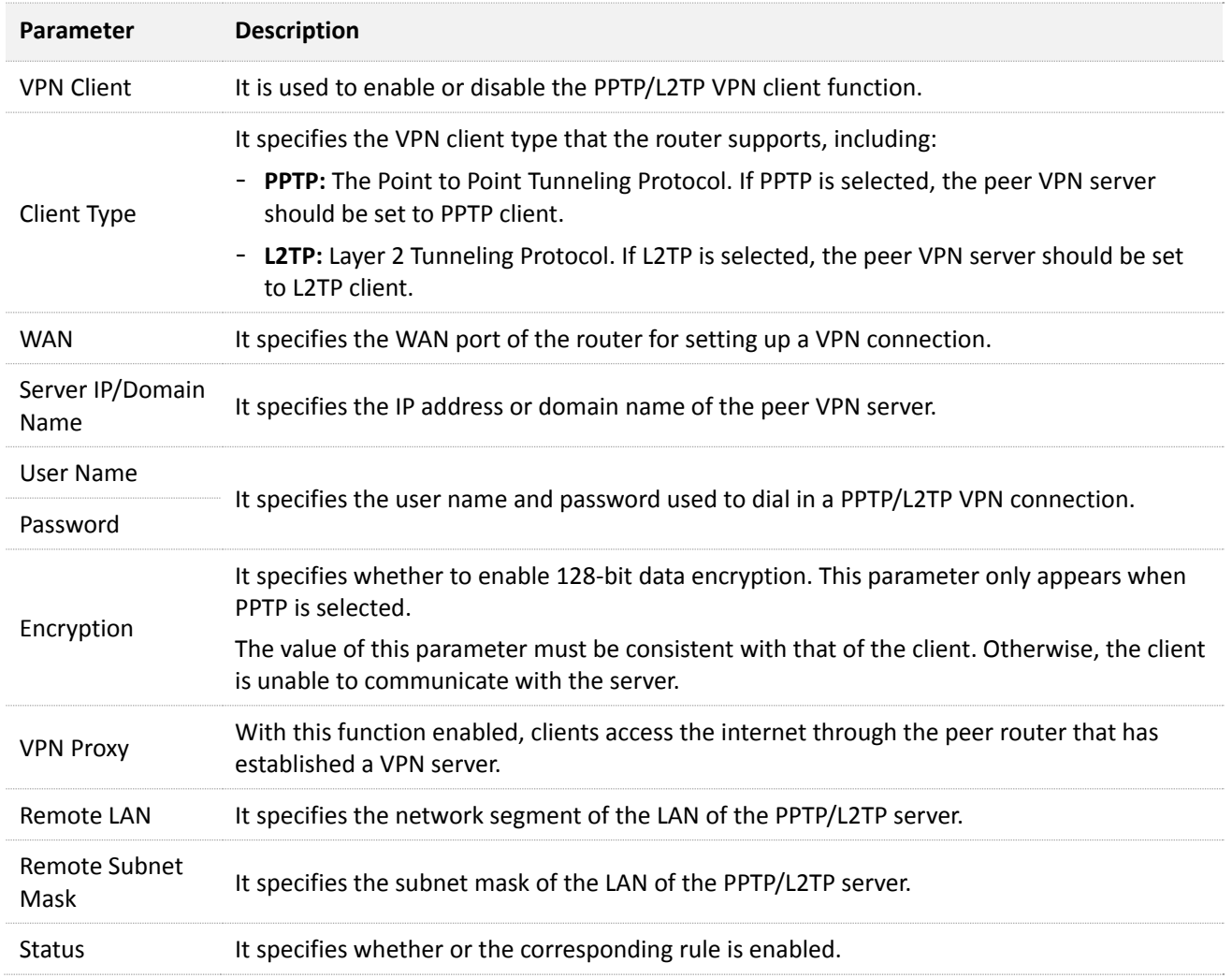

# **11.13.2 Configuring the router as a PPTP/L2TP VPN client**

**Step 1** Choose **More** > **VPN Client**, and enable the function. The following configuration page appears:

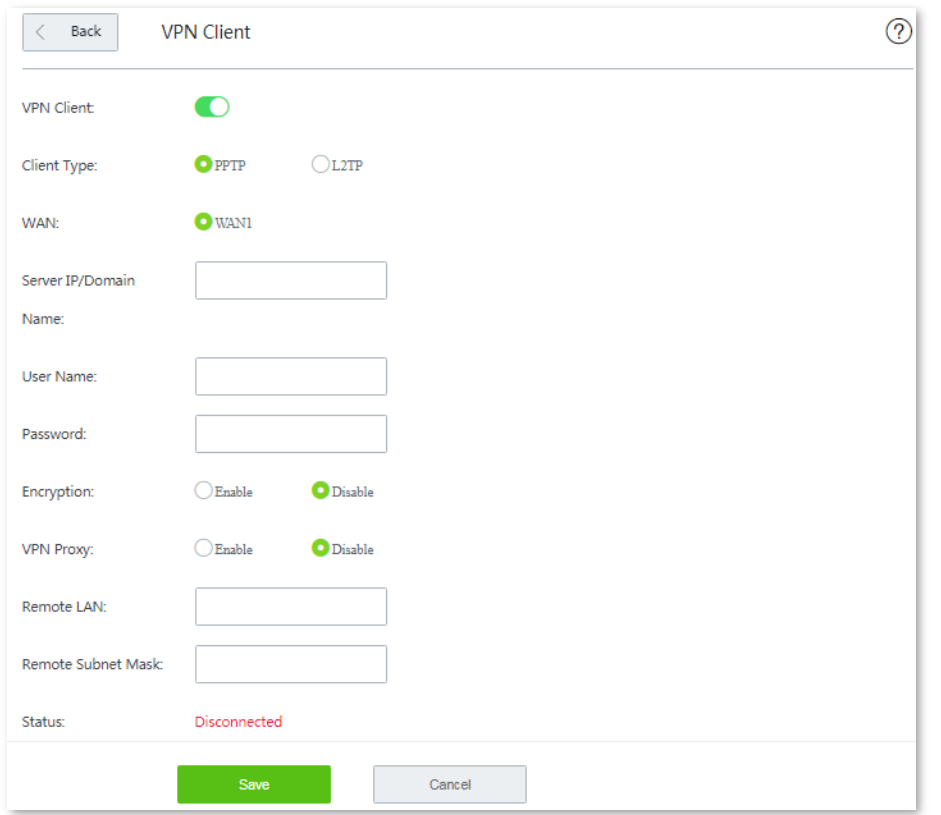

#### **Step 2** Set required parameters.

# $Q$ <sub>TIP</sub>

- **Client Type**, **WAN**, and **Encryption** should be identical with its peer VPN server.
- Click  $\overline{\textcircled{2}}$  on the upper-right corner on the page to get the detailed explanation to the parameters here.
- **Step 3** Click **Save** to apply your settings.

#### **---- End**

# **11.14 IPSec**

# **11.14.1 Overview**

IPSec, abbreviated for Internet Protocol Security, is a protocol suite for transmitting data over the internet in a secure and encrypted manner. The following terms will be used in this document to describe IPSec configurations.

#### **Encapsulation Mode**

The router uses either Tunnel mode or Transport mode to encapsulate IP packets.

- Tunnel Mode: It is most commonly used between security gateways.
- **Transport Mode: It is mainly used for end-to-end communications.**

#### **Security gateway**

It refers to a gateway (secure and encrypted router) with the IPSec functionality. IPSec is used to protect data exchanged between such gateways from tampering and peeping.

#### **IPSec peer**

The two IPSec terminals are called IPSec peers. The two peers (security gateways) can securely exchange data only after a Security Association (SA) is set up between them.

#### **SA**

SA specifies some elements of the peers, such as the base protocol (AH, ESP, or both), encapsulation mode (transport or tunnel), cryptographic algorithm (DES, 3DES, or AES), shared key for data protection in specified flows, and life cycle of the key. SA has the following features:

- A triplet {SPI, Destination IP address, Security protocol identifier} is used as a unique ID.
- An SA specifies the protocol, algorithm, and key for processing packets.
- **Each IPsec SA is unidirectional with a life cycle.**
- **An SA can be created manually or generated automatically using internet Key** Exchange (IKE).

# **11.14.2 Creating IPSec connection**

This section walks you through:

- [Configuring Tunnel mode.](#page-160-0)
- [Configuring transport mode.](#page-166-0)

#### <span id="page-160-0"></span>**Configuring Tunnel mode**

**Step 1** Choose **More** > **IPSec**. The following page appears.

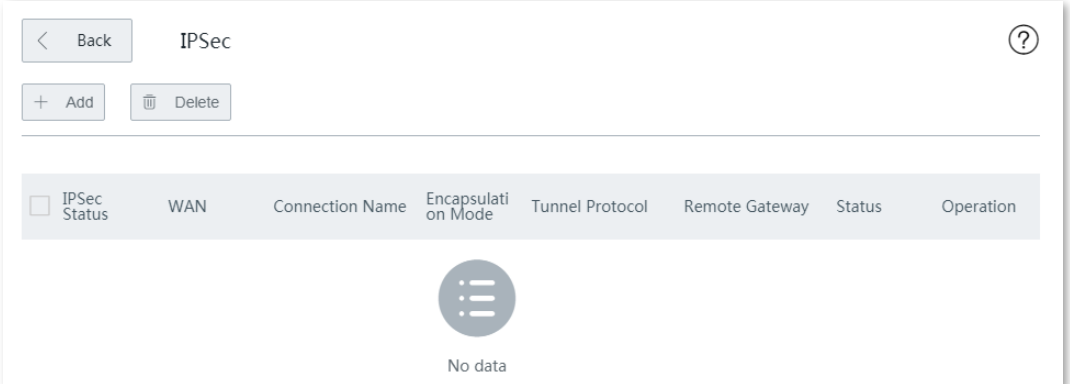

**Step 2** Click **+ Add**. The configuration page appears.

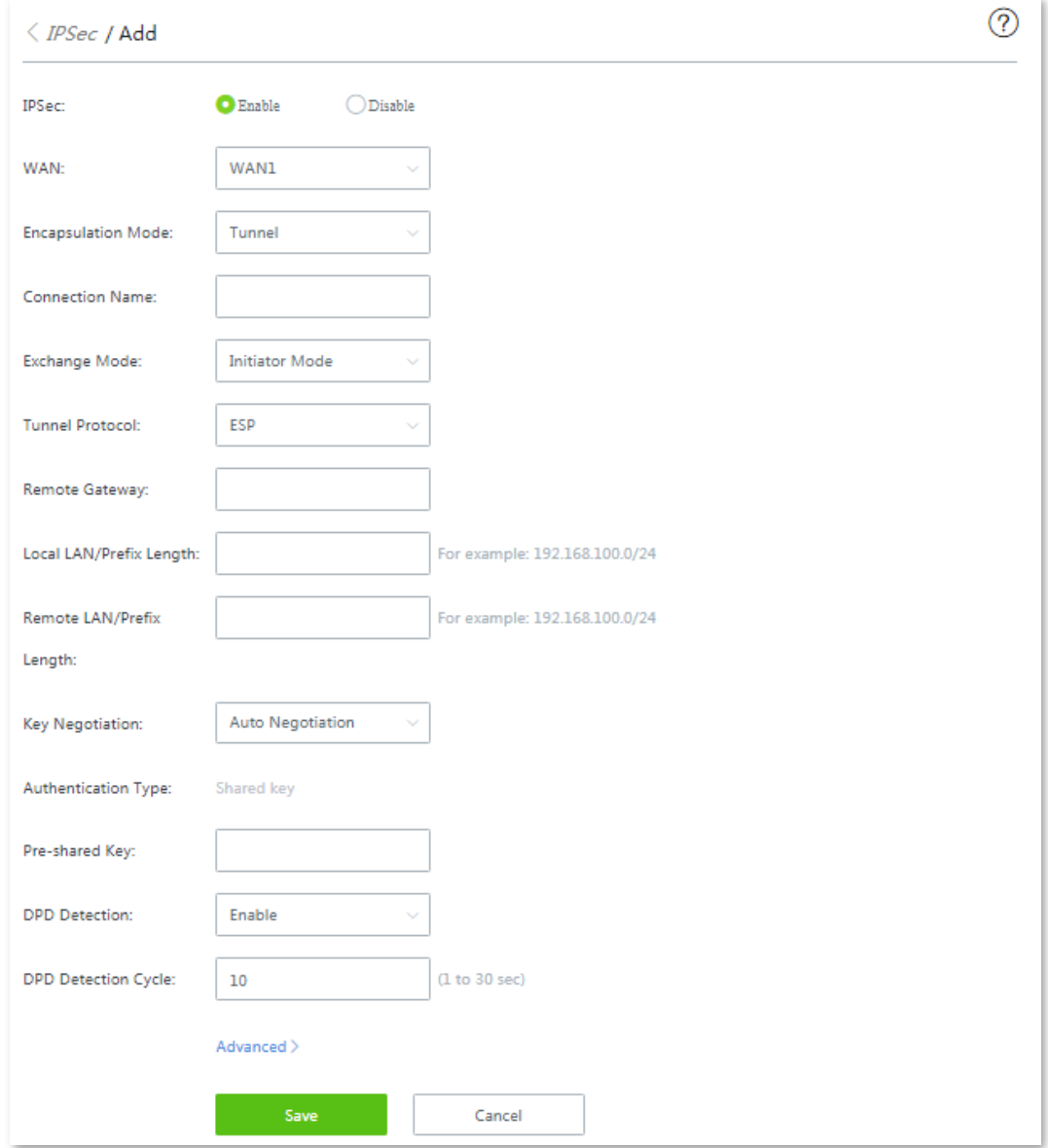

- **Step 3** Tick **Enable** beside the **IPSec** option.
- **Step 4** Select the WAN port.
- **Step 5** Select **Tunnel** from the **Encapsulation Mode** drop-down list menu.
- **Step 6** Set required parameters, and click **Save** to apply your settings.

```
---- End
```
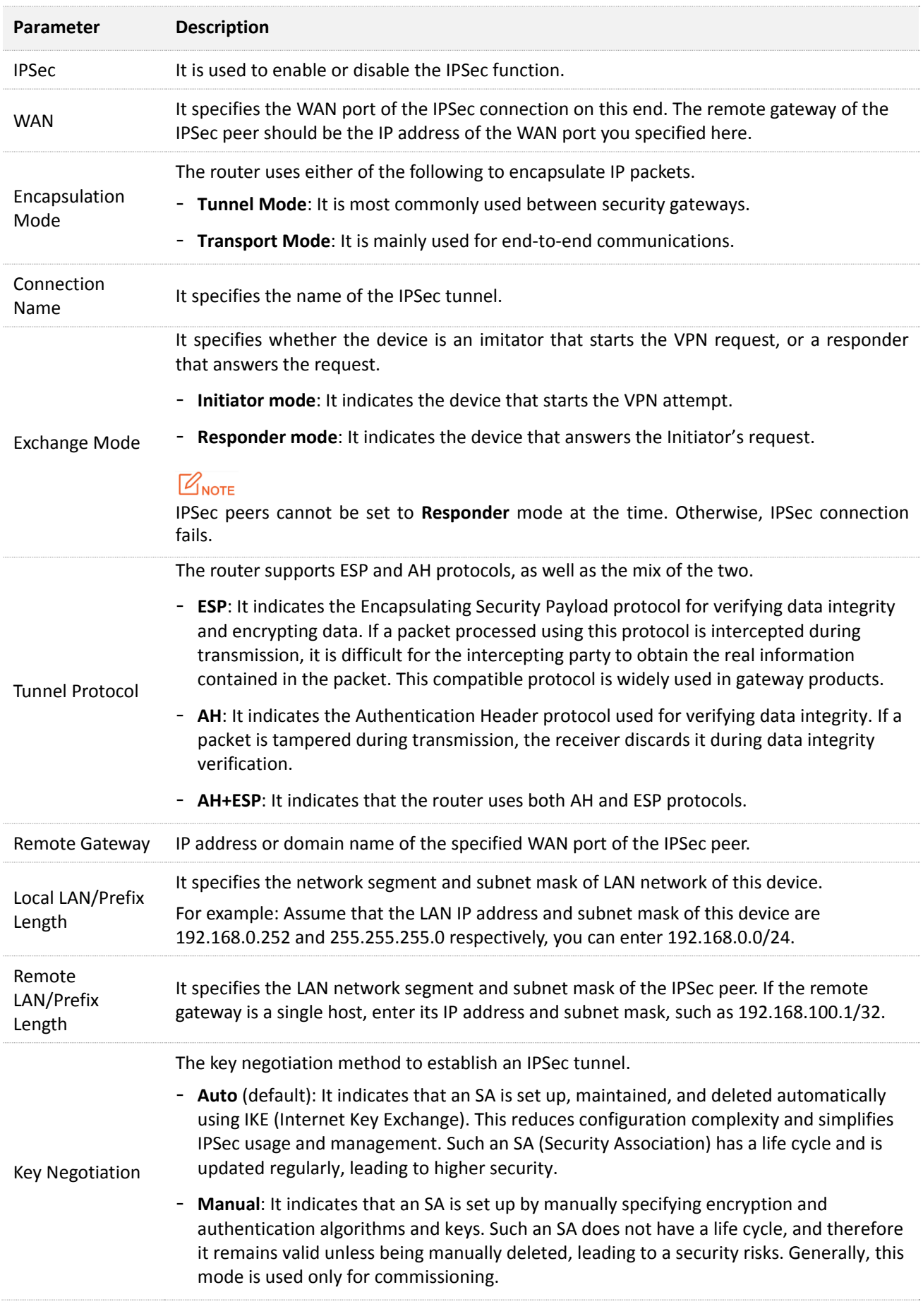

To protect information confidentiality when using auto negotiation, IKE is in place to negotiate keys for secure communication between IPSec peers. The IKE protocol is a hybrid of three other protocols:

- **ISAKMP**: Internet Security Association and Key Management Protocol. It defines the procedures for authenticating a communicating peer, creation and management of Security Associations, key generation techniques, and threat mitigation.
- **Oakley**: Oakley Key Determination Protocol. It defines the specific key negotiation mechanism.
- **SKEME**: A secure and versatile key exchange protocol for key management over internet is presented.

IKE negotiation can be broke down into two periods.

**Period 1:** Period 1 is used to negotiate the parameters and key required to establish IKE Security Association (SA) between two IPSec peers.

**Period 2:** Period 2 then uses the Security Associations (SAs) negotiated in Period 1 to protect future IKE communication.

When **Auto Negotiation** is selected, the following page appears.

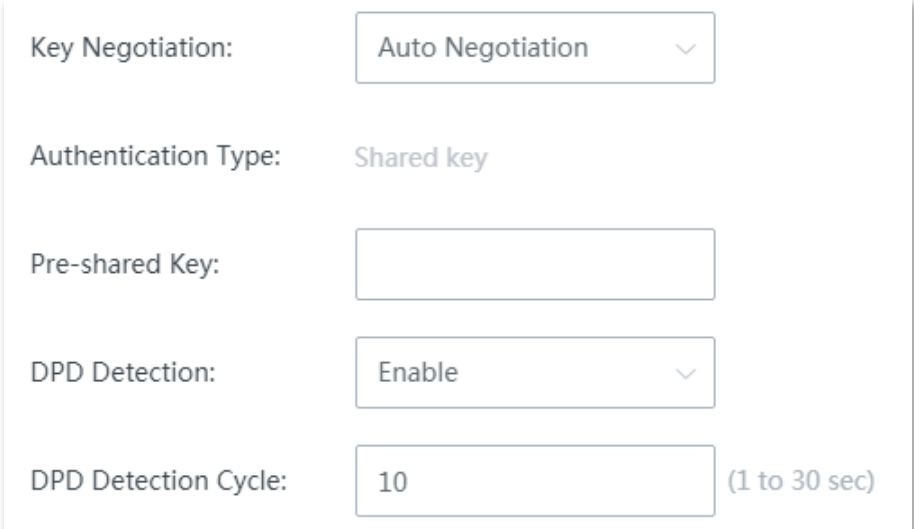

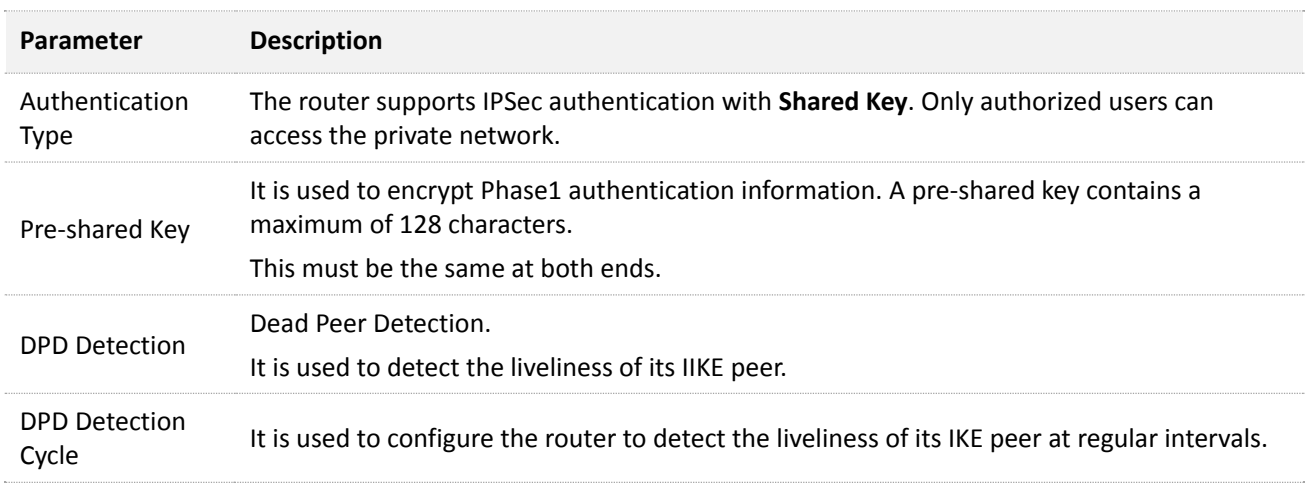

### Clicking **Advanced** loads the following configuration area:

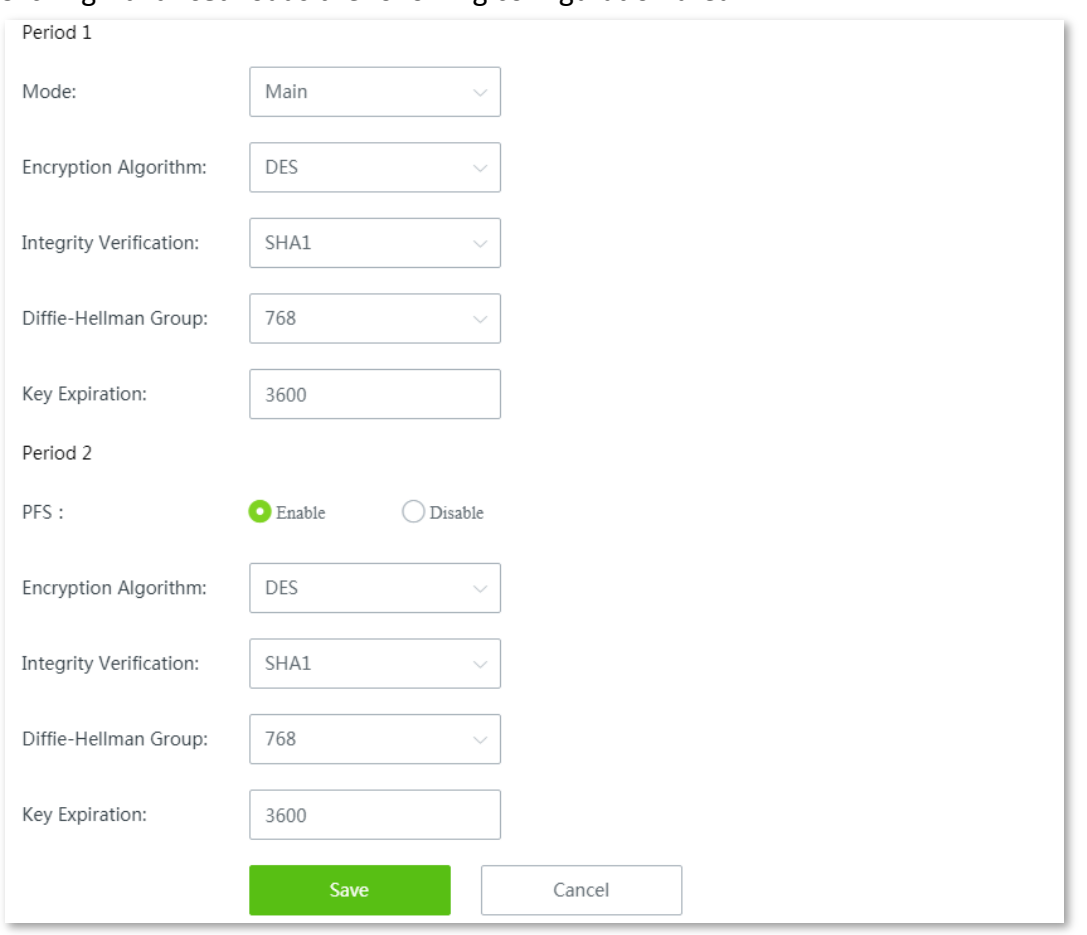

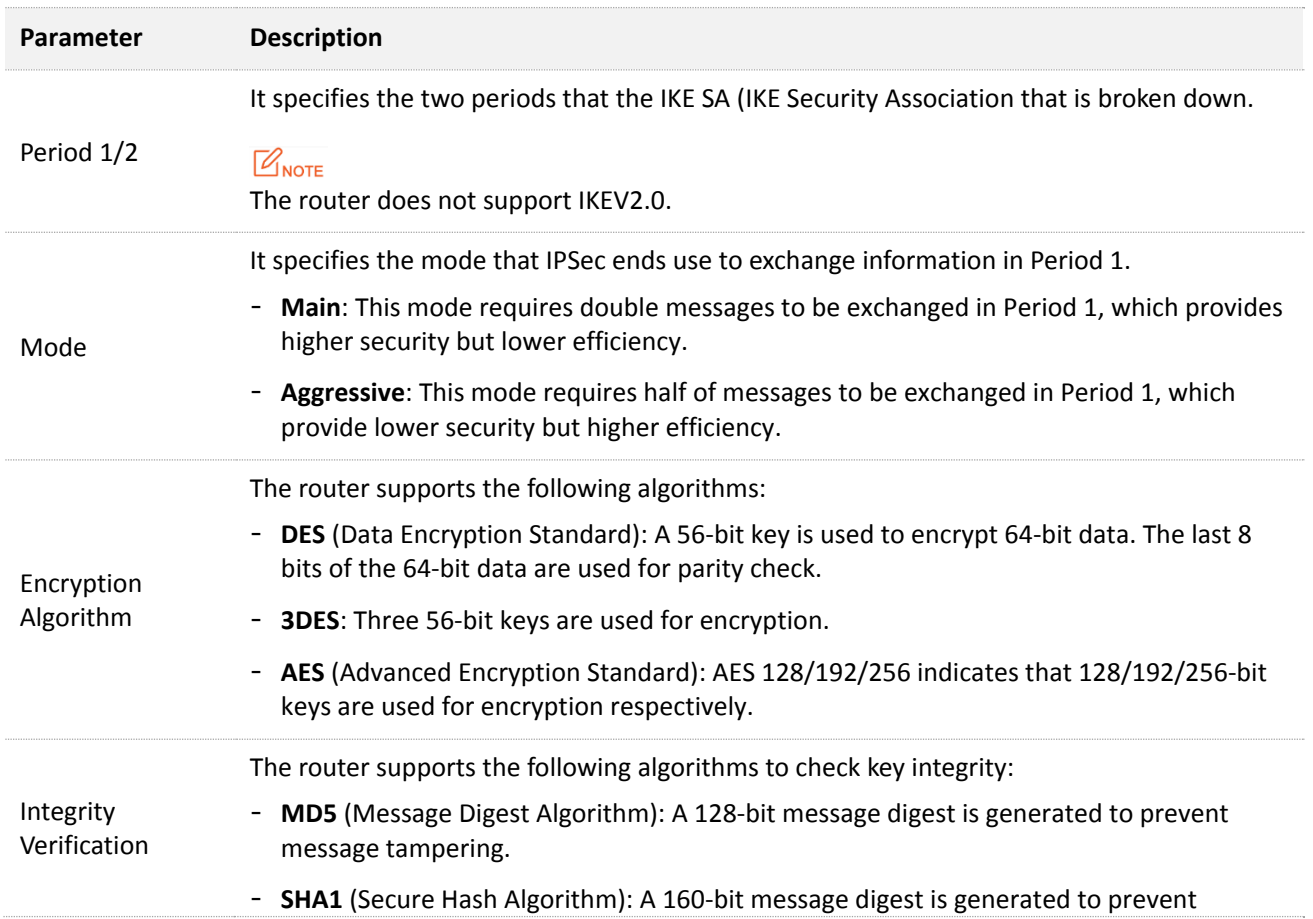

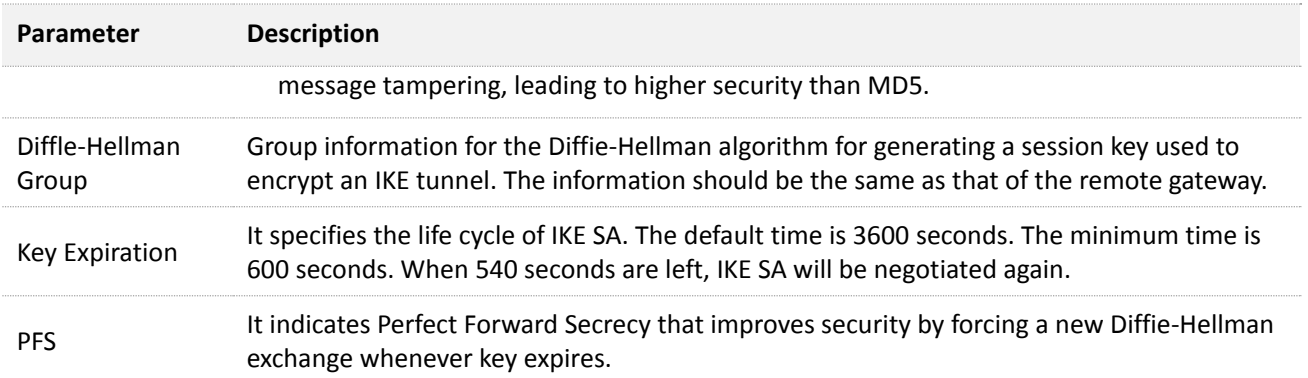

#### **Key negotiation: Manual**

The following configuration area appears in case that the **Tunnel Protocol** is set to **AH+ESP**.

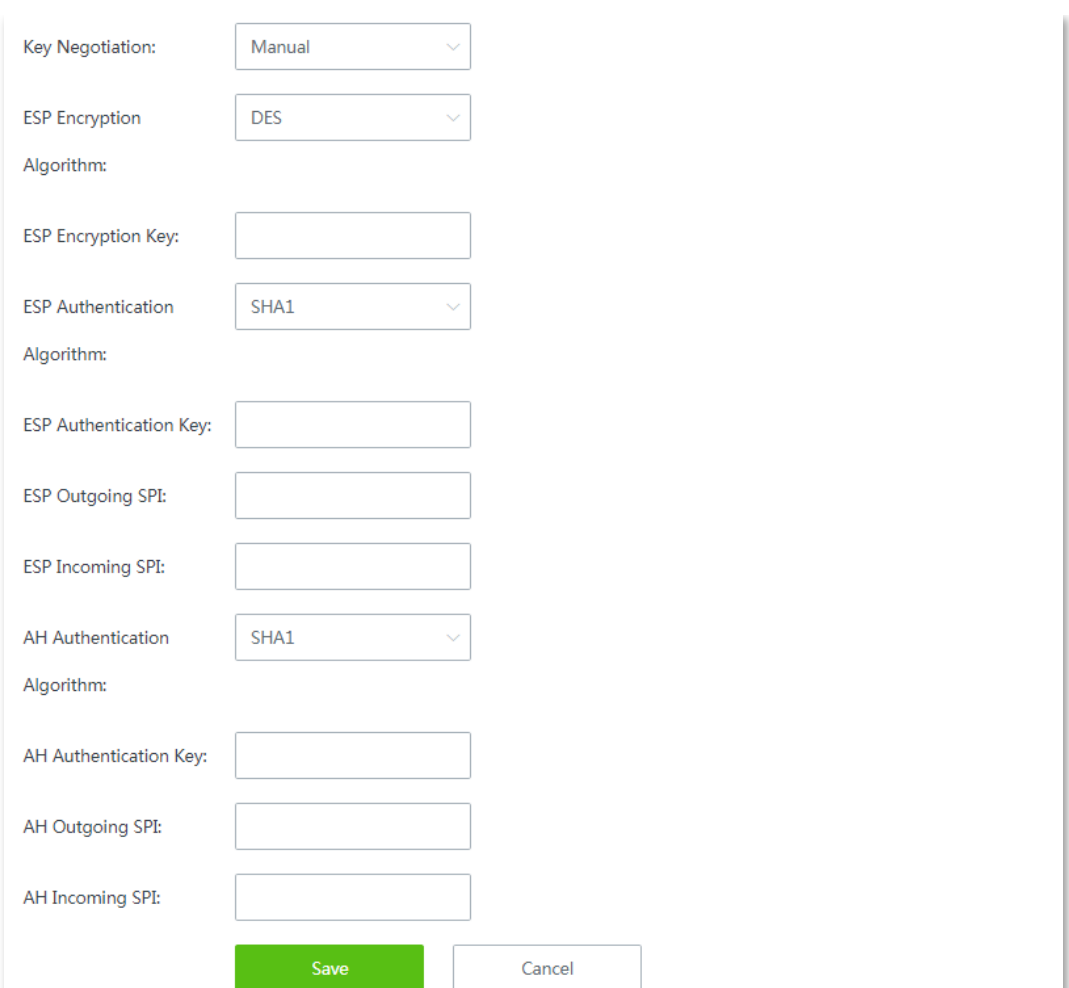

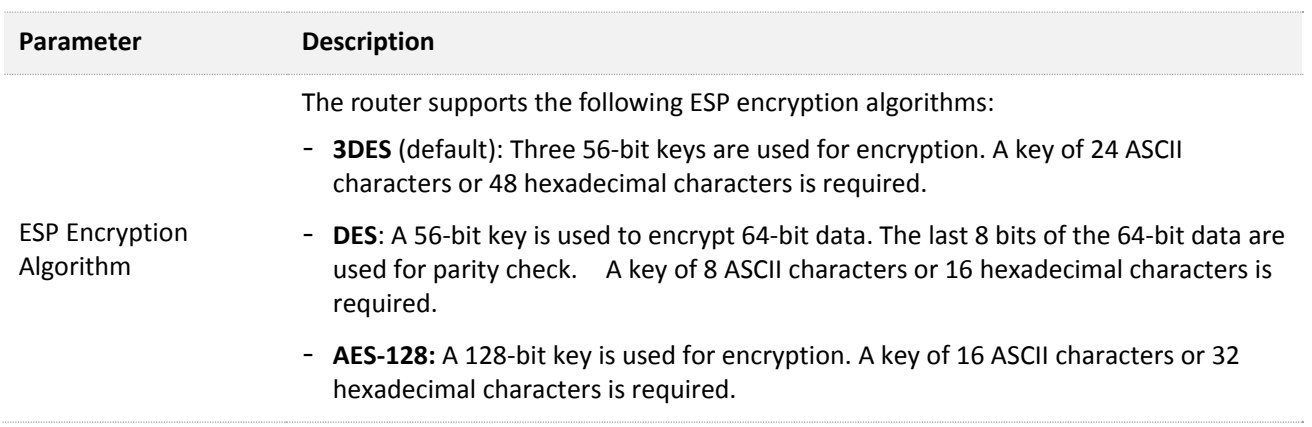

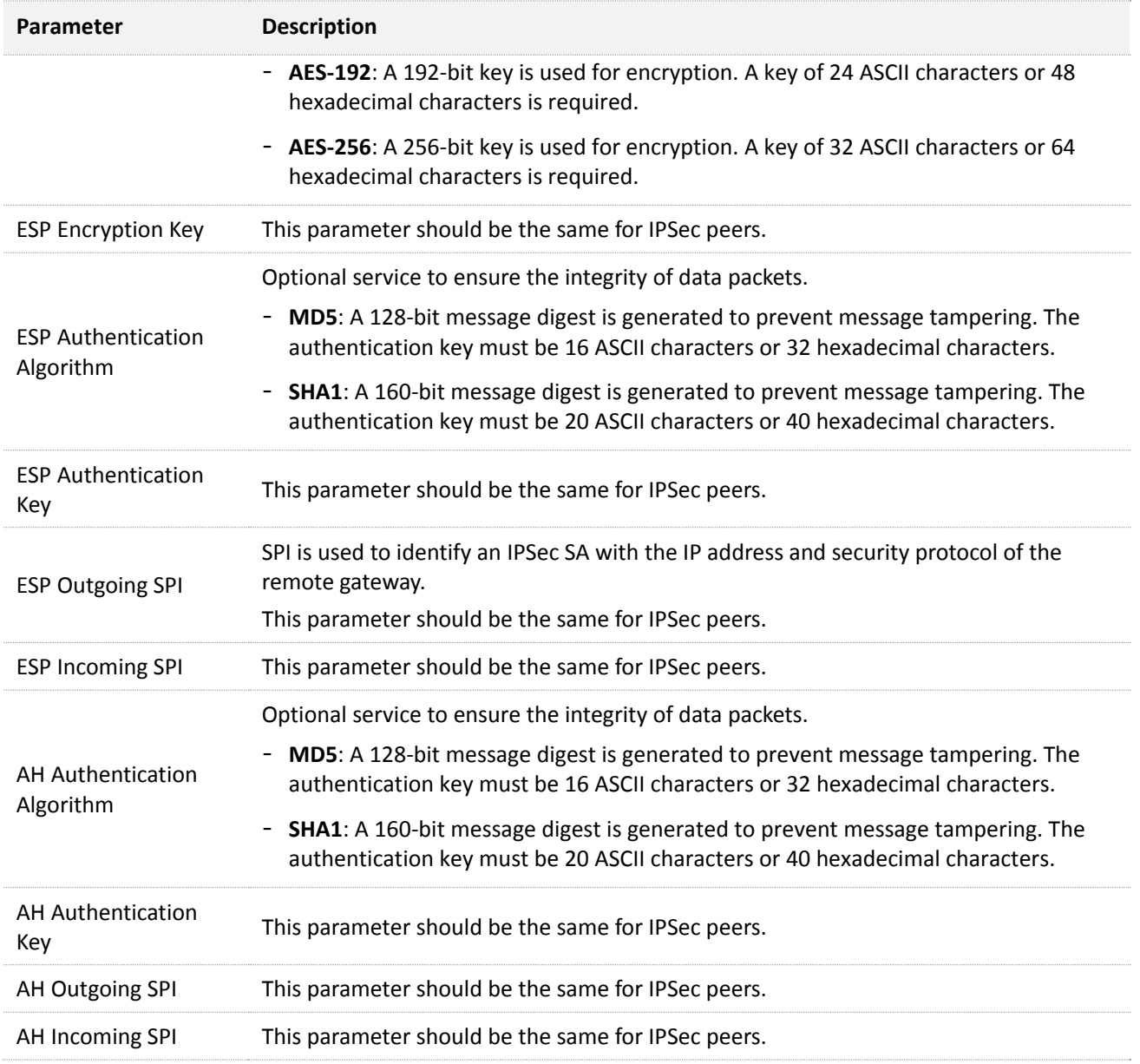

# <span id="page-166-0"></span>**Configuring transport mode**

**Step 1** Choose **More** > **IPSec**. The following page appears.

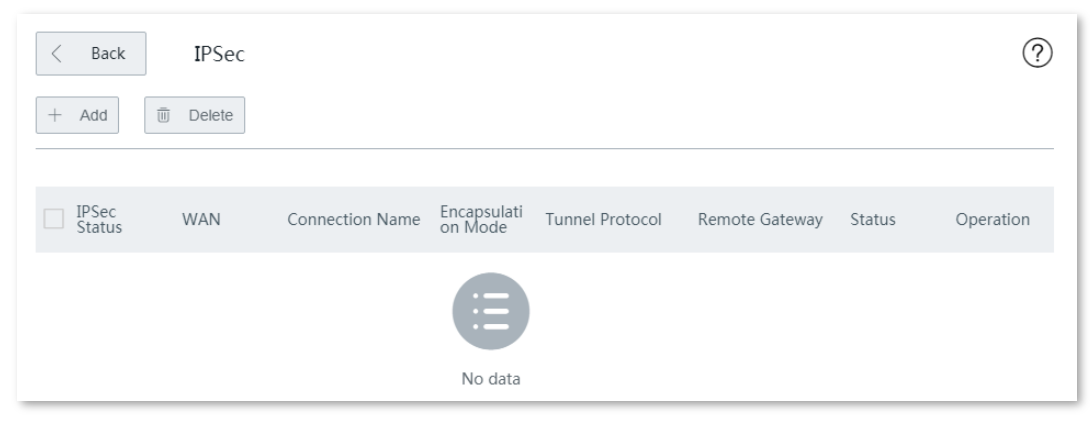

**Step 2** Click **+ Add**. The configuration page appears.

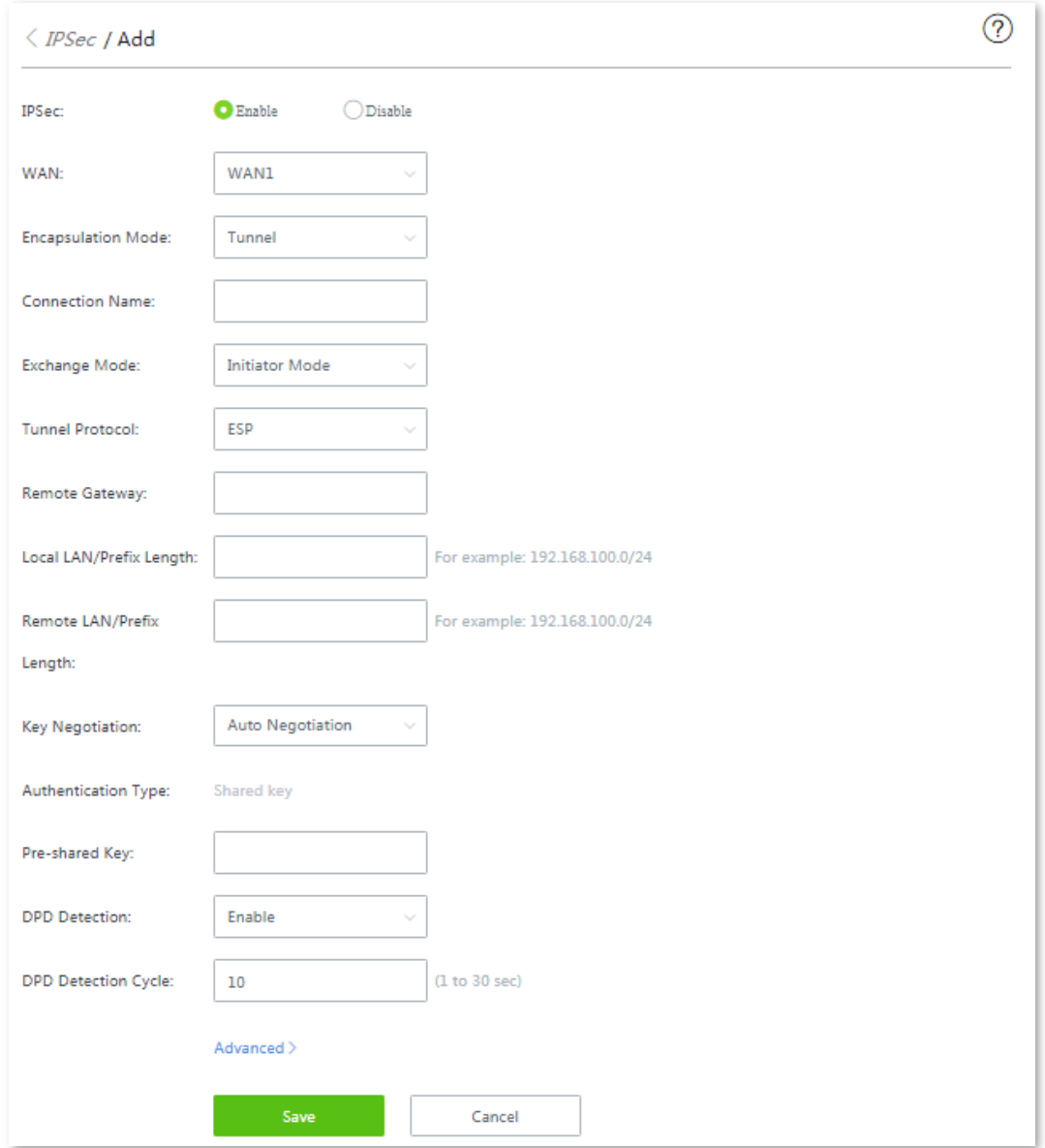

- **Step 3** Tick **Enable** beside the IPSec option.
- **Step 4** Select the WAN port.
- **Step 5** Select **Transport** from the **Encapsulation Mode** drop-down list menu. The following page appears.

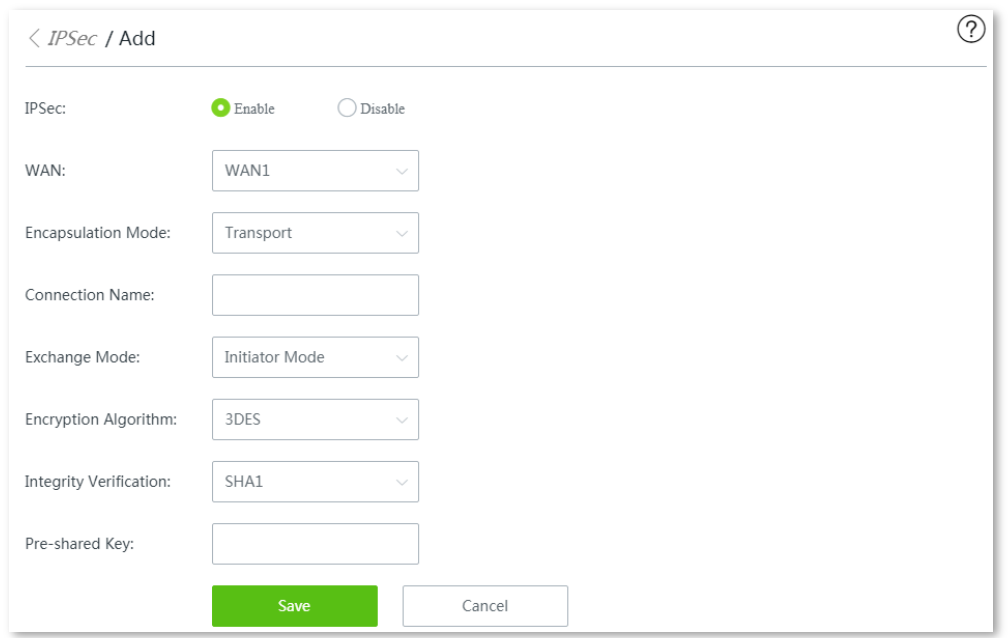

**Step 6** Set required parameters, and click **Save** to apply your settings.

**---- End**

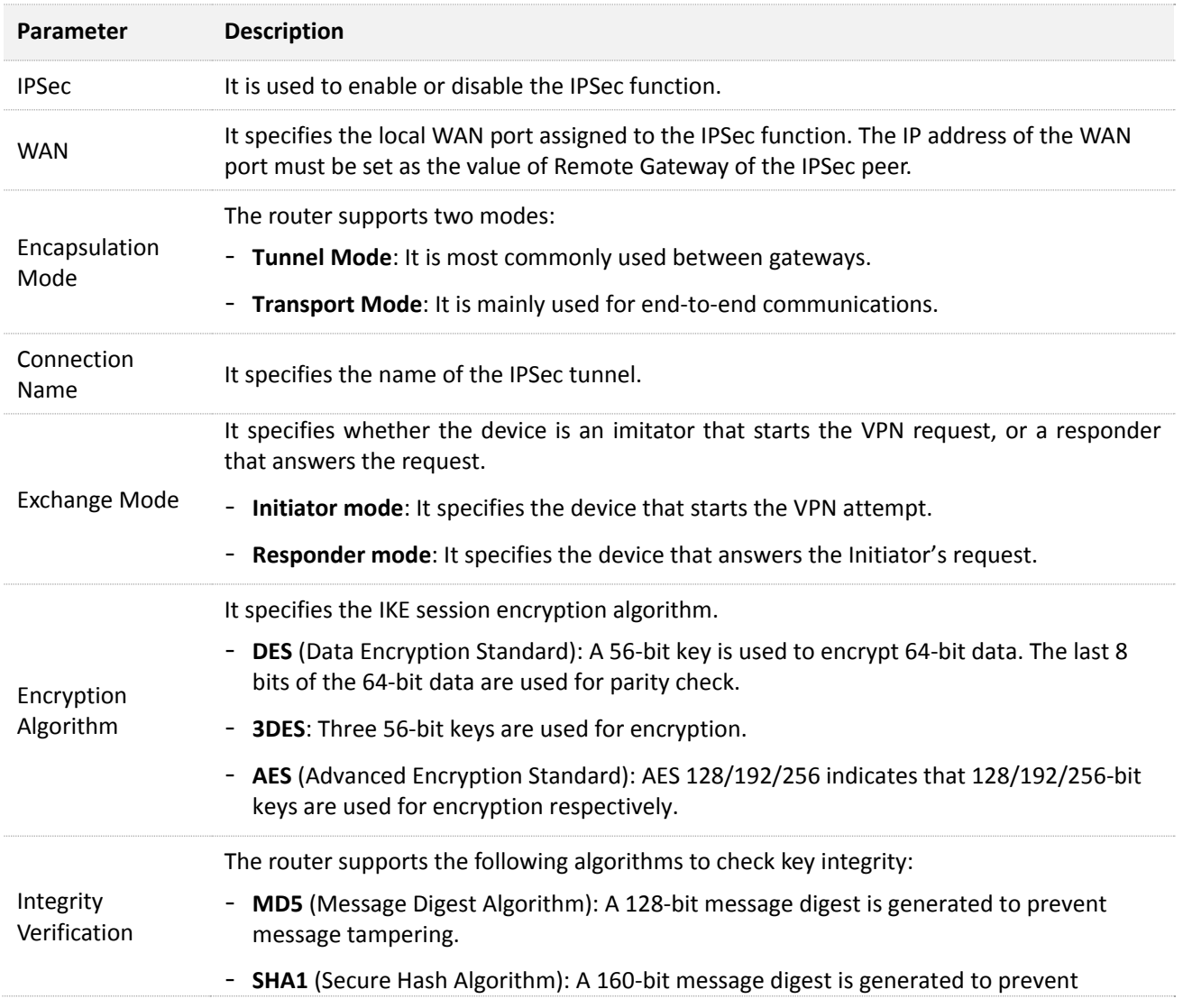

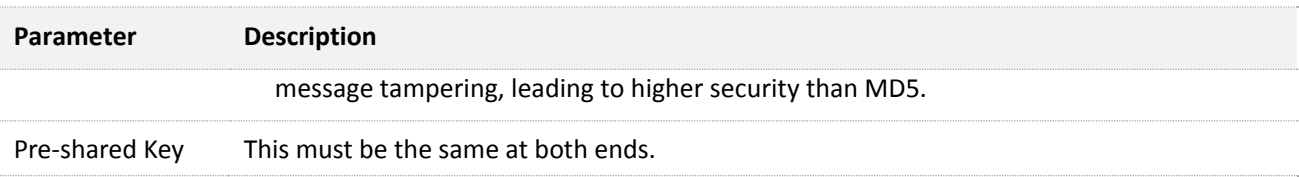

# **11.15 Example of configuring VPN conenctions**

# **11.15.1 Example of configuring a PPTP/L2TP VPN**

### **Networking requirement**

An enterprise has used W15E to set up a LAN and access the internet. Branch employees need to access the HQ's internal resources through the internet, such as internal data, OA, ERP, CRM, project management systems.

### **Solutions**

PPTP/L2TP VPNs of W15E can address this requirement.

The following uses PPTP to illustrate the setup procedure. Set up the L2TP VPN in the same way.

# **Network topology**

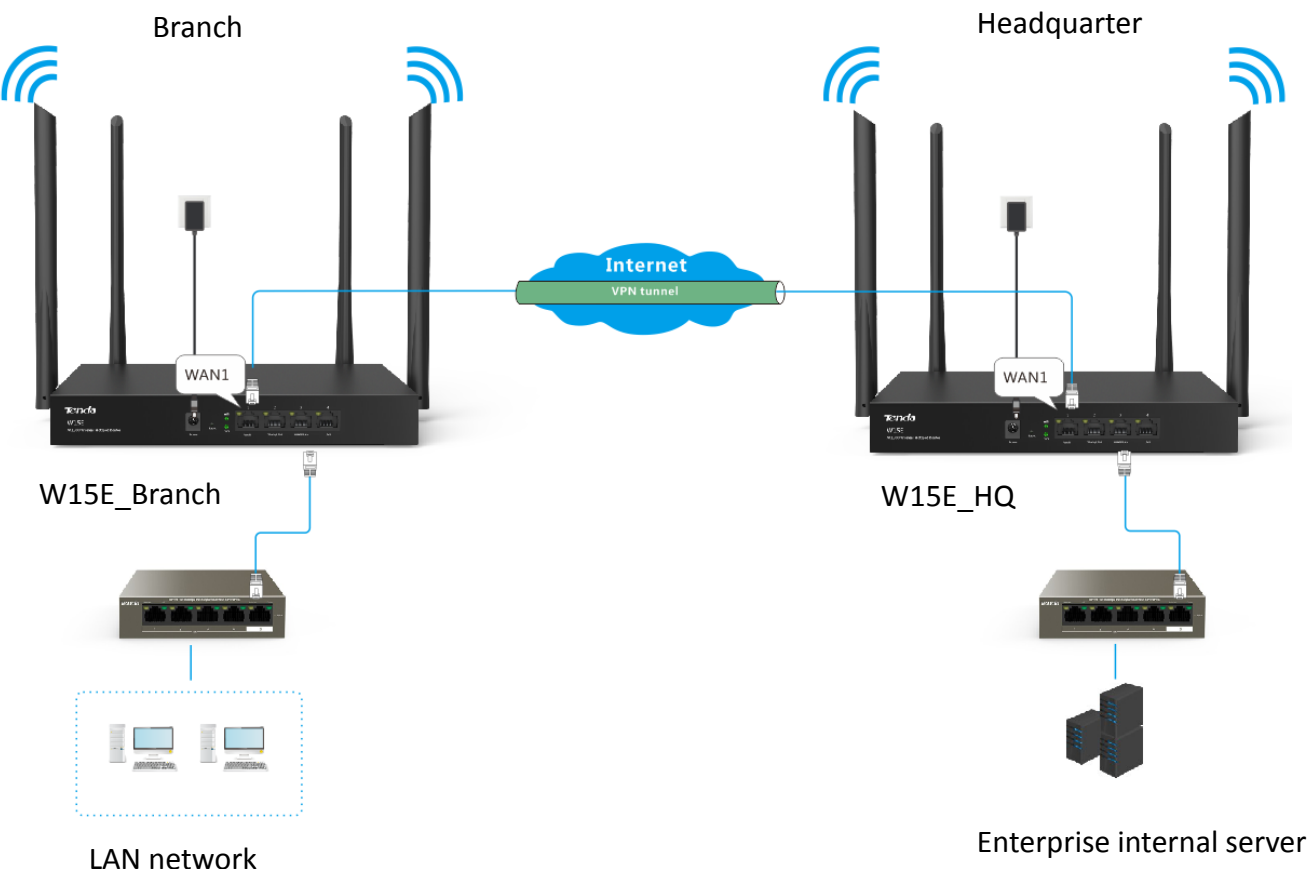

### **Configuration description**

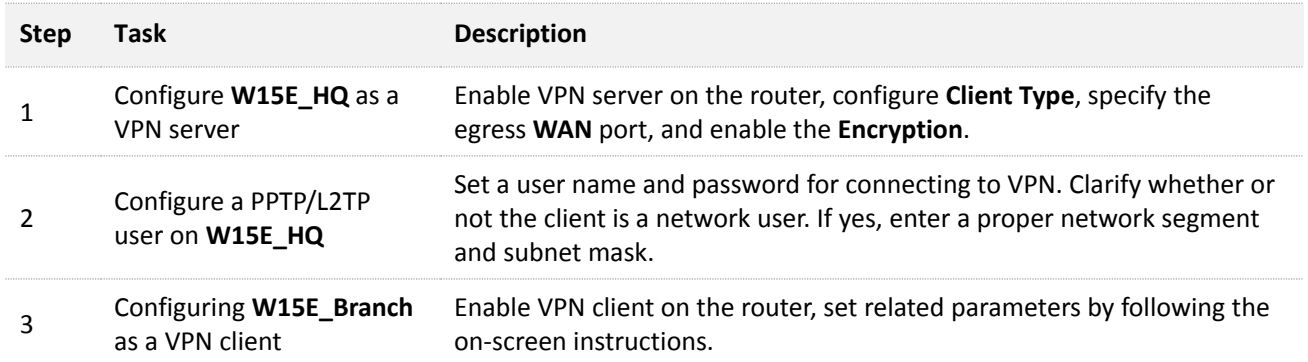

4 Verify the connectivity between the VPN server and VPN client Check if VPN connection is established and access HQ LAN resources using VPN.

# **Configuration procedure**

**Step 1** Configure **W15E\_HQ** as a VPN server.

- **1.** On W15E\_HQ, choose **More** > **VPN Server**, enable this function, and click **Save**.
- **2.** Set **Client Type** to **PPTP**.
- **3.** Set the egress port of the VPN server for setting up a tunnel with the VPN client, which is **WAN1** in this example.
- **4.** Set **Encryption** to **Enable**.

### $Q_{\text{TIP}}$ The peer VPN client should use the same configuration.

**5.** Click **Save**.

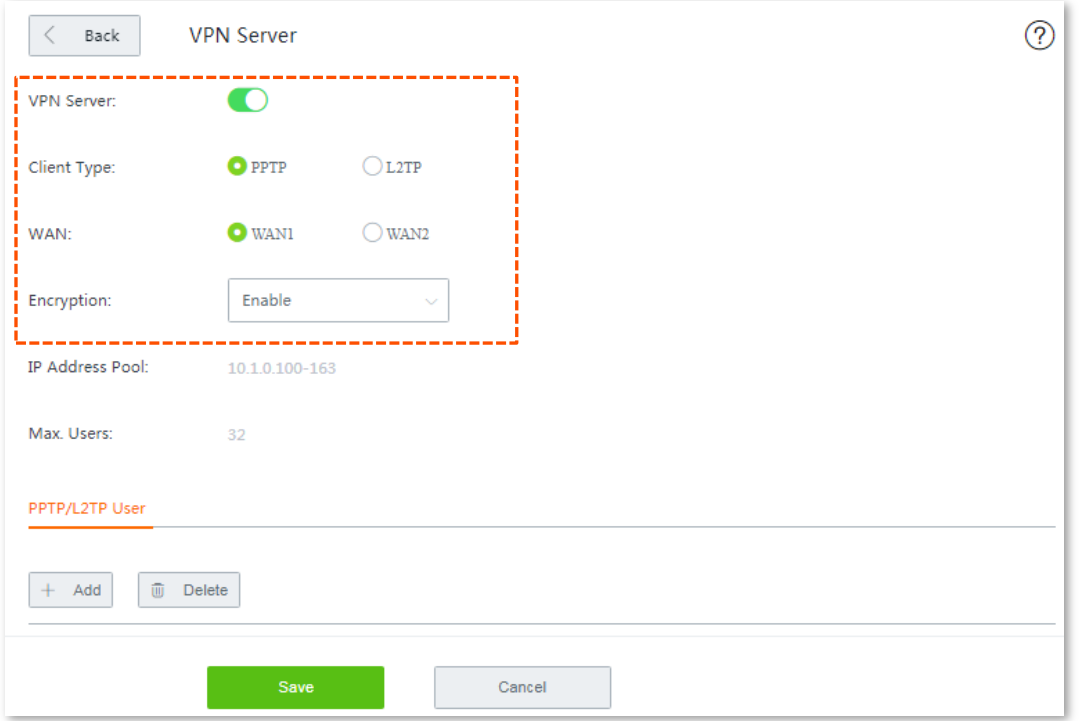

- **Step 2** Configure a PPTP/L2TP user on W15E\_HQ.
	- **1.** On W15E\_HQ, choose **More** > **VPN Server**, and move to the **PPTP/L2TP User** module.
	- **2.** Click +Add. The **Add** configuration window appears.
	- **3.** Set the required parameters. The following shows the examples:

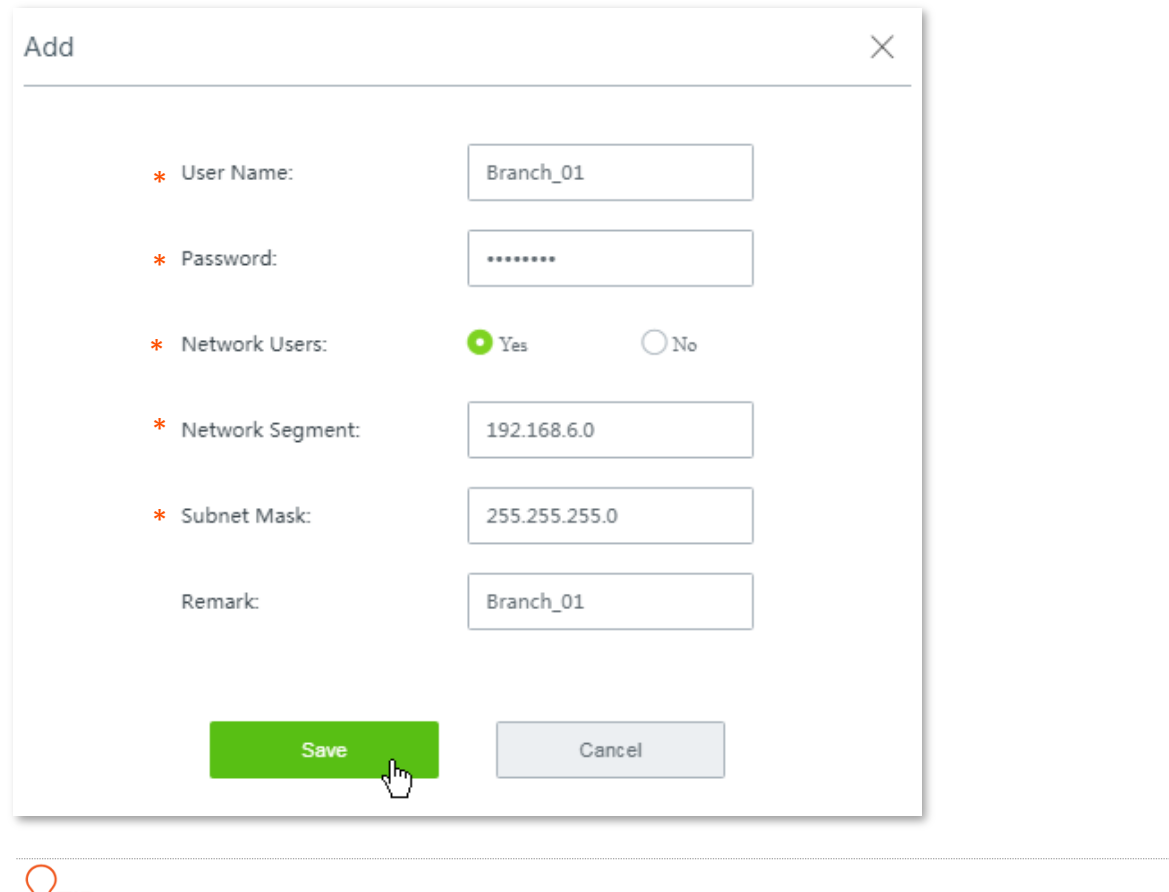

### ∀⊤lP

- Parameters indicated with \* are mandatory.
- **Remark** is optional. However, you are recommended to add a brief description of the rule for convenient management later, which is **Branch\_01** in this example.

#### **4.** Click **Save**.

Added successfully. See the following figure:

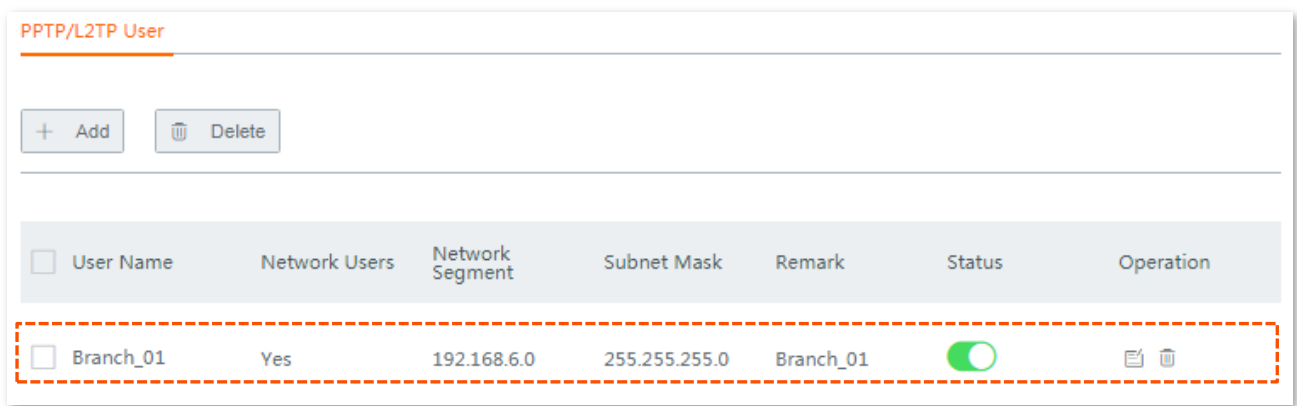

**Step 3** Configure **W15E\_Branch** as a VPN client.

- **1.** On W15E\_Branch, choose **More** > **VPN Client,** and enable this function.
- **2.** Set required parameters. The parameters should keep consistent with the VPN server.
	- **E** Client Type: **PPTP Client**
	- WAN: **WAN1**
	- Server IP Address/Domain Name: **202.105.11.22**
- User name/Password: **Branch\_HQ**/**12345678**
- **Remote LAN: 192.168.6.0**
- Remote Subnet Mask: **255.255.255.0**
- **3.** Disable **VPN Proxy**.
- **4.** Click **Save** to apply your settings.

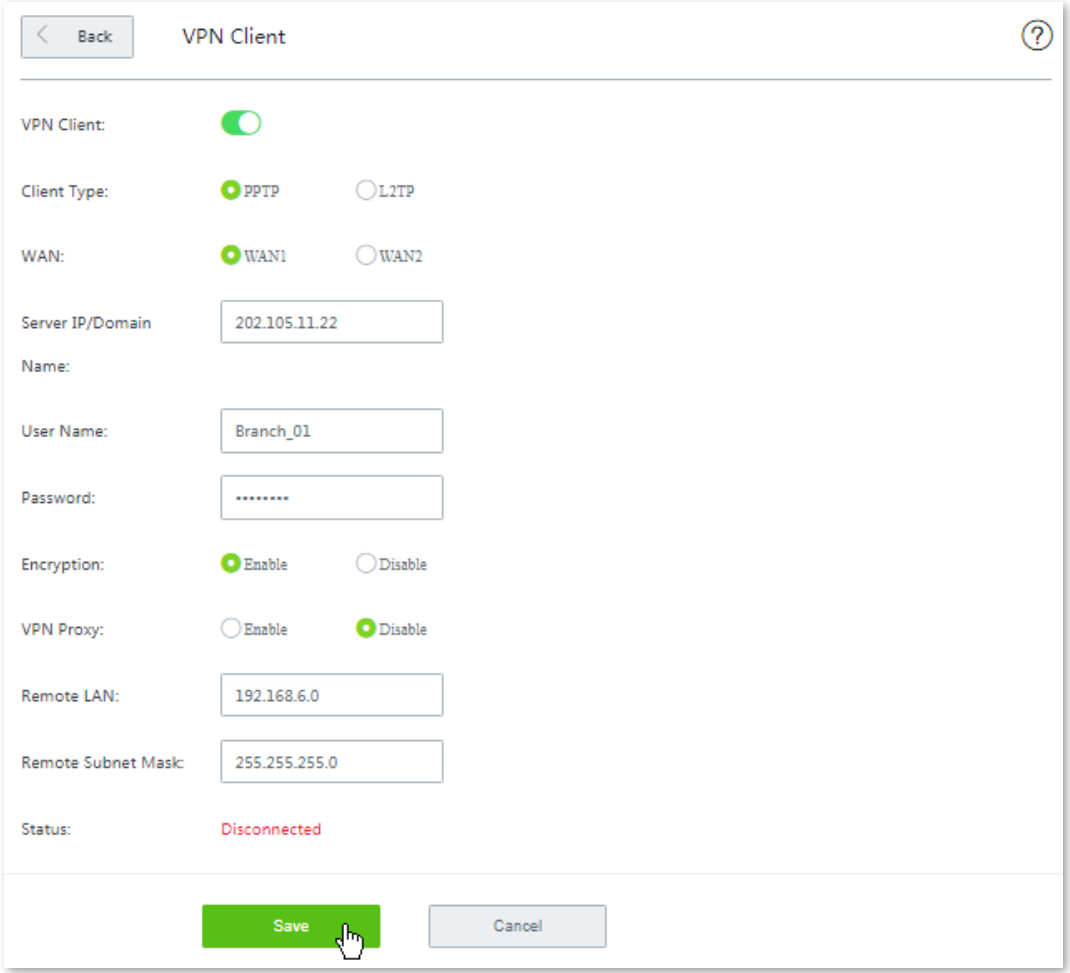

**---- End**

### **Verification**

**Step 1** Check if the VPN connection is established.

There are two methods for checking whether or not the VPN connection is established.

**Method 1:** 

Log in to the web UI of **W15E\_HQ**, choose **More** > **VPN Sever**, and move to the **PPTP/L2TP User** module, there is a squared tip **Online** next to the user name, indicating the VPN connection is established.

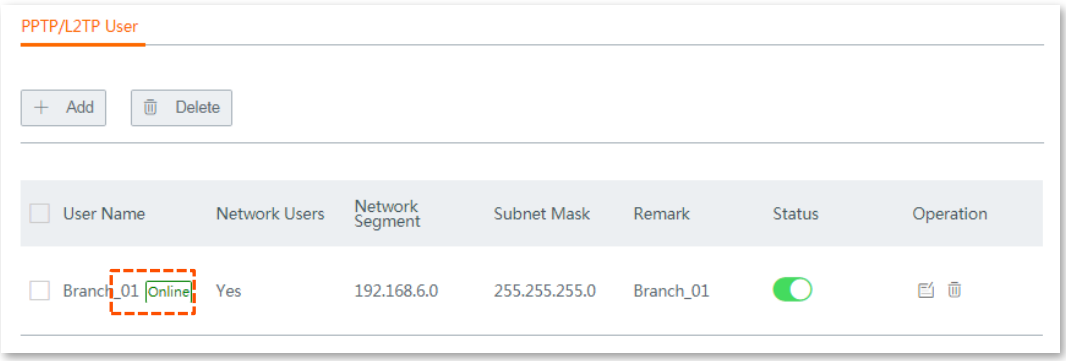

#### **Method 2:**

Log in to the web UI of **W15E\_Bracnh**, choose **More** > **VPN Client**, the **Status** changes into **Connected**, indicating the VPN connection is established.

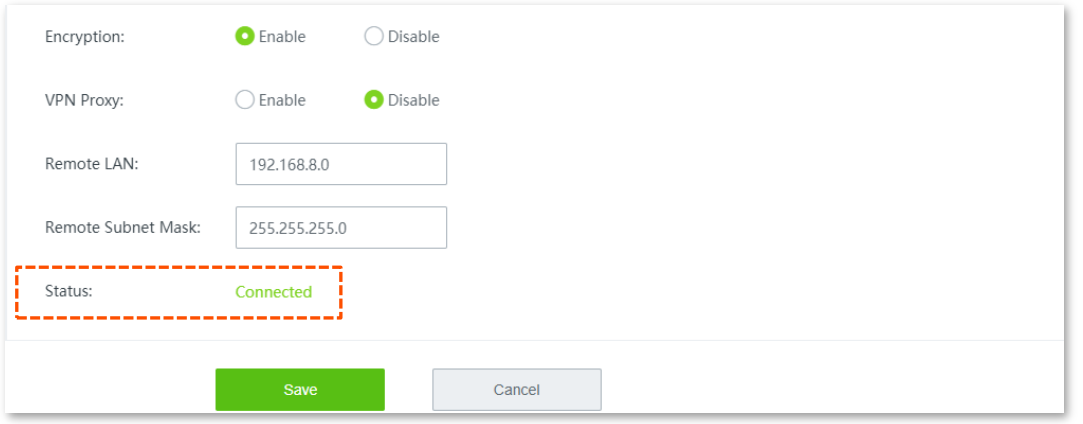

**Step 2** Access HQ LAN resources remotely.

After the preceding configuration, employees at the branch and HQ can remotely access resources on the branch and HQ LANs through the internet in a secure manner. The following is an example of how the employees at branch access the FTP server at the headquarters. The HQ project data is placed on the FTP server. Assume that the server information is as follows:

- IP address of the FTP server: **192.168.0.223**
- Server port: **8080**
- **EXECUTE:** Login username and password: **admin/admin**

The procedures for employees at the branch access the HQ project data are as follow:

**1.** Access the link [ftp://server](ftp://server/) IP address:server port on a computer, which is ftp://192.168.0.223:8080 in this example.

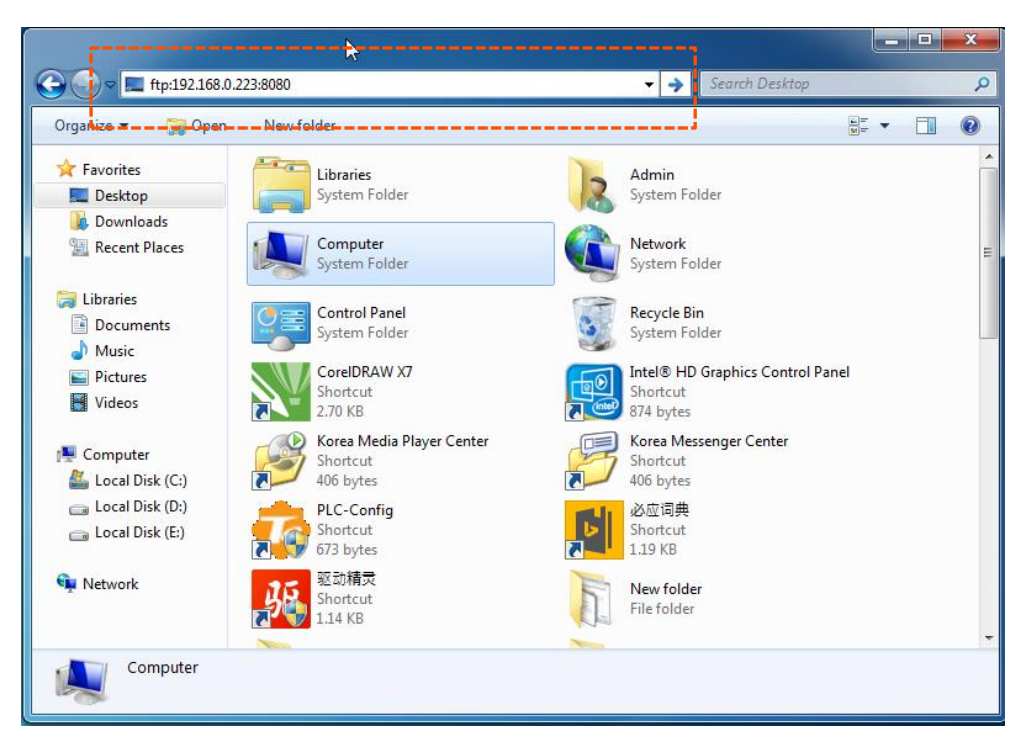

**2.** In the popup window, enter login username and password, which are both **admin** in this example, and click **Log On**.

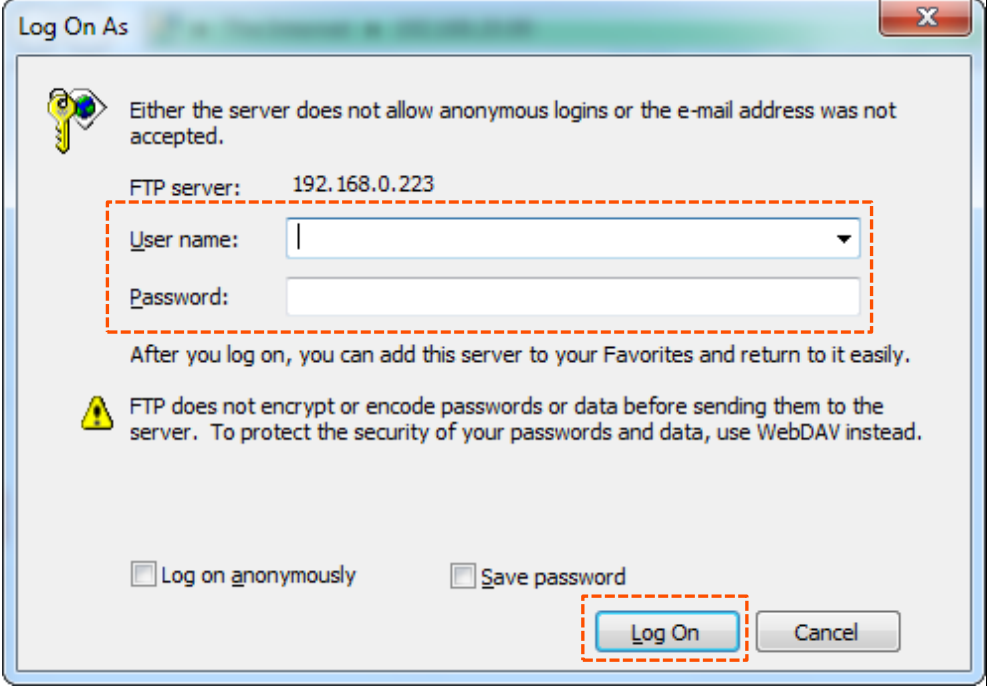

**---- End**

Access the HQ LAN resources successfully.

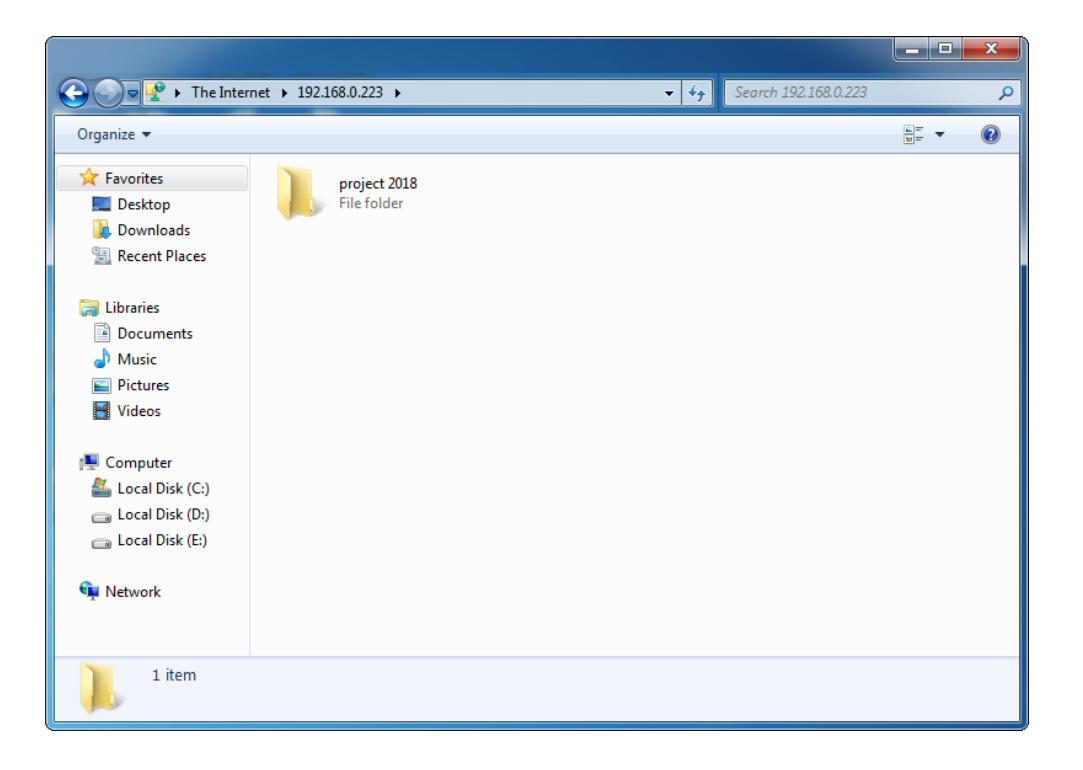

# **11.15.2 Example of configuring an IPSec VPN**

### **Networking requirement**

An enterprise has used W15E to set up a LAN and access the internet. Branch employees need to access the HQ's internal resources through the internet, such as internal data, OA, ERP, CRM, project management systems.

### **Solutions**

You can set up an IPSec VPN using the router to meet this requirement.

### **Network topology**

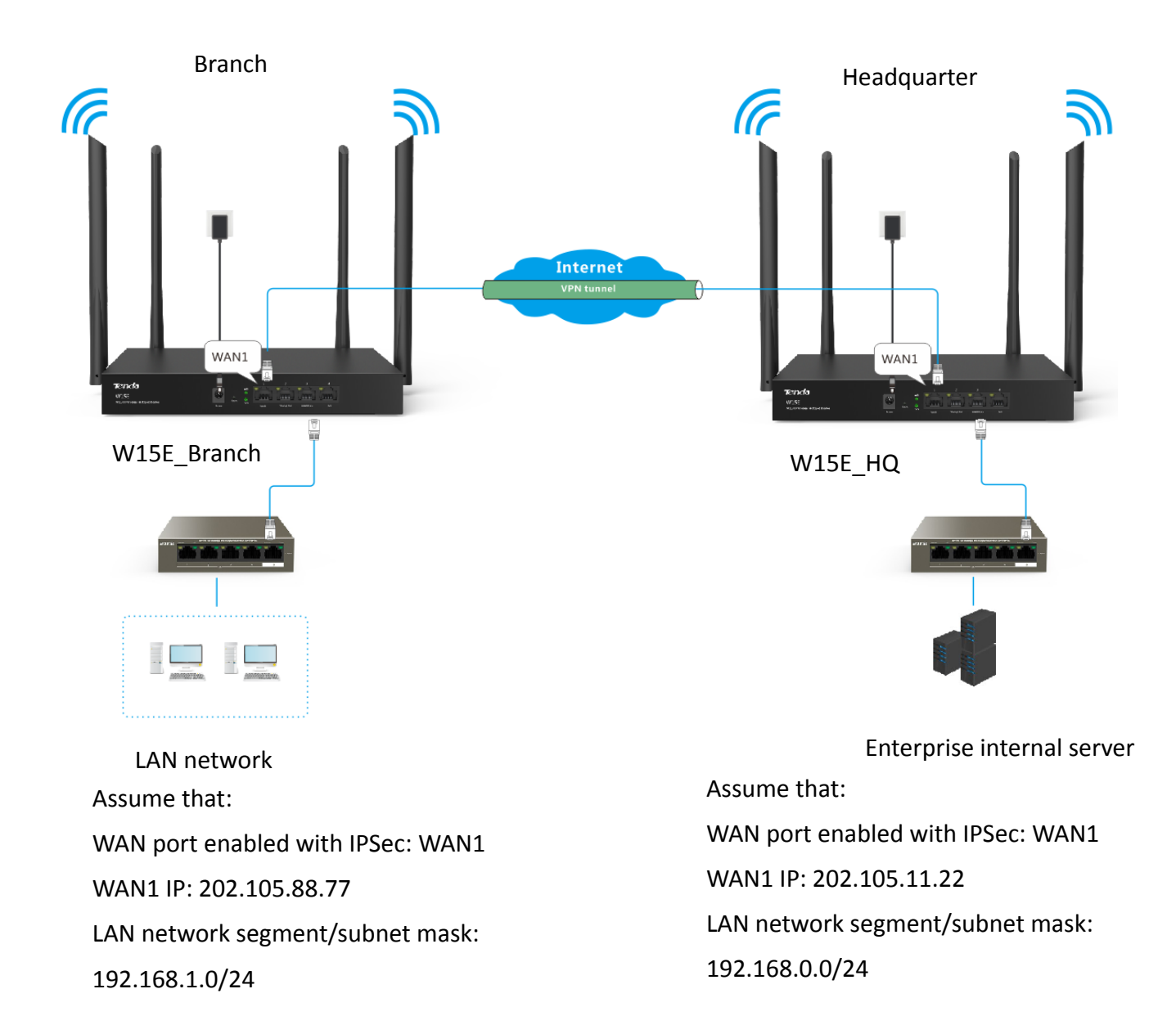

### **Configuration procedure**

### $Q$ <sub>TIP</sub>

Security software, such as firewall, may fail the configuration. Therefore, you are recommended disable them.

Assume that the two routers share the following basic IPSec tunnel information:

- **Encapsulation Mode: Tunnel**
- **Key negotiation method: Auto Negotiation**
- **Pre-shared key: 12345678**
- **Step 1** Configure **W15E\_HQ** the IPSec connection.
	- **1.** Choose **More** > **IPsec**, and click **+Add**, the configuration page appears.
	- **2.** Set required parameters.
		- (1) Select the WAN port enabled with IPSec, which is **WAN1** in this example.
		- (2) Select **Tunnel** from the **Encapsulation Mode** drop-down list menu.
		- (3) Customize a **Connection Name**, which is **IPSec\_1** in this example.
		- (4) **Remote Gateway**: Enter the WAN IP address of its peer W15E\_Branch, which is **202.105.88.77** in this example.
		- (5) **Local LAN/Prefix Length**: Enter the LAN network segment/subnet mask of W15E\_HQ in the defined format, which is **192.168.1.0/24** in this example.
		- (6) **Remote LAN/Prefix Length**: Enter the LAN network segment/subnet mask of its peer W15E Branch in the defined format, which is **192.168.0.0/24** in this example.
		- (7) Select **Auto negotiation** from the **Key Negotiation** drop-down list menu, and customize the **Pre-shared Key**, which is **12345678** in this example.
	- **3.** Click **Save**.

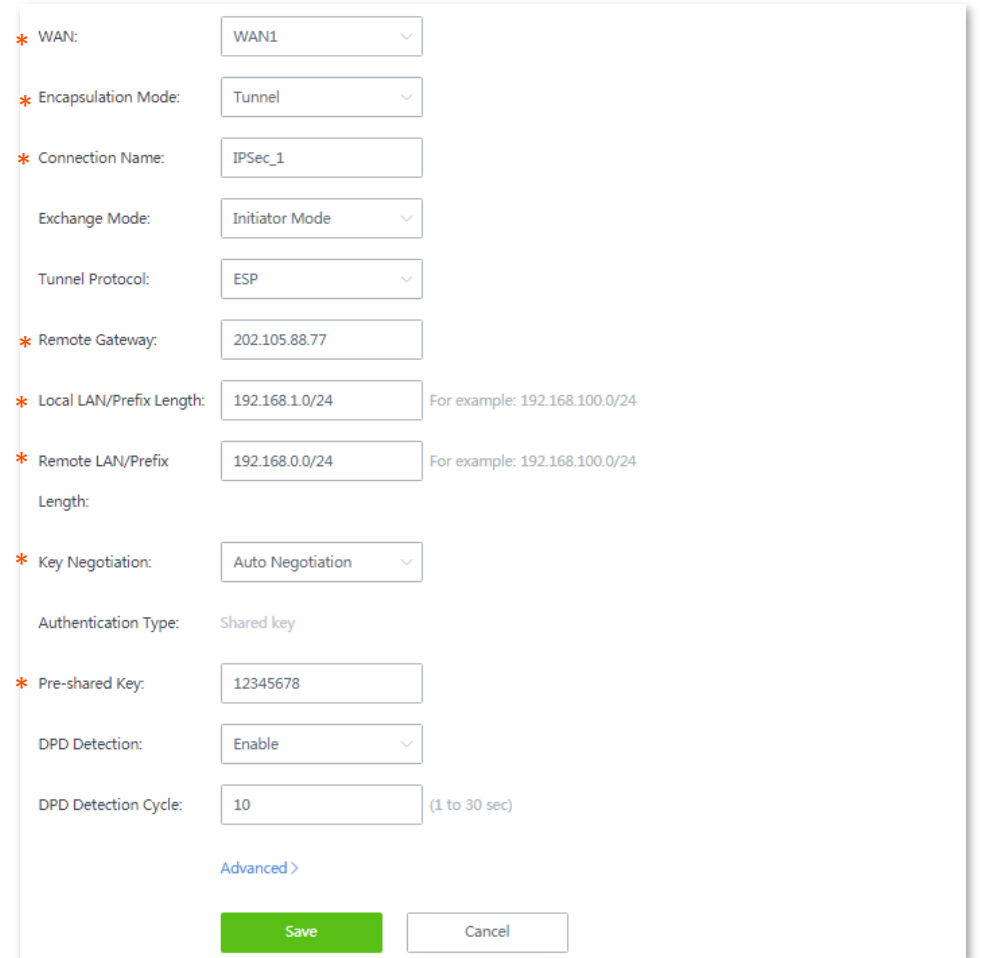

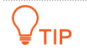

- Parameters indicated with  $*$  are mandatory.
- To configure advanced settings, click **Advanced**. And use the same configurations to set the peer device.

#### Added successfully. See the following figure:

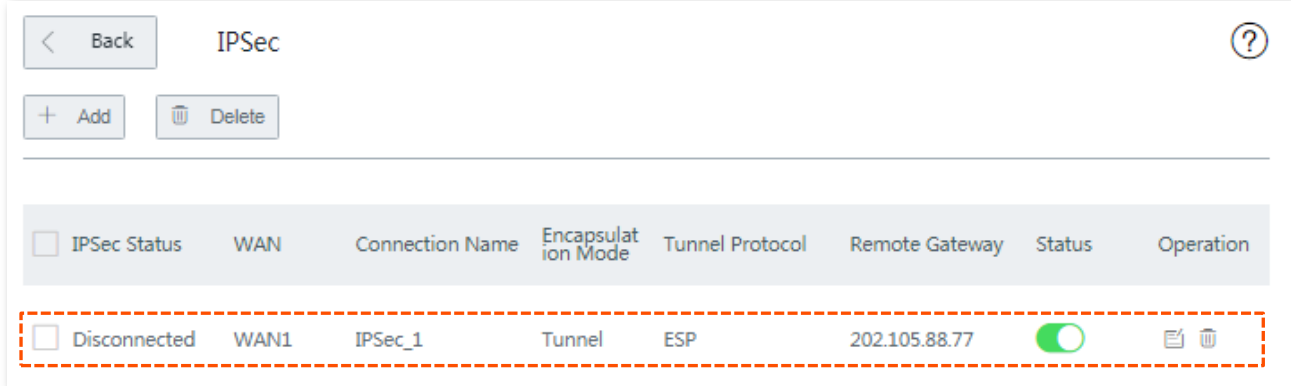

#### **Step 2 Configure W15E\_Branch.**

- **1.** Log in to the web UI of the router W15E\_Branch.
- **2.** Choose **More** > **IPsec**, and click **+Add.** The **Add** configuration page appears.
- **3.** Set required parameters.
	- (1) Select the WAN port enabled with IPSec, which is **WAN1** in this example.
	- (2) Keep **Encapsulation Mode**, **Connection Name**, **Tunnel Protocol**, **Key Negotiation**, and **Pre-shared Key** identical with its peer W15E\_HQ.
	- (3) **Remote Gateway**: Enter the WAN IP address of its peer W15E\_HQ, which is **202.105.11.22** in this example.
	- (4) **Local LAN/Prefix Length**: Enter the LAN network segment/subnet mask of W15EE Branch in the defined format, which is **192.168.0.0/24** in this example.
	- (5) **Remote LAN/Prefix Length**: Enter the LAN network segment/subnet mask of W15EE HQ in the defined format, which is **192.168.1.0/24** in this example.
- **4.** Click **Save**.
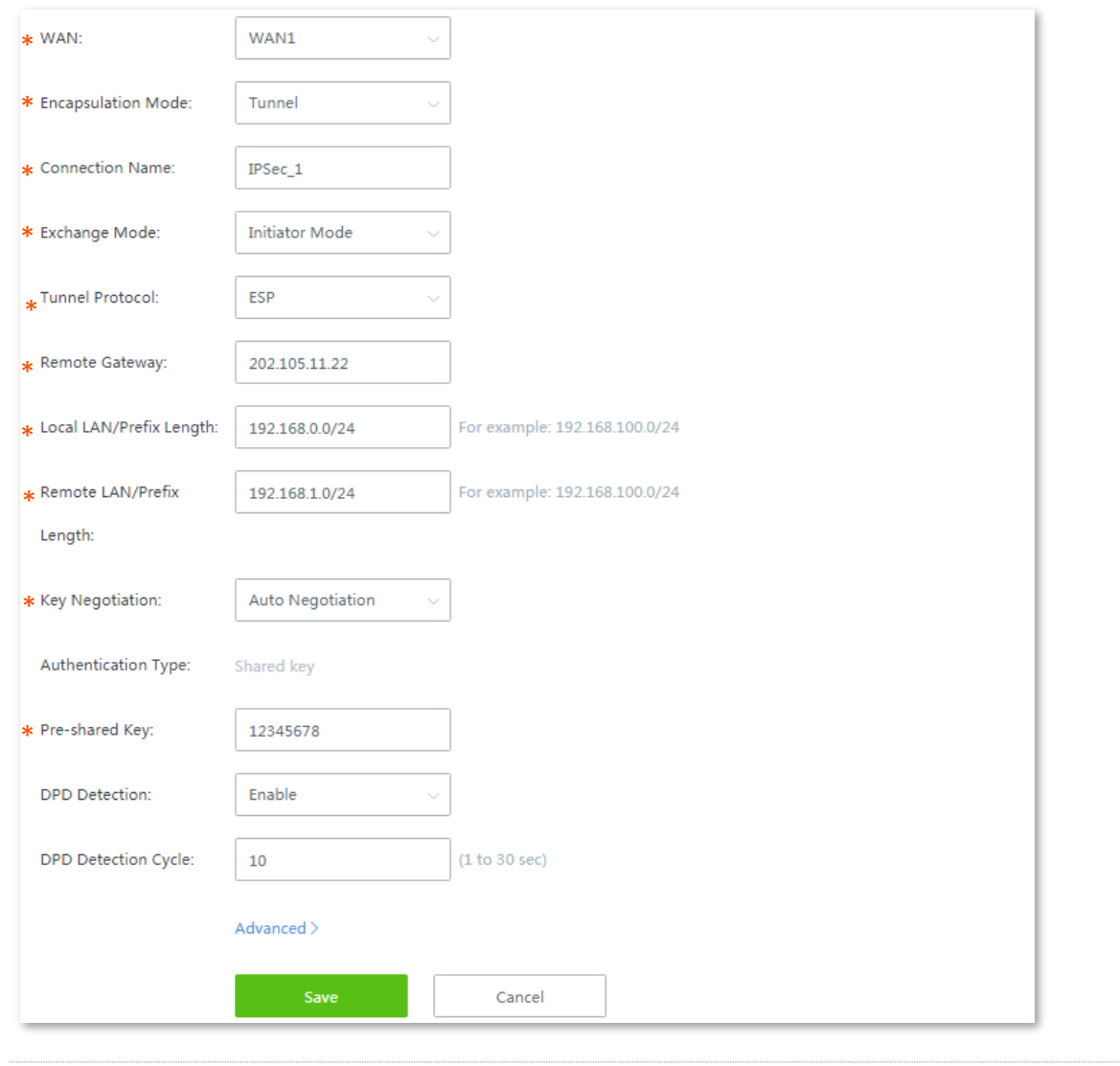

## $Q$ <sub>TIP</sub>

Parameters indicated with \* are mandatory.

#### **---- End**

Added successfully. See the following figure.

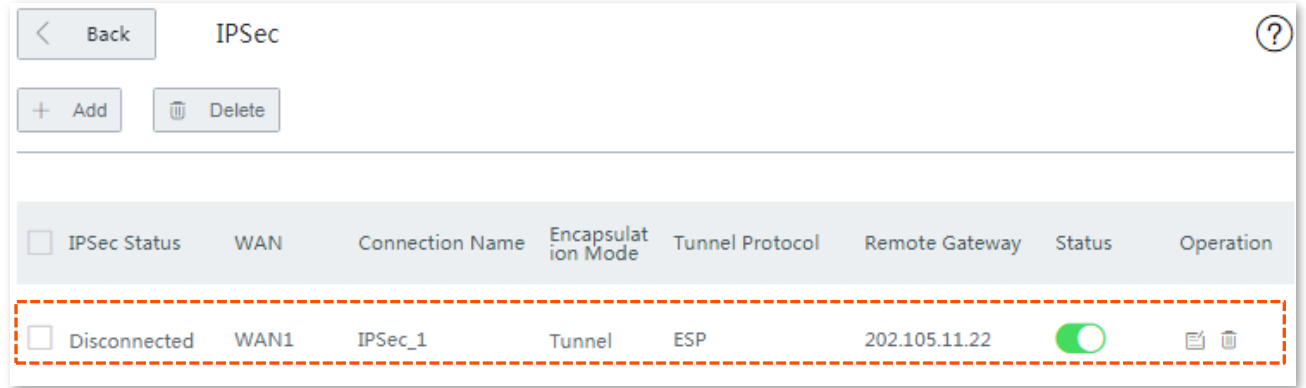

### **Verification**

When the **IPSec Status** of both ends shows **Connected**, the IPSec VPN is established successfully.

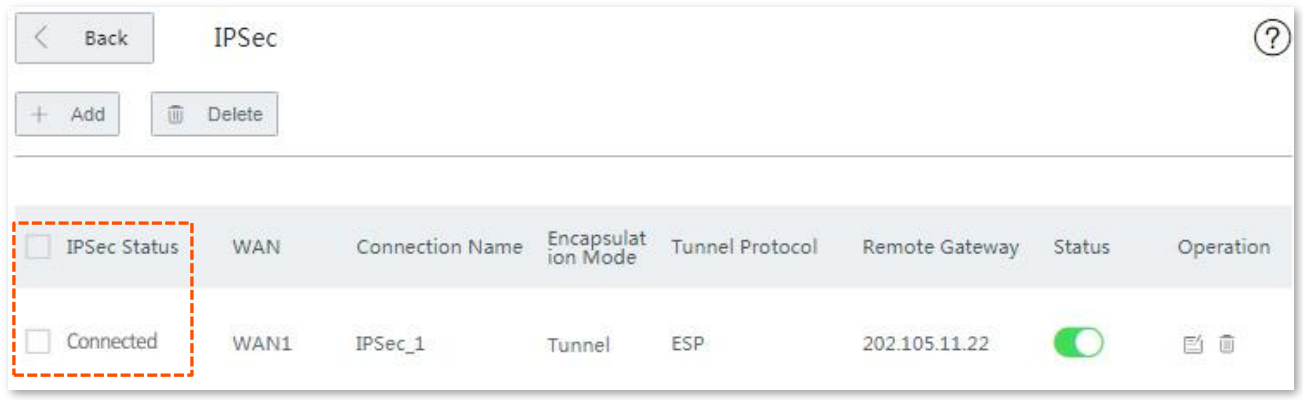

Then, employees at the branch and HQ can remotely access LAN resources on the other side through the internet in a secure manner.

## **11.15.3 Example of configuring a L2TP over IPSec VPN**

#### **Networking requirement**

An enterprise has used W15E to set up a LAN and access the internet. Employees of its branch must be allowed to access, through the internet, the HQ's resources over the HQ LAN in a secure manner, including internal resources as well as the OA, ERP, CRM, and project management systems.

#### **Solutions**

You can set up an L2TP over IPSec VPN using the router to meet this requirement.

#### **Network topology**

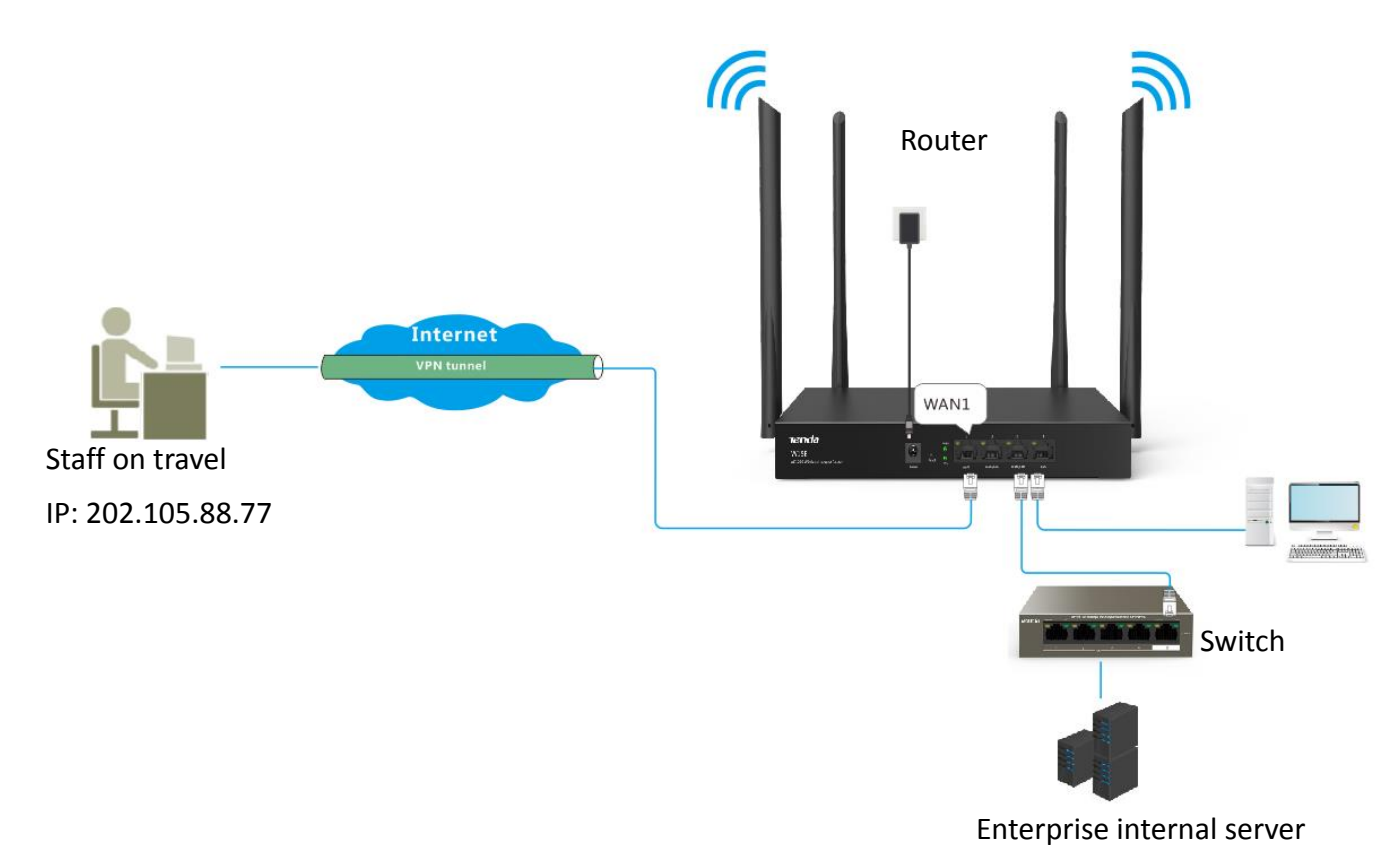

#### **Configuration description**

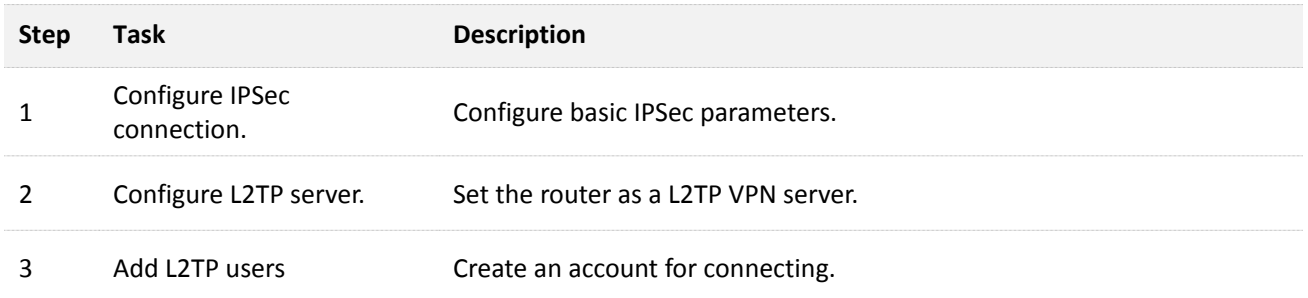

#### **Configuration procedure**

Assume that the two routers share the following basic IPSec information:

- **Encapsulation Mode: Transport**
- **Key negotiation Method:** Auto Negotiation
- **Pre-shared Key: 87654321**

#### **Step 1 Configure IPSec connection.**

- **1.** Choose **More** > **IPsec**, and click **+Add**. The **Add** configuration page appears.
- **2.** Set required parameters.

Configurations on the following figure are only used for examples.

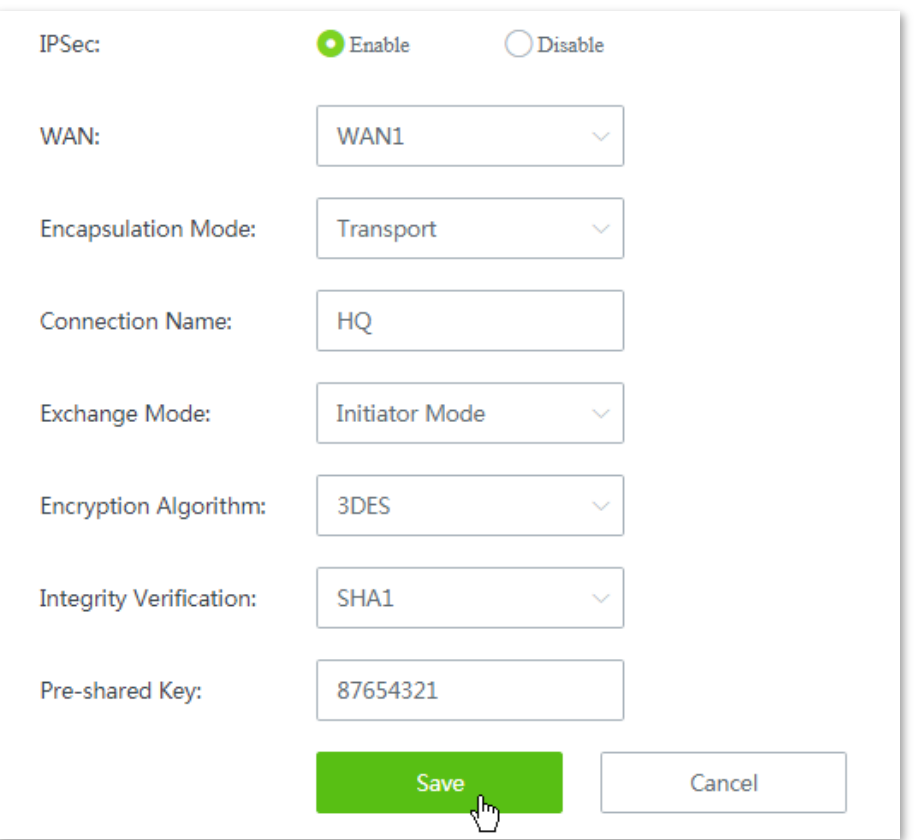

- (1) Set **IPSec** to **Enable**.
- (2) Set **Encapsulation Mode** to **Transport**.
- (3) Set **WAN** to the WAN port bound to the IPSec tunnel, which is **WAN1** in this example.
- (4) Set **Connection Name** to the name of the IPSec tunnel, which is **HQ** in this example.
- (5) Set **Pre-shared Key** to **87654321**.
- (6) Click **OK**.

Added successfully. See the following figure:

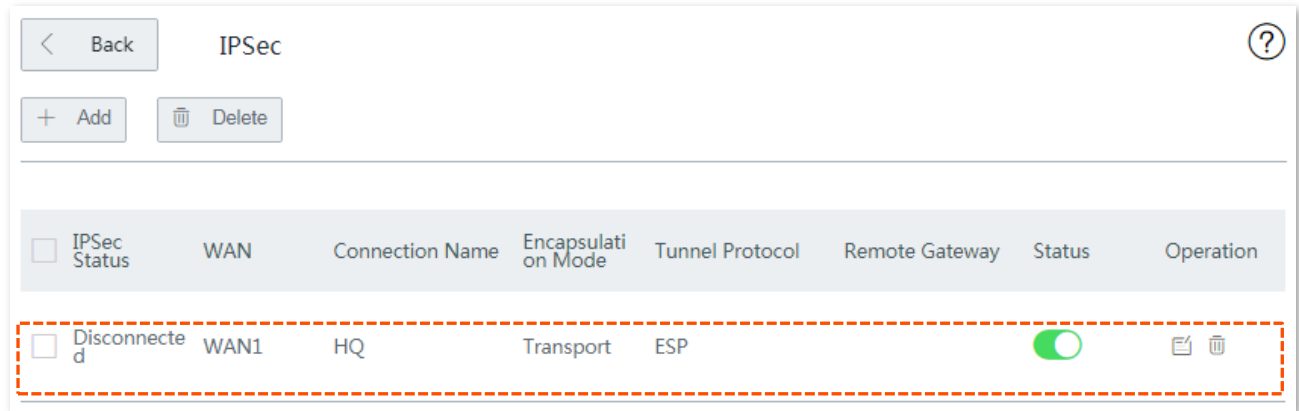

#### **Step 2 Configure L2TP server.**

- **1.** Choose **VPN** > **VPN Server**.
- **2.** Set required parameters.
	- (1) Set **VPN Server** to **Enable**.
	- (2) Set **Client Type** to **L2TP**.
	- (3) Set **WAN** to the WAN port bound to the IPSec tunnel, which is **WAN1** in this example.
	- (4) Set **IPSec Encryption** to **HQ**.
- **3.** Click **Save.**

#### **Step 3 Add L2TP users.**

- **1.** Choose **VPN** > **PPTP/L2TP Server**, locate **PPTP/L2TP User** module.
- **2.** Click **+Add**. The **Add** configuration window appears.
- **3.** Set required parameters. Configurations on the following figure are only used for examples.

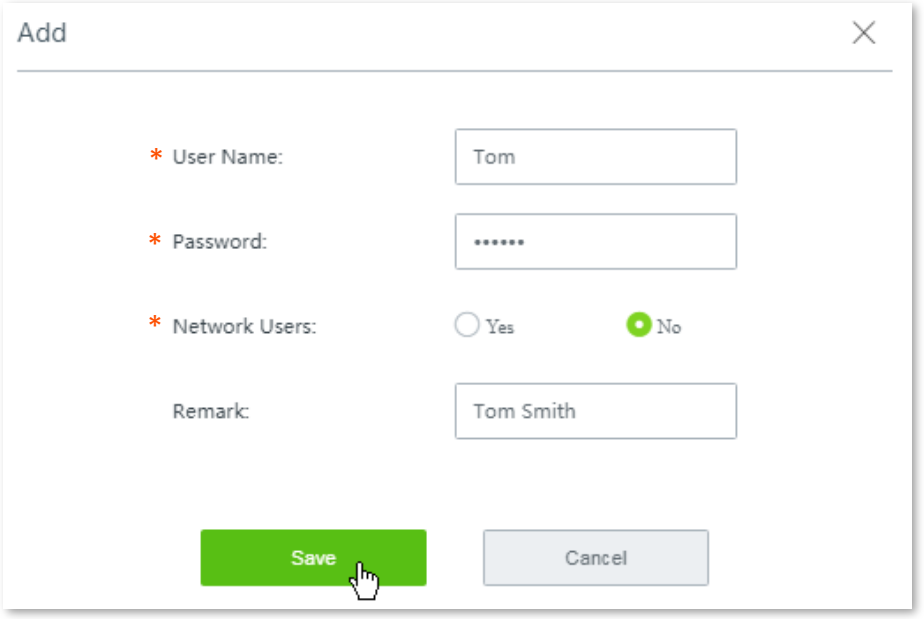

,<br>тір

Parameters indicated with \* are mandatory.

**4.** Click **Save**.

**---- End**

Added successfully. See the following figure.

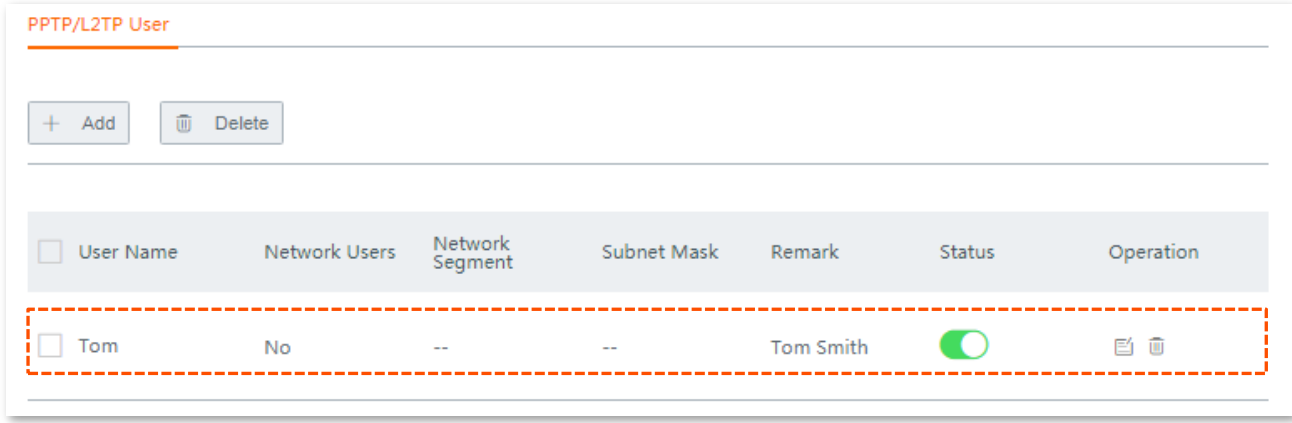

### **Verification**

To access the HQ LAN resources, you have to configure your client. The document introduces how to create VPN dialing on Windows 7 and iOS. Choose the scenario according to your actual situations.

#### **Create VPN connection on Windows 7.**

**Step 1** Create VPN connections.

**1.** Click **in** the lower right corner of the desktop, click **Open Network and Sharing Center.** 

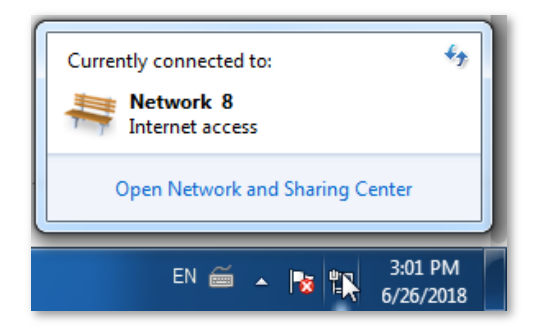

**2.** Click **Set up a new connection or network**.

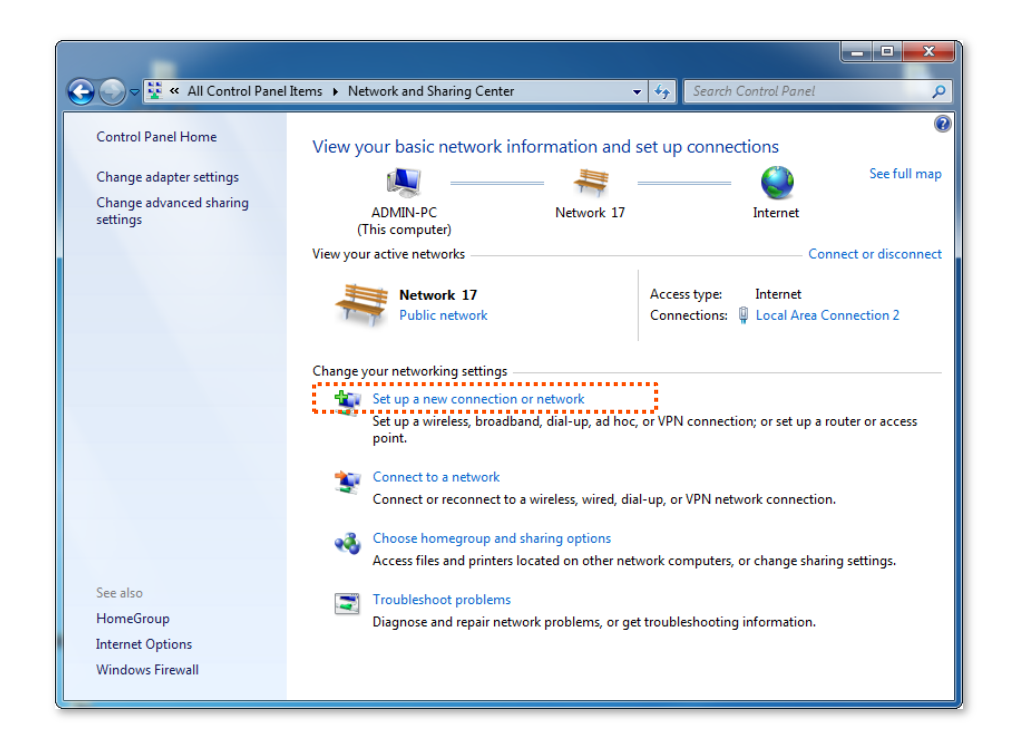

**3.** Click **Connect to a workplace**, then click **Next**.

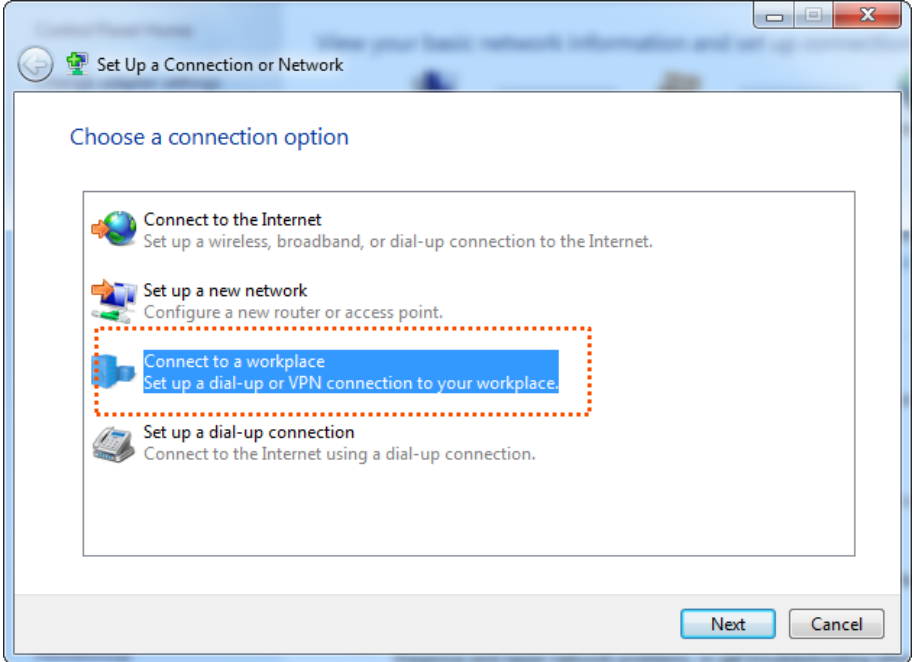

**4.** Click **Use my internet connection (VPN)**. If any other window popup, follow the on-screen instructions.

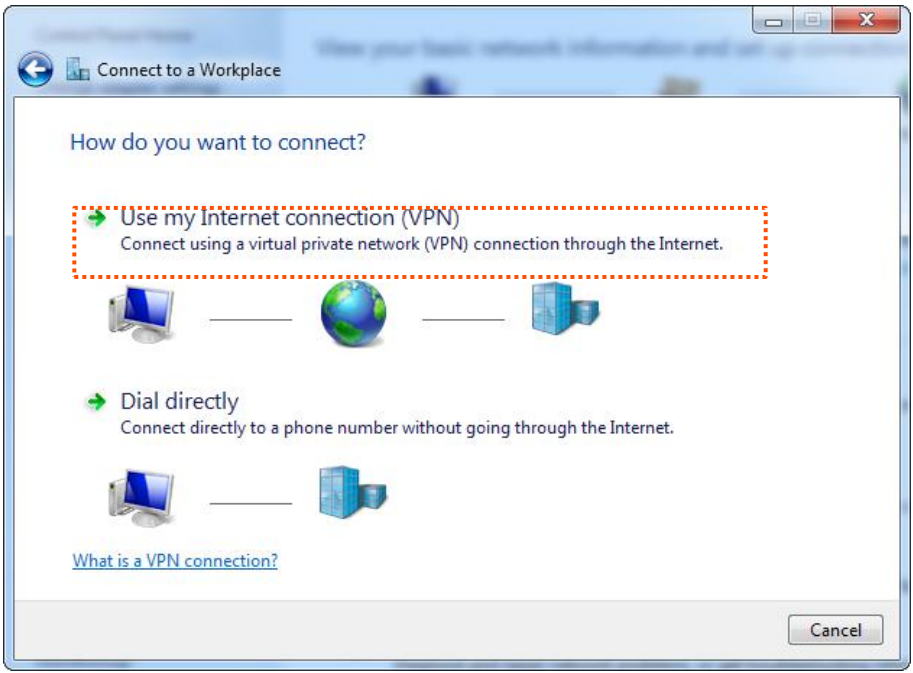

**5.** Set the IP address of the L2TP server, which is **192.168.20.62** in this example. Then click **Next.**

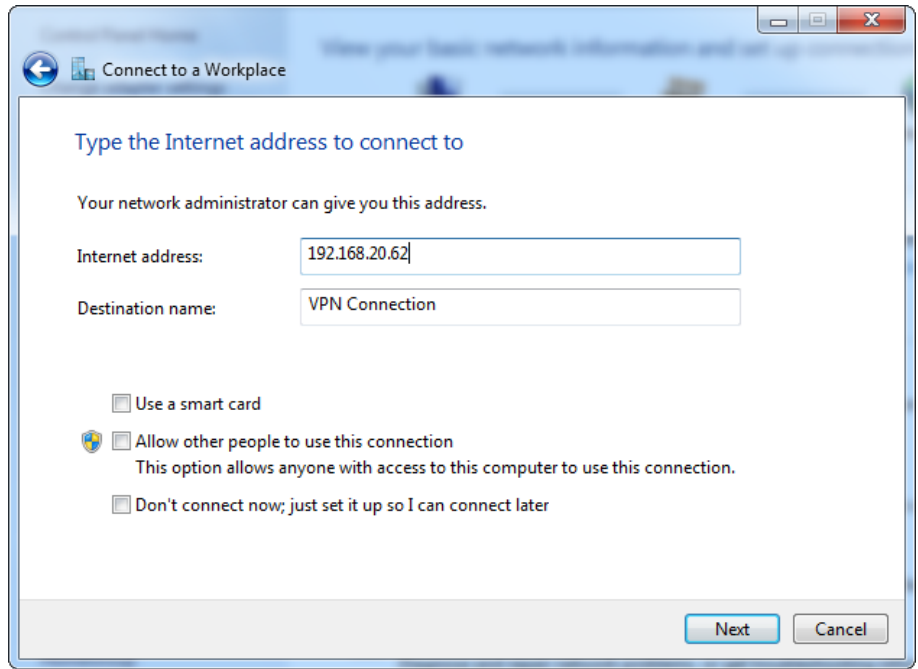

**6.** Set the **User name** to **Tom**, and **password** to **Tom123**. Then click **Connect.**

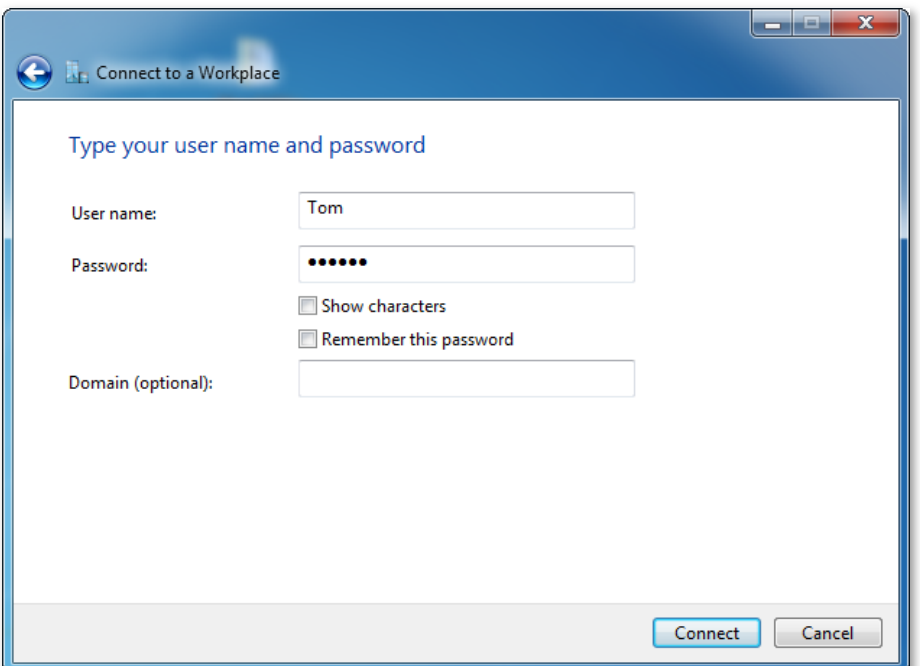

**7.** Wait for a moment to establish a connection.

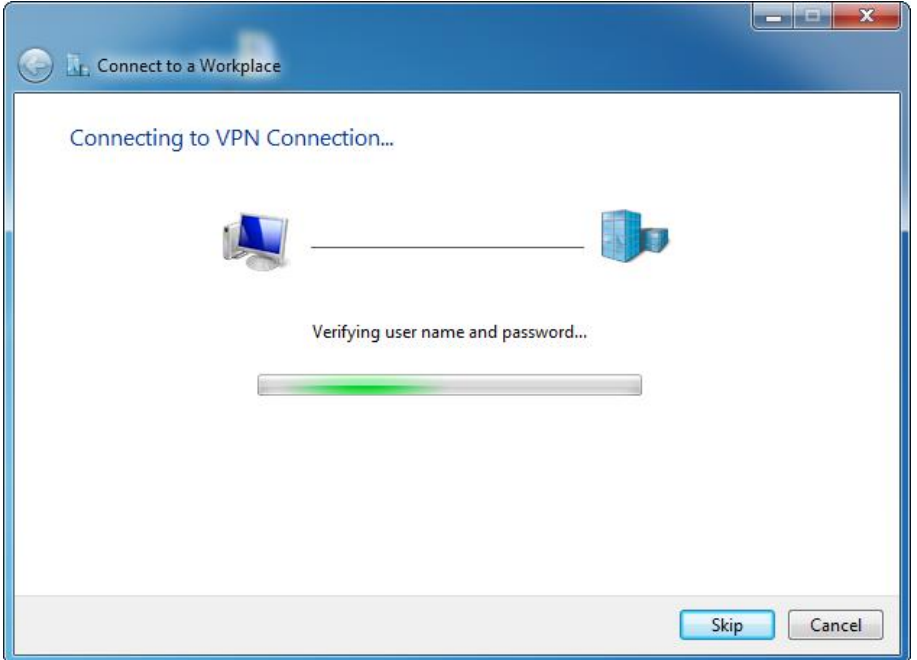

- **Step 2** Set VPN connection parameters.
	- **1.** Click in the lower right corner of the desktop, choose Open Network and Sharing **Center,** click **Change adapter settings,** right click on **VPN connection,** and choose **Properties.**

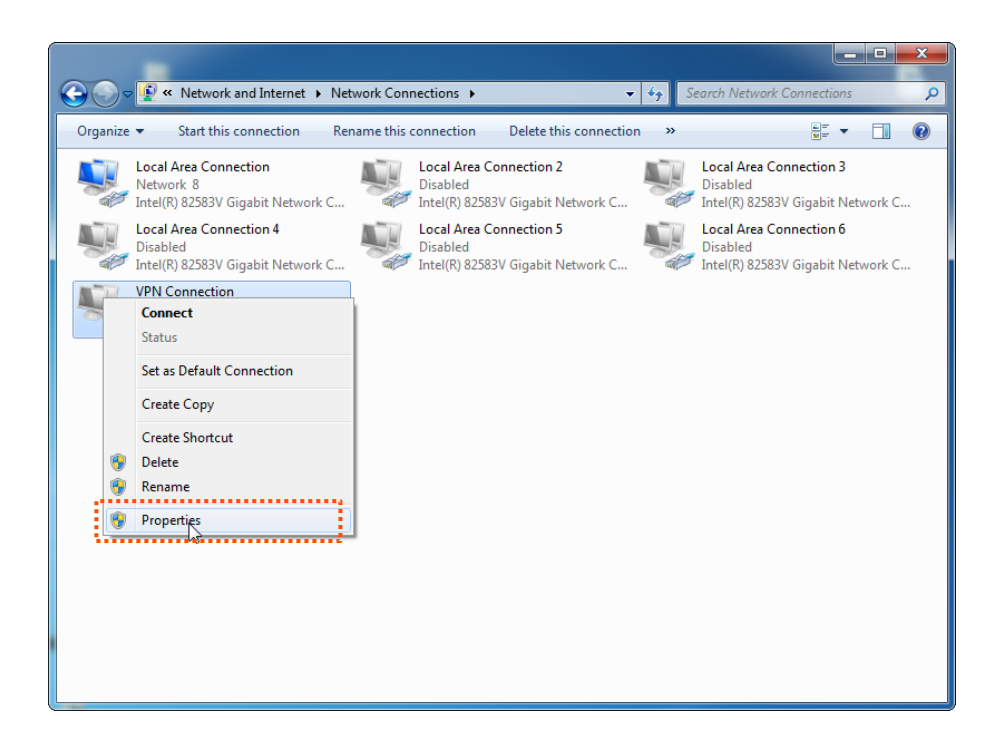

**2.** Click **Security** tab, in the **Type of VPN** section, choose **Layer 2 Tunneling Protocol with IPsec (L2TP/IPSec)** and click **Advanced** settings.

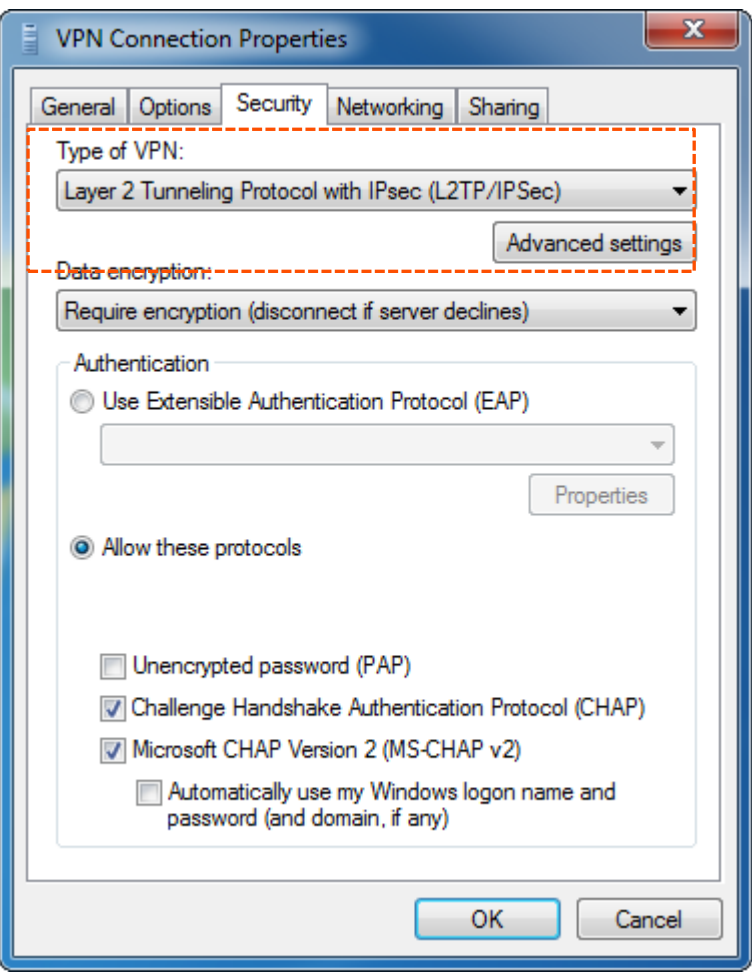

- **3.** Click **Use preshared key for authentication**, and set the **Key** to **87654321**.
- **4.** Click **OK**.

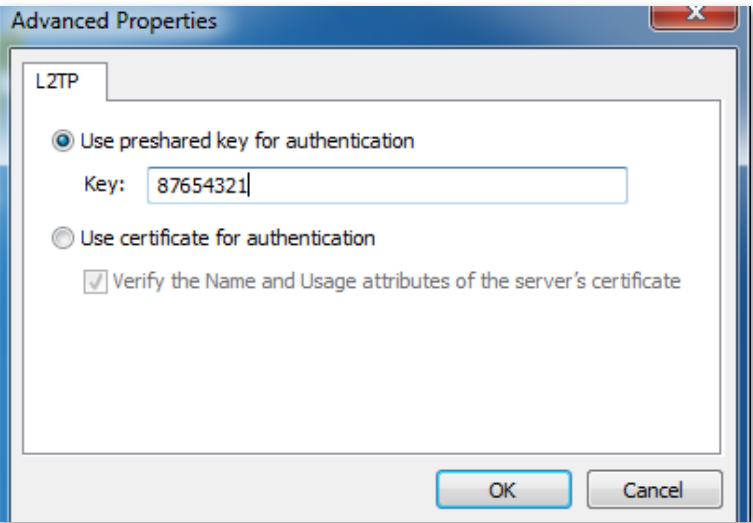

**5.** It redirects to the properties page of VPN Connection, tick **Unencrypted password (PAP)**. Then click **OK**.

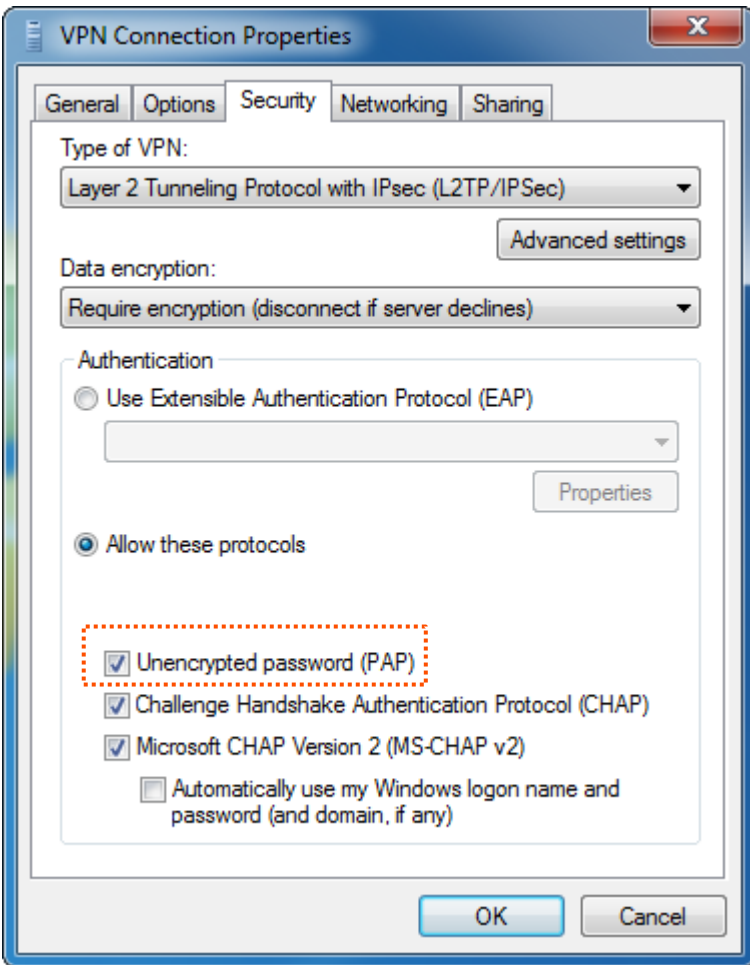

- **Step 3** Create VPN dialing.
	- **1.** Go to **Network and Sharing Center** page, right click **VPN Connection**, and click **Connect**.

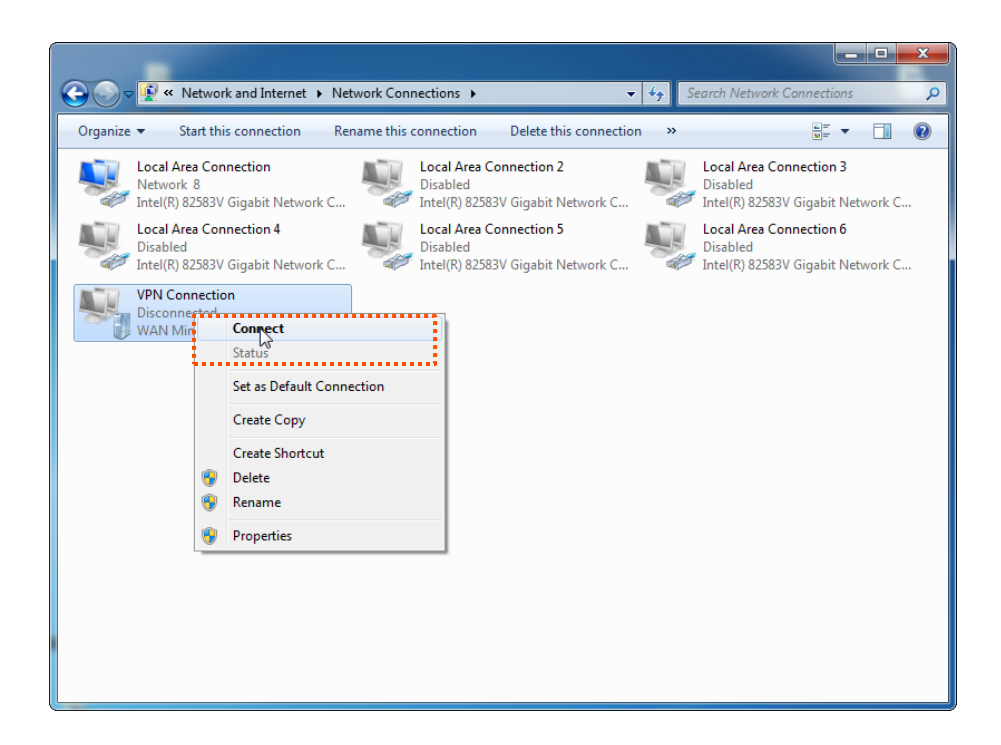

**2.** Enter User name to Tom, password to Tom123, and click Connect.

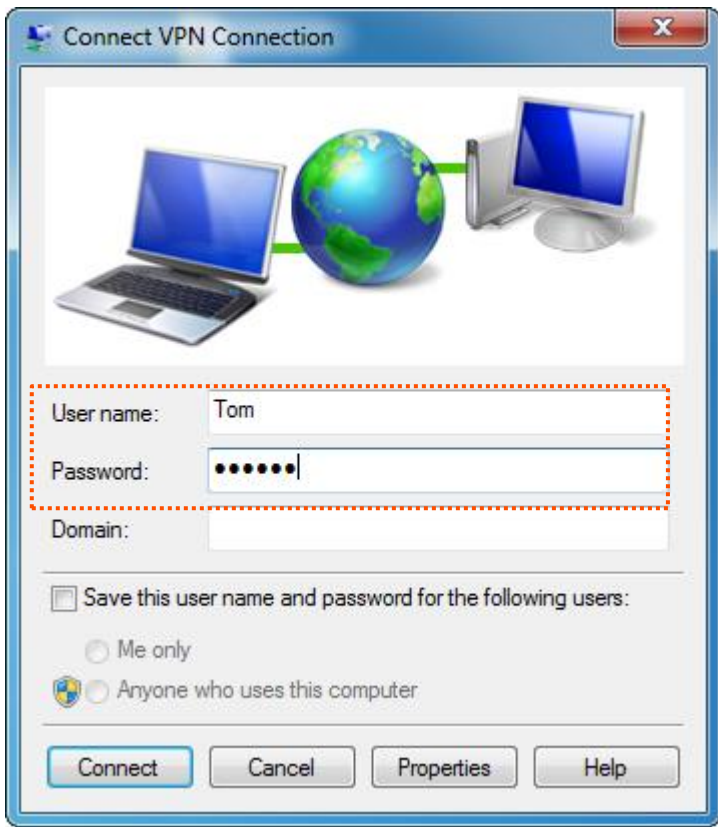

Wait for a moment to establish a connection.

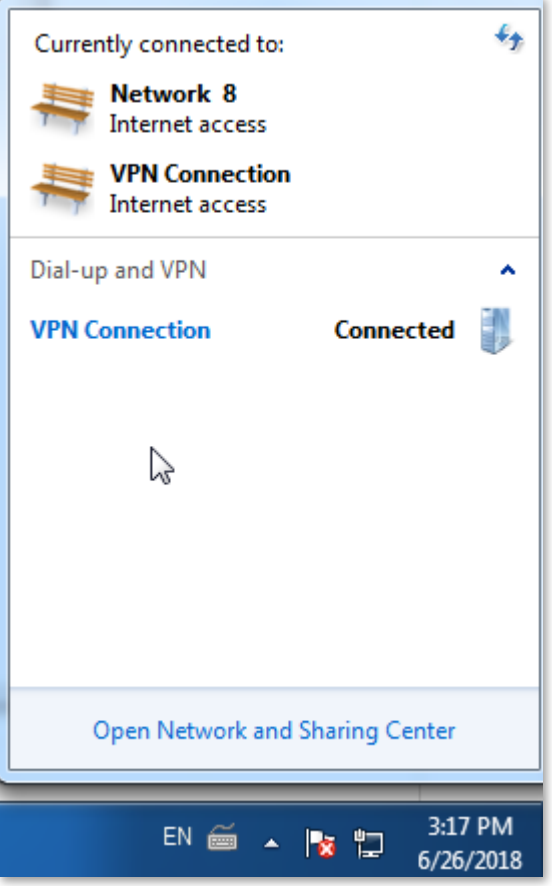

- Create VPN connection on a mobile device (Example: iOS).
	- **1.** Tap **o** on the **Settings** page.
	- **2.** Tap **VPN.**

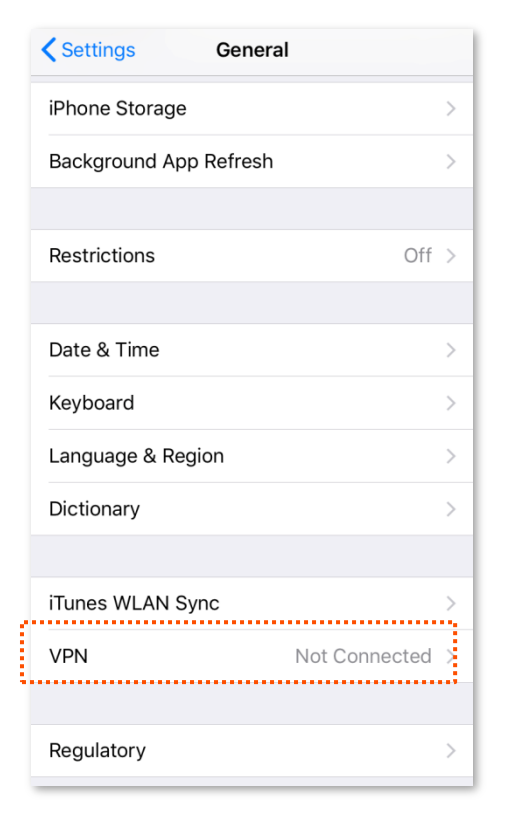

**3.** Tap **Add VPN Configuration**.

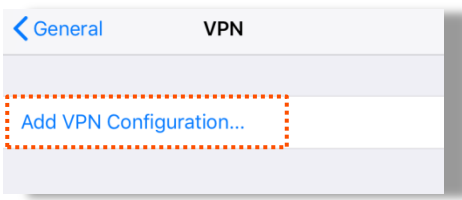

- **4.** Set required parameters.
	- (1) Set **Type** to **L2TP.**
	- (2) Set **Description** to the name of the VPN connection, which is **HQ** in this example.
	- (3) Set **Server** to the IP address of L2TP server, which is **192.168.20.62** in this example.
	- (4) Set **Account** to the user name used to connect the VPN client to the VPN server, which is **Tom** in this example.
	- (5) Set **Password** to the password for the user name, which is **Tom123** in this example.
	- (6) Set **Secret** to the **Pre-shared Key** set in IPsec connection, which is **87654321** in this example.
	- Cancel **Add Configuration Done** Type  $L2TP$  > **Description** Required Server Required Required Account **RSA SecurID**  $\circ$ Password Ask Every Time Secret Required Send All Traffic PROXY Manual Off Auto
	- (7) Tap **Done.**

#### **5.** Tap  $\Box$ <sup>o</sup>.

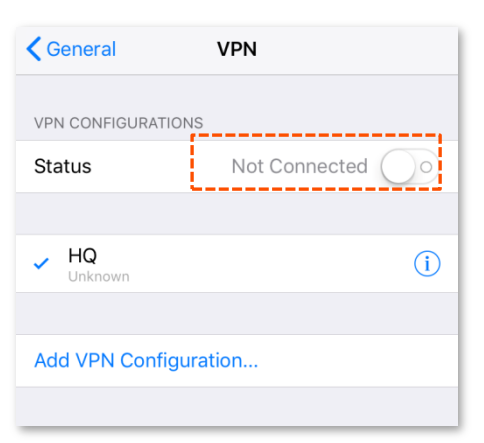

Wait for a moment. When the **Status** turns to **Connected**  $\bigcirc$ , the IPSec connection is created successfully.

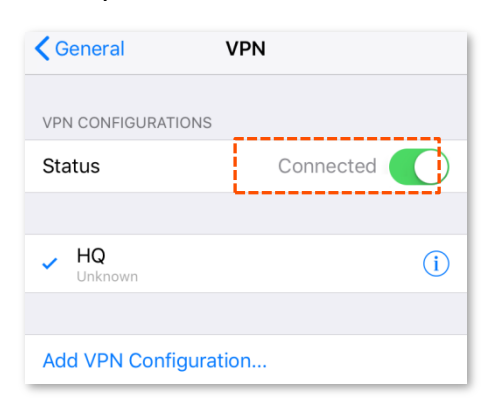

**Step 4** Accessing HQ data for employees on business trip

Here takes accessing web server of HQ as an example. The project data of the HQ is stored on the FTP server. Assume that the server information is as follows:

- **FTP server IP address: 192.168.0.223**
- Server port: **8080**
- **1.** Open a web browser, access the website [ftp://192.168.0.223:808](ftp://192.168.0.223:80/)0.

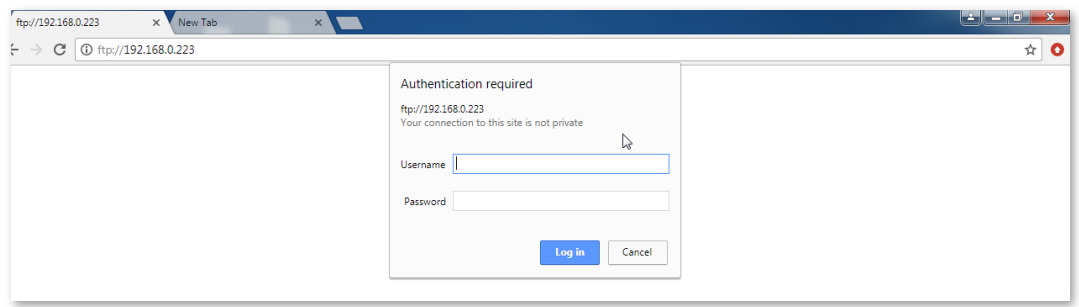

**2.** Enter the **Username** and **Password** you set, which is Tom/Tom123 in this example.

Accessed successfully. See the following figure:

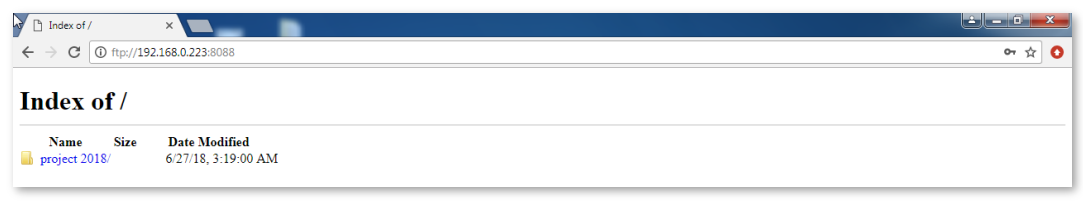

#### $Q_{\text{TIP}}$

To access the FTP server on a mobile device (smartphone, tablet, etc.), the mobile device needs to install an FTP client.

# **11.16 Multi-WAN**

## **11.16.1 Overview**

The router has 1 WAN port by default but allows a maximum of 3 WAN ports. When multiple WAN ports are operating at the same time, an appropriate multi-WAN policy can greatly improve the bandwidth usage of the router. The router supports the following types of multi-WAN policy:

- **Smart load balancing** (default): If such a policy is applied, the router automatically distributes traffic based on the bandwidth on the **Bandwidth Control** page through the WAN ports to achieve load balancing.
- **Custom:** Such a policy is configured by an administrator to distribute data of specified IP address groups to specified WAN ports.

## **11.16.2 Setting multi-WAN policies**

To access the configuration page, choose **More** > **Multi-WAN Policy**. By default, the **WAN Detection** is disabled. The following page appears when the **WAN Detection** is enabled.

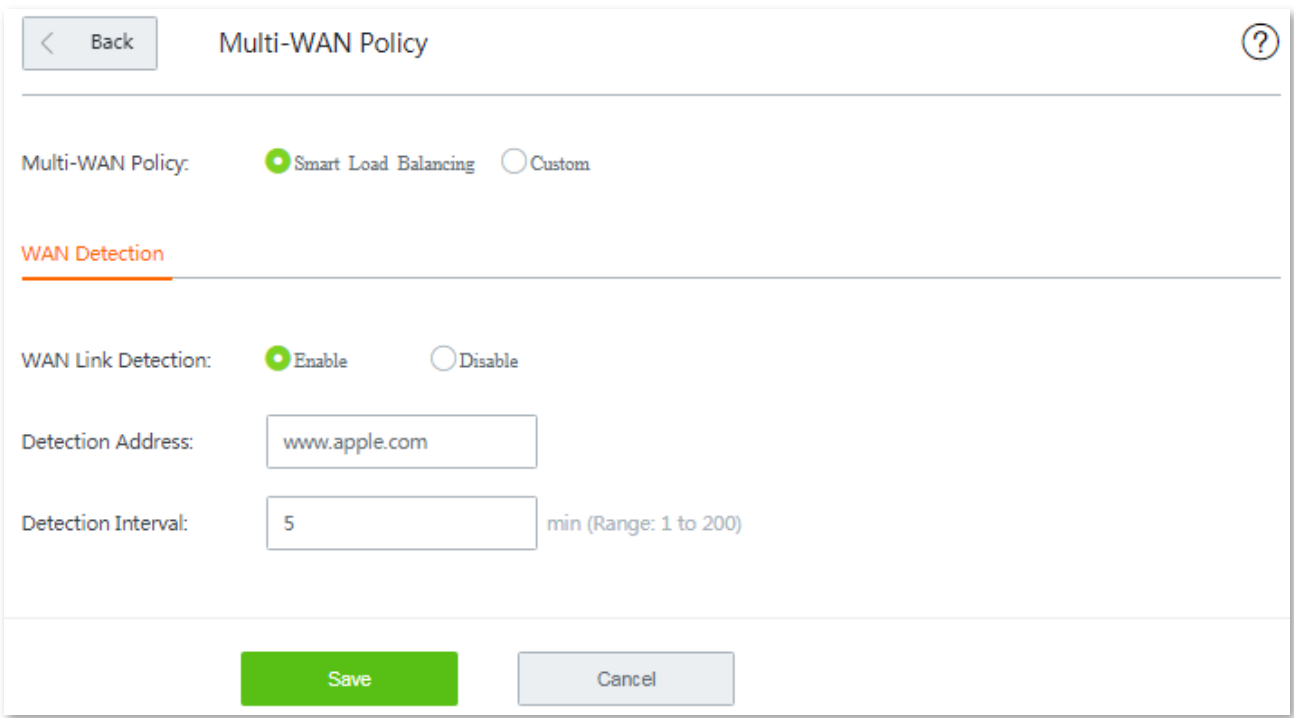

#### **Parameter description**

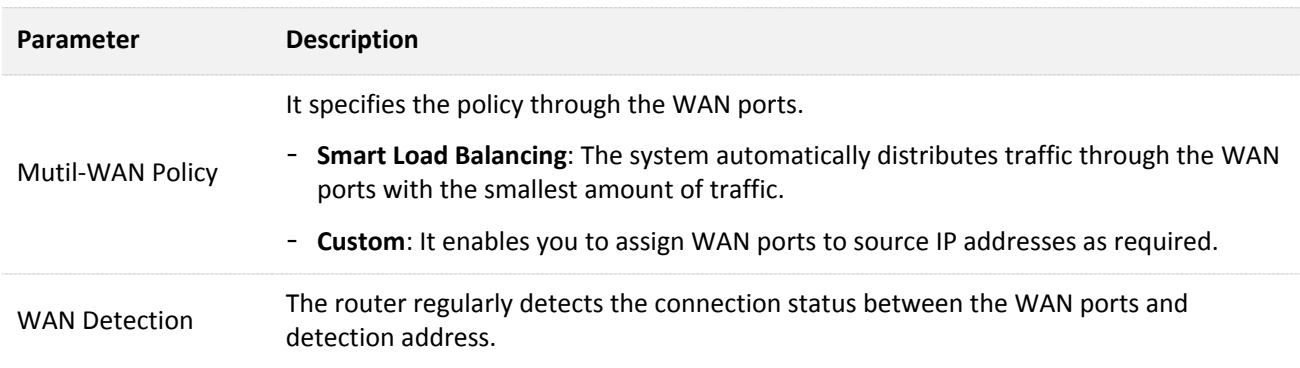

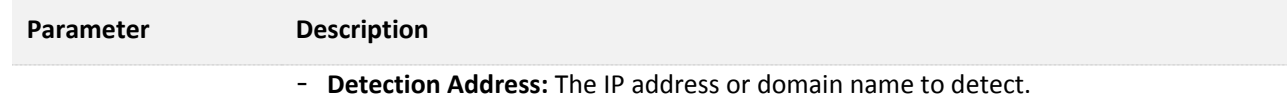

- **Detection Interval:** The interval of detection, it is 5 minutes by default.

## **11.16.3 Customizing a multi-WAN policy**

#### **Before you start**

Configure the following parameters first:

- **IP group(s):** Choose **Filter Management** > **Time group/IP group** for settings.
- **Bandwidth upload/download rate**: Choose **Bandwidth Control**, and locate the corresponding WAN port for settings.

#### **Configuration procedure**

- **Step 1** Choose **More** > **Multi-WAN Policy**, and click **+Add**.
- **Step 2** Select the **IP Group** you set on **Filter Management** > **Time group/IP group** page.
- **Step 3** Select the WAN port to which the policy applies.
- **Step 4** Click **Save**.

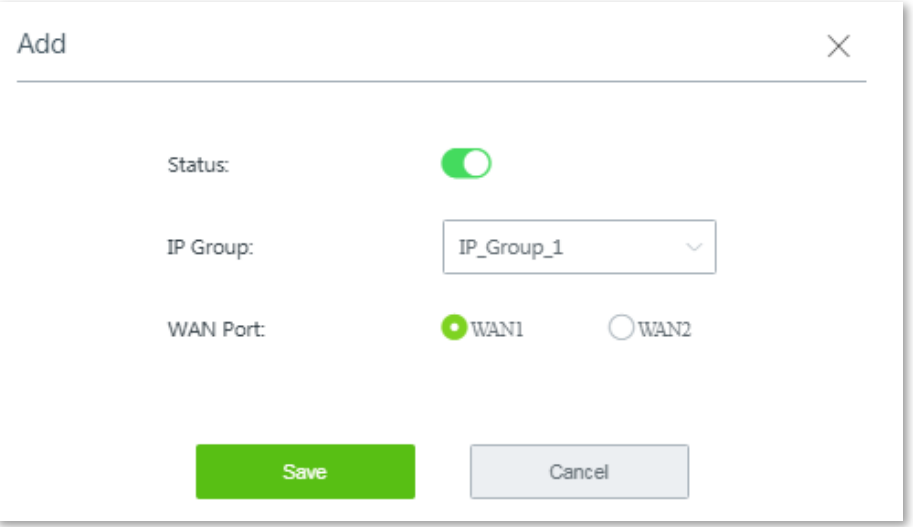

**---- End**

The policy is added successfully. See the following figure:

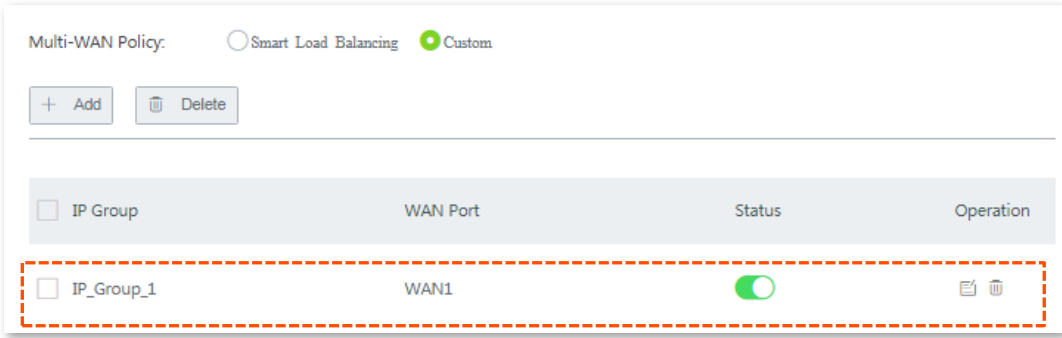

## **11.16.4 Example of customizing a multi-WAN policy**

#### **Networking requirement**

An enterprise has used W15E to set up a LAN. To meet its internet access requirement, the enterprise has set up two broadband connections with two different ISPs and can now access the internet properly. To achieve load balancing, the enterprise raises the following LAN requirements:

- The computers with IP addresses ranging from 192.168.0.2 to 192.168.0.100 access the Internal through the fixed-line broadband connection with ISP A.
- The computers with IP addresses ranging from 192.168.0.101 to 192.168.0.250 access the Internal through the mobile broadband connection with ISP B.

#### **Solutions**

You can use the multi-WAN policy function of the router to meet this requirement.

#### **Configuration procedure**

**Step 1** Set IP address groups.

- **1.** Choose **Filter Management** > **IP Group/Time Group**, and move to the **IP Group**  configuration area.
- **2.** Set the IP address group shown in the following figure.

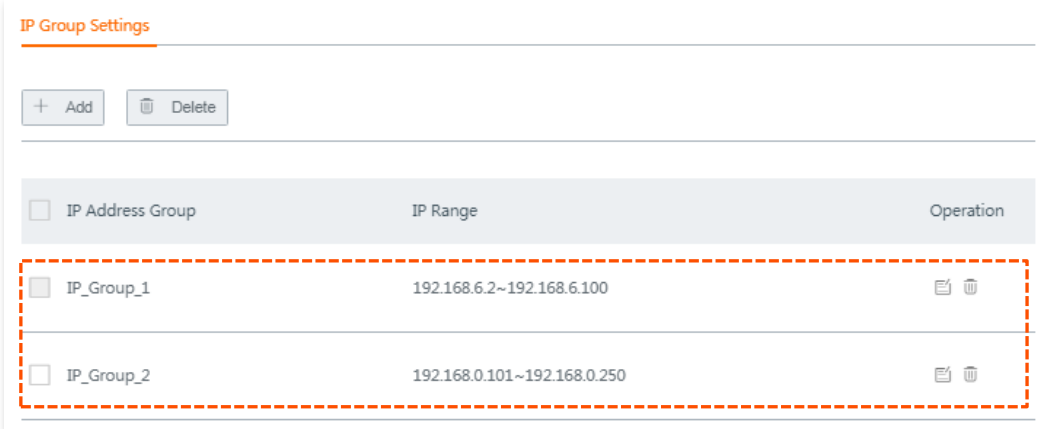

- **Step 2** Customize multi-WAN policies.
	- **1.** Choose **More** > **Multi-WAN Policy**.
	- **2.** Select **Custom**, and click **Save**.
	- **3.** Click **+Add**, and set the rules shown in the following figure.

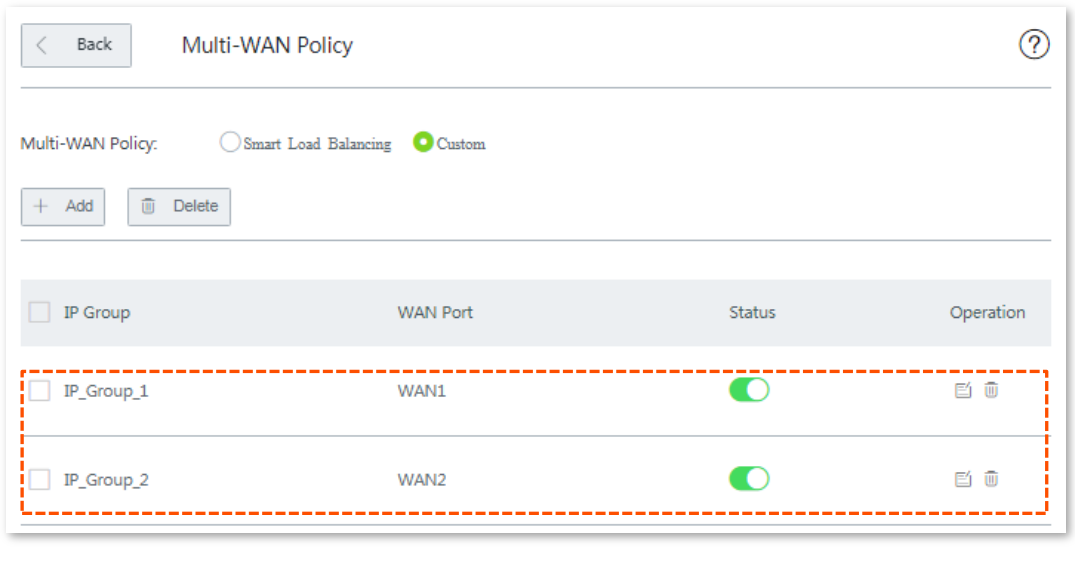

#### **---- End**

#### **Verification**

The computers with IP addresses ranging from 192.168.0.2 to 192.168.0.100 can access the Internal through the fixed-line broadband connection with ISP A.

The computers with IP addresses ranging from 192.168.0.101 to 192.168.0.250 can access the Internal through the mobile broadband connection with ISP B.

# **12 Maintenance**

This chapter describes how to reboot, reset, and upgrade the router, how to modify the login password, how to backup your current configuration and restore the router to previous configuration, how to view the system logs and functions that are enabled or disabled, how to set up system time, and how to use the Ping and Traceroute commands.

# **12.1 Rebooting the router**

## **12.1.1 Overview**

If a parameter does not take effect or the router does not work properly, you can try rebooting the router to resolve the problem.

The router supports two rebooting methods:

- $\blacksquare$  [Rebooting the router manually.](#page-198-0)
- [Rebooting the router on schedule.](#page-198-1)

## <span id="page-198-0"></span>**12.1.2 Rebooting the router manually**

Choose **Maintenance > Reboot**, and follow the on-screen instruction to reboot the device.

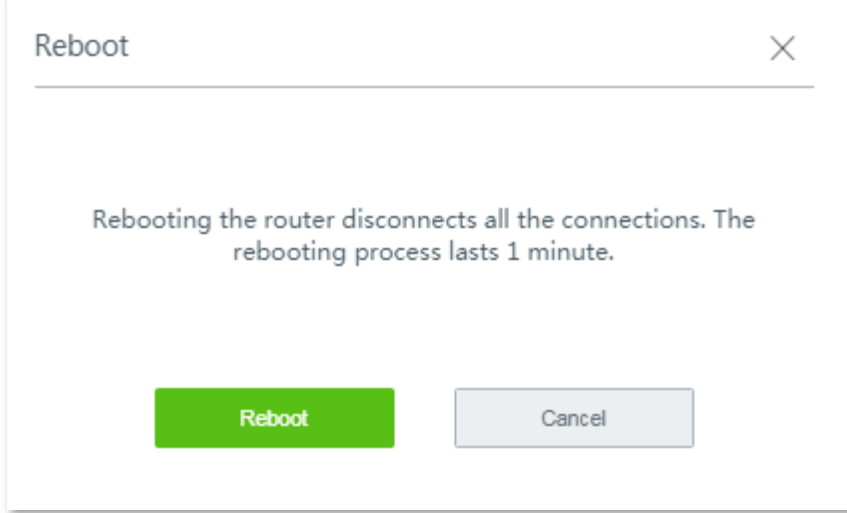

## <span id="page-198-1"></span>**12.1.3 Rebooting the router on schedule**

#### $Q_{\text{TIP}}$

To enable reboot schedule function to work properly, ensure that the **[Model](#page-12-0)** of your router is correct.

**Step 1** Choose **Maintenance** > **Reboot Schedule** to enter the configuration page, and enable this

function.

- **Step 2** Set the time and date when the router performs rebooting.
- **Step 3** Click **Save** to apply your settings.

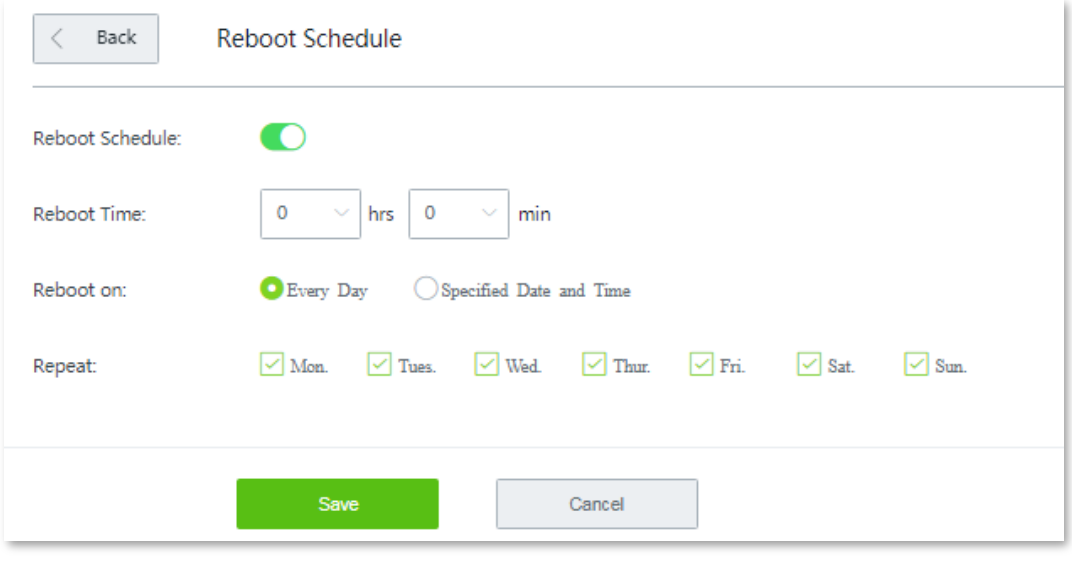

```
---- End
```
The router performs rebooting regularly on the time and date you set here.

# **12.2 Upgrade**

## **12.2.1 Overview**

The router supports **local** and **online** upgrades.

Choose **Maintenance** > **Upgrade** to enter the configuration page. See the following figure:

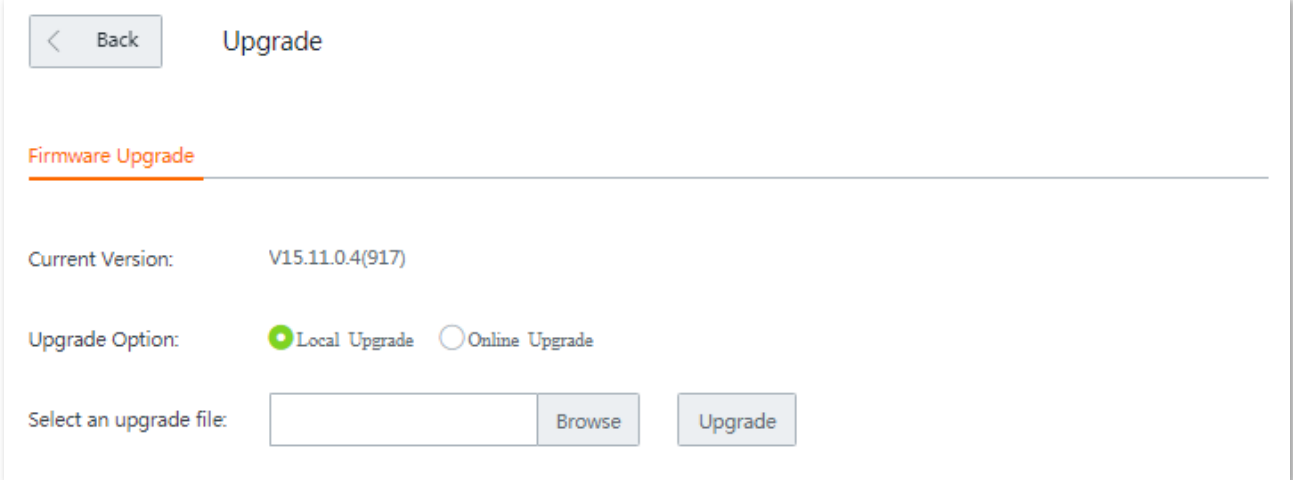

## **12.2.2 Upgrading the rotuer manually**

## $Q$ <sub>TIP</sub>

- To enable your router to work properly after an upgrade, ensure that the firmware used to upgrade complies with your [Model.](#page-12-0)
	- When upgrading, do not power off the router.
- **Step 1** Download the upgrade file to your local computer.
	- **1.** Visit [http://www.tendacn.com](http://www.tendacn.com/), searching the **[Model](#page-12-0)** in the searching bar to enter the product details page.
	- **2.** Locate the latest firmware, download it to your computer, and unzip it.
- **Step 2** Log in to the web UI of your router, click **Maintenance** > **Upgrade** to enter the configuration page.
- **Step 3** Set **Upgrade Option** to **Local Upgrade**.
- **Step 4** Click **Browse**, select and upload the firmware that has been downloaded to your computer.
- **Step 5** Click **Upgrade**. Wait until the progress bar completes.

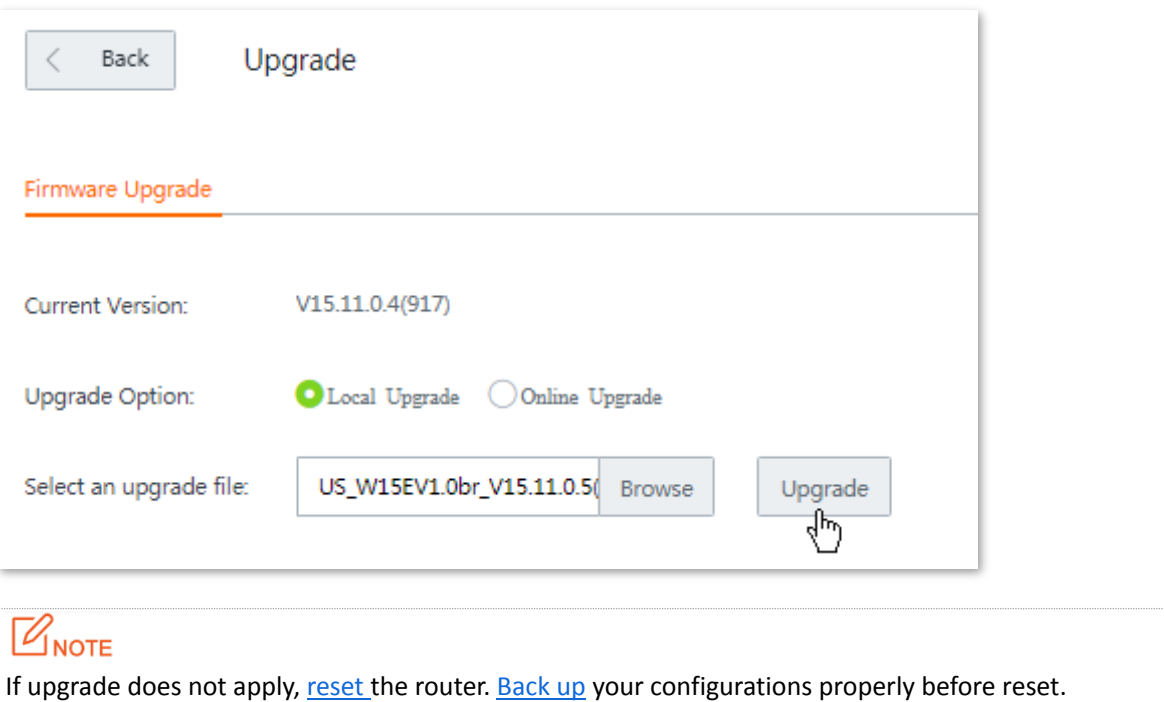

## **12.2.3 Upgrading the rotuer automatically**

When the router is connected to the internet, it checks whether there is a later firmware version, and displays the detected information on the page. You can choose whether to upgrade the firmware with the latest version. If you want to upgrade the firmware, click **Upgrade**. Then the system will download the firmware and the router upgrades the firmware automatically.

# <span id="page-202-0"></span>**12.3 Reset**

## **12.3.1 Overview**

If the internet is inaccessible for unknown reasons, or you forget the login password, you can reset the router to resolve the problems.

The router supports two resetting methods:

- [Resetting the router using web UI.](#page-202-1)
- [Resetting the router using the Reset button.](#page-202-2)

## <span id="page-202-1"></span>**12.3.2 Resetting the router using web UI**

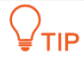

- Resetting the router deletes all your current configurations and you need to reconfigure the router to access the internet.
- If it is necessary to reset the router, [Backing up your current configuration](#page-204-0) first.
- When resetting, do not power off the router.

Choose **Maintenance > Reset**, and follow the on-screen instruction to reset the device.

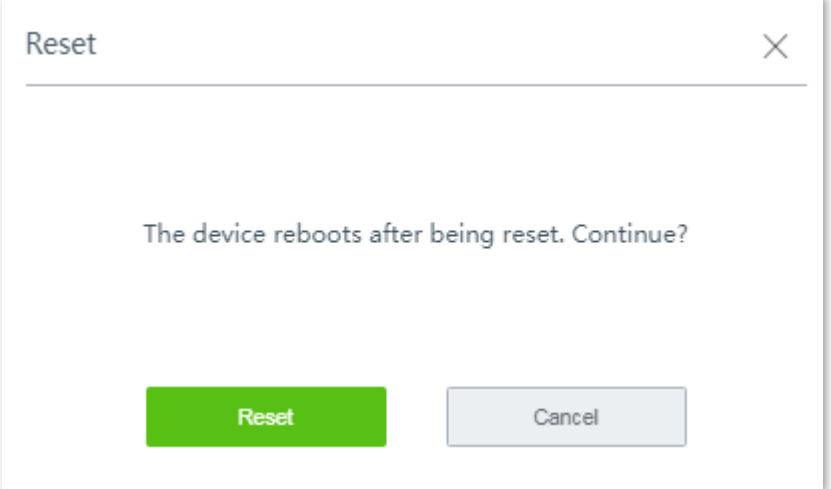

## <span id="page-202-2"></span>**12.3.3 Resetting the router using the Reset button**

With the SYS LED indicator blinking, hold down the **Reset** button using a paper clip for about 8 seconds, and then release it. When all LED indicators light up, the router is reset to the factory settings successfully.

# **12.4 Password manager**

## **12.4.1 Overview**

The router supports two account types: **Administrator** and **Authentication**. The difference between them is their access permission.

The **Administrator** account enjoys all access permission. Password for **Administrator** account is the login password you set during initial setup. You can view and modify it here.

The **Authentication** account only has permission for accessing **System Status** and **Authentication** modules. The default password for this account is **rzadmin**. You can view and modify it here.

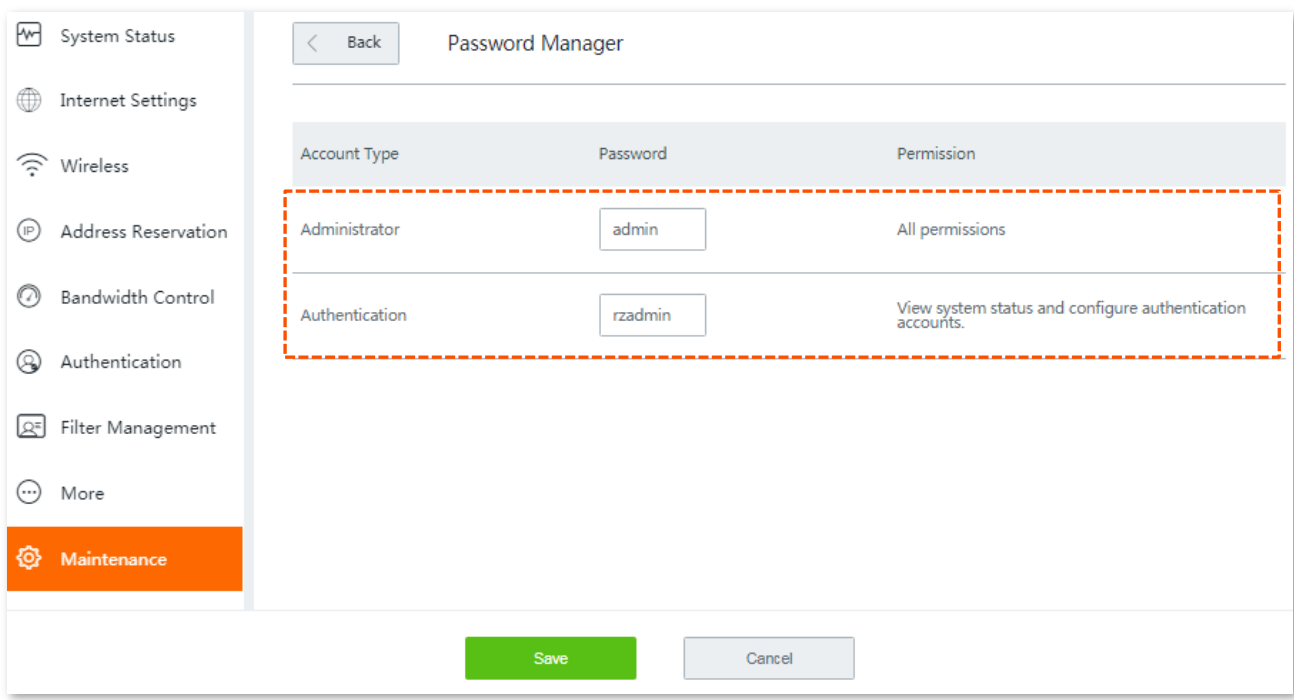

To enter the configuration page, choose **Maintenance > Password Manager**.

## **12.4.2 Modifying login password**

- **Step 1** Click **Maintenance > Password Manager** to enter the configuration page.
- **Step 2** Locate the account type and modify the password.
- **Step 3** Click **Save** on the bottom of the page to apply your settings.

#### **---- End**

Then you will be redirected to the login page. Enter the password corresponding to the administrator account you set just now, and click **Login** to log in to the router.

# **12.5 Backup/Restore**

## **12.5.1 Overview**

The **backup** function is used to export the current configuration of the router to your computer. The **restore** function is used to import a configuration file to the router.

You are recommended to back up the configuration after it is significantly changed. When the performance of your router decreases because of an improper configuration, or after you restore the router to factory settings, you can use this function to restore a configuration that has been backed up.

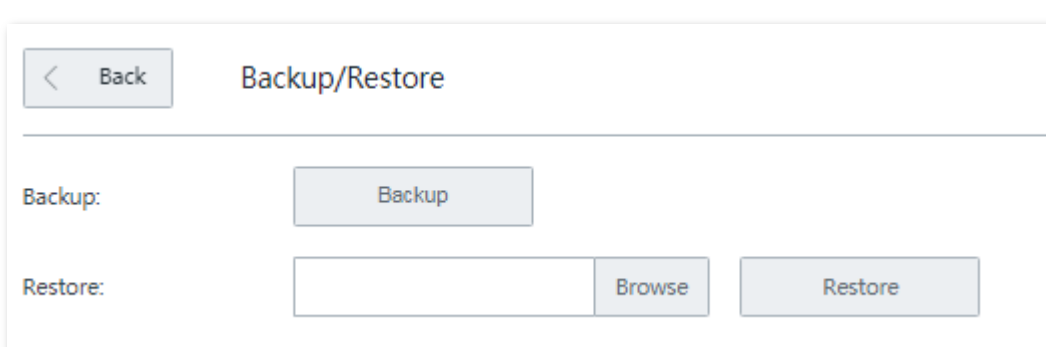

To access the configuration page, choose **Maintenance** > **Backup/Restore**.

## <span id="page-204-0"></span>**12.5.2 Backing up your current configuration**

- **Step 1** Click **Maintenance** > **Backup/Restore** to enter the configuration page.
- **Step 2** Click **Backup**. The system exports the configuration file to your local computer.

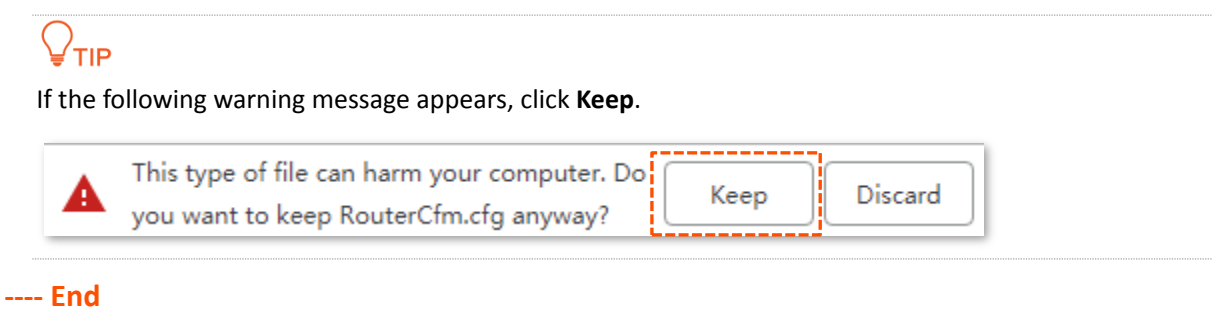

## **12.5.3 Restoring your previous configuraiton**

- **Step 1** Click **Maintenance** > **Backup/Restore** to enter the configuration page.
- **Step 2** Click **Browse**, and upload the configuration file ending with **.cfg**.
- **Step 3** Click **Restore** and follow the on-screen instruction to restore the configuration.

**---- End**

# **12.6 System log**

System logs record information about system running status and the operation you performed on it. When system malfunctions occur, you can use system log for troubleshooting.

To enter the configuration page, click **Maintenance** > **System Log**.

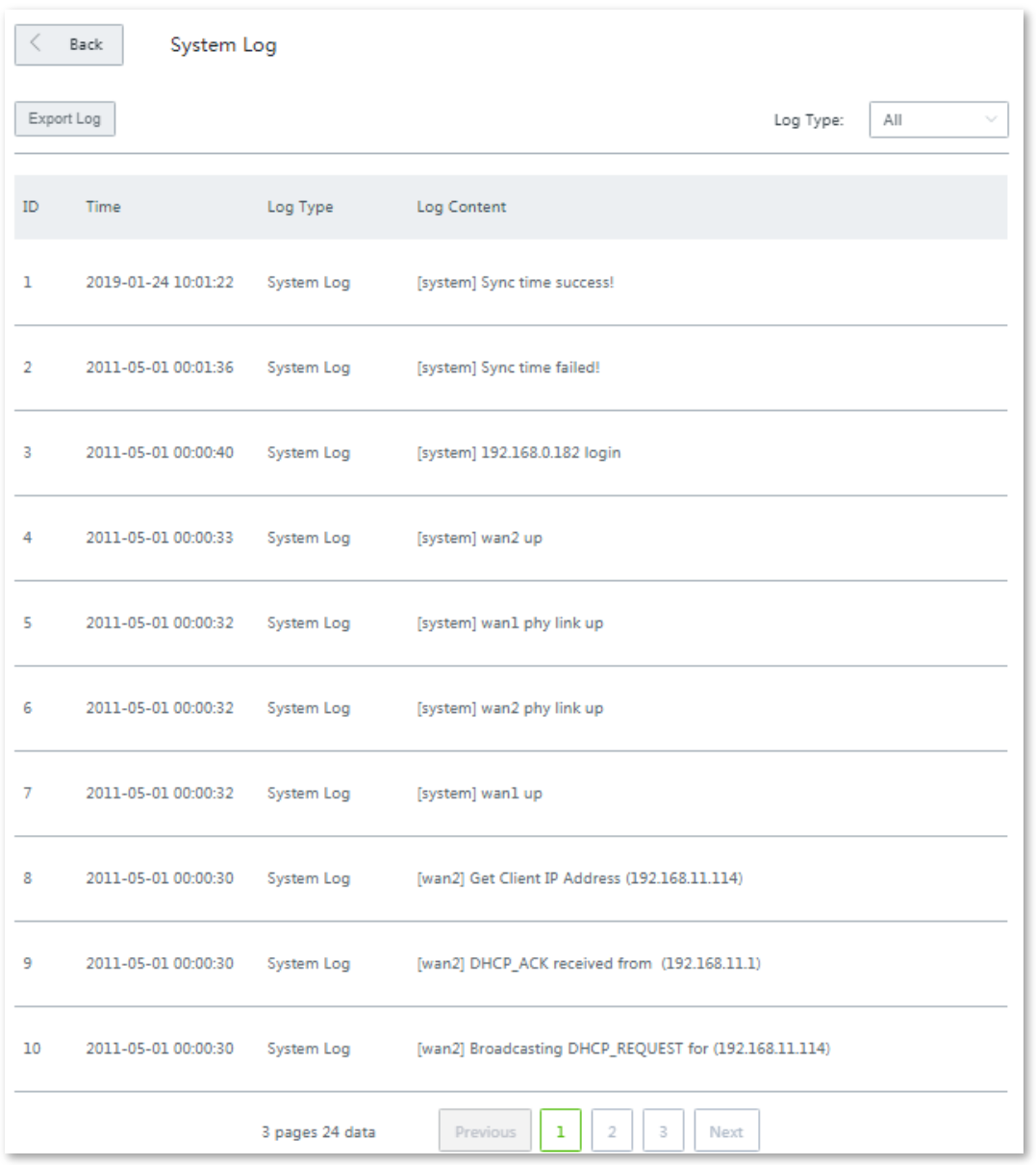

## **12.6.1 Viewing system log**

 $\mathcal{Q}_{\mathsf{TIP}}$ 

- System logs will be cleared each time the router reboots or resets.
- A maximum of **300** logs will be recorded.
- The system only keeps 300 logs that are generated the most recently.

The router records three log types: **System Log**, **Attack Log**, and **Error Log**. You can view all logs or filter the logs to view as needed.

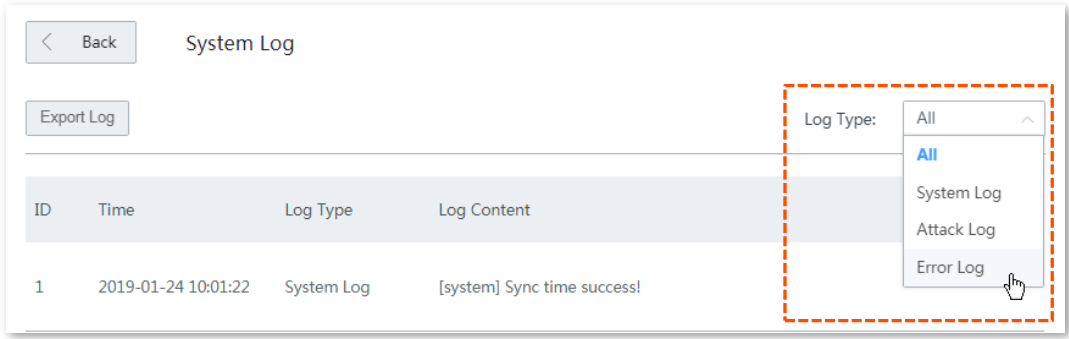

# **12.6.2 Exporting system log**

Click **Export Log**, the log file will be downloaded to your local computer.

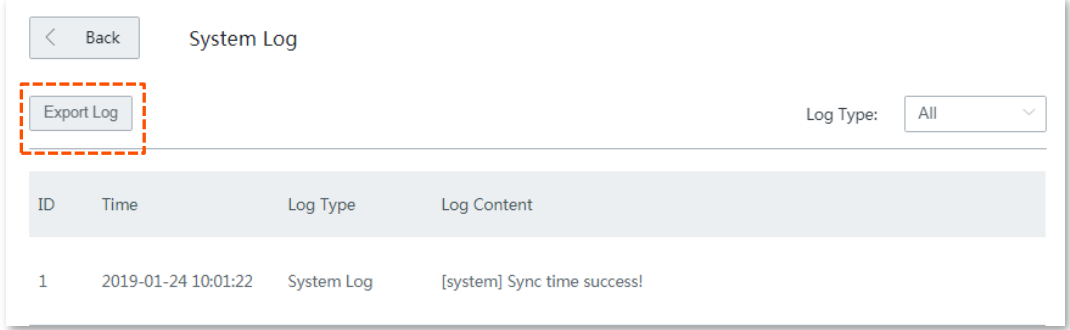

# **12.7 Diagnostic tool**

## **12.7.1 Overview**

You can execute Ping/Traceroute command on this page.

- **Ping**: Used to check whether the connection is correct and the connection quality.
- **Traceroute**: Used to detect the route from the bridge to the destination IP address or domain name.

To access the configuration page, click **Maintenance** > **Diagnosis Tool**.

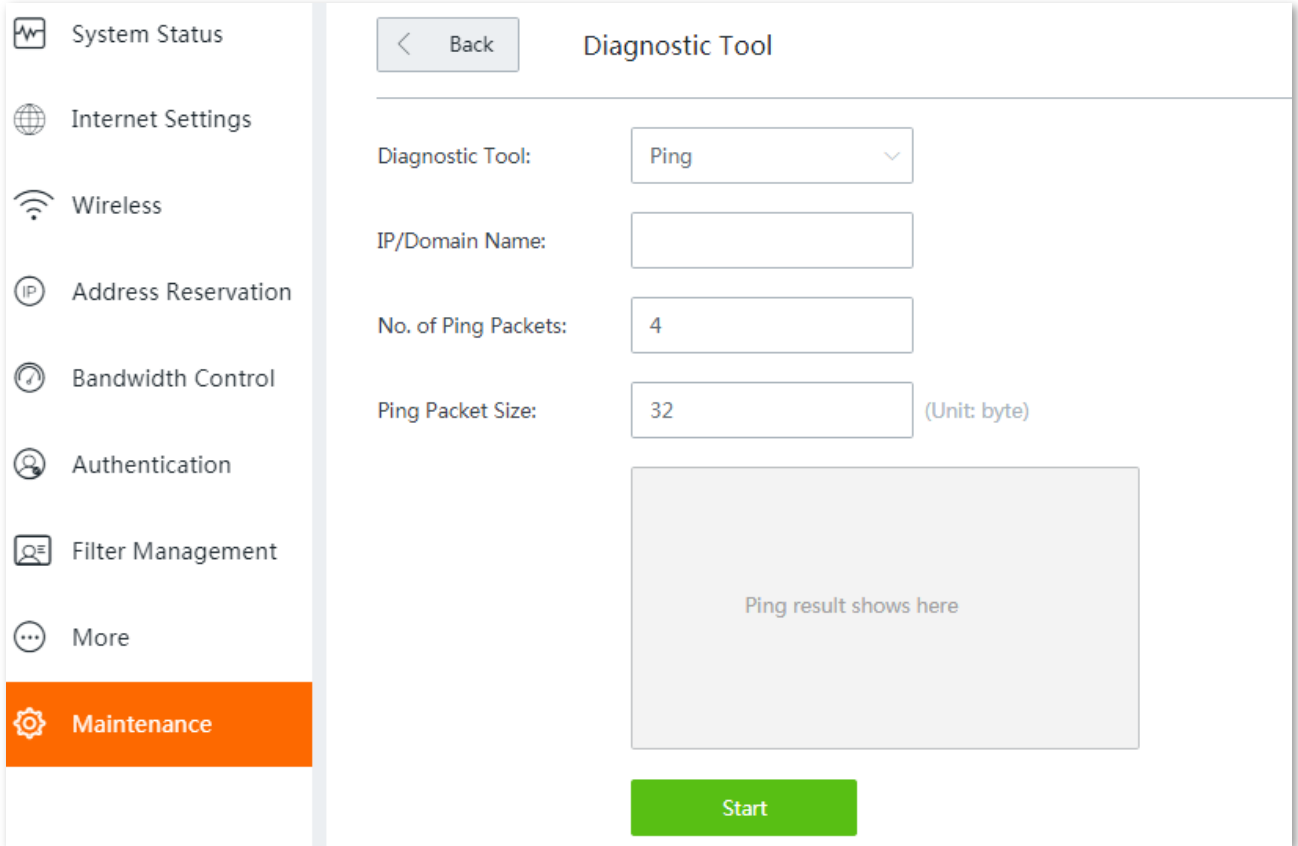

## **12.7.2 Executing Ping command to detect connection quality**

#### **Assume that**:

You need to detect the connectivity between the router and the **Bing** website.

- **Step 1** Click **Maintenance** > **Diagnosis Tool** to enter the configuration page.
- **Step 2** Select **Ping** from the drop-down list menu of the **Tools**.
- **Step 3** Enter the IP address or domain name of the ping target, which is **cn.bing.com** in this example.
- **Step 4** Set **Number of Ping Packets** as required.
- **Step 5** Set **Ping Packet Size** as required.
- **Step 6** Click **Start**.

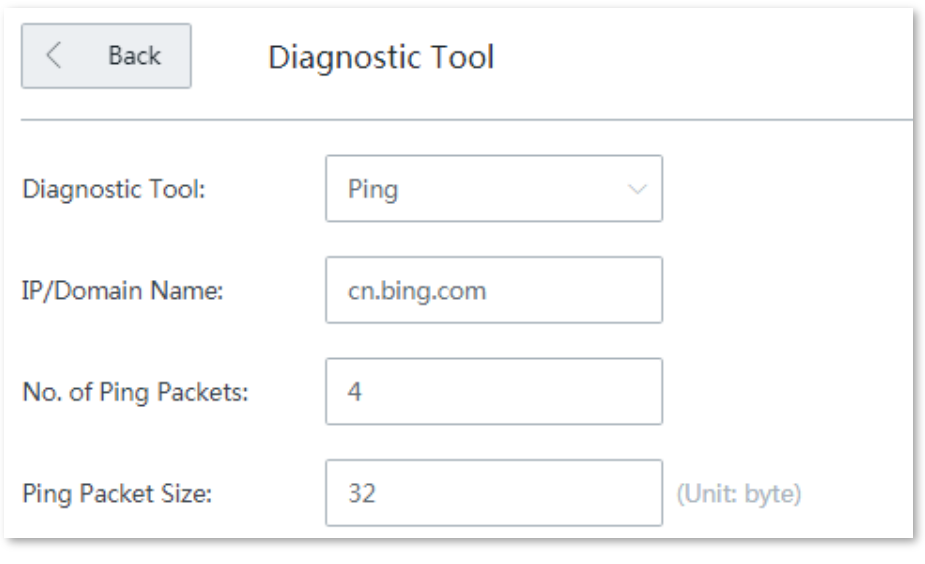

#### **---- End**

Wait a moment. The ping result will be displayed in the result box. See the following figure:

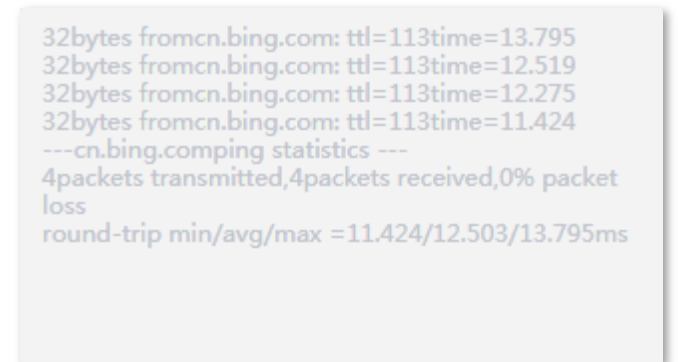

## **12.7.3 Executing Traceroute command to detect the route selection**

#### **Assume that:**

You need to detect the path from the router to **Bing** website.

- **Step 1** Click **Maintenance** > **Diagnosis Tool** to enter the configuration page.
- **Step 2** Select **Traceroute** from the drop-down list menu of the **Tools** menu.
- **Step 3** Enter the IP address or domain name of the traceroute target, which is **cn.bing.com** in this example.
- **Step 4** Click **Start**.

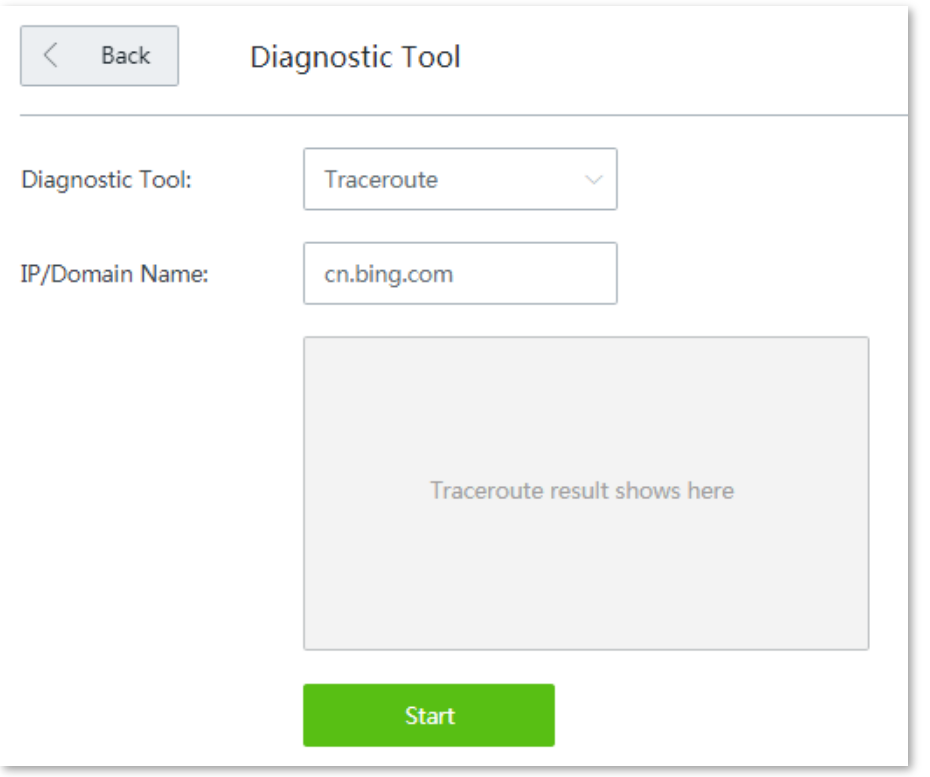

#### **---- End**

Wait a moment. The traceroute result will be displayed in the result box. See the following figure:

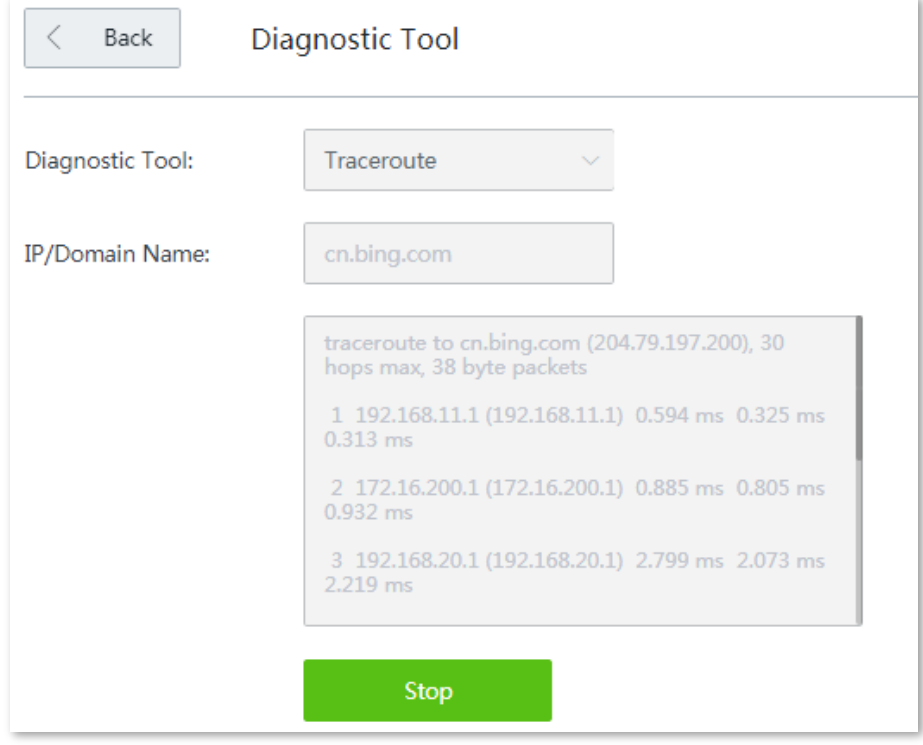

Click **Stop** to end the process as needed.

# **12.8 System time**

## **12.8.1 Overview**

This function is used to set the system time of your router. To make the time-related functions effective, ensure that the system time of the router is set correctly.

The router supports:

- Synchronizing [with internet time](#page-210-0) (default)
- [Setting system time](#page-211-0) manually

To access the configuration page, click **Maintenance** > **System Time**. See the following figure:

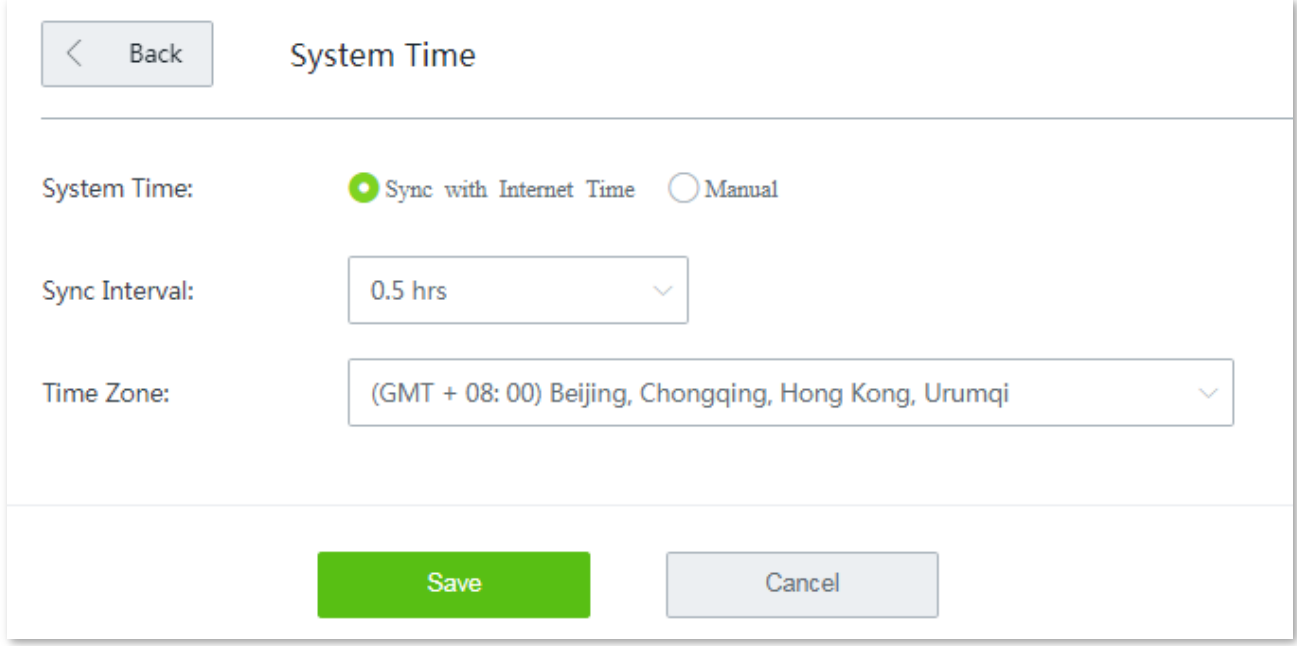

## <span id="page-210-0"></span>**12.8.2 Synchronizing with internet time**

With this method, the router automatically synchronizes its system time with the network time server (NTS). As long as the router is connecting to the internet, the system time is correct.

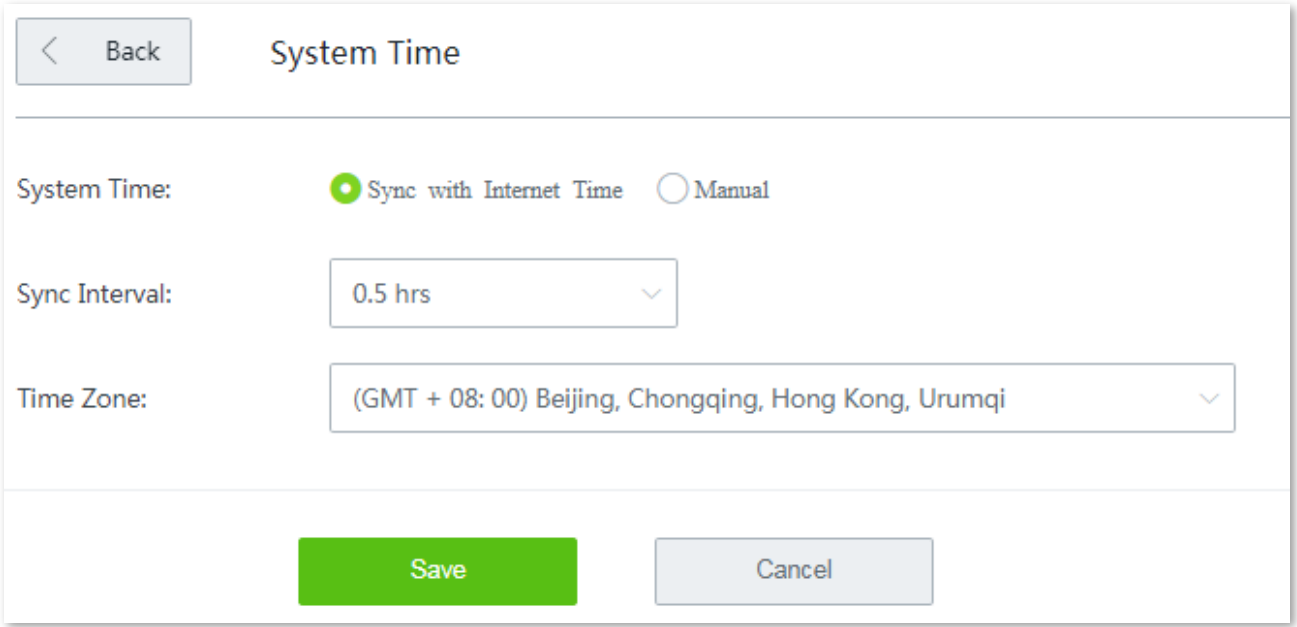

#### **Parameter description**

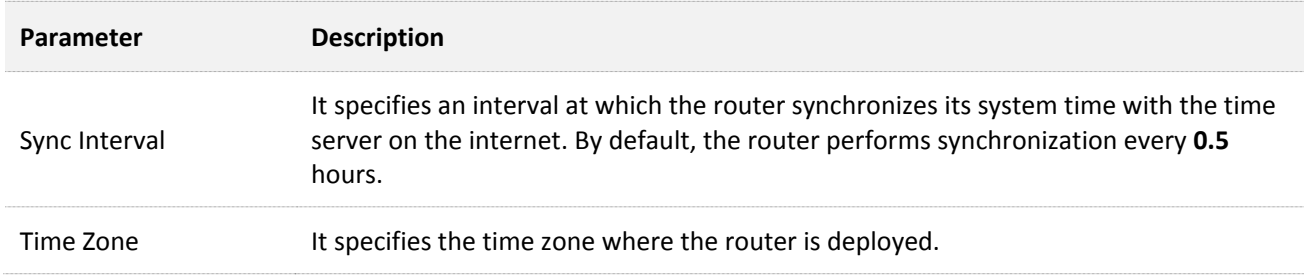

After configuration, navigate to the **[System status](#page-22-0)** page to check whether it is synchronized.

## <span id="page-211-0"></span>**12.8.3 Setting system time manually**

With this method, you can manually specify a system time for the router. When **Manual** option is selected**,** the related parameters are shown as follows.

## $Q$ <sub>TIP</sub>

With this method, you need to manually reconfigure the system time each time the router reboots.

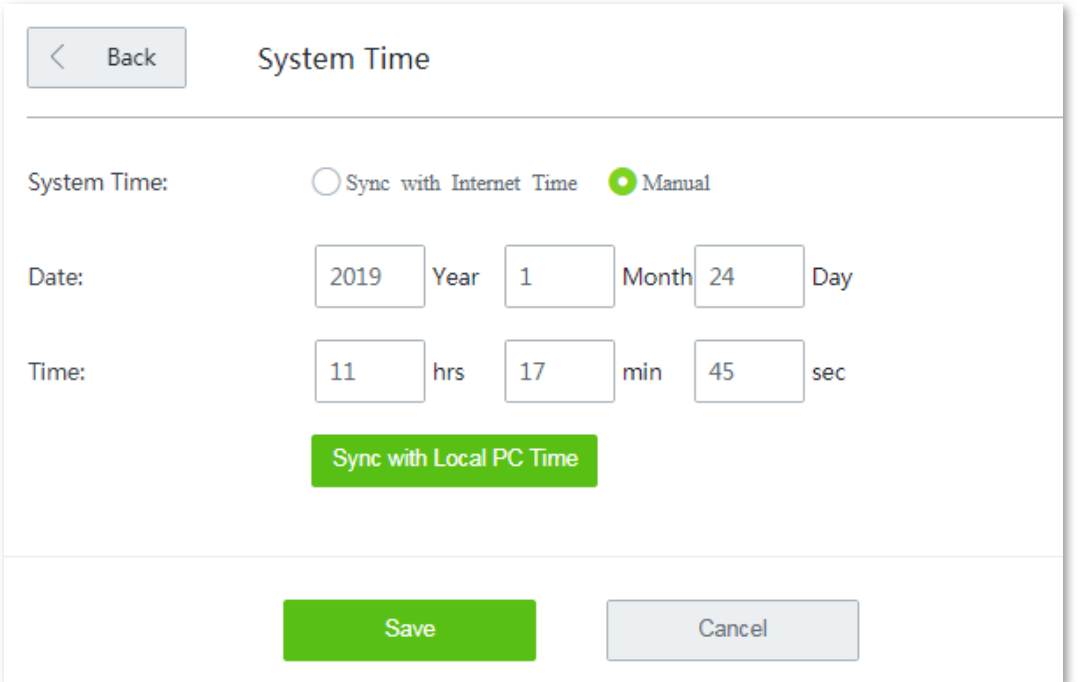

## **Parameter description**

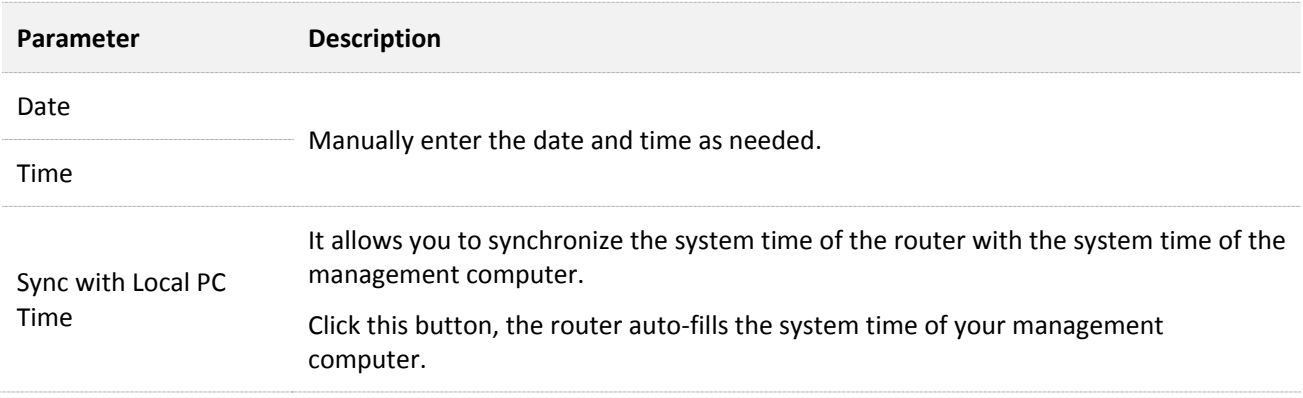

After configuration, navigate to the **[System status](#page-22-0)** page to check whether it is synchronized.

# **12.9 Function center**

The function center groups all functions of the router into **Enabled Function** and **Disabled Function**, giving you a clearly insight into the functions that are enabled or disabled.

In addition, move the mouse pointer to a specific function and click it, you will be taken to the corresponding configuration page.

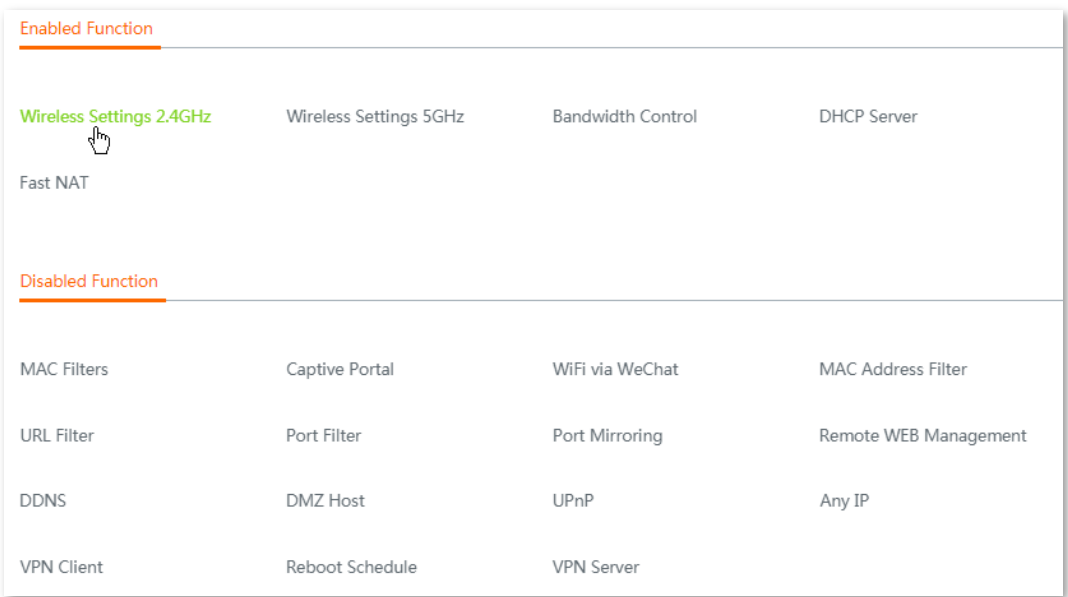

# **Appendixes**

# **A.1 FAQ**

#### **Q1: I cannot log in to the web UI of the router with tendawifi.com. What should I do?**

**A1:** Try the following solutions:

- Start a web browser, and enter **tendawifi.com** or **192.168.0.1** in the **address bar** (not searching bar).

For configuration using a **smart phone**, ensure that:

- (1) Your smart phone has connected to the wireless network of the router.
- (2) Its **Mobile Data** function is disabled.

For configuration using a **tethered computer**, ensure that:

Your computer has securely connected to the LAN port of the router, and the corresponding activity LED indicator lights up.

[Reset](#page-202-0) the router.

#### **Q2: My computer or smart phone cannot access the internet after configuration. What should I do?**

**A2:** Try the following solutions:

- Log in to the web UI of the router, and check if the router is connected to the internet properly. If not, navigate to the **Internet Settings** page, and follow the on-screen instructions to solve it.
- If the wireless network is inaccessible:
	- (1) Check if your wireless clients have been connected to the correct SSID.
	- (2) If they have been connected to the correct SSID, but still cannot access the internet, forget this WiFi network, then try reconnecting to it.
- If the computer tethered to the router cannot access the internet, ensure that the computer is set to **Obtain an IP address automatically** and **Obtain DNS server address automatically**.
- Log in to the web UI of the router, and check if your clients are added into the blacklist. If yes, unblock them.
- If the problem persists, consult your ISP.

#### **Q3: Why cannot my wireless clients scan the wireless signals of the router?**

- **A3:** Check if the **WiFi** LED indicator of the router lights up. If not, connect your computer to a LAN port of the router using an Ethernet cable, log in to its web UI, choose **Wireless > Wireless Settings**, and try the following solutions:
	- Check if the wireless network of the router is enabled. If not, enable it and click **Save**. Then rescan using your smart phone.
- If the wireless network is already enabled, click **Expand**, and check if the **Hide SSID** is enabled. If yes, disable it, and click **Save**. Then rescan using your smart phone.
- By default, the 2.4 GHz and 5 GHz SSIDs of the router are unified. To customize the 5 GHz wireless network of the router separately, disable the **Unify 2.4&5 GHz SSID,** and the 5 GHz configuration part appears.
- Only 5 GHz-compliant wireless clients can scan the 5 GHz SSID.
## **A.2 Specification**

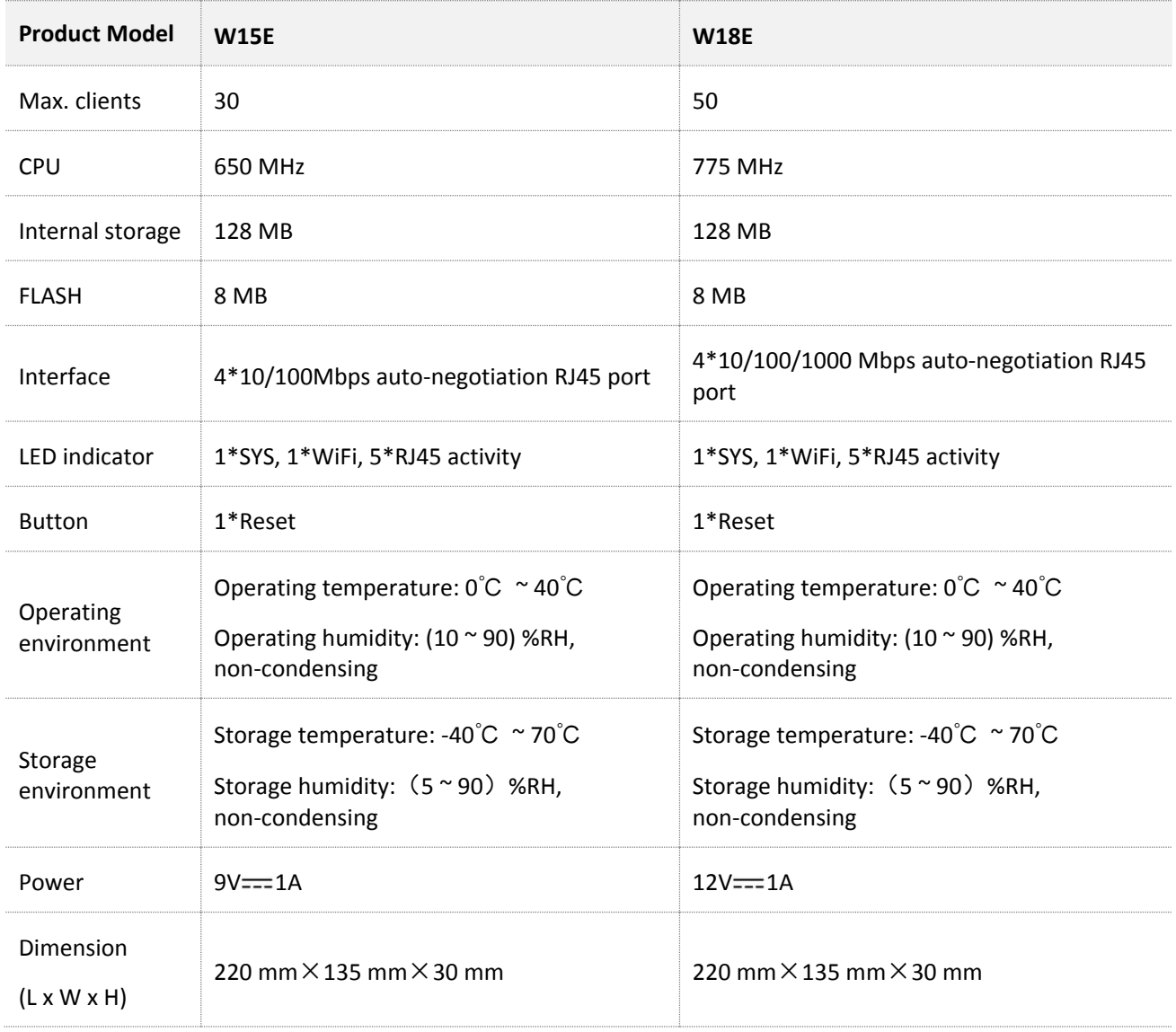